# **Firmware Manual(Standard Control Procedure)**

**ES580/850 Series**(**0.37 to 630 kW**) **ES350 Series**(**0.37 to 4.0 kW**) **Other series in accordance with the machine model.** 

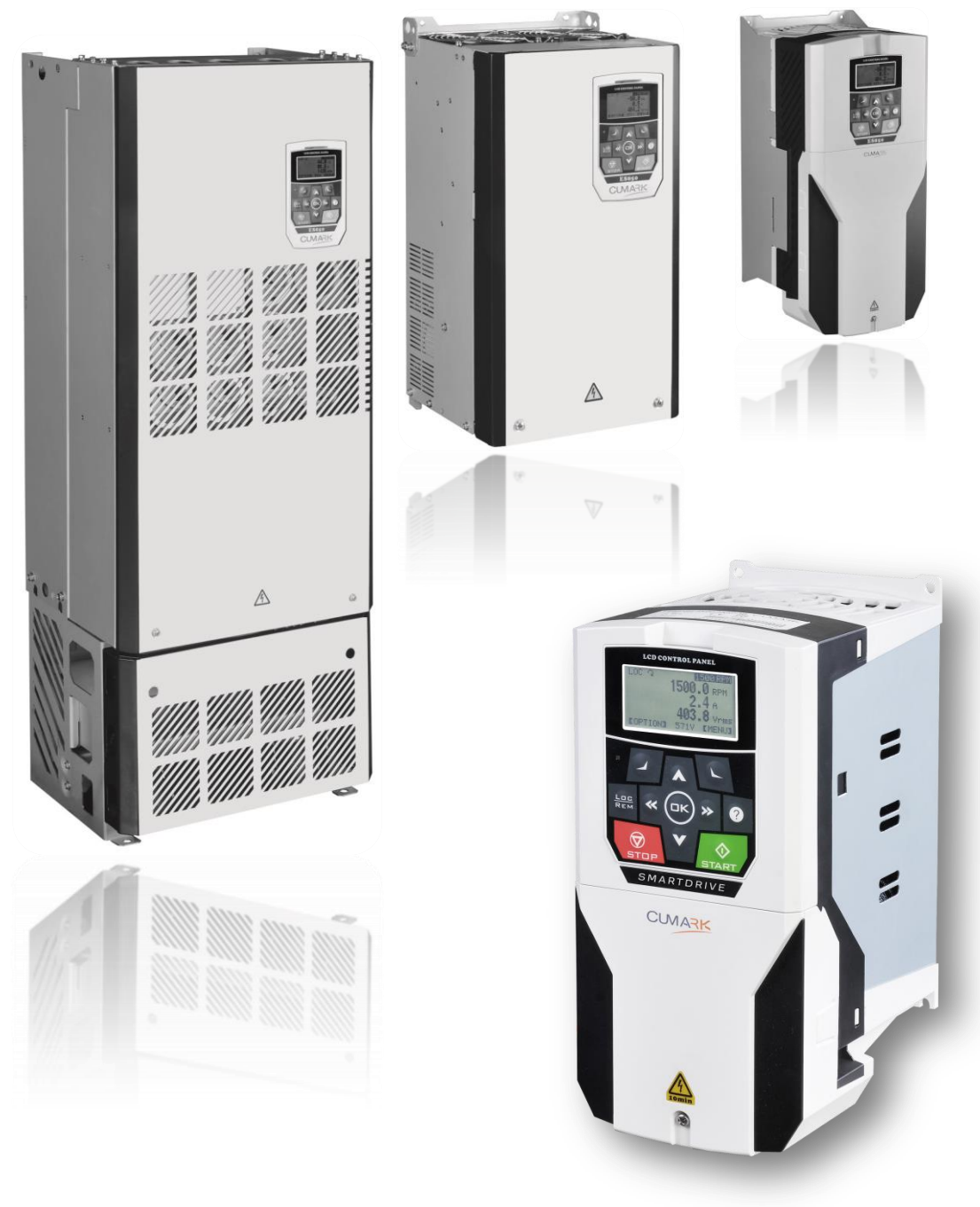

CUMARK

# **Introduction**

Thank you for using the leading motor drive product ES series .

This manual will provide you with a list of parameters of the drive, and the necessary information for debugging and operation. It is used for the technical personnel who conduct design, debugging, using and maintainance to the drives.

This series of drives is the latest launch by our company with the features of high reliability, high-performance, multifunction and the intelligent AC motor drive. Stable, reliable, intelligent and easy of using are the highlight features. The content of manual includes basic technical parameters of the drive, control keyboard operation, fault handling as well as the relevant operation methods and caution matters.

In order to ensure that you can use this series of drives correctly, making full use of the excellent performance of the product , the safety of the user and equipment, please read this manual in detail before starting any operation to the drive. Meanwhile, reader should have basic knowledge of electrical wiring, electrical components and electrical principle diagram symbols. The incorrect use of the drive may cause abnormal operation, failure or even accidents such as damage to the equipment, injuried and fatality!

In order to enhance the adaptability of the manual, we will use "drive" in the following content to intead of the description of the usual inverter, motor controller, energy saving device,etc.

Since we are always committed to the continuous improvement of products and related information, the information provided by the company is subject to change without notice.

For the latest changes and more content, please contact our office or visit our website

[www.cumark.com.cn](http://www.cumark.com.cn/)

# Firmware Manual(Applicable to standard control procedures)

# <span id="page-2-0"></span>**1. Manual Introduction**

## <span id="page-2-1"></span>**Content**

Describes the contents of the manual, as well as introduces the information about applicability, safety and target readers.

## **Applicability**

This manual is applicable to standard control procedures.

### **Safety Introduction**

Please comply with all safety instructions submitted by the drive.

• Please read the complete safety instructions before installing, debugging or using the drive. The complete safety information is given in the front of the drive【Hardware manual】.

•Please read the warnings and precautions of this software before modifying the default value for a function. For each function, this manual is given in the introduction of user adjustable parameters should pay attention to the warnings and precautions.

## **Target Readers**

Readers of this manual should have the basic knowledge of standard electrical wiring, electronic components and electrical schematic symbols.

## **Main Contents Introduction**

This manual contains the following chapters:

•**Control Keyboard** provides a description of the control keyboard and instructions for use.

- •**Program Function** introduces the basic functions and characteristics of the drive and the main implementation methods.
- •**Driver Parameter List** describes the parameters of the drive.
- •**Field Bus** introduces the main communication characteristics and mechanism of the drive and other relative settings.

•**Fault Tracking and Processing** lists alarm (warning) and fault information as well as possible causes and solutions.

# Catalogue

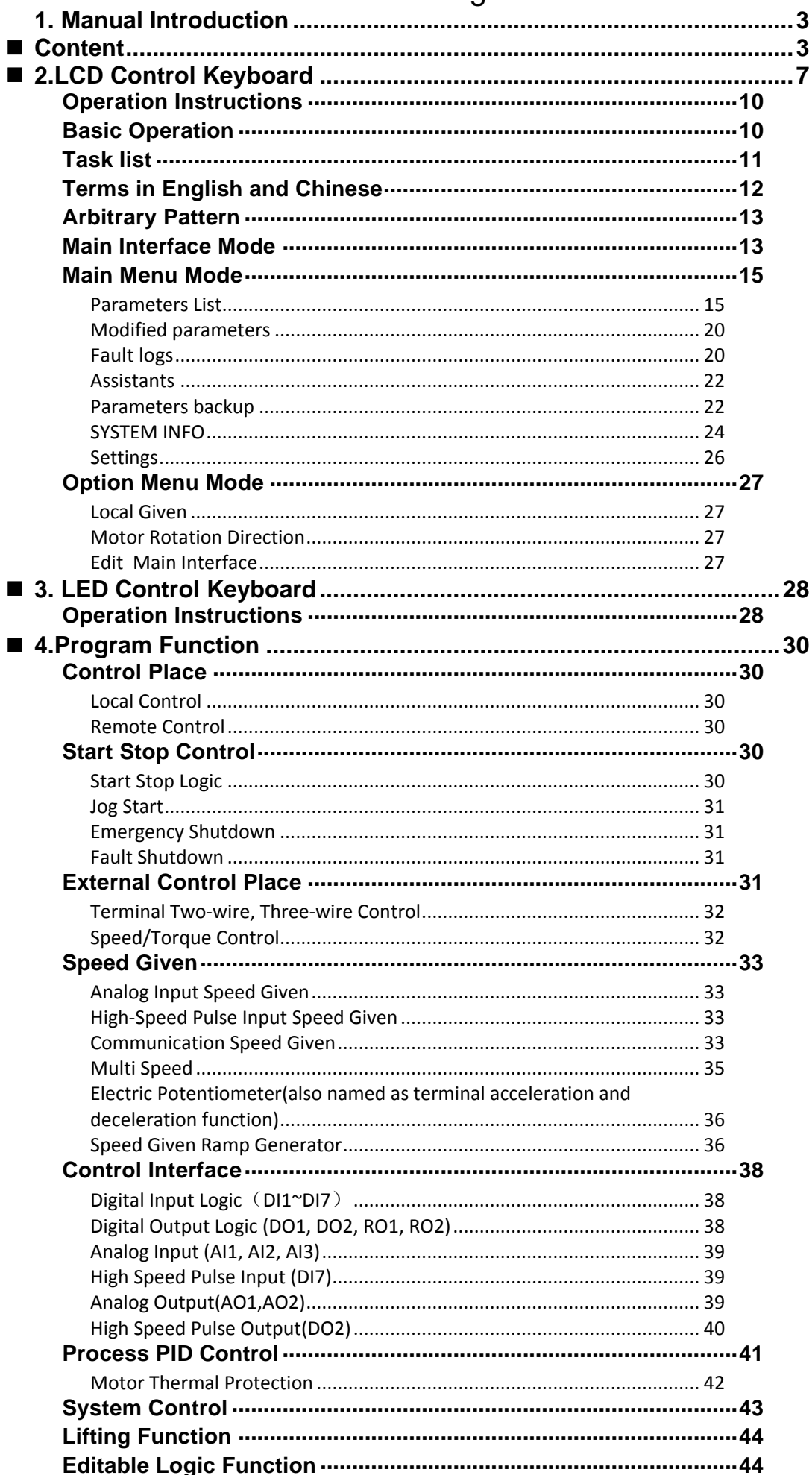

×

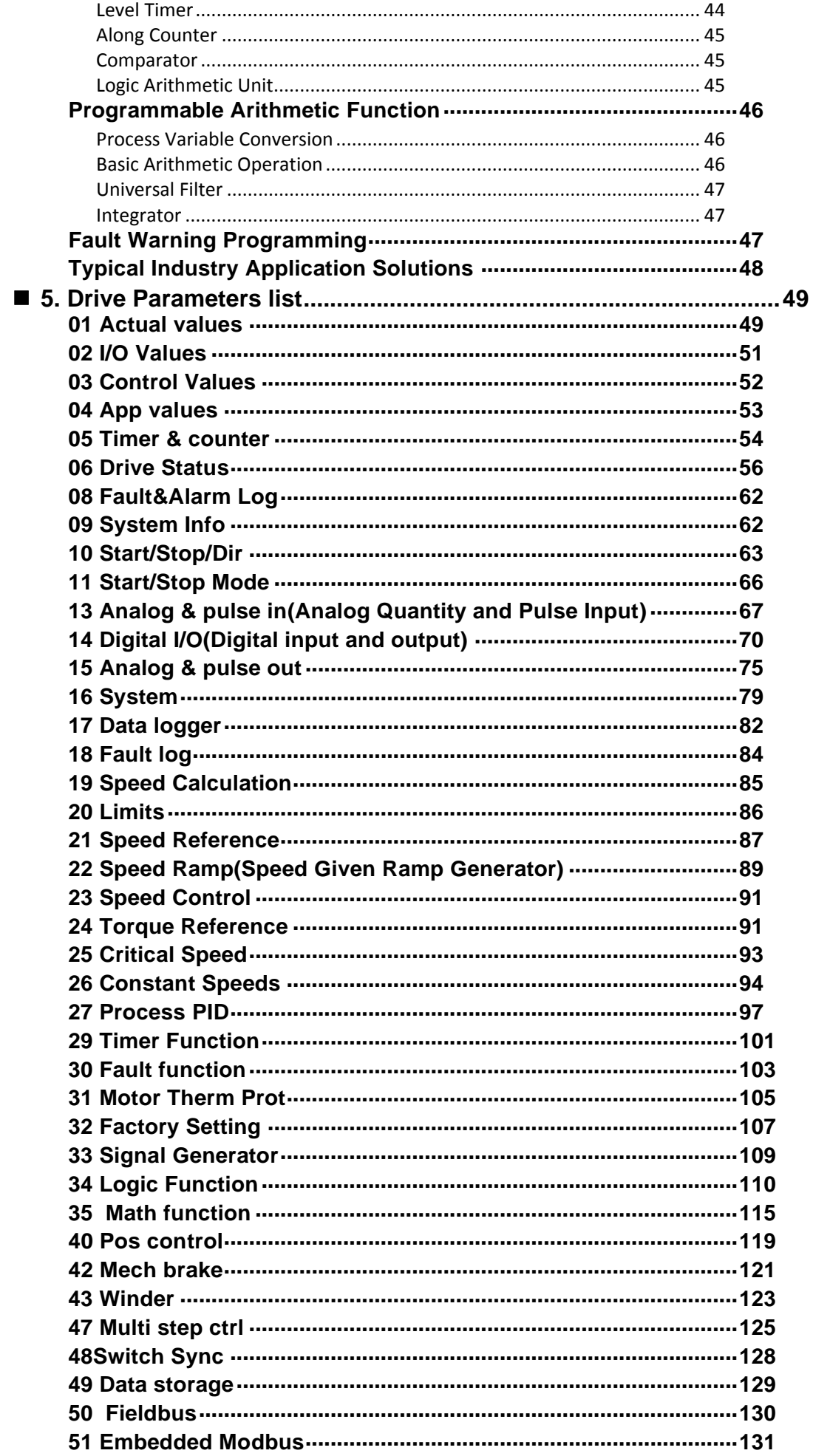

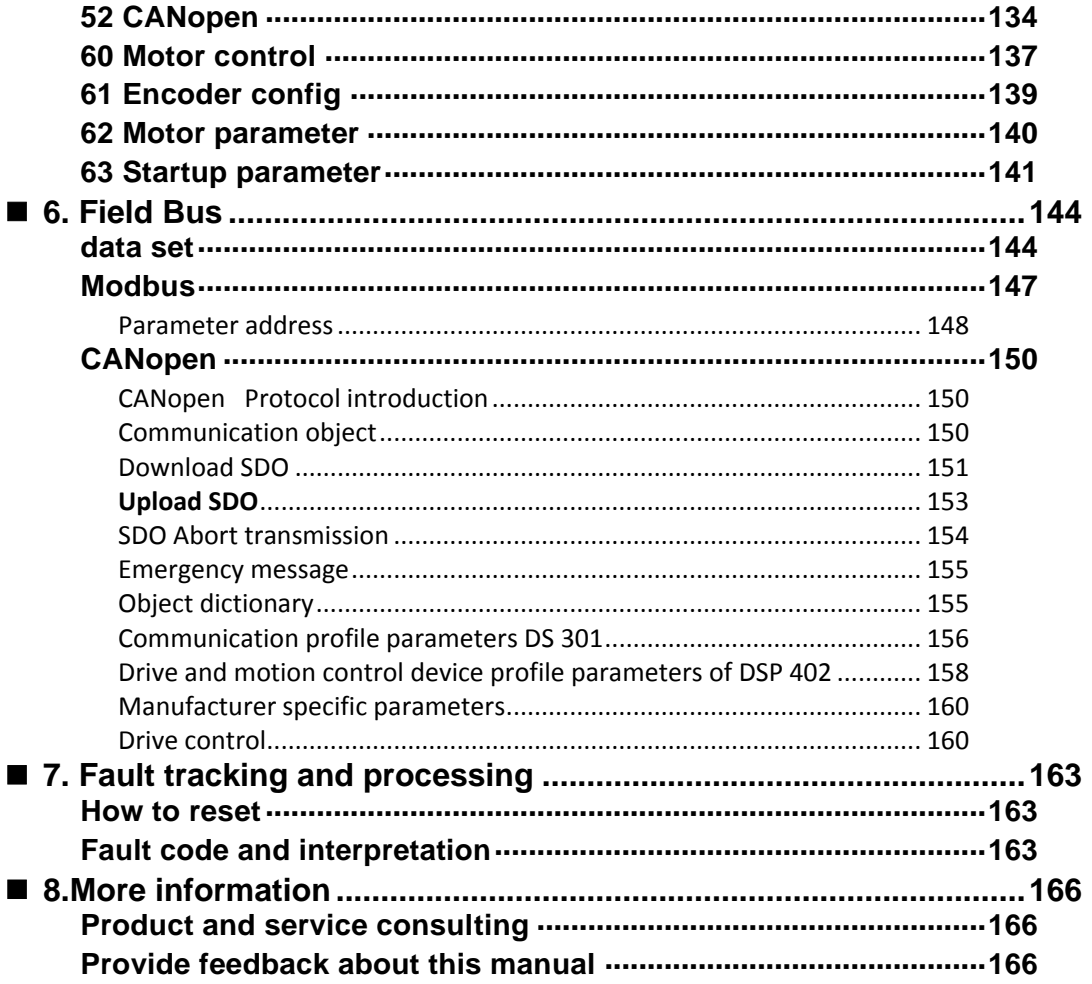

# <span id="page-6-0"></span>**2.LCD Control Keyboard**

The following content describes the function and operation of the control keyboard. The control keyboard can be used to control the drive, read the status data and set the parameters. For more features and introduction of electrical and mechanical installation please refer to【**Hardware manual**】.

### **Features**

- Control keyboard equipped with LCD display text, digital and graphic multielement display.
- Parameter can be copied to the control keyboard memory, so as to be able to transfer these parameters to other drives in the future, or for a specific system backup.
- Rich text tips and help.
- Real-time monitor drive DC bus voltage.

**Layout** 

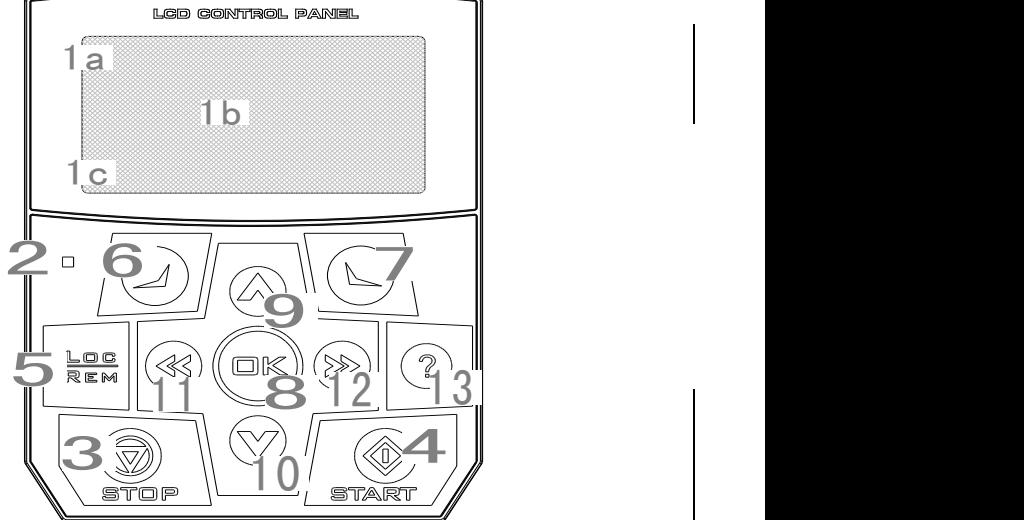

**Leo** e

The Information displayed on the LCD panel is the basic status of the drive

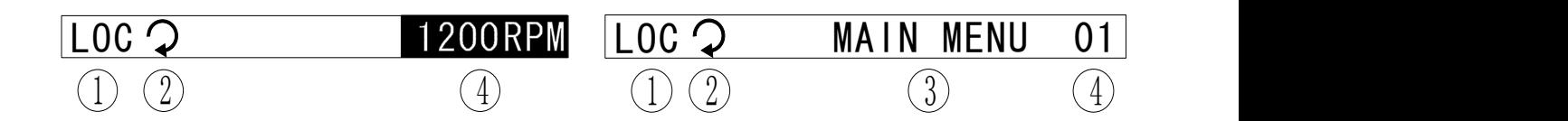

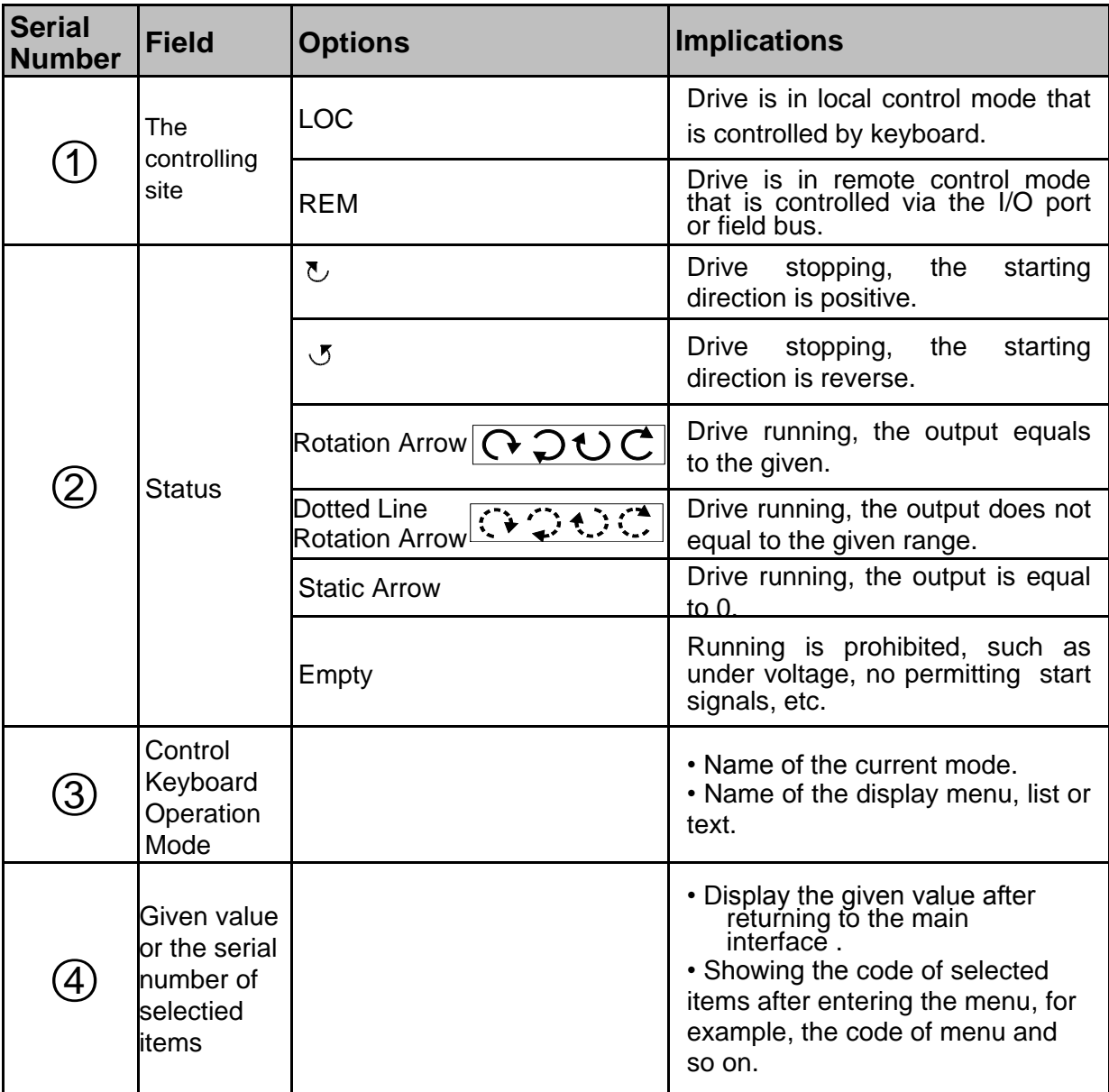

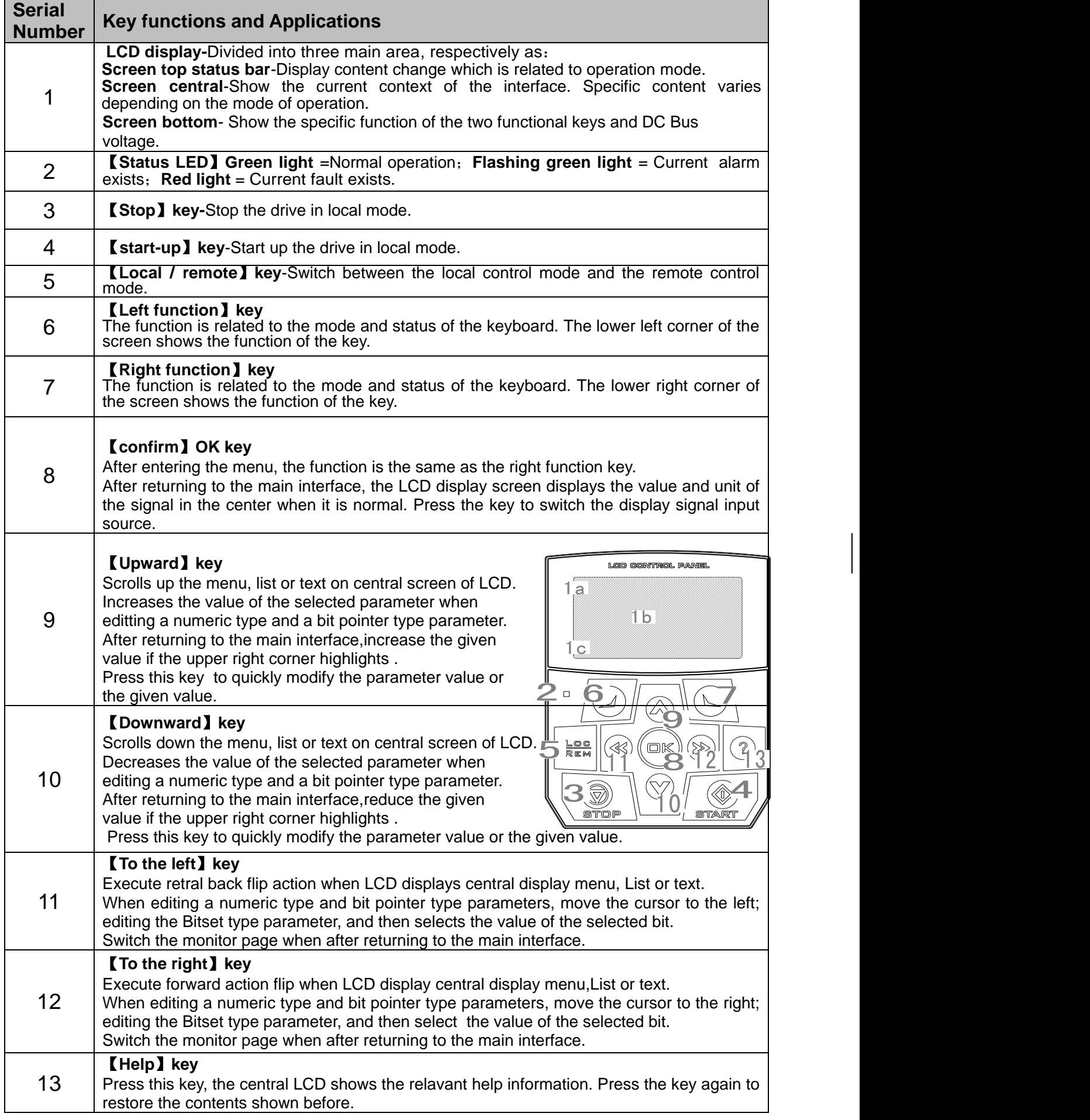

# <span id="page-9-0"></span>**Operation Instructions Basic Operation**

<span id="page-9-1"></span>Users can use the menu and buttons to help controlling the operation of the keyboard. These bottons includes the left and the right two functional keys. The current functions of the functional keys are displayed respectively in the bottom of the LCD on the left and right sides.

Initially, the control keyboard is in the main interface, as shown in Figure 1. The upper right corner of the LCD shows the current given value. The LCD shows up to 3 signals in one page for real time monitoring to the drive. 3 signals constitute one monitoring page. Up to 8 pages, totally 24 signals can show. Each signal can be flexibly indicated to any of the parameters of the drive.

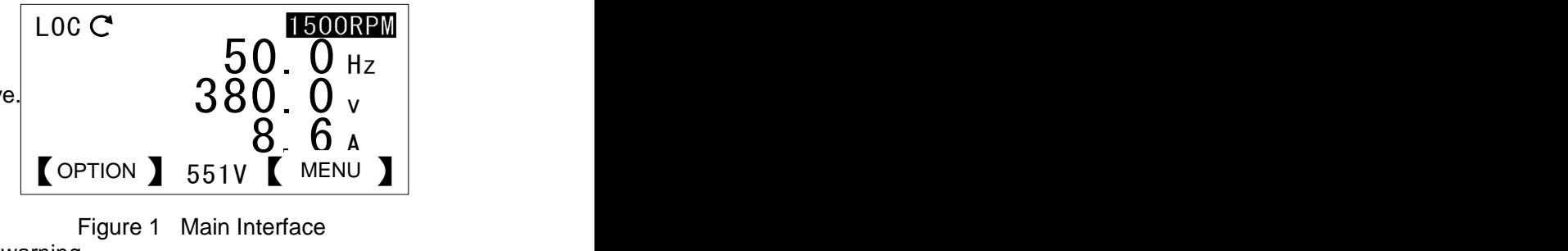

When a fault or warning occurs, the information of fault or warning

pop-up,as shown in figure two, Press the left functional key to reset the fault. Then the right functional key loses its effect.Press the navigation keys(up and down for four direction keys), you can hide faults or warning messages. If it lasts 3 seconds (fault) or 30 seconds (alarm) and no keys act, the fault or warning message will pop up again. Meanwhile, the warning messages will disappear automatically after the warning end.

In the main interface, press the right functional key to enter the main menu as shown in Figure 3. There are 8 submenus in the main menu including: parameter list, modified parameters, fault log, parameter change log, assistant, parameter backup, system information and settings. Each submenu implements a specific function, for example, parameter list is used to view and edit the drive parameter; the fault log is used to view the recent failures of the drive, as well as to see the fault diagnosis information. The state of the state of Figure 3 Main Menu

In the main interface, press the left functional key to enter the options menu as shown in Figure 4. There are a total of 3 submenus in the option menu: local given,motor rotation direction and edit main interface. Thereinto, the local given is used to modify the local given value, motor rotation direction for switching the motor steering; edit main interface for selecting the monitoring signal of the main interface.

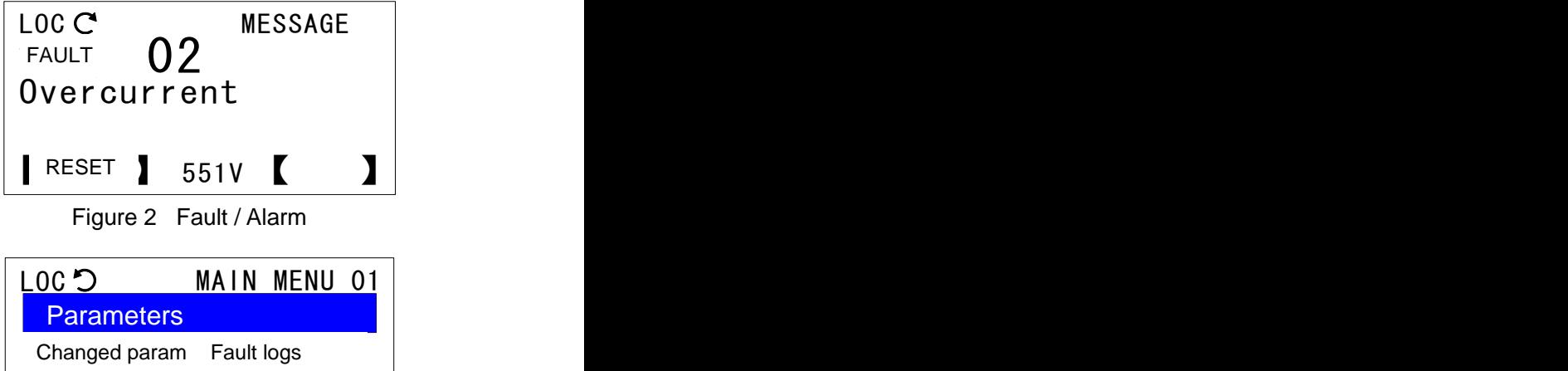

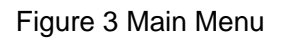

 $\overline{L}$ ,  $EXIT$  ,  $\overline{L}$  551V  $\overline{L}$  enter  $\overline{L}$ 

☆ おおおお おおおお おおおお

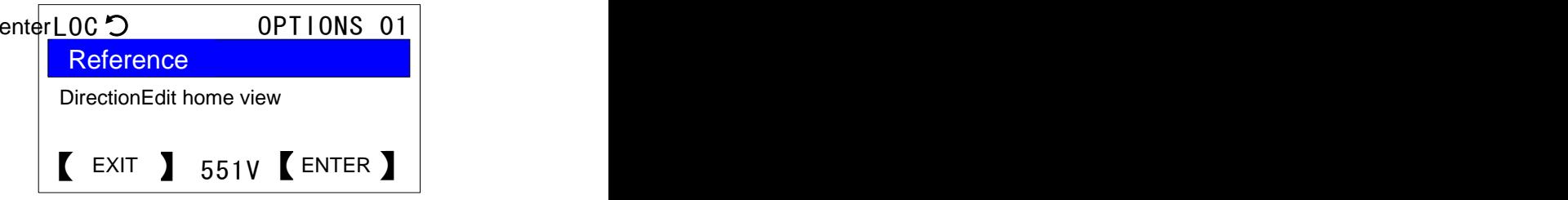

#### Figure 4 Options Menu

Enter the main menu or options menu, use the up and down arrows keys,or use the left and right arrows to perform actions until the specified menu page, or a list of contents is selected. **Press the right functional key or confirm key to enter the next menu. Press the left functional key to return to the previous menu.** Particular, when entering the last menu to edit the selected items, such as access to the parameter edit menu to modify the parameter value. **Press the right functional key or confirm key to save for changes. Press the left functional key to abandon the modifications.** However it will be returned to the previous menu by pressing in any one of the three. At the same time, press the left functional key and hold, it can gradually return to the previous menu until to the main interface.

Under any mode, user can control drive start and stop in local control mode, or switch between local control mode and remote control mode. Meanwhile, if the help information exists, users can press the help button to view the help information.

# <span id="page-10-0"></span>**Task Iist**

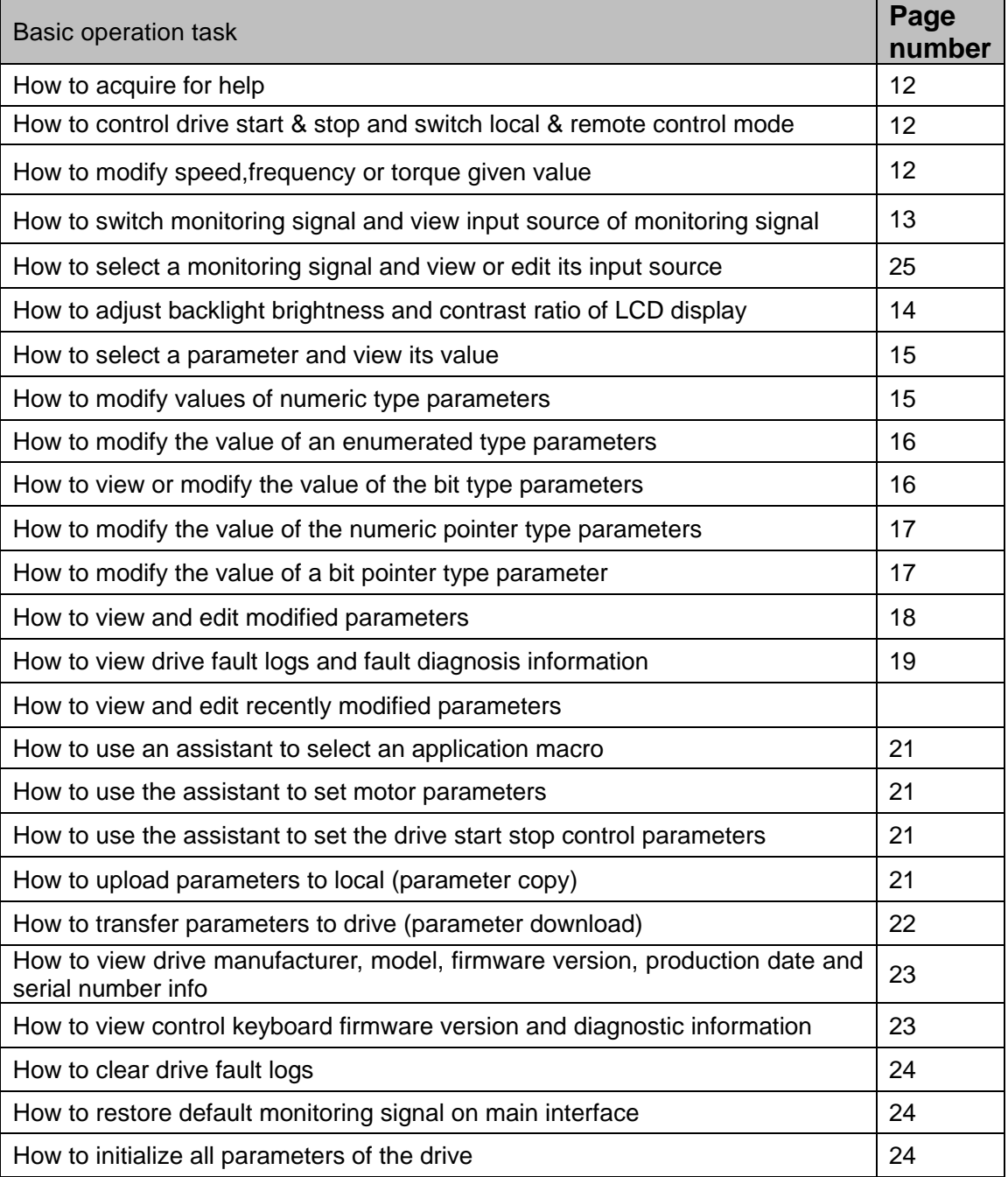

# **Terms in English and Chinese**

<span id="page-11-0"></span>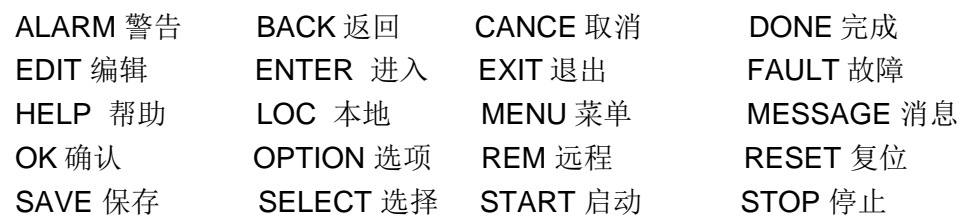

## **Primary Menu in English and Chinese**

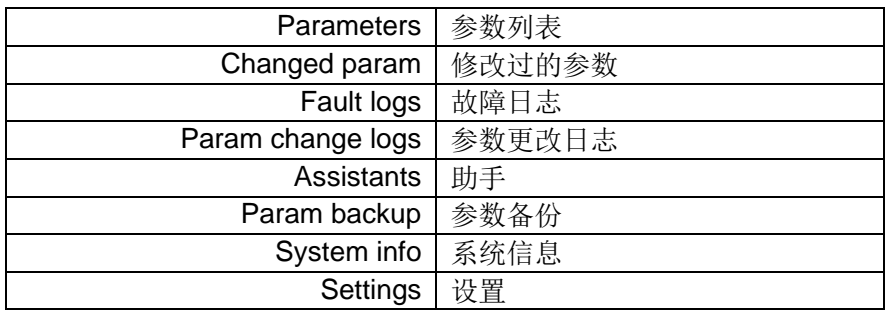

## **Option Menu in English and Chinese**

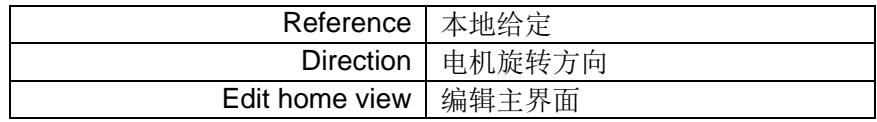

## **Operation Mode in English and Chinese**

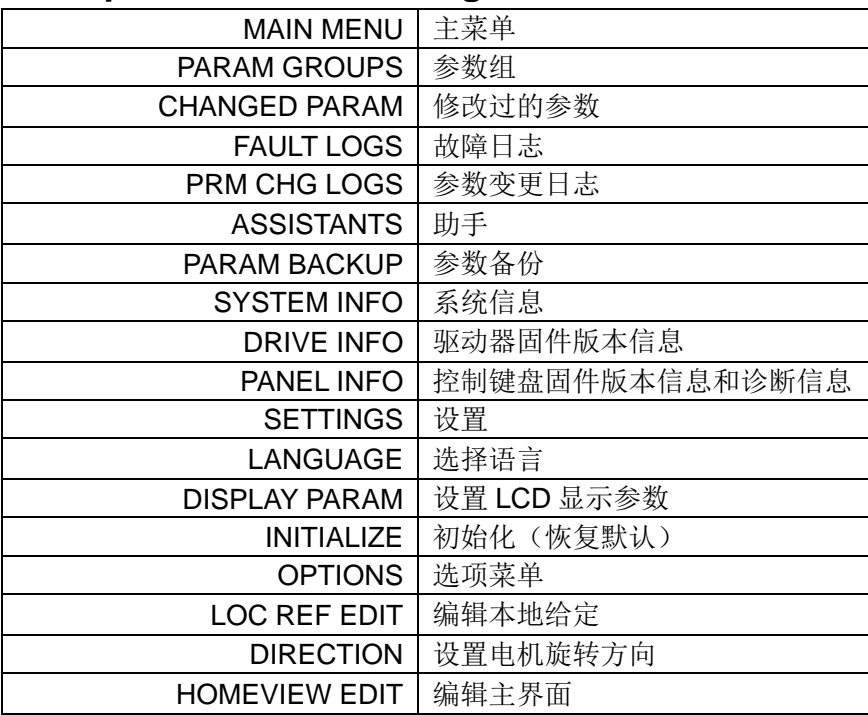

# <span id="page-12-0"></span>**Arbitrary Pattern**

**How to acquire for help**

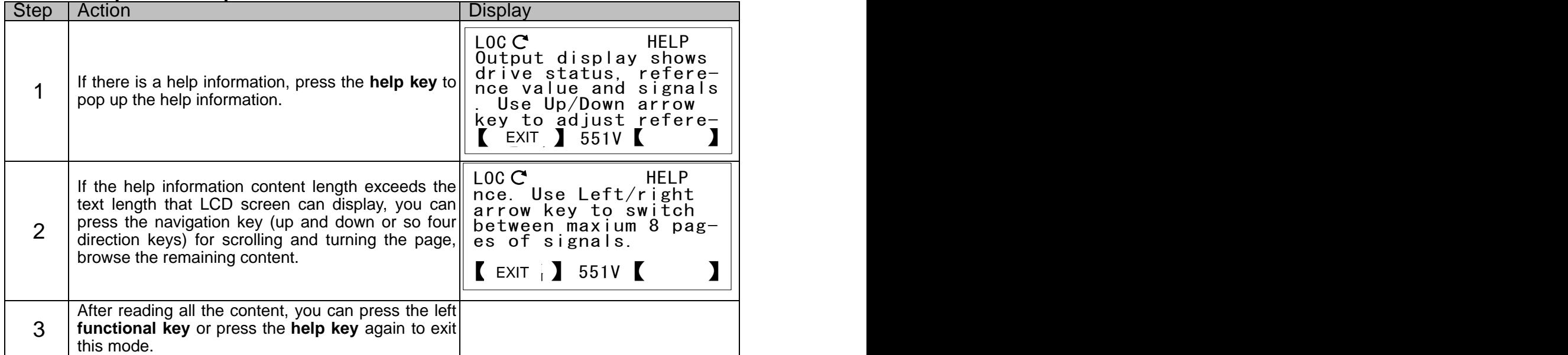

#### **How to control drive start-stop and switch local / remote control mode**

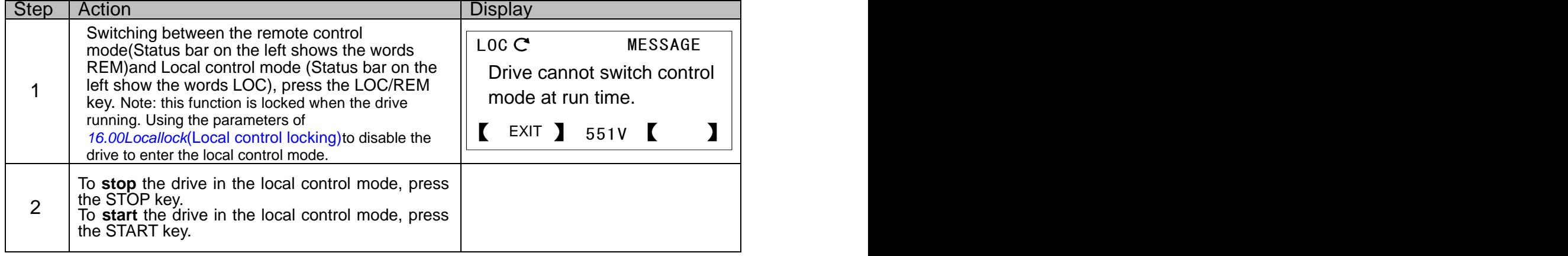

# <span id="page-12-1"></span>**Main Interface Mode**

## **How to modify the speed, frequency or torque given value**

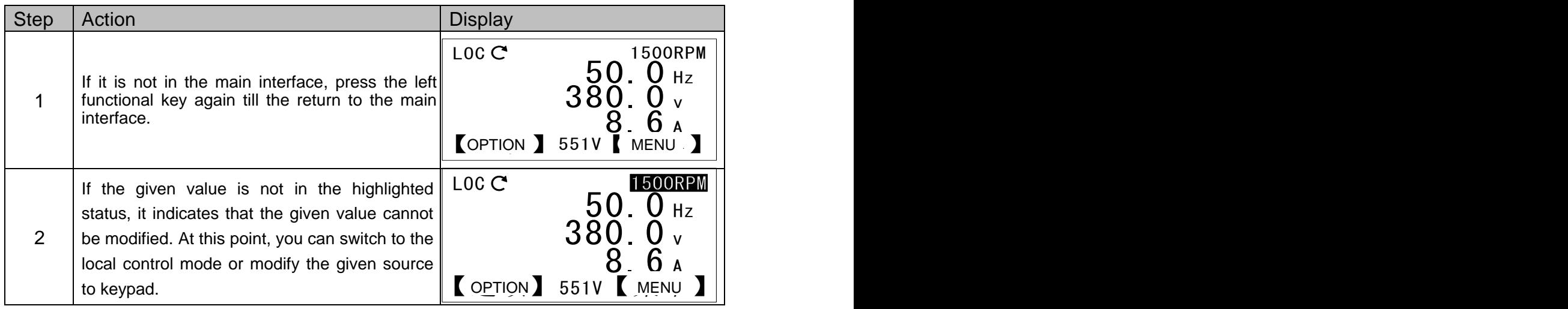

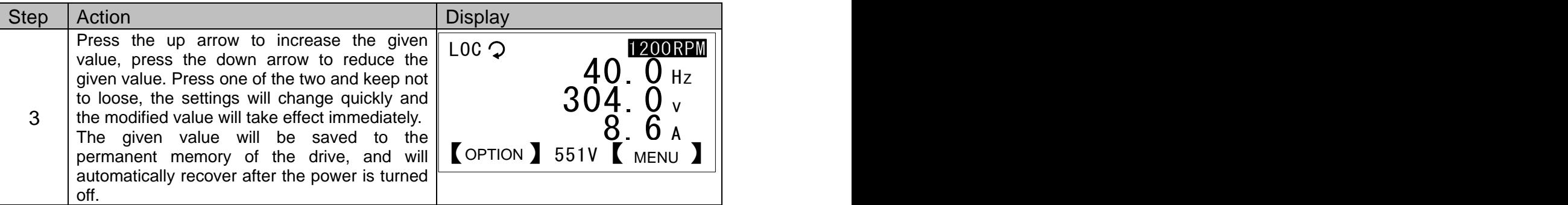

#### **How to switch the monitoring signal and view the input source of the monitoring signal**

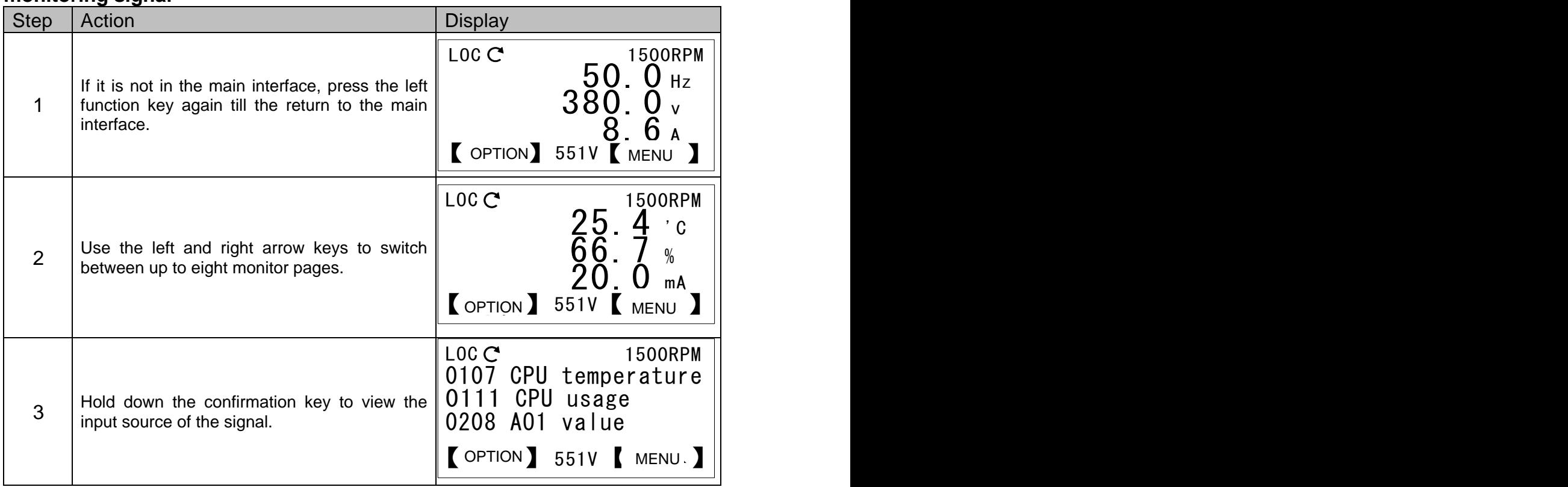

#### **How to adjust the backlight brightness and the contrast of LCD display**

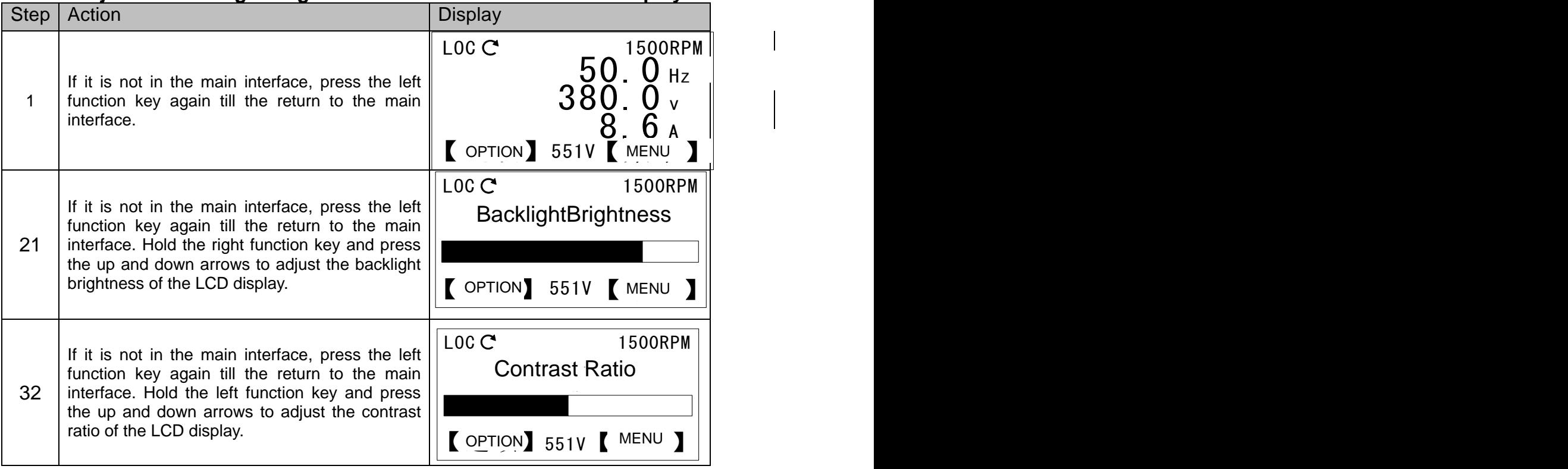

# <span id="page-14-0"></span>**Main Menu Mode**

## <span id="page-14-1"></span>Parameters List **Parameter Type**

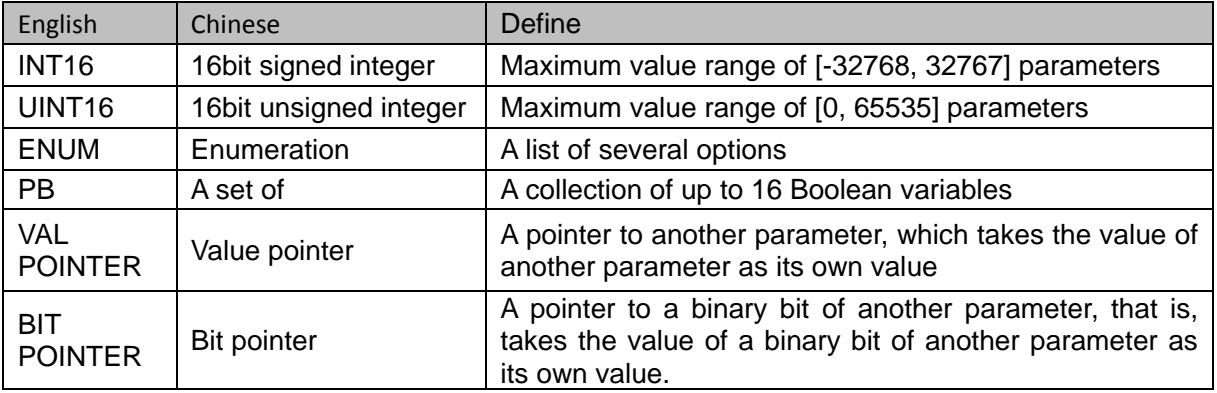

INT16,UINT16 and other types of parameters are collectively referred to as numeric type parameters.

Parameter address forms as xx.yy

Xx refers to the group number of the parameter, while yy refers to the index that the parameter within the group. For example, 01.00 represents the first parameter of the first group, 16.04 represents the fifth parameter of the sixteenth group. **Take note that the index begins from 0.**

#### **Numeric pointer coding**

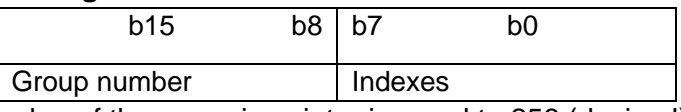

For example, the value of the numeric pointer is equal to 256 (decimal) or 0100 (hexadecimal), indicating that the pointer points to the first set of the first parameters.

Bit pointer encoding:

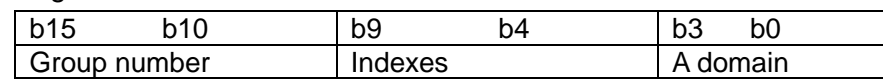

for example,The value of the bit pointer is equal to 1024 (decimal) or 0400 (hexadecimal),

## indicating that the pointer points to the first set of the first parameters of the binary bit.

### **Note that the minimum value of the bit field is 0**

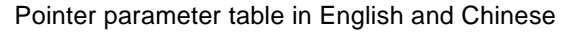

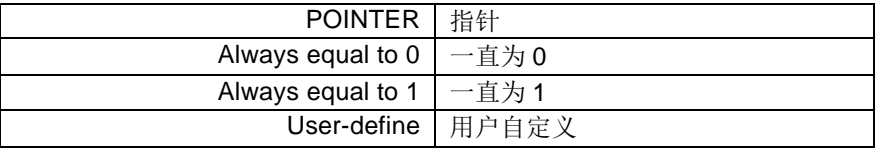

## **How to select a parameter and views its value**

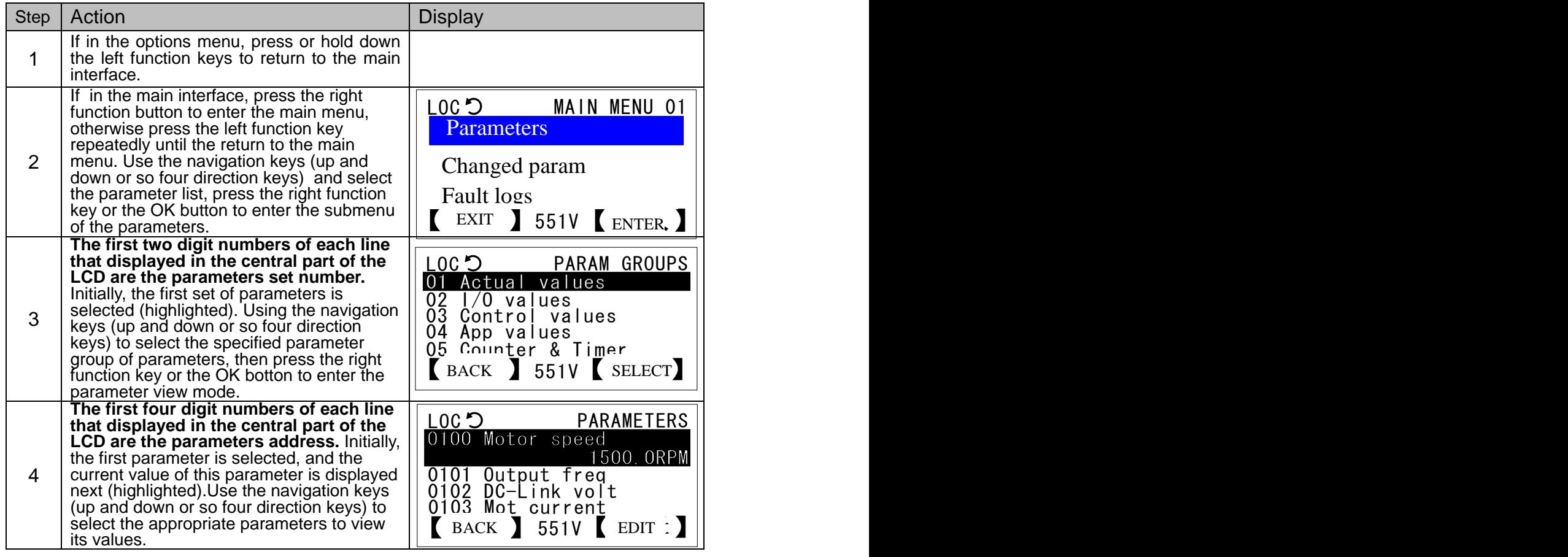

### **How to modify values of numeric type parameters**

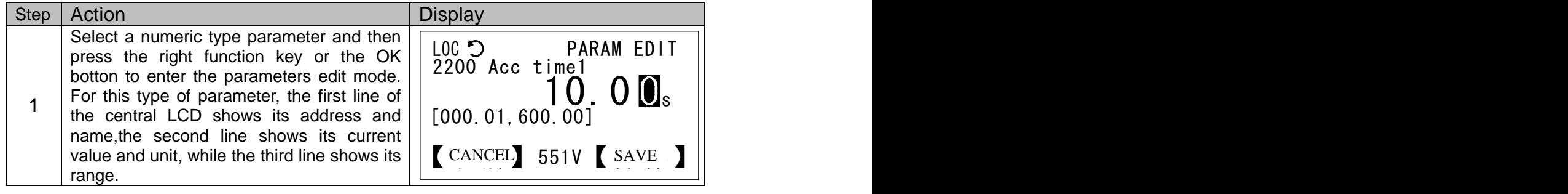

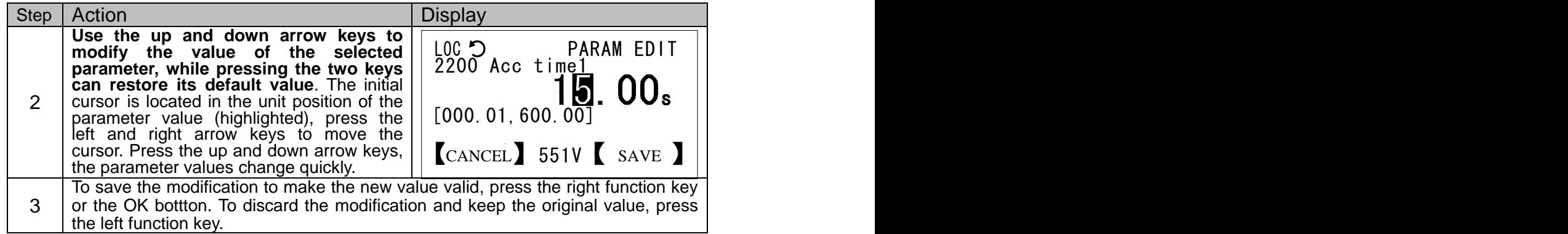

### **How to modify the value of enumeration type parameters**

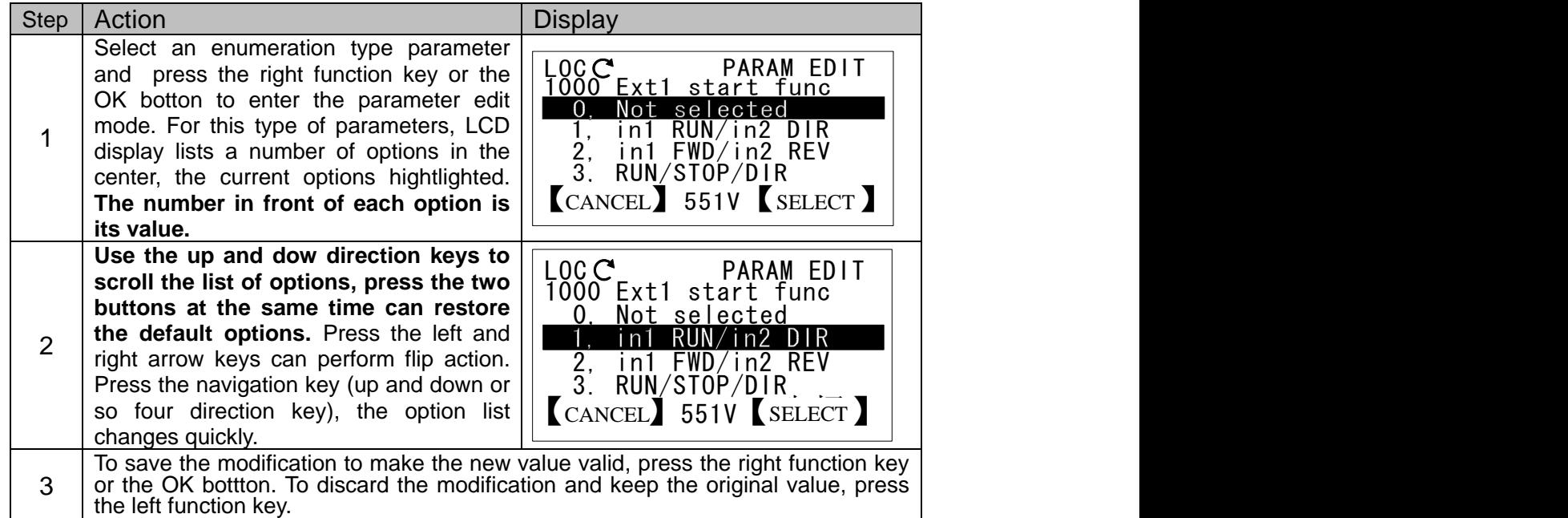

### **How to view or modify the values of bit set type parameters**

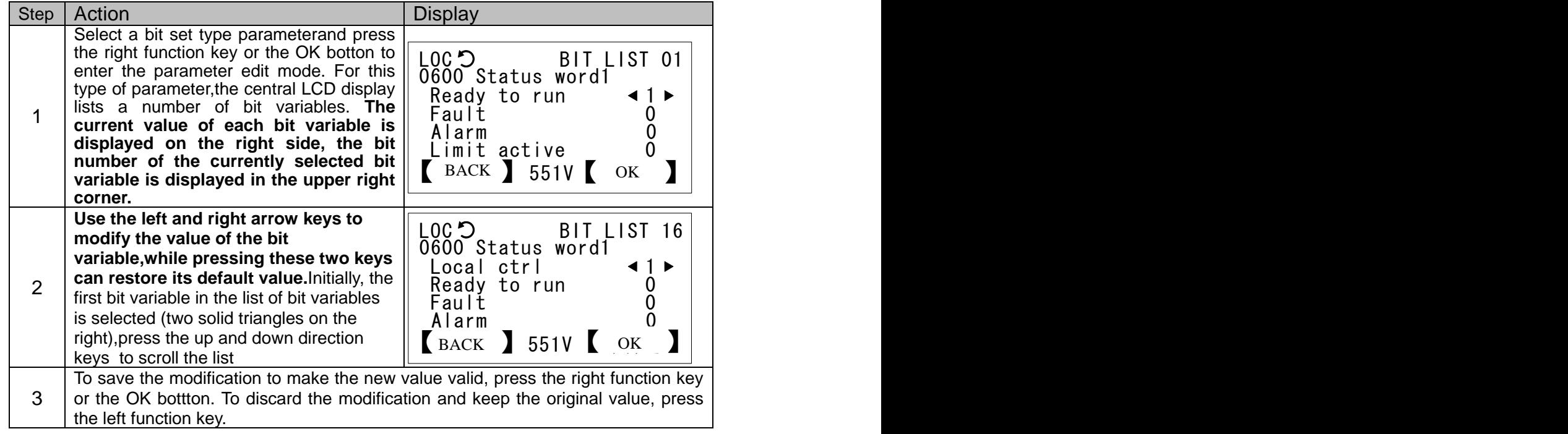

**How to modify values for numeric pointer type parameters**

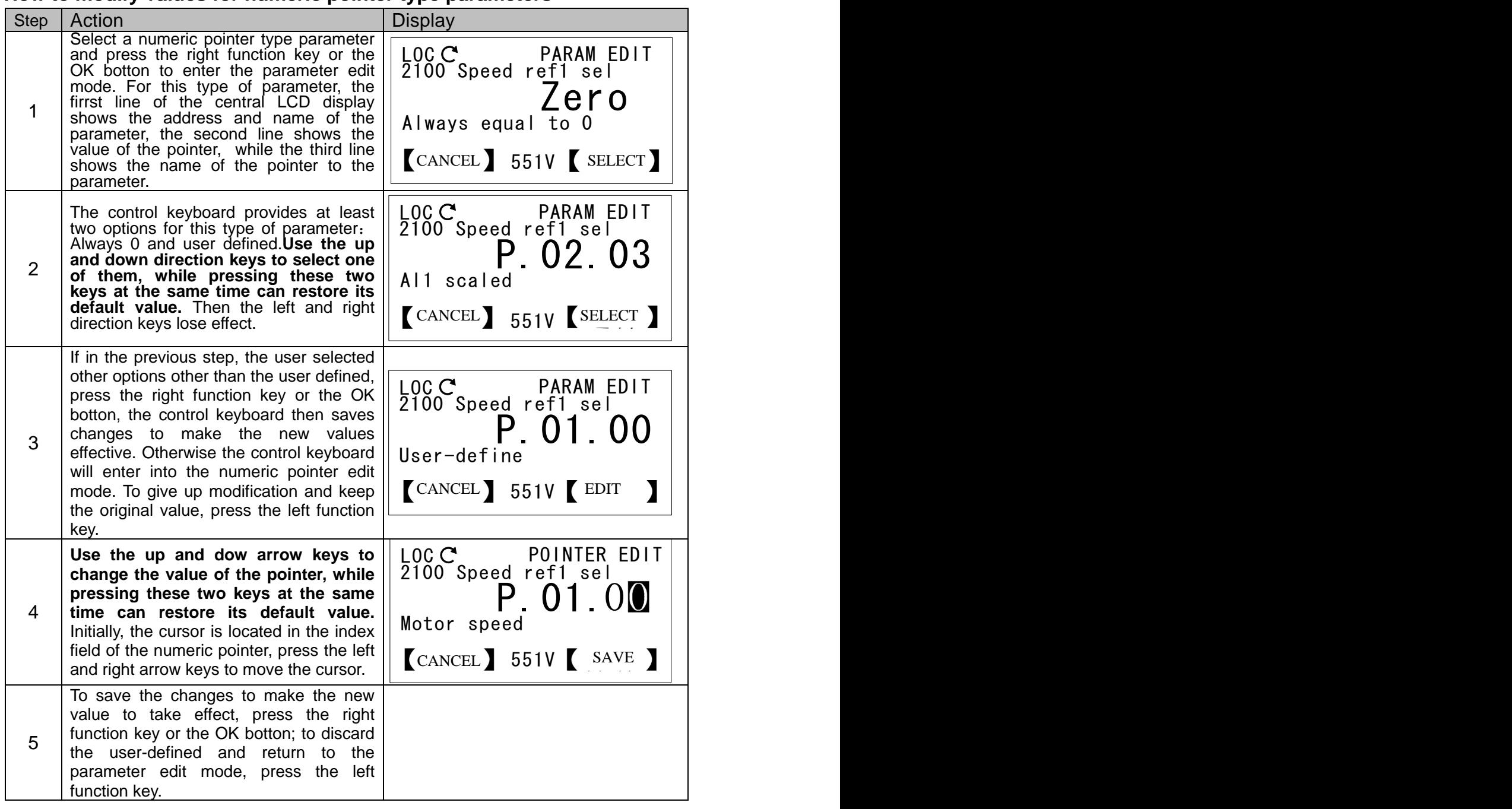

## **How to modify the value of a bit pointer type parameter**

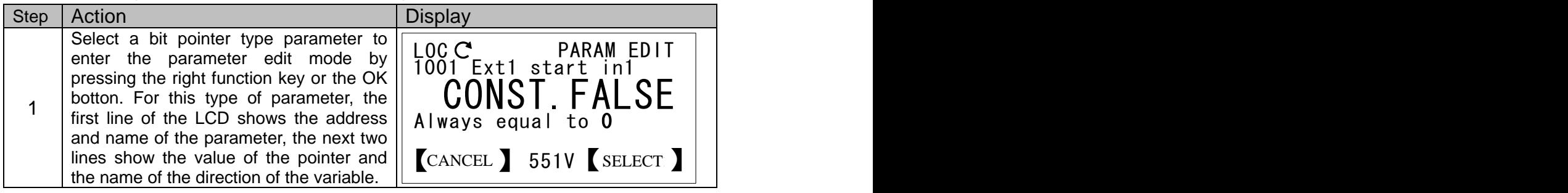

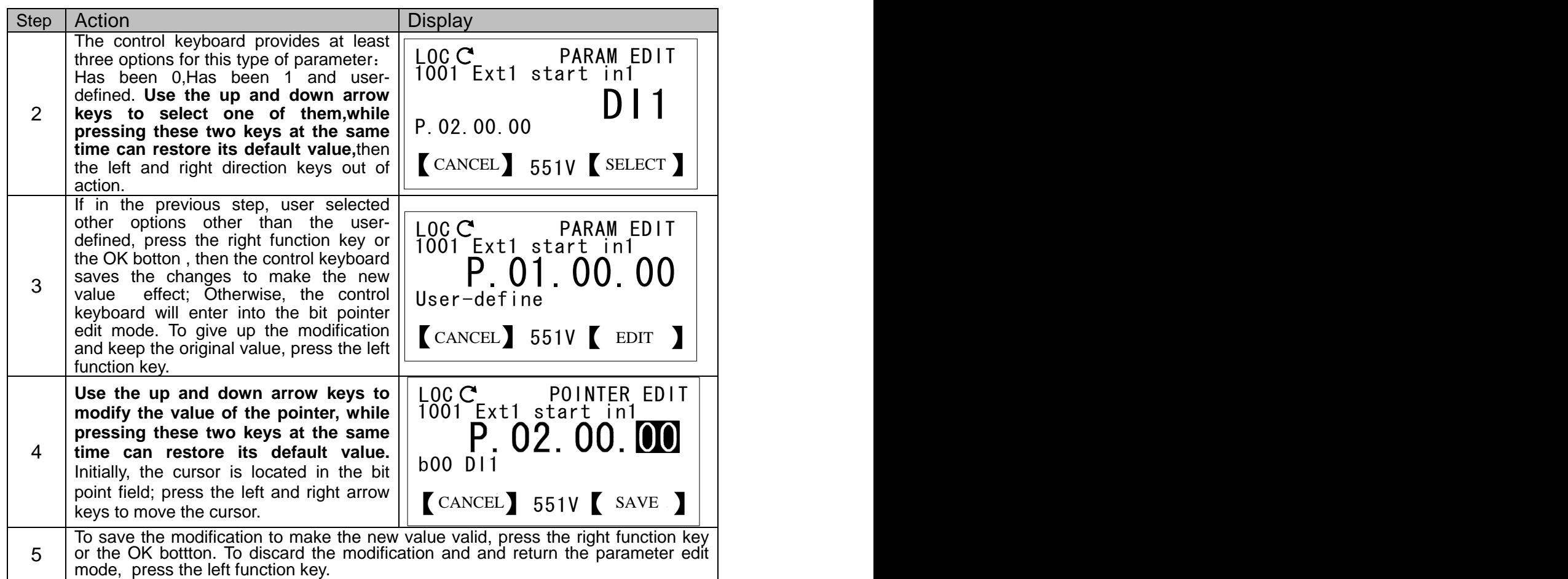

### **Parameter access message**

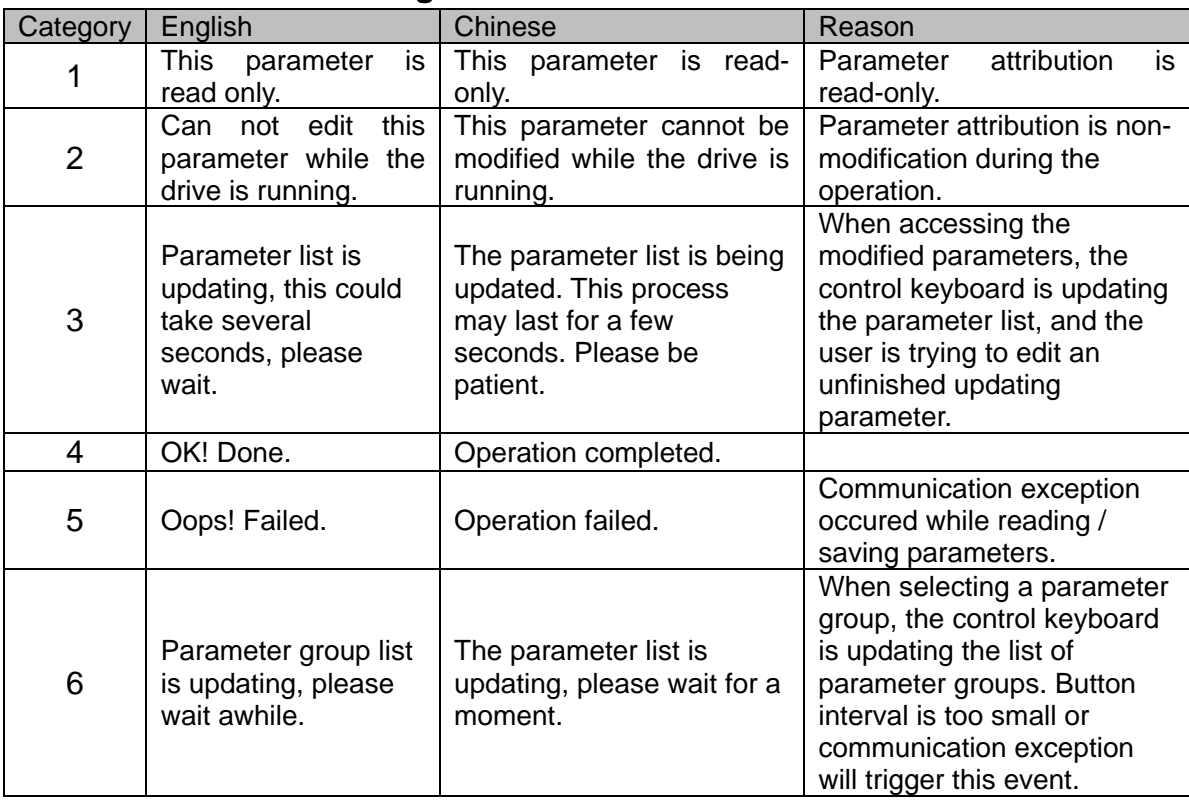

## <span id="page-19-0"></span>Modified parameters

**With this option, the user can**:

#### **1. Check the modified parameters**

#### **2. Edit the modified parameters**

Note that the control keyboard can determine whether the parameter has been modified in terms of the attribute that the drive read the parameters, the current value and the default value. This process may take several seconds to tens of seconds, please wait with patience. The parameter list updated one by one; while users can edit the parameters that have been updated.

#### **How to view and edit modified parameters**

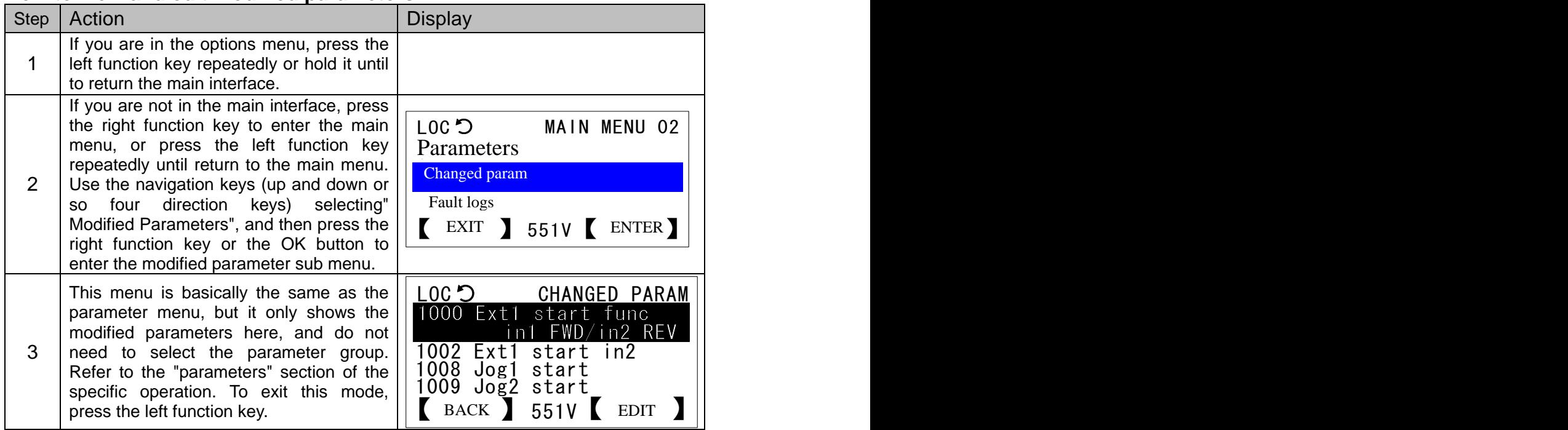

#### <span id="page-19-1"></span>Fault logs

- **With this option, the user can**:
- **1. View fault log**
- **2. View fault diagnosis information**

#### **How to view fault log and fault diagnosis information**

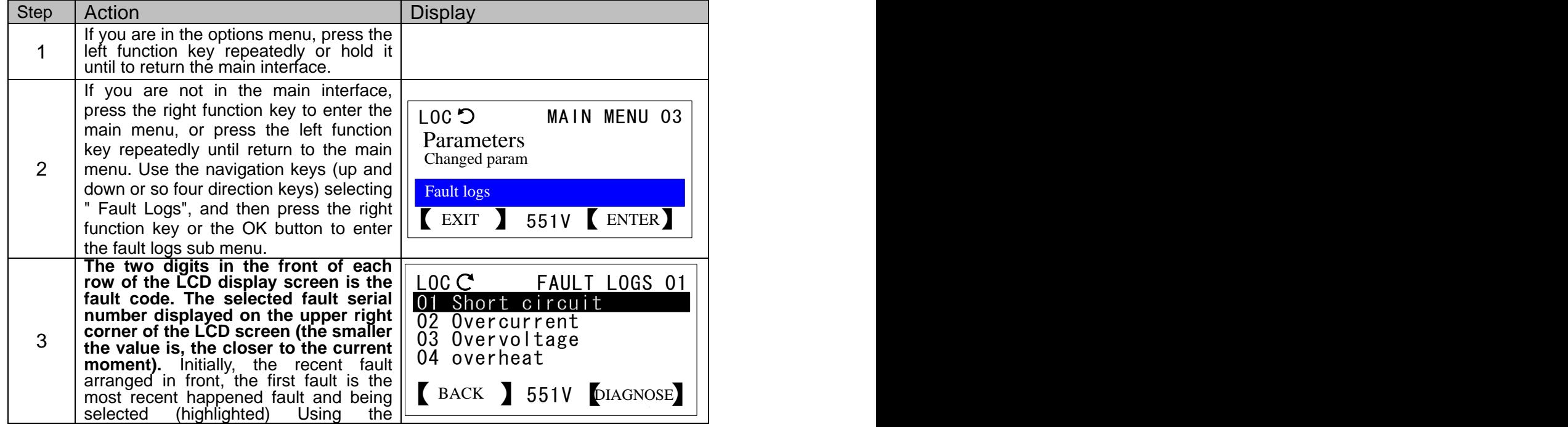

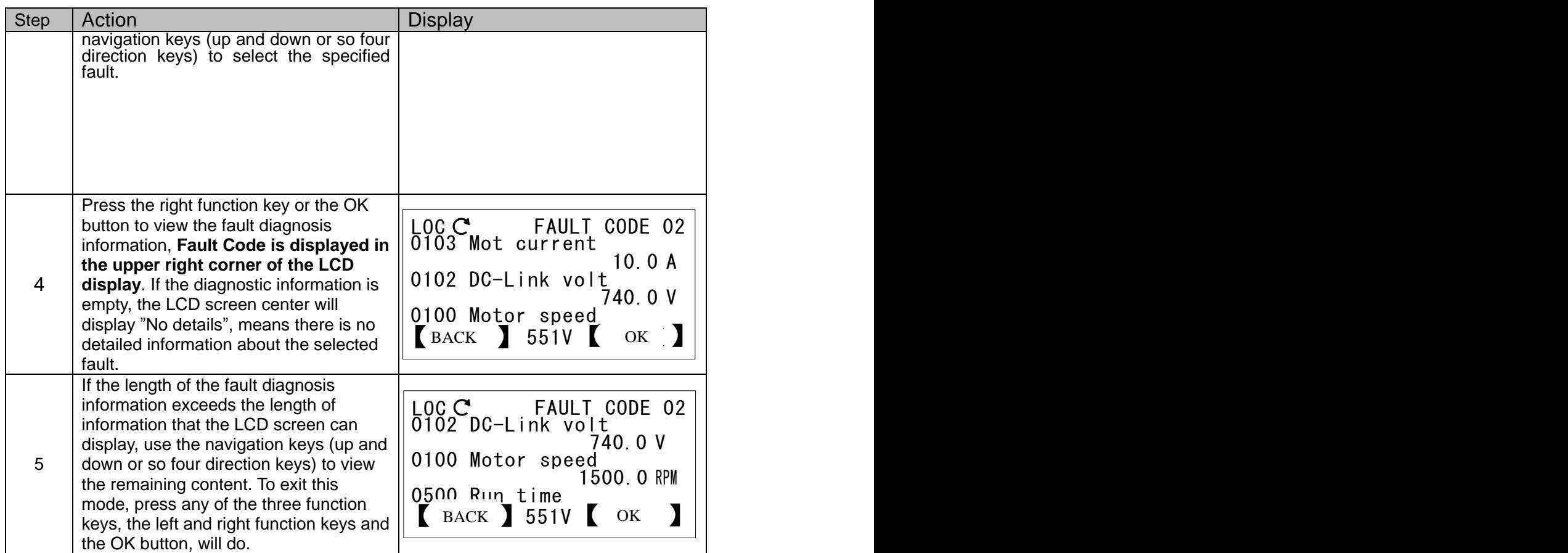

### <span id="page-21-0"></span>Assistants

With assistants options, users can:

- Select application macros
- Set-up motor parameters
- Setting up the drive start-stop control parameters

Assistant option contrast in both Chinese and English

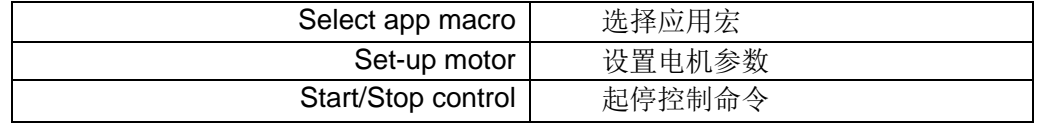

#### **How to use an assistant to select an application macro**

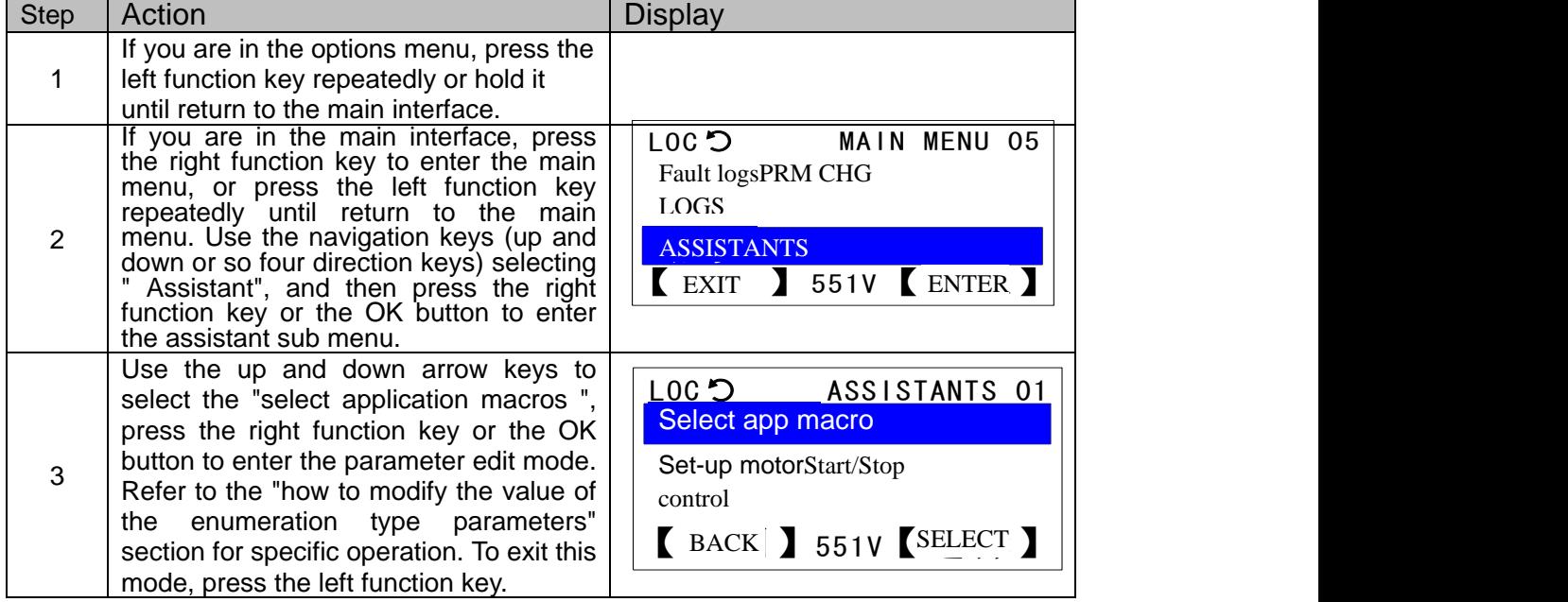

How to use the assistant to set the motor parameters and the drive start-stop control parameters.

After entering the assistant menu, use the up and down arrow keys to select the corresponding option, press the right function key or the OK button, then the control keyboard will guide the user to set the relevant parameters in turn. After setting all parameters, the control keyboard will pop up with the prompt message "operation completed".

### <span id="page-21-1"></span>Parameters backup

With this option, the user can:

- Upload parameters to local (parameter copy)
- Transfer parameters to drive (parameter download)

How to upload parameters to local (parameter copy)

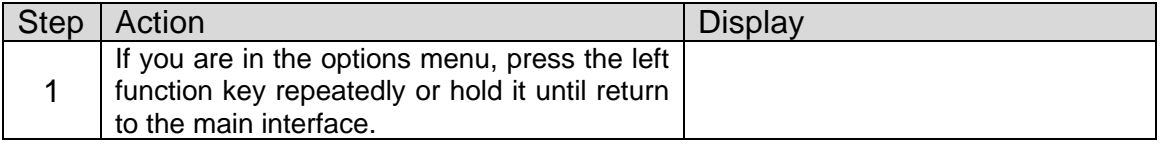

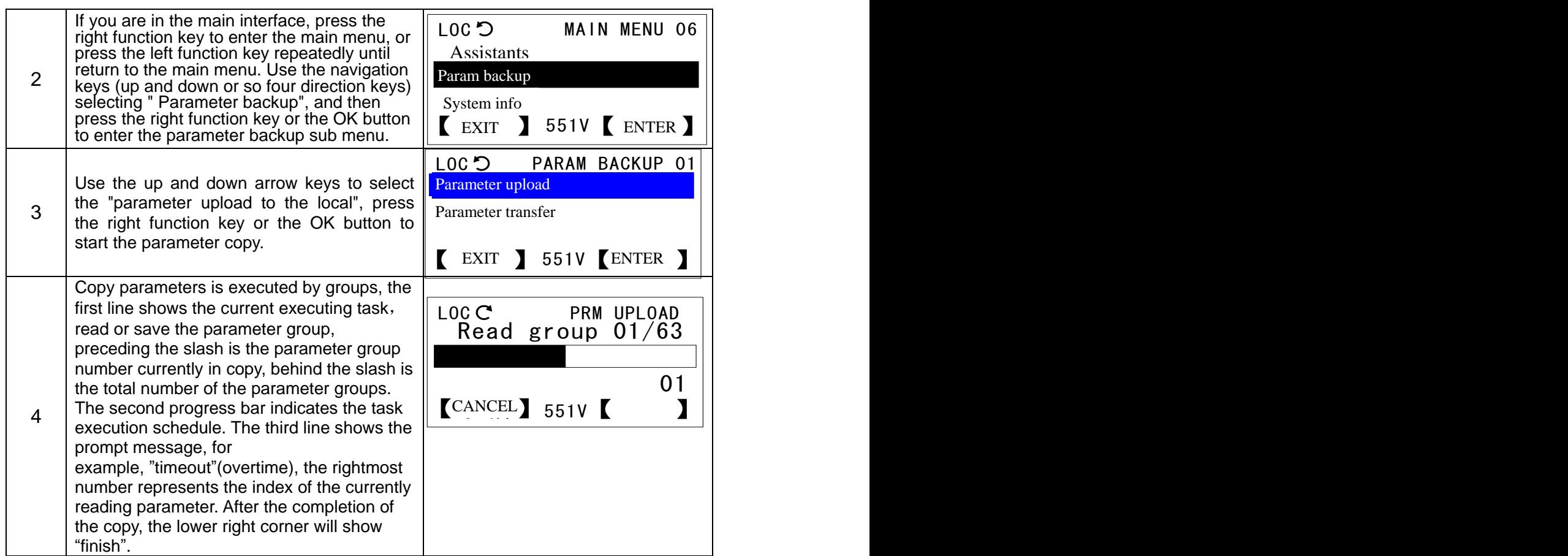

#### **How to transfer parameters to drive (parameter download)**

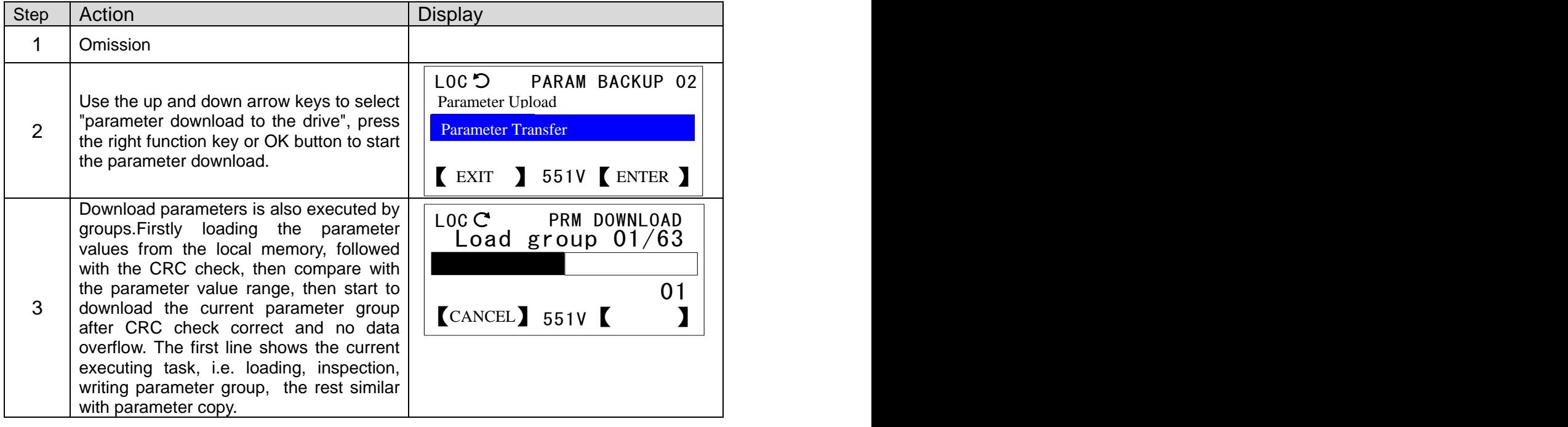

## **Instruction on Parameter Backup Hints**

Overwrite?: Effective copy data already exists in control keyboard memory, whether to cover? Timeout!: Overtime. Communication has no respond more than 3 seconds, copy or download interrupted.

NVM empty!: Control keyboard has not been a parameter copy, memory is empty, refused to download.

**24**--------------- **Firmware manual**(Standard control procedure) ---------------

Data incomplete!**:** Control keyboard memory has copied data, but not complete, refused to download. Drive unmatch: Drive type and model are inconsistent, refused to download.

Data check error: CRC check error occurred while loading parameter values from the control keyboard storage, download interrupted.

Data overflow!: The previous copy of the parameter value exceeded the parameter range, download interrupted.

Exceed NVM capacity: The address exceeded the capacity of the control keyboard memory when the parameter value is saved, copy interrupted.

## <span id="page-23-0"></span>SYSTEM INFO

With system information options, users can:

- View the information of the drive manufacturer, model, firmware version, production date and serial number, etc.
- View the firmware version and diagnostic information of the control keyboard.

System information in Chinese and English

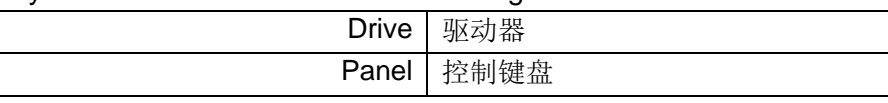

## **How to view the information of drive manufacturer, model**, **firmware version, production date and serial number, etc.**

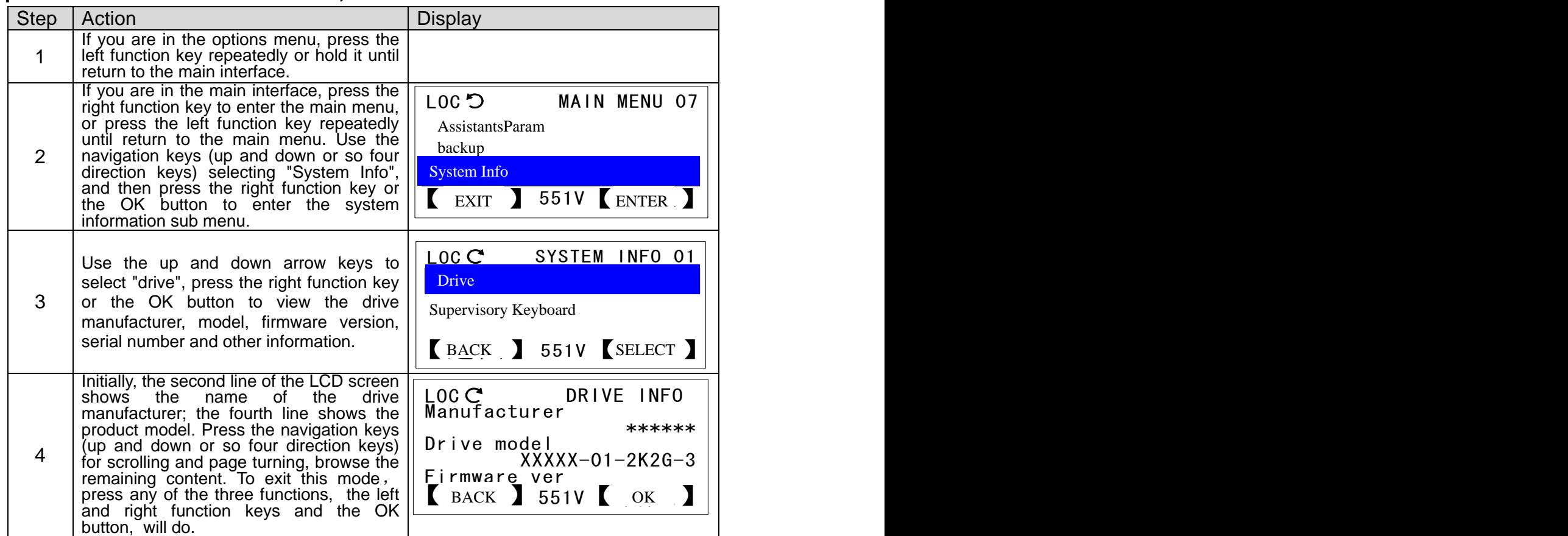

## **How to view the firmware version and the diagnostic information of the control keyboard**

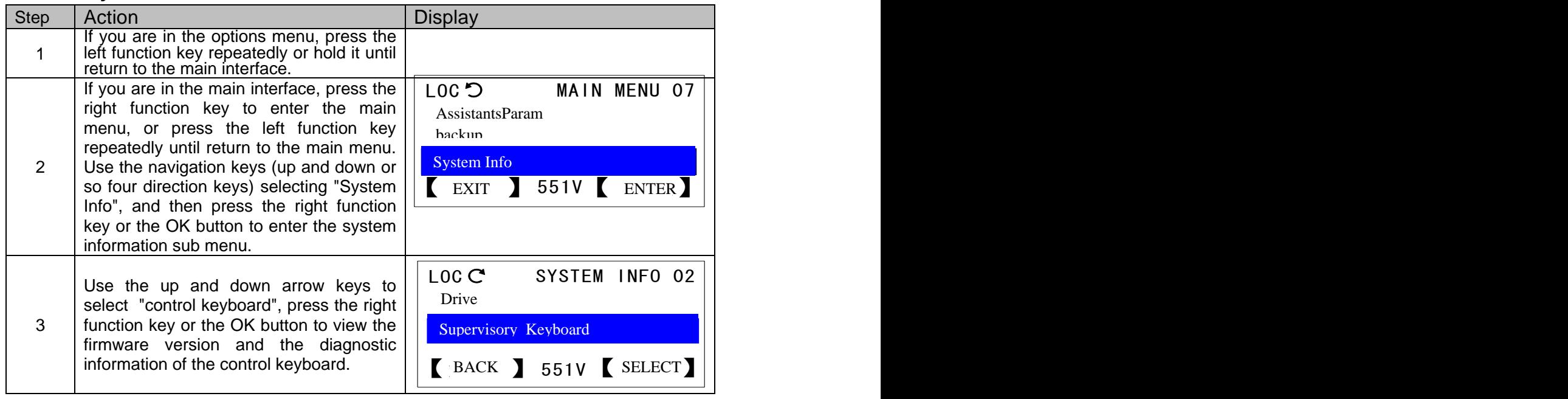

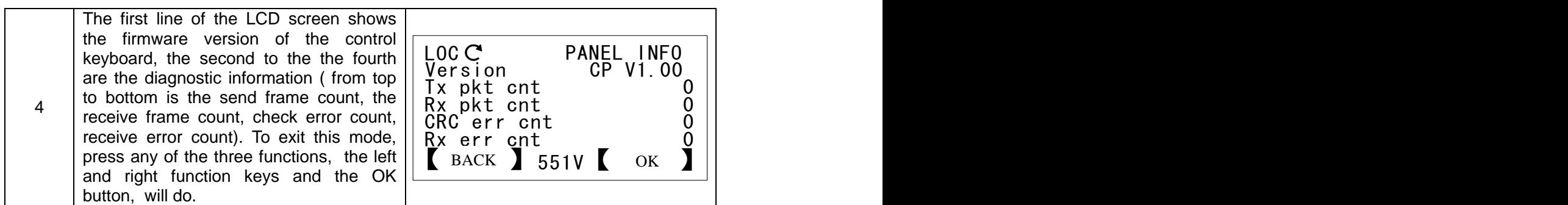

## <span id="page-25-0"></span>**Settings**

With setting options, users can:

- Select the language of the control keyboard
- Set the LCD display backlight and contrast parameters
- **•** Remove drive fault log
- Restore the default monitoring signal of the main interface
- Restore all parameters of the drive

Setting Options in Chinese and English

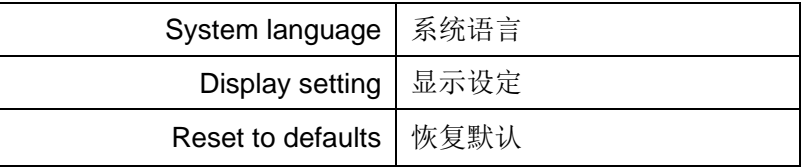

## **How to clear the drive fault log / restore the default monitoring signal of the main interface / initialize all parameters of the drive**

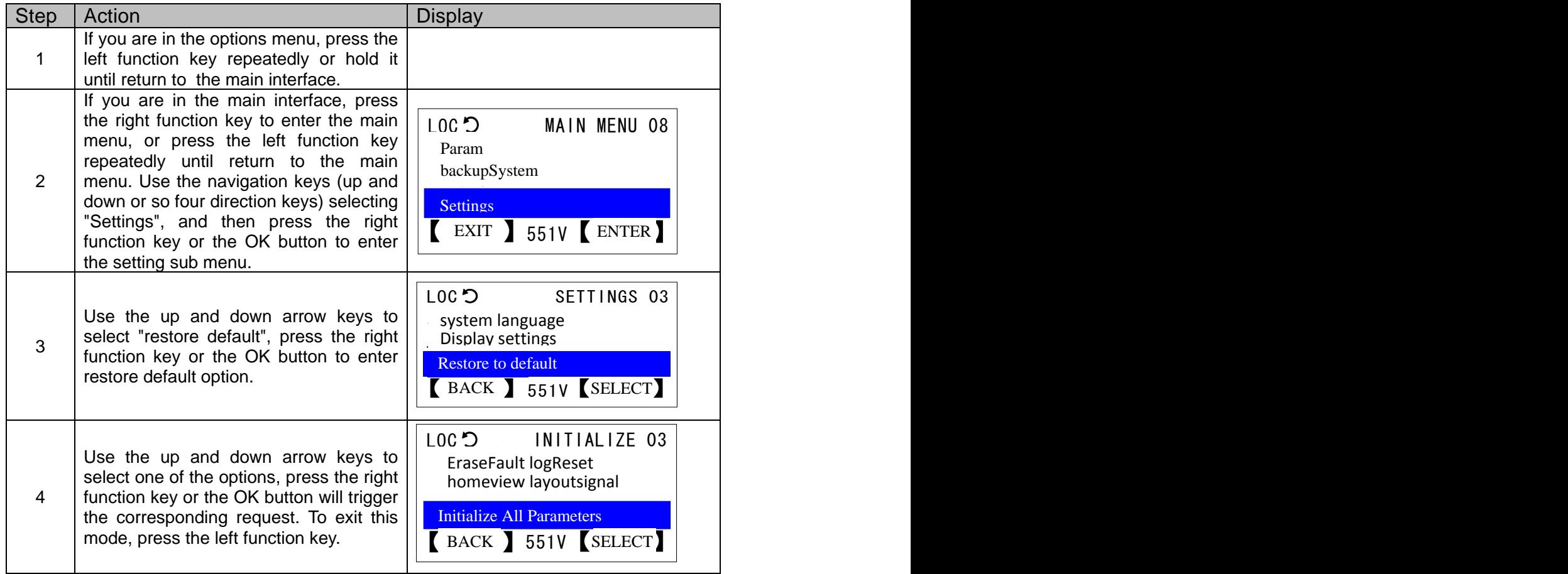

Restore the default option in Chinese and English

|                                 | ີ                            |
|---------------------------------|------------------------------|
|                                 | Erase fault logs   清除驱动器故障日志 |
| Reset homeview layout   恢复主界面信号 |                              |
| Reset all parameters   初始化所有参数  |                              |

**Note**:**In order to prevent user misoperation result in data loss, when the user performs this part of operation, the control keyboard will pop up the following tips box. Only the user presses the right function key or the OK button to confirm, will the operation be executed.** 

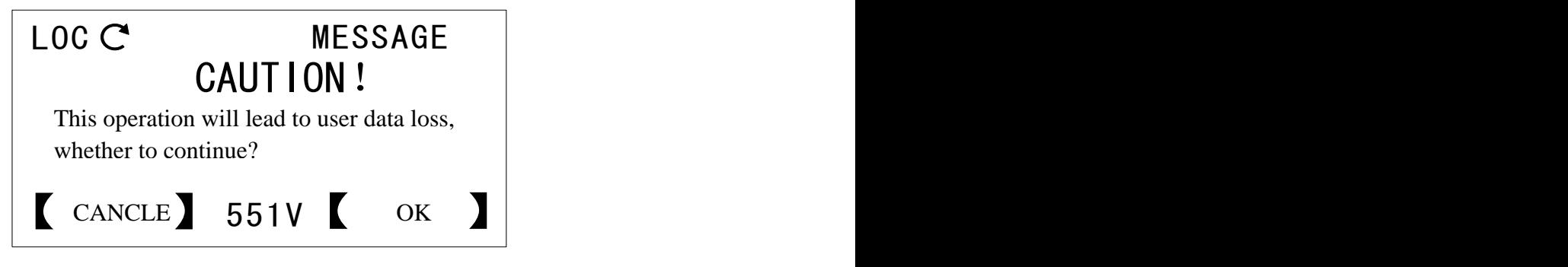

## <span id="page-26-0"></span>**Option Menu Mode**

In this mode, the basic operation is the same as the main menu mode. Before reading this part, please read carefully the front chapters.

### <span id="page-26-1"></span>Local Given

This option is used to edit the local given value. User must press the right function key or the OK button to save, then the change will take effect. If and only when the drive is in a local control mode or a given source selection control keyboard is given, can the users use this option. For specific operation please refer to "how to modify value of the numerical type parameters" section.

## <span id="page-26-2"></span>Motor Rotation Direction

This option is used to switch the rotation direction of the motor. As shown on the right picture, the center of the LCD screen shows the current motor rotation direction (Forward represents Corotation, Reverse represents Reversion) A line of prompt is shown below to tell the user to press the left or the right direction key to switch the direction.

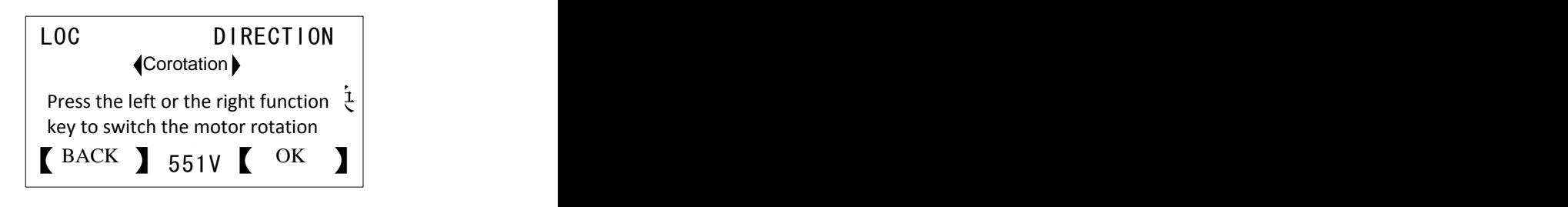

### <span id="page-26-3"></span>Edit Main Interface **How to select a monitoring signal and view or edit its input source**

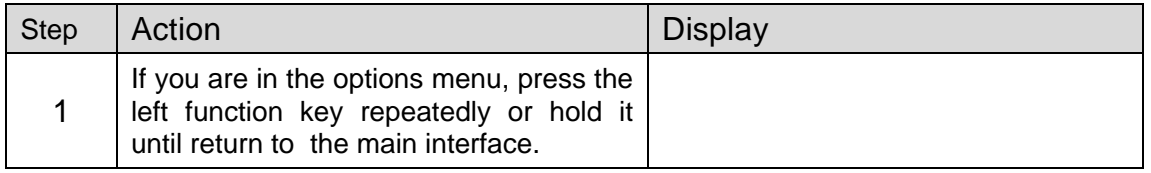

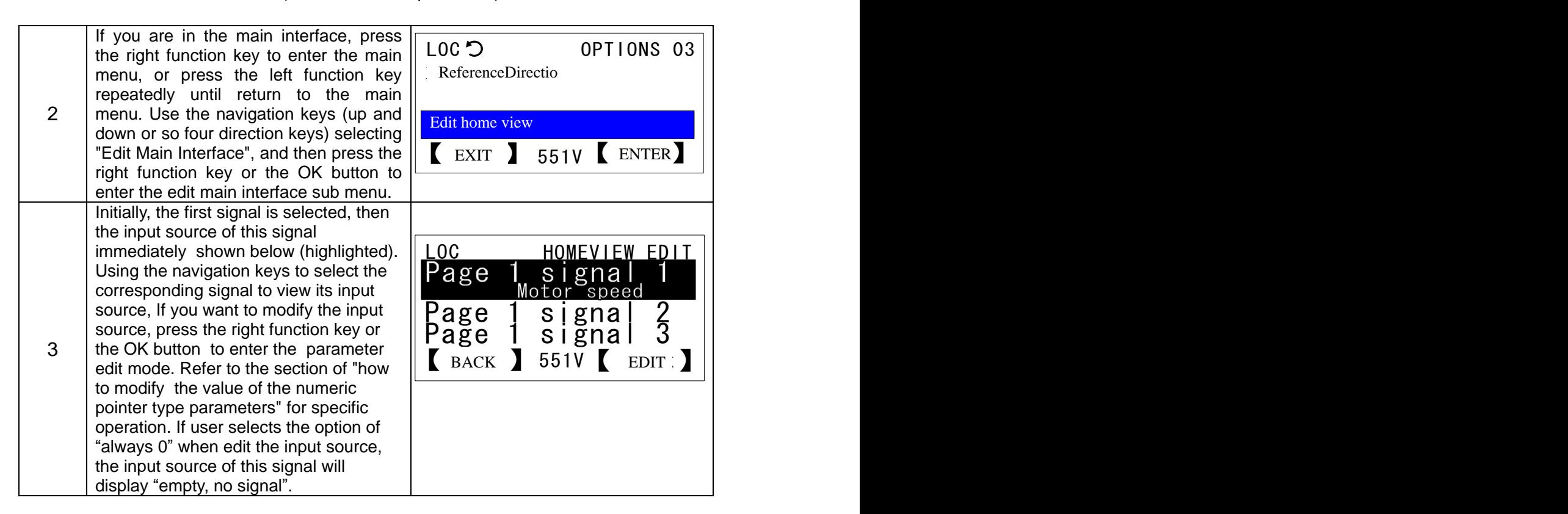

# <span id="page-27-0"></span>**3. LED Control Keyboard**

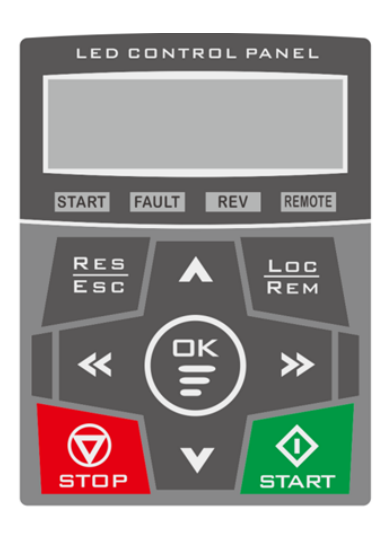

Notes:This section only introduces the LED control keyboard keys and indicator lights instructions and main differences introduction of the basic operation. For more content, please refer to the chapter of LCD control keyboard.

## **Status indicator light**

![](_page_27_Picture_393.jpeg)

 $REVI:$  Always light indicates the motor reverse, always extinct indicates the motor is rotating or stationary.

 $FAULT:$  Always light indicates the drive to report failure, always extinct indicates no fault.

 $REMOTE$ : Always light indicates the drive is in remote control mode, selecting of control for terminal or communications. always extinct indicates the drive is in local control mode, flashing indicates that the drive is in remote control, with controlled choice of control keyboard.

# <span id="page-27-1"></span>**Operation Instructions**

Initially, the control panel is in the main interface. The LED digital tube shows a monitoring signal, such as motor speed 1500.0. **Press the left or right function key to switch the monitoring signal, press these two buttons at the same time can restore to display the first monitoring signal**.

Drive in failure status, the LED digital tube displays the fault code, such as E-01, and all digital tubes synchronously flashing. At this time, **Press RESET key can reset the fault**. when the drive alarms, the LED screen displays the warning code, such as A-01. Alarm information will pop up once in every 10 seconds, and last for 3 seconds (flashing 3 hypo) then automatically hidden. **Press the up and down or so four direction keys and the OK button to hide the fault or alarm message.** 

**When the control panel is in the main interface, press the OK button to enter the parameter menu to view or modify the parameter values**. The parameter menu is a three level menu. The first level menu for selecting parameter group, the second menu for selecting parameter index, and the third menu for editing parameter value. Press the upward key to increase the parameter group, the index or the parameter value; press the downward key to decrease them. After edit finished, press the OK button to save the parameter values and return to the previous menu, or you can press the ESC key to give up the edit. If there is no any keystrokes action in 1 minute, the Menu automatically exits.

**To view or modify the local given value, press the up or down arrow key in the main interface to enter the local given menu.** At this time, all digital tubes synchronous flashing, press the up or down arrow key again to increase or decrease the local given value. If no keying action in 3 seconds, the menu automatically exit. If need to quickly modify the local given value, press the OK button to enter the parameter menu to modify the local given value.

![](_page_28_Picture_261.jpeg)

## 【**Key Function Description**】

# <span id="page-29-2"></span><span id="page-29-1"></span><span id="page-29-0"></span>4.**Program Function**

## **Control Place**

The Loc/Rem button on the control keyboard can switch between the two modes of local and remote.

### Local Control

Local control is used for site debugging, maintenance or simple application. At this point the system start-stop control is decided by the START and STOP button of the LCD panel. With the Parameter *16.00 Local lock (local control locking)* to ban the use of control mode switching to local control.

## <span id="page-29-3"></span>Remote Control

When remote control mode used for practical application, the system start-stop depends on the terminal input or communication instruction, etc.; Speed given depends on analog input, or communication instruction, or process PID control output, Multi segment speed setting, etc. It can provide two remote control place, EXT1 and EXT2. With two kinds of external control place, user can select the control signal (for example, start & stop) and the control mode. According to the user's choice, EXT1 or EXT2 can be activated. User can select EXT1/EXT2 by digital input or fieldbus control.

## Start Stop Control

## <span id="page-29-5"></span><span id="page-29-4"></span>Start Stop Logic Start stop state Ready **STOPPED** RUNNING FAULTED 06.00 Drive status word1 06.01 Drive status word2 11.00 Stop mode Ready<br>
10.13 Em Stop sel Ready<br>
10.14 Em Stop mode STOPPED 06.02 Drive status word<br>
10.14 Em Stop mode STOPPED 06.02 Drive status word<br>
10.14 Em Stop mode 10.11 Fault reset sel 10.12 Ext Run enable 06.00.06 start request 06.00.07 stop request EXT1 start request EXT2 start request 11.01 EXT1/EXT2 sel EXT start req 06.00.08 Jog start Local start LOC/REM sel<br>
10.15 start enable 06.00.06 start request Start request logic

The drive can start from the following four ways: 1) in local control status, Start from LCD panel; 2) in remote control status, Start from the extral control place EXT1; 3) in remote control status, Start from the extral control place EXT2; 4) jog start, as shown in the figure above.

EXT1 start request indicates the start request signal of external control place1, EXT2 start request indicates the start request signal of external control place2. The parameter*11.01 EXT1/EXT2 sel* used for selection of control place, user can set it as fixed value such as EXT1 or EXT2, can also set the terminal

## Program Function

signal from DI1 to DI7 to achieve flexible switching for control place.

With all the start command of starting mode summarized, user can also execute the control by starting the enable master switch. Only when the parameter *10.15 start enable (Start enable)* is effective can start command to be executed, otherwise if the parameter is invalid, the drive will shutdown unconditionally.

### <span id="page-30-0"></span>Jog Start

Jog start has two signal sources, they are respectively as *10.08 Jog1 start (Jog1 start) and 10.09 Jog2 start (Jog2 start).* When the two jog commands are effective at the same time, the jog command JOG1 is prioritized. User can enable or disable the jog function with the parameter *10.10 Jog enable (Jog enable)* . Note: local control does not provide jog function.

![](_page_30_Figure_5.jpeg)

When the jog signal is valid, and if the drive is stopped, then jog the start command signal will also start the drive; When the drive is already in operation, the command will not be executed. When the jog command is activated, the start command signal from external control place will not be executed until the jog is completely stopped. See figure below.

![](_page_30_Figure_7.jpeg)

When the drive is in operation, the shutdown signals are as follows: 1) lost start command; 2) receive emergency stop command; 3) lost of operation enable signal; 4) drive failure. When meet with any of the above conditions, the drive will be shut down.

## <span id="page-30-1"></span>Emergency Shutdown

For emergency shutdown, the shutdown mode depends on the parameters of *10.14 Em stop mode (Em stop mode),* the default is free shutdown. The signal source for emergency shutdown can be selected by the parameters of *10.13 Em stop sel*. The deceleration time for emergency shutdown depends on the parameters of *22.04 Em stop time (emergency shutdown time).* 

## <span id="page-30-2"></span>Fault Shutdown

For fault shutdown, mostly they take the free shutdown mode. The below three fault shutdown modes depend on the parameters of *11.00 Stop mode*: 1) Process PID control feedback disconnection; 2) Analog input disconnection; 3) Running time limited.

When the fault is triggered, if the startup command still exists, for non level triggered mode (See parameter of *11.05 Ext1 Trig type*, *11.06 Ext trig type),* even if the fault has been cleared, the system is still banned to start until the start command is removed and then start again.

The fault clearing mode can be achieved by: 1) panel buttons; 2) the rising edge of the specified signal by the parameter of *10.11 Fault reset sel*; 3) auto reset function; 4) power off.

## <span id="page-30-3"></span>**External Control Place**

The system provides two completely independent external controls, each of which corresponds to a startup

function, speed/ torque control mode, as well as the speed/ torque given, can be configured flexibly to meet the field applications.

The startup signal combination mode of the two controls depends on the parameters of *10.00 Ext1 start func* and *10.04 Ext2 start func*, which including the two-wire control, three-wire control, communication control, panel control, see figure as below.

![](_page_31_Figure_3.jpeg)

## <span id="page-31-0"></span>Terminal Two-wire, Three-wire Control

Take the external control 1 as an example, choose 1 or 2 for the parameter of *10.00 Ext1 start func (External control 1 startup function),* the corresponding terminal is two-wire control system; Choose 3 or 4, the corresponding terminal is three-wire control system. The signal source for two-wire or three-wire control is selected by the parameters of *10.01 Ext1 In1 sel*, *10.02 Ext1 In2 sel*, *10.03 Ext1 In3 sel*. User can edit the pointer which will be designated as any one of the digital input terminals, also can be specified for any timer or any signal. The parameter of 11.05 Ext1 Trig Type is used for setting the signal type of In1, In, In3 should be edge signal or level signal. This parameter is for two-wire control only; three-wire control is always the edge trigger.

## <span id="page-31-1"></span>Speed/Torque Control

For local control, user can only can select the speed or torque control mode. The external control mode can be specified as speed, torque, speed and torque combination, positioning and other modes. The parameter of *11.02 Ext1 Ctrl Mode* is used for the control mode of specified external control 1; the parameter of *11.03 Ext2 Ctrl Mode* is used for the control mode of specified external control 2; the parameter of *11.04 Loc Ctrl Mode* is used for the control mode of local control. The actual implementation of the control mode can be checked by the parameters of *03.05 Ctrl mode used*. The selection and switching for speed torque control mode is shown as below.

Note: for the torque mode, when a request for shutdown is encountered, the control mode will be forced to speed mode.

![](_page_32_Figure_1.jpeg)

## <span id="page-32-0"></span>**Speed Given**

As the following figure shows, there are two signal sources for the general speed given of the drive which are respectively Speed Given 1 (parameter 21.00 speed ref1 src), Speed given 2 (parameter21.01 speed ref2 src). These two signal sources can execute compositional operation (parameter 21.02 speed ref func), at the same time can be switched (parameter21.03 speed ref sel), and then gain by speed given distribution (parameter 21.04 speed share). When the multi speed terminal is effective, as for the multi speed priority, the speed given will automatically switch to multi speed (parameter 03.02 const speed out). When the jog2 is activated (10.09 JOG2 start), the speed given is modified to jog speed2 (parameter 21.05 Jog2 spd ref); when the jog 1 is activated (10.08 JOG1 start), the speed given is modified to jog speed 1 (parameter 21.06 Jog1 spd ref); When the local control is activated (06.00.15 Local ctrl, the upper left corner of the panel displays "LOC"), the speed given is modified to panel given 1 (parameter 28.02 Panel ref1). When the speed jump is enabled (parameter 25.06 Crit spd sel), the output of the speed given is limited by the jump speed limit (parameter 25.00 to 25.05). The speed given is also subject to the maximum speed limit (parameter 20.00 spd ref max), the minimum speed limit (parameter 20.01 spd ref min), the positive and negative enable limit (parameter 20.02 Pos spd ena, 20.03 Neg spd ena) . The final given of the speed refer to the parameter 03.00 spd ref out.

The general speed given1 and the general speed given 2 can not only choose the conventional signal (Analog, multi speed, high-speed pulse input, bus communication, electric potentiometer, panel given, etc.), but also select any signal by the user-defined edit pointer.

## <span id="page-32-1"></span>Analog Input Speed Given

Refer to the content of the Control Interface Section on analog inputs (AI1, AI2, AI3).

## <span id="page-32-2"></span>High-Speed Pulse Input Speed Given

Refer to the content of the Control Interface Section on high-speed pulse input (DI7).

## <span id="page-32-3"></span>Communication Speed Given

Refer to the Field Bus Chapter.

![](_page_33_Figure_0.jpeg)

Program Function

### <span id="page-34-0"></span>Multi Speed

Multi speed function supports 4 selection signals (see parameter 26.18 Const speed sel1, 26.19 Const speed sel2, 26.20 Const speed sel3, 26.21 Const speed sel), also can support the combination or separation mode (see parameter 26.16 Const speed mode). The combination mode is consist of 4 selected signals with a combination of 16 options, which are corresponding to 16 segment speed (see parameter 26.00 Const speed 0 to 26.15 Const speed\_15), the separation mode is consist of 4 selected signals which corresponding to 5 segment speed (see parameter 26.00 Const speed\_0 to 26.15 Const speed\_4).

![](_page_34_Figure_3.jpeg)

Combination mode (26.16 Const speed mode =  $0$ ):

![](_page_34_Picture_525.jpeg)

Discrete model (26.16 Const speed mode =  $1$ ):

![](_page_34_Picture_526.jpeg)

## <span id="page-35-0"></span>Electric Potentiometer(also named as terminal acceleration and deceleration function)

The electric potentiometer is often used for manual speed control, or fine tuning speed. When the input signal increase progressively of the potentiometer (parameter 21.08 Mot pot up) is valid, the integrator accumulate points upwards; When the input signal decrease progressively of the potentiometer (parameter 21.09 Mot pot down) is valid, the integrator accumulate points downward. The integral time of the integrator depends on the parameters of 21.12 Mot pot ramp time, i.e. time required from the minimum value points to the maximum. There are two types of storage mode of the integrator (parameter 21.07 Mot pot mode): 1)Shutdown reset, power off does not save; 2) Shutdown is not cleared, power off saves. The output of the integrator is limited by the amplitude limiting module, the maximum output value depends on the parameters of 21.10 Mot pot max, while the minimum output value depends on the parameters of 21.11 Mot pot min, the actual output of the electric potentiometer is stored in the parameters of 03.01 Mot pot out. When the speed given need to use the electric potentiometer output, please take the first speed given source 21.00 spd ref1 source point to the parameter of 03.01 Mot pot out. When the electric potentiometer output acts as a fine-tuning mode, Please take the second speed given source 21.01 spd ref2 source point to the parameter of 03.01 Mot pot out, then set the synthesis method of the speed given (parameter of 21.02 spd ref1 func) by Add, i.e. speed given 1 and speed given 2 are added as the actual speed given.

![](_page_35_Figure_3.jpeg)

## <span id="page-35-1"></span>Speed Given Ramp Generator

Ramp generator is used for speed control. According to the user set acceleration and deceleration time and the S curve time to produce ramp speed given signal, and take this as speed input for the speed regulator. The drive provides two sets of acceleration and deceleration time for selection, the first set of acceleration and deceleration time is determined by the parameters of 22.00 Acc time1, 22.01 Dec time1; the second set of acceleration and deceleration time is determined by the parameters of 22.02 Acc time2, 22.03 Dec time2. The switching of the two sets of the acceleration and deceleration time is determined by the parameters of 22.12 RampTimeSel. Upon invalid status select the first group, while in valid status select the second set of acceleration and deceleration time. User can always select the first group, or always select the second group, can also specify a signal by the bit pointer, such as digital input terminal DI3. The jog acceleration and deceleration time has a higher priority. When the jog is activated, the actual acceleration and deceleration time is switched into the jog acceleration and deceleration time. See the parameters of 22.04 Jog Acc time, 22.05 Jog dec time. Emergency stop has a higher priority than the ordinary stop and the jog stop, thus when encounter with emergency stop, the actual acceleration and deceleration time will be switched to emergency stop time, refer to parameter of 22.06 EM stoptime.

The ramp input is for the output of speed given module 03.00 Spd ref out, Ramp output is 03.04 Spd ref ramp out, used for the input of the speed controller. S Curve is invalid at jog or emergency stop. The setting for S Curve time refers to the parameters of 22.07, 22.08, 22.09, 22.10.
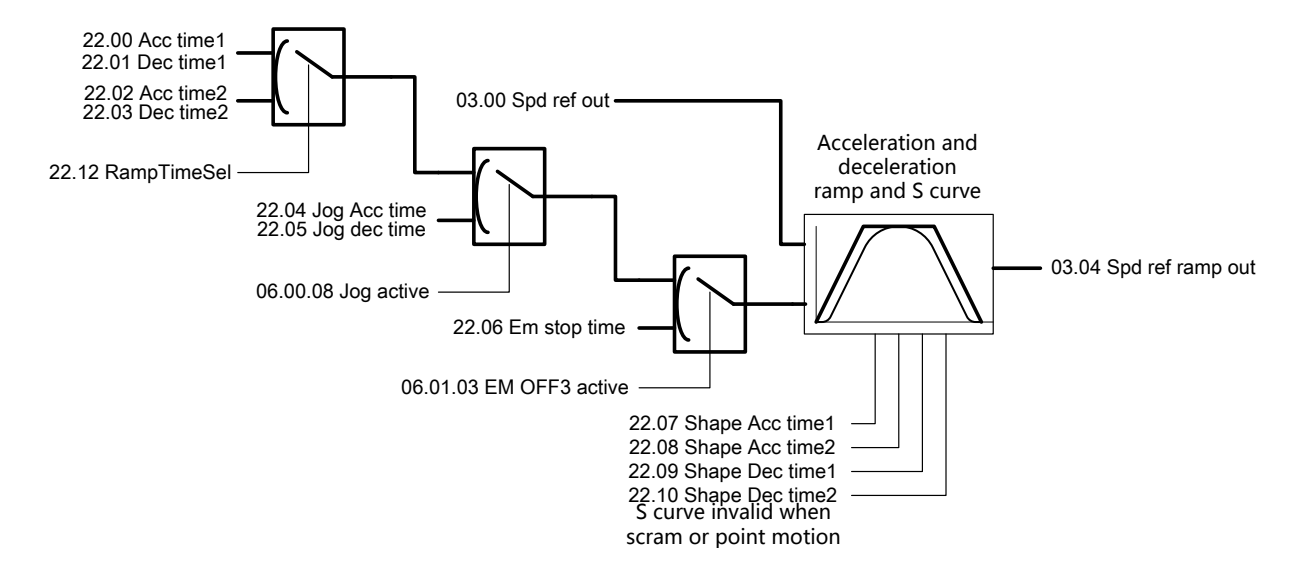

## **Control Interface**

## Digital Input Logic (DI1~DI7)

In the digital input module, Each input port supports independent setting of positive and negative logic (parameter14.22 DI logic), independent simulation (parameter of 14.24 DI sim data, parameter of 14.23 DI sim enable), so as to facilitate debugging and diagnosis, meanwhile support the independent filtering time setting (parameter of 14.00 DI1 Ton dly to parameter14.13 DI7 Toff dly). The original state of the digital input is stored in the parameters of 14.25 DI out, while the delayed state stored in 02.00 DI status. User can point to any bit of this parameter by the bit pointer.

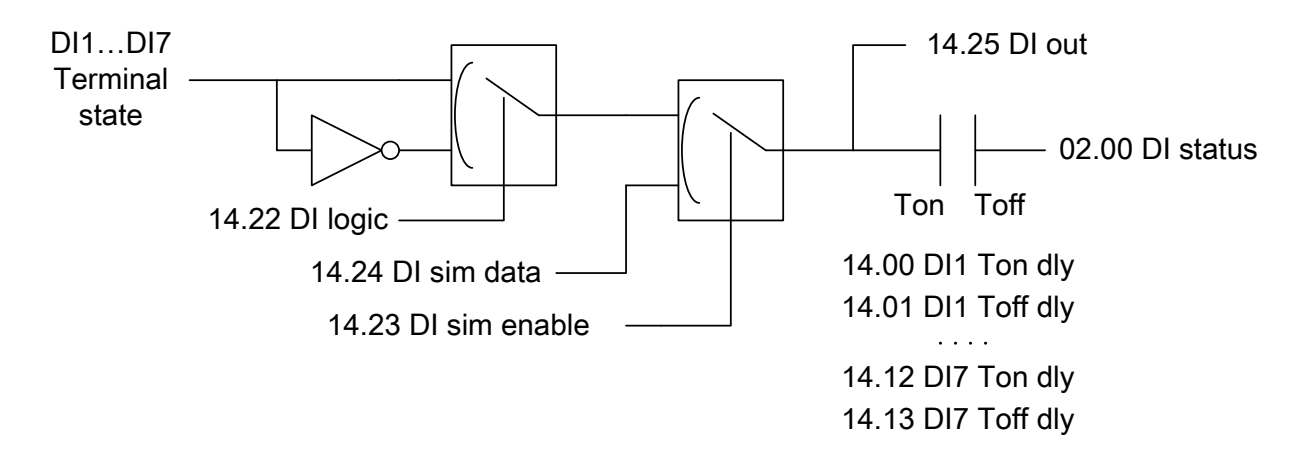

### Digital Output Logic (DO1, DO2, RO1, RO2)

In digital output module, Each output port can independently set its signal source (parameters of 14.29 DO1 src, 14.30 DO2 src, 14.31 RO1 src, 14.32 RO2 src), independently set the delay time (14.14 DO1 Ton dlyreach14.21 RO2 Toff dly). At the same time can choose the signal level type (parameters of 14.33 DO1 type, 14.36, 14.39, 14.42), which including the level output and the pulse output. When the digital output signal type is pulse output, user can choose the pulse type, such as rising edge, falling edge, rising and falling edge the three kinds of pulse (parameters of 14.34 DO1 edge type, 14.37, 14.40, 14.43). In jog mode, user can shield the output (as in dual frequency wire drawing, the linkage of the drawing machine and the rewinding machine), refer to the parameter of 14.45 DO JOG mask. Each DO and RO output can choose its logic independently (parameter of 14.26 DO logic) and independent simulation (14.27 DO sim enable, 14.28 DO sim data). The real time state of digital output is stored in the parameters of 02.01 DO status, in convenient for facilitating debugging and diagnosis.

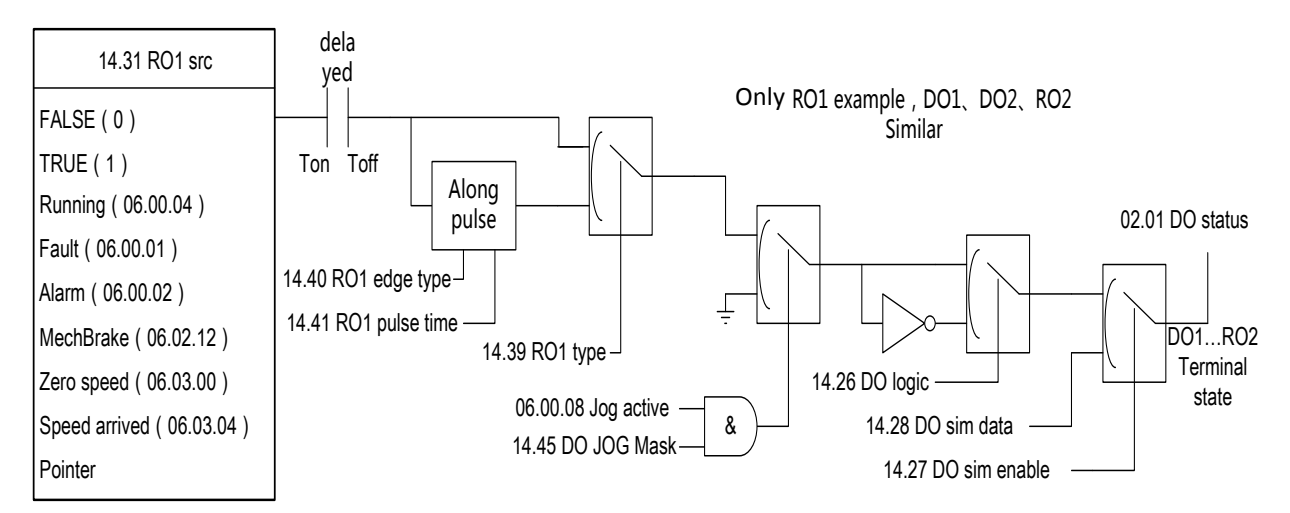

### Analog Input (AI1,AI2,AI3)

Analog input is often used for speed given, temperature detection and process PID control. Analog input after A/D conversion, conduct low-pass filtering, filtering time can be set independently (parameter13.09 AI1 filter time, 13.21 AI2 filter time, 13.31 AI3 filter time). The signal type of analog input can be selected as voltage or current type (parameter13.17 AI2 mode, 13.28 AI3 mode, AI1 always for voltage type). Analog input correction is usually done before out of the factory, users do not need to pay attention to it. The actual voltage or current value of the analog input stored in the parameters of 02.02 AI1 actual, 02.04 AI2 actual, 02.06 AI3 actual. Analog input can be simulated (parameters of 13.07 AI1 sim enable, 13.08 AI1 sim data etc). The conversion part of analog refers to the conversion of 0~10V or 0~20mA into actual control such as 0~1500rpm, 0~10000 etc. Refer to the parameters of 13.01 AI1 min, 13.02 Max AI1, 13.05 out max, 13.06 AI1 out min etc. The converted results are stored in the parameters of 02.03 AI1 scaled, 02.05 AI2 scaled, 02.07 AI3 scaled.

### High Speed Pulse Input (DI7)

The high speed pulse input only supports input from DI7 (for micro transfer model is DI6), maximum 60KHz. The actual detected frequency value is stored at the parameter of 2.10 FI1 actual. The conversion principle of the high speed pulse is similar to that of the analog input, parameters of 13.32 FI1 max freq, 13.33 FI1 min freq, 13.34 FI1 out max, 13.35 FI1 out min. The high speed pulse contains a low-pass filter (parameter of 13.38 FI1 filter time), the actual converted value is stored in the parameters of 2.11 FI1 scaled.

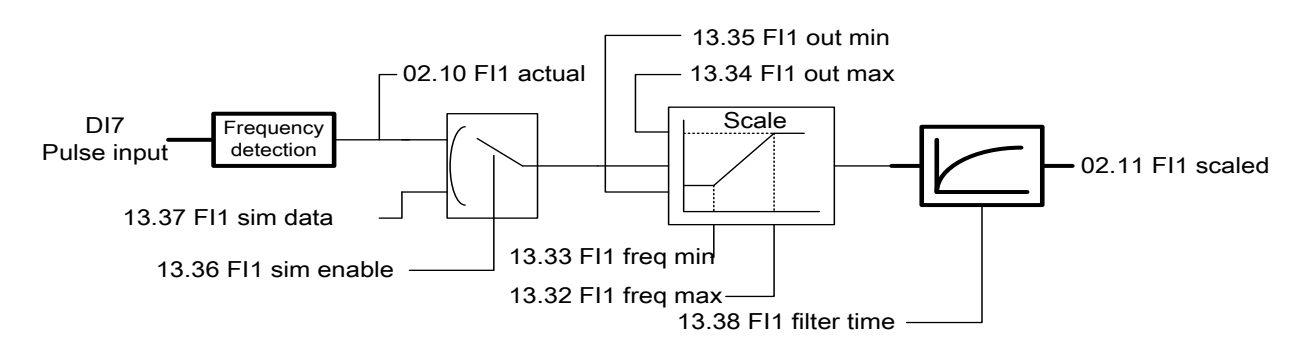

## Analog Output(AO1,AO2)

The analog output module can set the output signal source independently (parameters of 15.00 AO1 src, 15.10 AO2 src), can set the filter time independently (parameters of 15.09 AO1 filter time, 15.19 AO2 filter time), can select signed or unsigned output (parameter of 15.07 AO1 mode, 15.17 AO2 mode). The conversion section is used to convert the internal signal quantity into standard 0~10V or 0~20mA, refer to the parameters of 15.03 AO1 max, 15.04 AO1 min, 15.01 AO1 out max, 15.02 AO1 out min). The simulation module is used for debugging or current bias for motor temperature sensor (parameters of 15.06 AO1 sim enable, 15.05 AO1 sim data). The actual analog output voltage or current value is stored in the parameters of 02.08 AO1 actual, 02.09 AO2 actual. Analog output type can choose voltage or current type (parameters of 15.08 AO1 unit type, 15.18 AO2 unit type). The correction of analog quantity is being completed in factory. Users usually do not need to pay attention to.

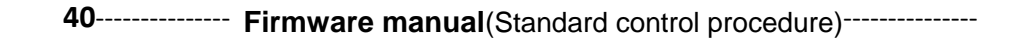

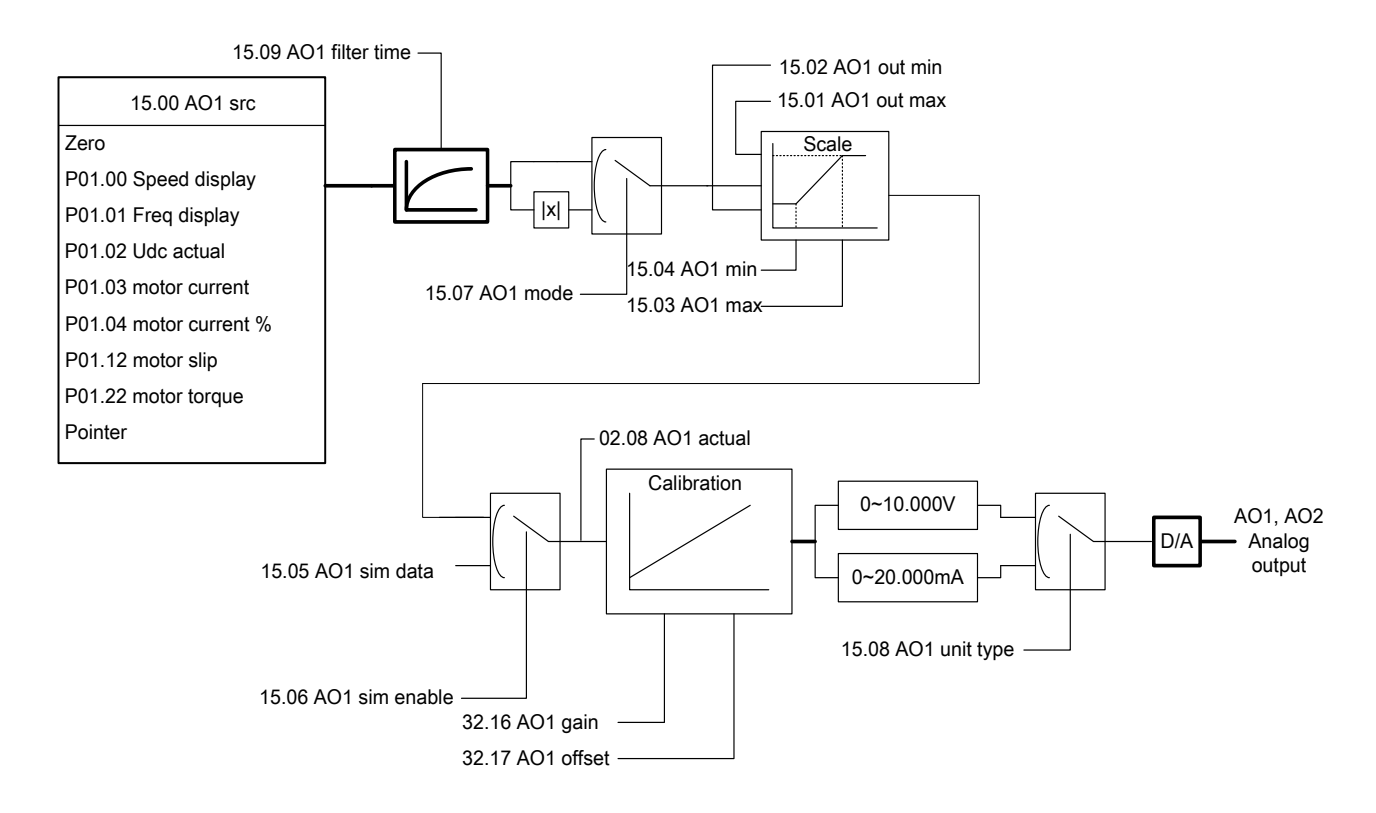

### High Speed Pulse Output (DO2)

The high speed pulse output only supports DO2. The signal source of the high speed pulse output (parameter of 15.20 FO1 src) after filtering (parameter of 15.27 FO1 filter time) enter into conversion module (parameters of 15.21 FO1 out max, 15.22 FO1 out min, 15.23 FO1 src max, 15.24 FO1 src min). If enable the simulation (15.25 FO1 sim enable), then the output pulse frequency depends on the simulation settings (parameter of 15.26 FO1 sim data). The actual output pulse frequency is stored in the parameters of 02.11 FO1 actual. Note: since DO2 defaults to general digital output, if user needs to use the high-speed pulse output function, then need to enable the pulse generator (parameter of 15.28 FO1 enable).

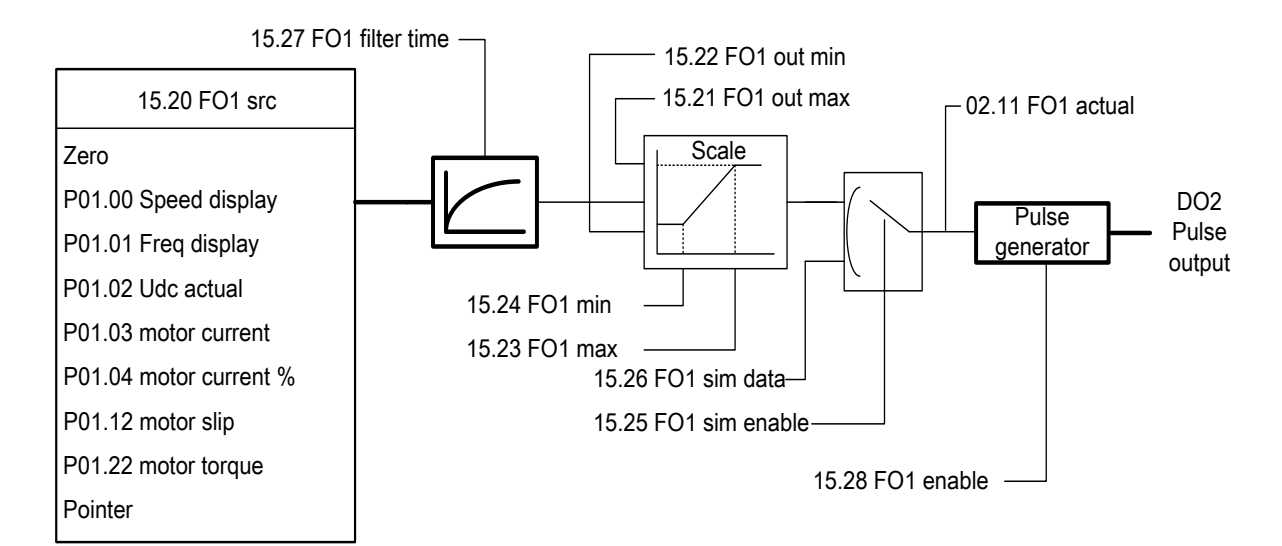

## **Process PID Control**

Process PID control is commonly used in position, temperature, flow, pressure and other process control. PID contains several basic links: given, feedback, error amplification, limiting, feedback disconnection detection. PID is given by selection of the parameter 27.01 setpoint sel. The default parameters as 27.02 set point internal (internal PID given). User can customize the parameters as panel given, analog given, communication given etc.. Given filtering time is set up via the parameters of 27.03 ref filter time. The given real time results stored in the parameters of 27.04 ref actual.

The PID feedback supports two signals conducting synthesis, they are respectively as parameters of 27.06 fbk src1 and parameters of 27.07 fbk src2. Users can edit this pointer arbitrarily. The real-time value of the two feedback signals is stored at the parameters of 04.00 fbk act1 and the parameters of 04.01 fbk act2, users can determine whether the external feedback is normal by monitoring this parameter. The feedback synthesis operation is selected by the parameters of 27.05 fbk func which including summation, difference, maximum, minimum value,etc. The feedback gain after the completion of operation (parameters of 27.12 fbk gain) and filter (parameter27.13 fbk filter time) conditioning, the result is stored in the parameters of 27.14 fbk actual.

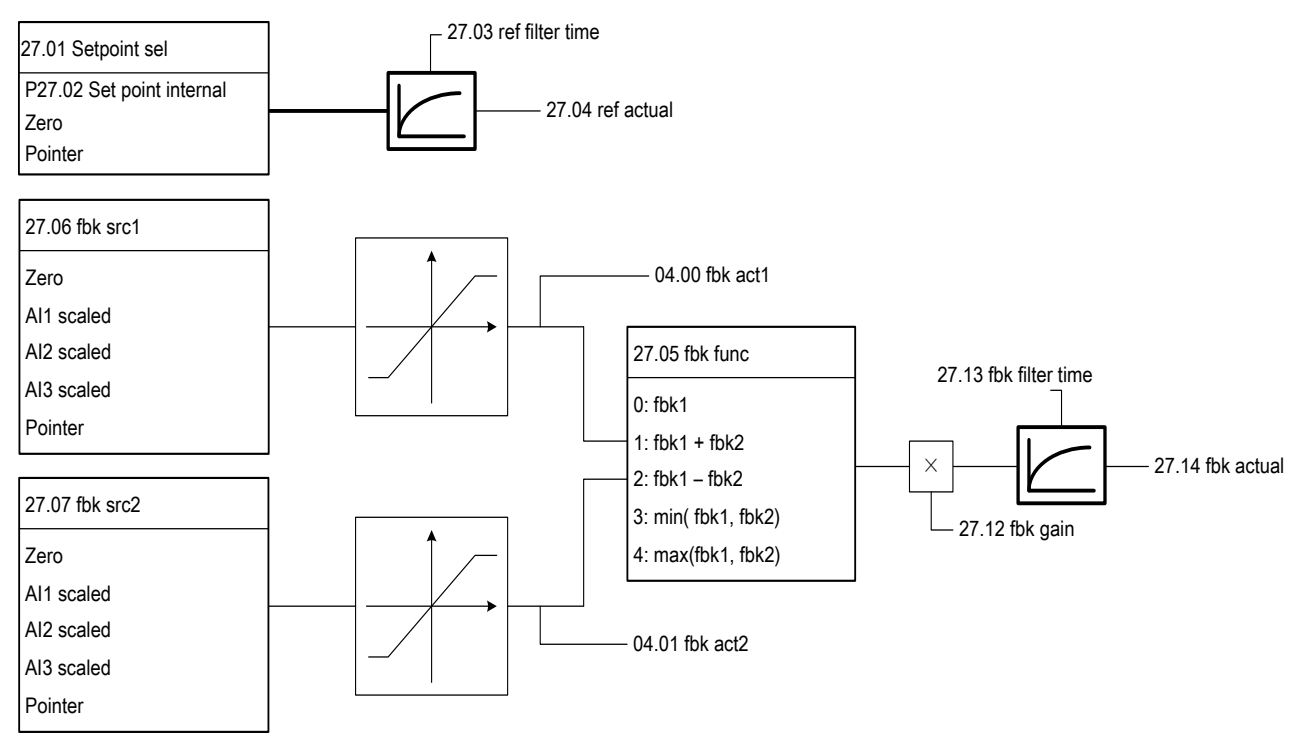

The actual given 27.04 ref actual and the actual feedback 27.14 fbk subtract and get error. If the user need to change the feedback polarity, user can select by the error opposition enable parameters of 27.19 Err inv. The default is feedback represents increase, while output represents decrease. When Error opposition enable, the feedback decrease and output increase. The actual errors stored in the parameters of 04.03 PID error. The error of PID amplification is the driver PID, which including the proportional gain27.15 Kp, the integration time of 27.16 Ti, the differential time of 27.17 Td. Followed is the balance control, user can manually set the balance given 27.24 balance ref. If the balance enable 27.23 balance enable is activated, the PID output will be superimposed on balance given. The output limiting control of the PID is set by the parameters of 27.21 out max, 27.22 out min. The actual PID output is stored in the parameter of 04.04 PID output.

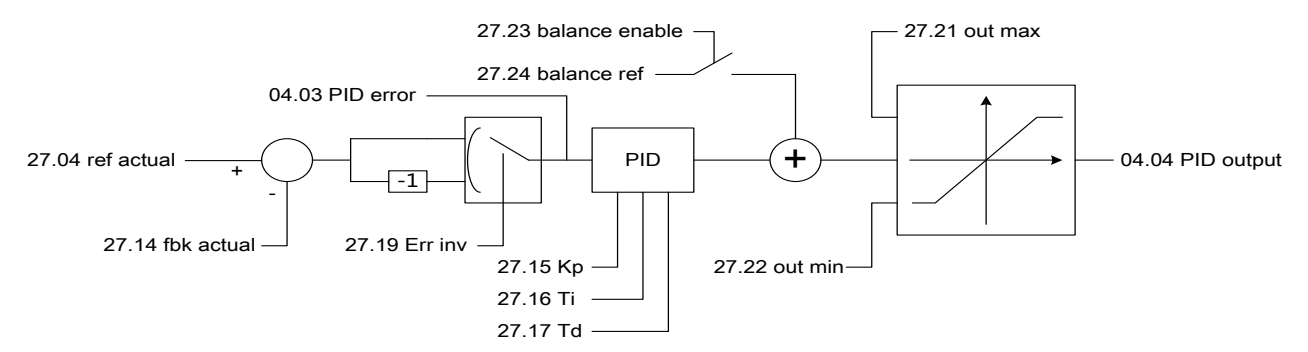

There are two ways of PID feedback breakage detection (parameter27.32 fbk loss mode), which including

### Program Function

external breakage input (parameter27.34 fbk loss DI) and internal error comparison (parameter27.35 fbk loss level). Feedback breakage only effect when the motor speed is greater than the minimum speed 27.33 fbk loss min spd. When the feedback breakage is detected, the feedback breakage fault will be sent out after the delay of 27.36 fbk loss dly.

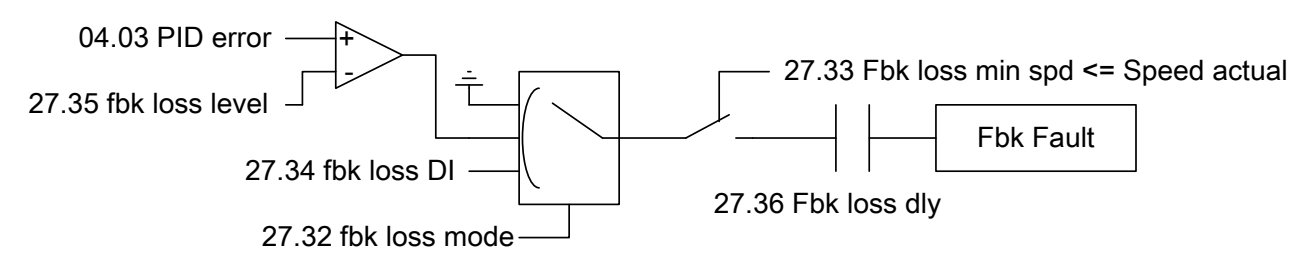

### Motor Control

Compared with other brands in the market, the ES Series drive almost don't need to adjust the parameters in motor control. Parameters related to motor control refer to the parameter group *60 Motor control*. Carrier frequency settings refer to *60.00 carrier freq set*. The default values of different models are different. When the motor line is longer (About 100m or above), please reduce the carrier frequency to avoid excessive reflection voltage of the motor.

Slip gain refer to *60.01 slip gain*. The speed estimation error of the open-loop control can be improved by adjusting the parameters. Under closed loop control, the parameter can improve the excitation of the motor so as to achieve the best torque output of the motor.

Shock suppression *60.04 Res damp gain*, used for open-loop control only. The smaller the inertia has, the more likely to shock the motor.

Rotation speed tracking refer to the parameter of *60.06 fly restart*, used for open-loop control only. Users can activate to use.

Overvoltage stall refer to the parameters of *60.07 Vdc max control*, default enable. If need to use the brake resistor, please turn off this function.

Undervoltage stall refer to the parameters of *60.08 Vdc min control*, default prohibited.

Auto-tuning refer to the parameters of *63.06 ID run request*. It can support static tuning and rotation tuning. Configuration of the encoder refers to the parameter group *61 Encoder config*. The status of the encoder option card refers to the parameters of *09.03Encoder type*.

### Motor Thermal Protection

The core of the motor thermal protection is to obtain the temperature of the motor, with the ways of sensor detection and thermal model estimation. Three kinds of the supported temperature sensor types are KTY84, PT100, PTC. The wiring of the temperature sensor is shown as below (Taking AI2, AO2 as an example). AO used for the current output bias so that the temperature sensor produces voltage signal, while AI2 used for detecing the voltage signal of the sensor.

Different types of sensor has different bias current, with the purpose to maintain the appropriate output voltage. The input current of PT100 is 10mA, of PTC and KTY84 is 2mA. The bias current source channel selection is determined by the parameter of 31.12 Bias sel, user can choose either AO1 or AO2. When the type of temperature detection (parameter 31.01 Mot temp src) is not 0 (temperature estimation), the bias current source will be enabled.

The actual temperature can be measured directly for PT100 and KTY84; while for PTC, since it is a nonlinear device, only the overheat protection can be executed, the motor temperature can not be measured accurately. If not connected with the sensor, the default system will use the way of thermal model estimation to obtain the temperature of the motor.

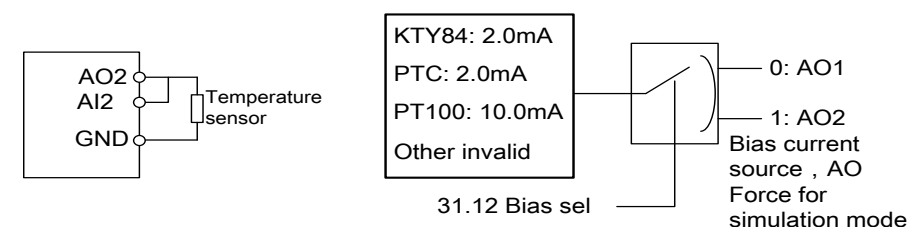

There are three kinds of motor thermal protection action: no action, warning, fault. Refer to the parameter of *31.00 Motor over heat action*. Warning temperature point refer to the parameter of *31.02 Alarm limit*, fault temperature point refer to the parameter of *31.03 Fault limit*. As for the PTC sensor, warning when the voltage is greater than 4.0V, fault trip when greater than 8.0V.

### Program Function

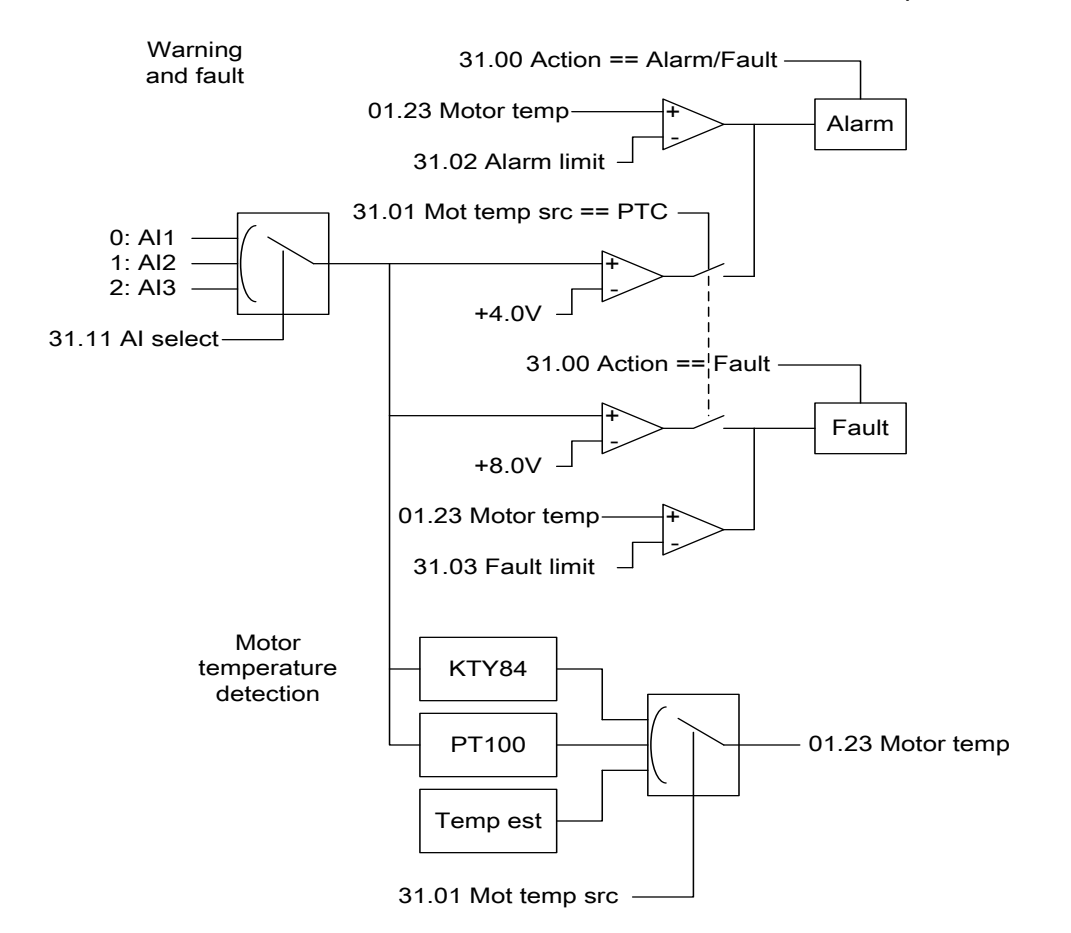

In the absence of the temperature sensor, the motor temperature estimation can also do reliable protection to the motor. The accuracy of the thermal model depends on the user's reasonable setting of the parameters of the motor ambient environment temperature (parameter of 31.04 Ambient temp), the motor rated temperature rise (31.08 temp rise norm), the motor thermal time constant (31.09 temp rise time), the cooling mode (31.10 Ext cool), etc. The parameter 31.05 Mot cur HI is for the corresponding allowed current (the temperature rise is the rated temperature rise) at the speed of 31.07 Mot spd HI, while the parameter of 31.06 Mot cur LO is for the allowed current for zero speed (the temperature rise is the rated temperature rise). When the cooling mode is for external heat dissipation, such as drive motor (parameter of 31.10 Ext cool = External), then the parameter of 31.06 Mot cur LO is invalid.

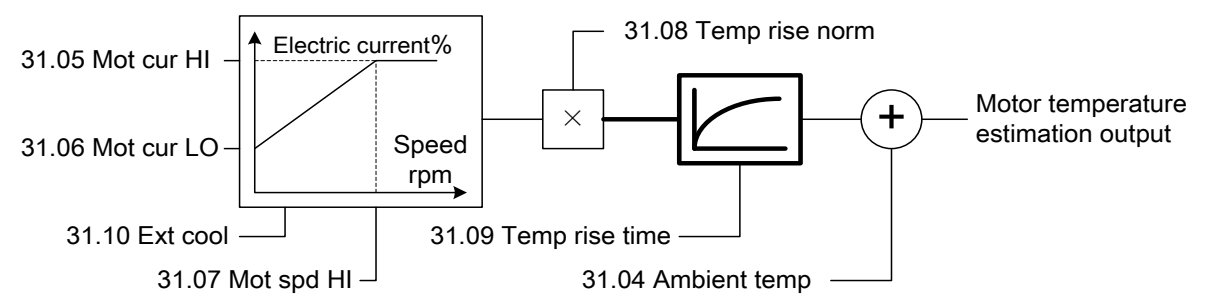

## **System Control**

There are 5 sets of parameters within the drive system, among them is one group of the current actually used parameter set. Another 4 groups of parameter set are for backup. User can quickly switching the parameter set manually or by the external signal, refer to the parameter of *16.05 Param set sel*. After debugging the parameters, the parameter can be locked by *16.01 Parameter lock* so as not to be modified by others.

The default fan control is the intelligent temperature control, with the purpose to reduce the unnecessary working hours of the fan and increase the life span of it. User can set the fan as always on or always off via the parameters of *16.14 Fan ctrl mode (Fan control mode) ,* can also be set to run in operation.

## **Lifting Function**

The lifting function is mainly used in the occasions of the tower crane, bridge crane, elevator, etc. The core of the open loop lifting is brakelogic and torque at low speed.

After the lifting is activated (parameter *42.00 crane active*), the output of the brake control will automatically connect to RO1 and shield the over-voltage stall automatically. After receiving the running command, the drive will output torque according to the settings of the brake opening torque (parameter 42.04 Open torque). When the torque reaching the set, the brake request to open, that is RO1 action. Since the brake open needs certain time (parameter of 42.02 Brake open delay), acceleration can be started after the delay.

As receiving the stop command, the drive will start to reduce the speed until the speed reaches zero speed. At this time the brake request closed, i.e. RO1 recovery. Since the brake closure needs time (parameter42.03 Brake close delay), user can turn off the PWM modulation output after the delay.

If the lifting installed with response control, the brake has been opened for 250ms but no response signal received, then user can regard the brake is abnormal and the fault accur.

Correctly setting the rated parameters of motor power is the key condition of low speed torqure output.

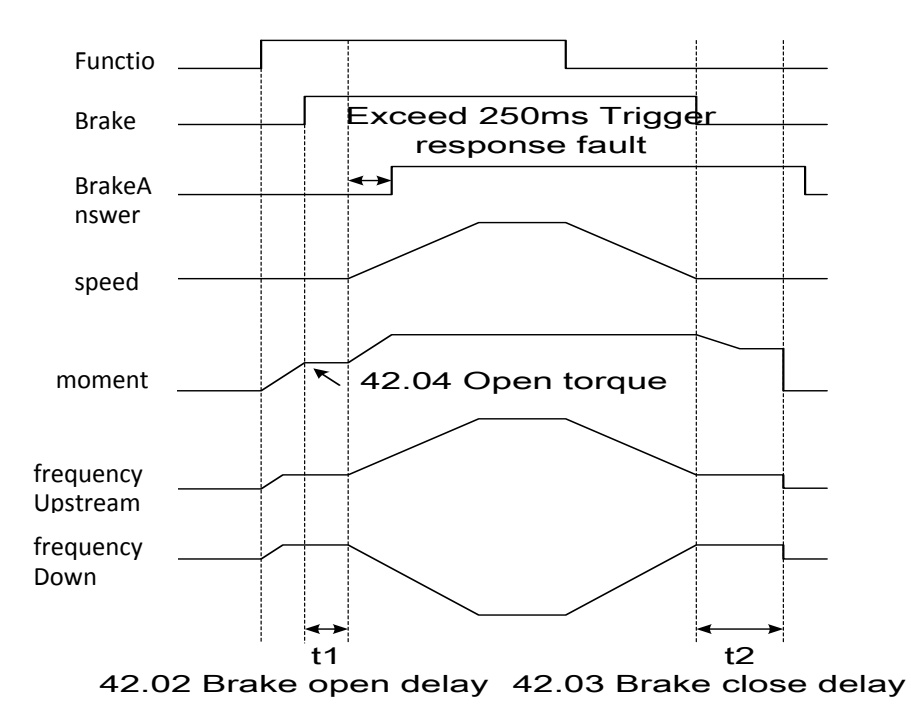

## **Editable Logic Function**

### Level Timer

The system provides 3 level timers, here only take the first one as an example. The timing input signal source (parameter *34.55 Ontime src*) can be arbitrarily designated. Timing will start when the signal is valid, reset while the signal is invalid. The timing results are stored in the *34.57 Ontime counter*. The timing comparison is set as a parameter *34.56 Ontime limit*, when the timing result is greater than the setting, the timer output action with the signal stored in the status word *34.00.09 status: Ontime1*.

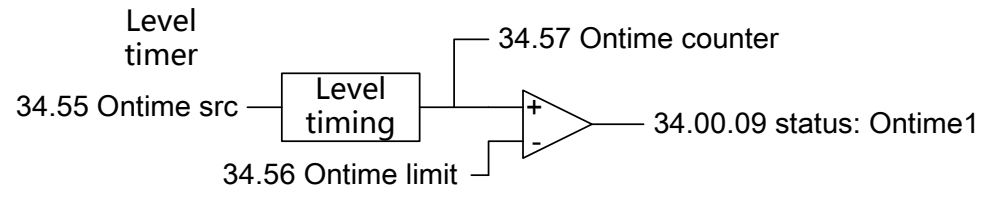

### Edge Counter

There are 3 edge counters, here only take the first counter as an example, the rest is similar. User can specify any input signal source (parameter *34.02 edge1 src*) . The counting mode (parameter*34.04 edge1 type*) can be a rising edge, a falling edge or both detection. The reset mode of the counter can choose the external reset signal (*34.03 edge1 rst*), can also achieve the automatic reset by the internal maximum count value (parameters of *34.07 edge1 autoreset*, *34.06 edge1 max*). The real-time counting results of the counter stored in the parameters of *34.01 edge1 counter*. When the counter reach to the set point (parameter *34.05 edge1 cmp*), the status word *34.00.00 status:edge1* is 1, otherwise is 0. User can point to the status bit in other modules by the bit pointer.

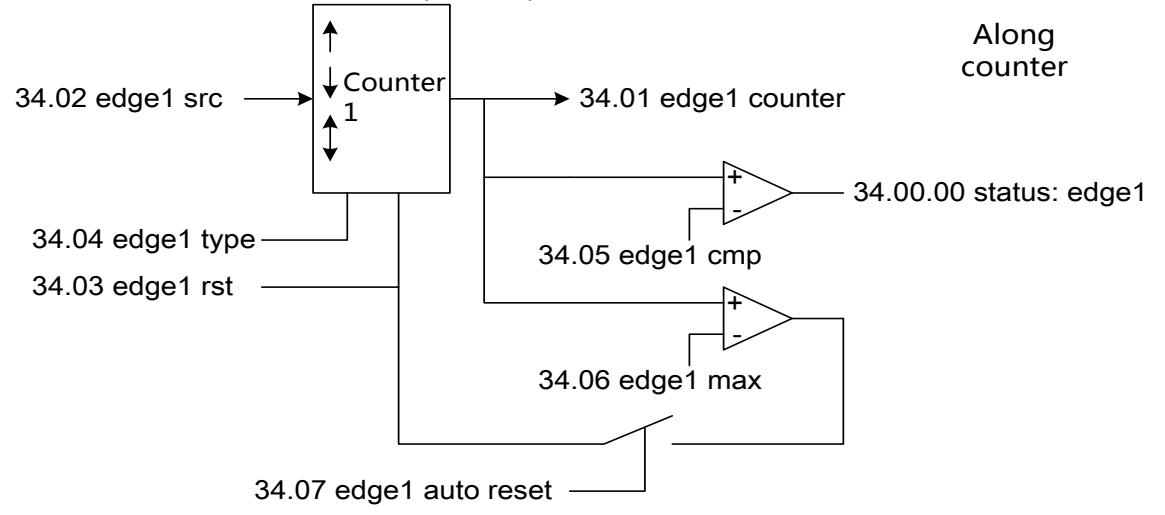

### **Comparator**

The system provides 3 general comparatorus, here only take the comparator1 as an example. The signal source used for comparison (parameter*34.23 cmp1 src*) can be set arbitrarily with the pointer. The comparison method can be an amplitude comparison, can also be a symbolic comparison, refering to the parameter of *34.26 cmp1 abs*. The comparison point is set as the parameterof *34.24 cmp1 set*. The comparison types refer to the parameters of *34.28 cmp1 win enable*. In general comparison status, the hysteresis band of the comparison refer to the parameters of *34.25 cmp1 hyst*; while in the window comparison status, the window width as parameter *34.25 cmp1 hyst*. The logic polarity of comparison can be selected by the parameter of *34.28 cmp1 inv*. The output status of the comparator is stored in the status word *34.00.03 status:cmp1*.

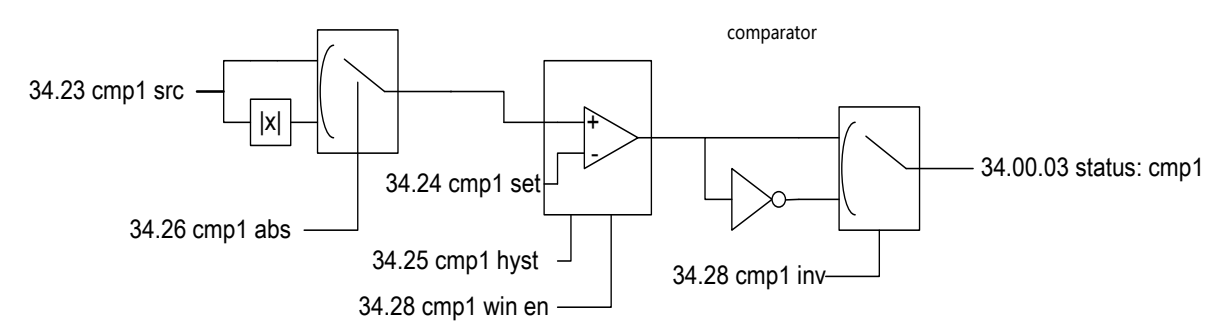

### Logic Arithmetic Unit

The system provides 3 general logic arithmetic units, here only take the first one as an example. The logic operator contains three input signal sources (parameter 34.43 Logic in A, 34.44 Logic in B, 34.45 Logic in C). There are 6 kinds of logical operator type (parameter34.46 Logic oper), respectively as AND, OR, WRONG, EXCLUSIVE OR, REVERSE, AND NON. The operation output is stored in the status word 34.00.06 status: logic1.

#### **46**--------------- **Firmware manual**(Standard control procedure) ---------------

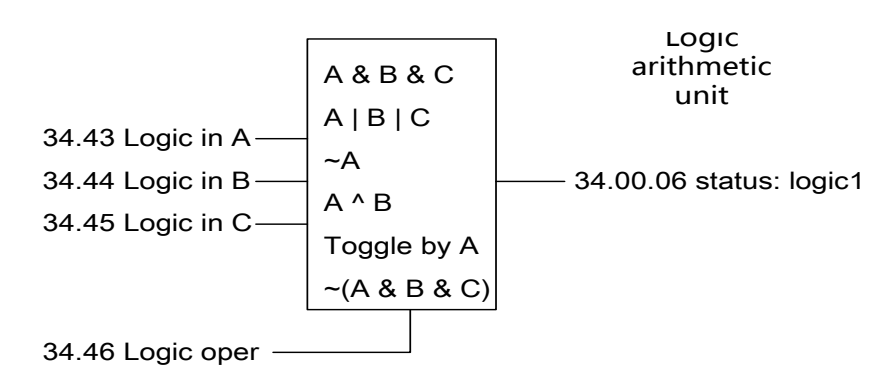

## **Programmable Arithmetic Function**

### Process Variable Conversion

The process control quantity conversion is used to convert the process quantity into the dimension required by the user. The system provides 3 general process control volume conversions, here only take the first one as an example. The input of the process conversion can be selected by 35.00 PrcsVar1 src. If only convert the size of the amplitude, then enable the absolute value of the operation (parameter 35.06 PrcsVar1 abs). The mapping of the conversion input to output is set by the parameters from 35.02 PrcsVar1 src max to 35.05 PrcsVar1 out min. The conversion results stored in the parameters of 35.01 PrcsVar1 out. The units and the decimal points of the conversion results in the panel display can be specified by the parameter of 35.07 Linear1 y dec and the parameter of 35.08Linear1 y unit.

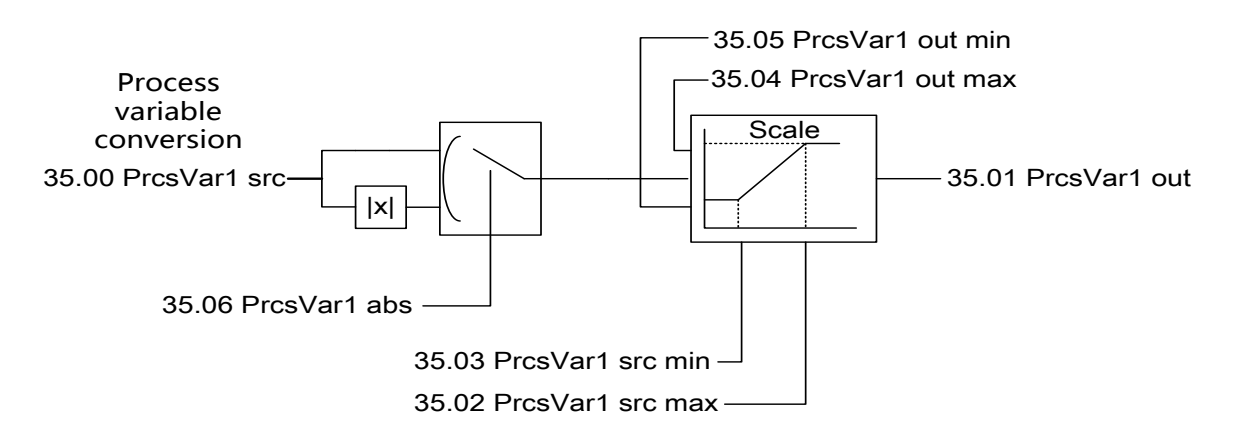

### Basic Arithmetic Operation

The system provides 3 general basic arithmetic units, here only take the first one as an example. The arithmetic unit 1 contains a plurality of input signal sources (parameter of 35.27 Math1 src1, 35.28 Math src2). The type of operation (parameter of 35.29 Math1 oper) including the plus, minus, minimum, maximum, absolute value, multiply, devide. For the operation of multiplication and division, user needs to develop a reference value N (parameter35.30 Math1 scale). The output of the operation is stored in the 35.31 Math1 out. Users can point to it by the pointer.

Firmware manual (Standard control procedure) -------------- 47

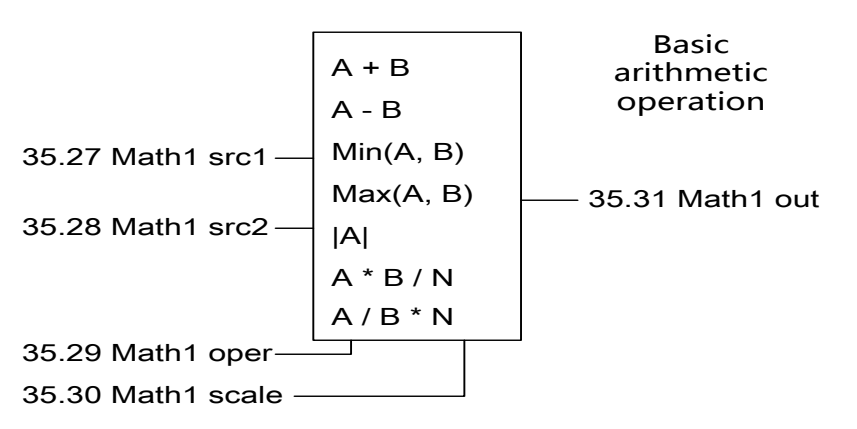

### Universal Filter

The system provides 3 general first-order low-pass filter, here only take the first one as an example. The input signal source of the filter can be set via the parameters of 35.51 filter src1. The filtering time of the filter can be set via the parameters of 35.53 filter1 time. The output of the filter is stored in the35.52 filter1 out.

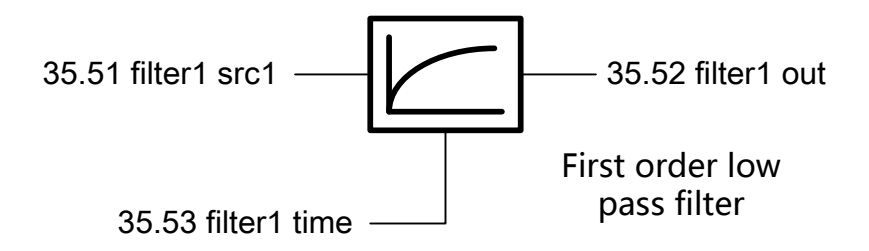

### **Integrator**

The system provides 3 general integrators which are used to count the integral quantity of the displacement, the flow, etc., here only take the first integrator as an example. The input signal source of the integrator can be set by the parameter of 35.42 intgrt1 src, the conversion unit of the integrator set by 35.44 intgrt1 scale. The integrator output parameters stored in the35.43 intgrt1 out.

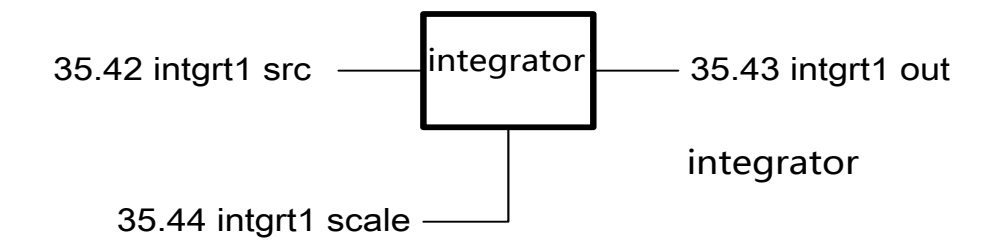

## **Fault Warning Programming**

The drive fault can be classified as maskable and non-maskable. For the fatal fault, the system does not allow the user to shield it. For the peripheral soft faults, user can choose a warning or the fault output.

The maskable faults are: earth leakage fault, input / output phase failure, overheating warning, braking IGBT fault, braking resistance fault.

## **Typical Industry Application Solutions**

*1. Rolling and unwinding of the Wiredrawer which Contains the Tension Detection of the Swing Rod* 

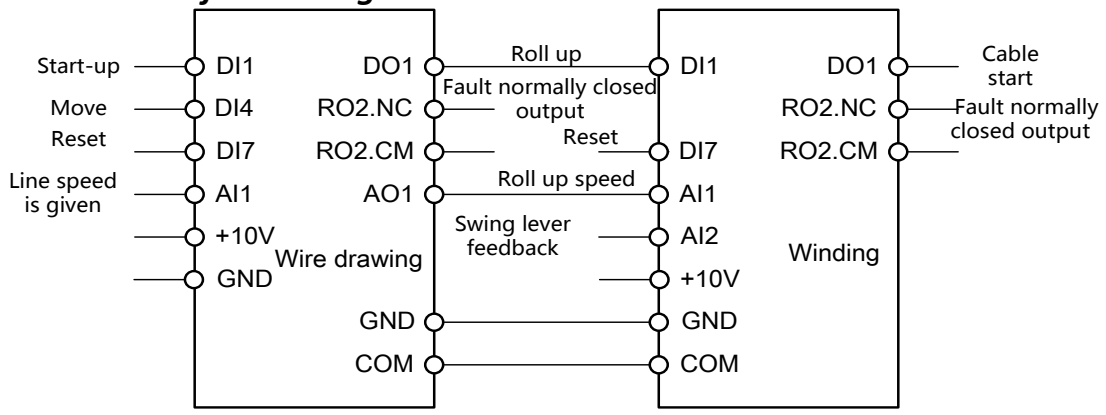

#### *1.1 Parameters need to be set when used for the wire drawing machine:*

P10.08 = DI4, Jog signal terminal selection

P22.00 = 40.00s, Acceleration time setting

P22.01 = 4.00s, Deceleration time setting

P63.00 = 7.50kW, Motor rated power setting according to the actual settings; the other motor parameters change automatically

P14.45,  $DO1 = 0$  (Jog linkage enable),  $DO1 = 1$  (Jog linkage being blocked). Please set according to the necessity.

#### *1.2 Parameters need to be set when used for winding*

P13.11 = 2V, The minimum input voltage of AI2 is set according to the lower limit value of the swing rod P20.00 = 2000rpm, The maximum allowable speed is set according to the need

P20.03 = FALSE, Reverse prohibition

P21.01 = P04.04, Speed given Ref2 select PID output

P21.02 = ADD, Speed given as Ref1 + Ref2, Ref1 default as the conversion value of AI1

P22.00 = 0.10s, Acceleration time

P22.01 = 0.10s, Deceleration time

P27.00 = Enable, PID Enable

P60.01 = 0.00, Slip compensation gain

P63.00 = 2.20kW, Motor rated power setting

#### **Adjust the following parameters according to the actual results, normally no need to change.**

P27.15, PID Kp, Proportion gain

P27.16, PID Ti, Integration time

#### *2.Lifting Control Solution*

The Parameter of 42.00 crane enable = 1, the lifting control function is activated. RO1 automatically connected to the brake control signal P06.02.12.

Set the parameters correctly according to the brake equipment delay as 42.01 brake open delay, 42.02 brake close delay.

Correctly set the speed given, the start-stop mode and the motor power parameters

### *3. The Control Scheme of the Punching Machine, Stone Bridge Cutting and so on*

The difficulty in the application is the overvoltage suppression, please increase the parameter of 32.04 pi\_vdc\_max\_kp to 8000, the parameter of 32.06 pi\_vdc\_max\_f\_kp to about 7000, until the overvoltage does not occur at the maximum speed.

## *4. For the control plans of the other more unlisted equipment and technics please contact with our representative or technical staff to obtain the latest or more detailed application programs and configuration.*

## ■ 5. Drive Parameters list

This chapter describes the parameters of the control program, including the actual signal.

#### **Parameter Iist Instruction**

1: Literal description of the enumeration type parameter ( the first column of the table) solidified on LCD control keyboard. When using the MODBUS communication and the field bus edit parameters, please write this parameter with corresponding value (the third column of the table) of the specified text description.

2:The default option list of the pointer type parameters provides only a number of commonly used signal sources. If the user want to select another signal source, select the first option when using the control keyboard to edit the pointer parameters (LCD show as P.xx.yy.zz, xx indicates the group number, yy indicates the index, zz indicates the item (Numeric pointer does not have this part). The specific value is determined by the current value of the parameter, then enter the pointer edit mode to select the parameters corresponding to the specified signal (the bit pointer also need to specify a specific binary bit), or use the MODBUS communications and the fieldbus to make the specified sigal corresponding parameters of the pointer code (refer to the relevant content of the "parameter" section of the "LCD control keyboard" chapter to learn the pointer encoding format) and write into this parameter.

## **01 Actual values**

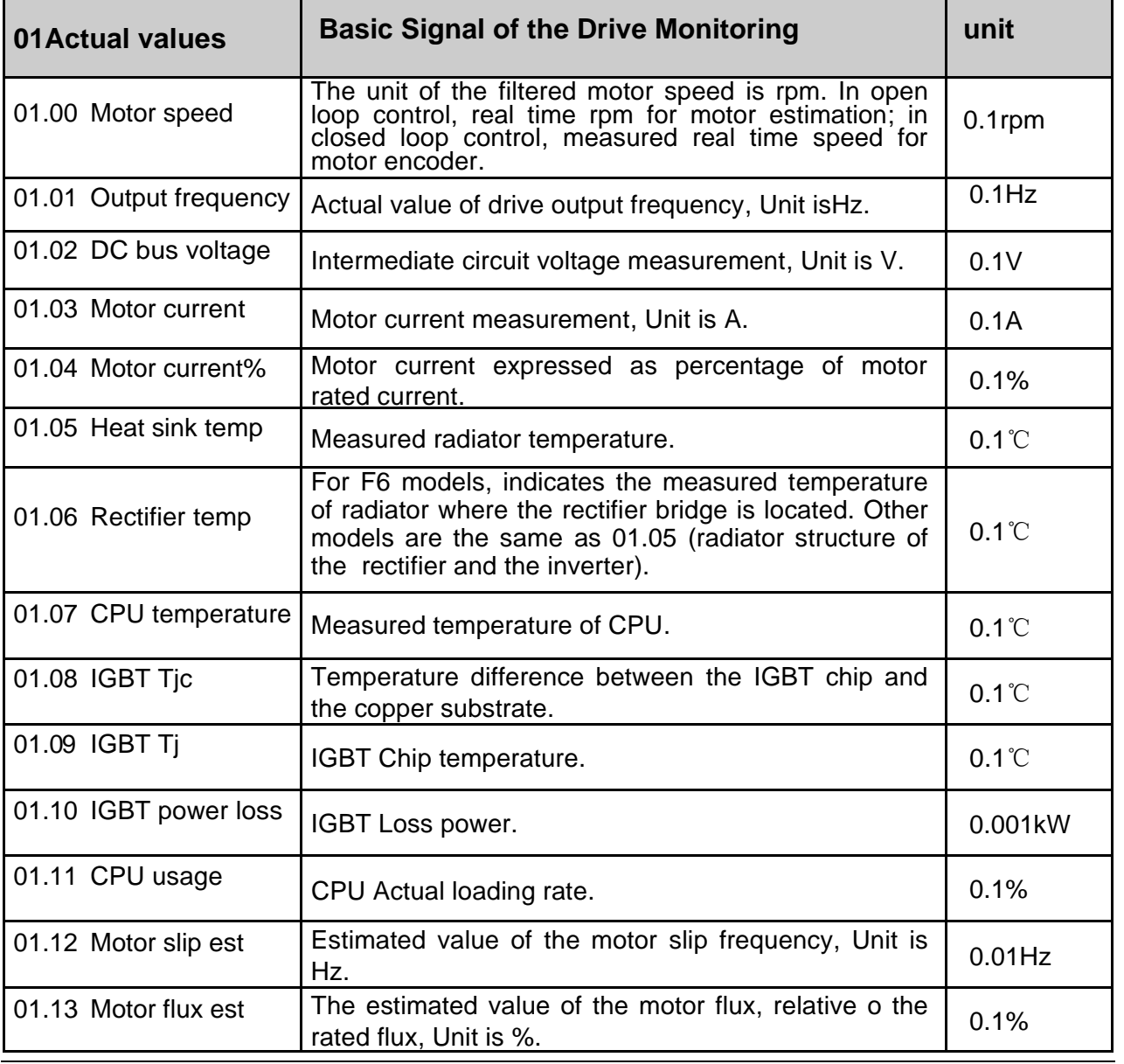

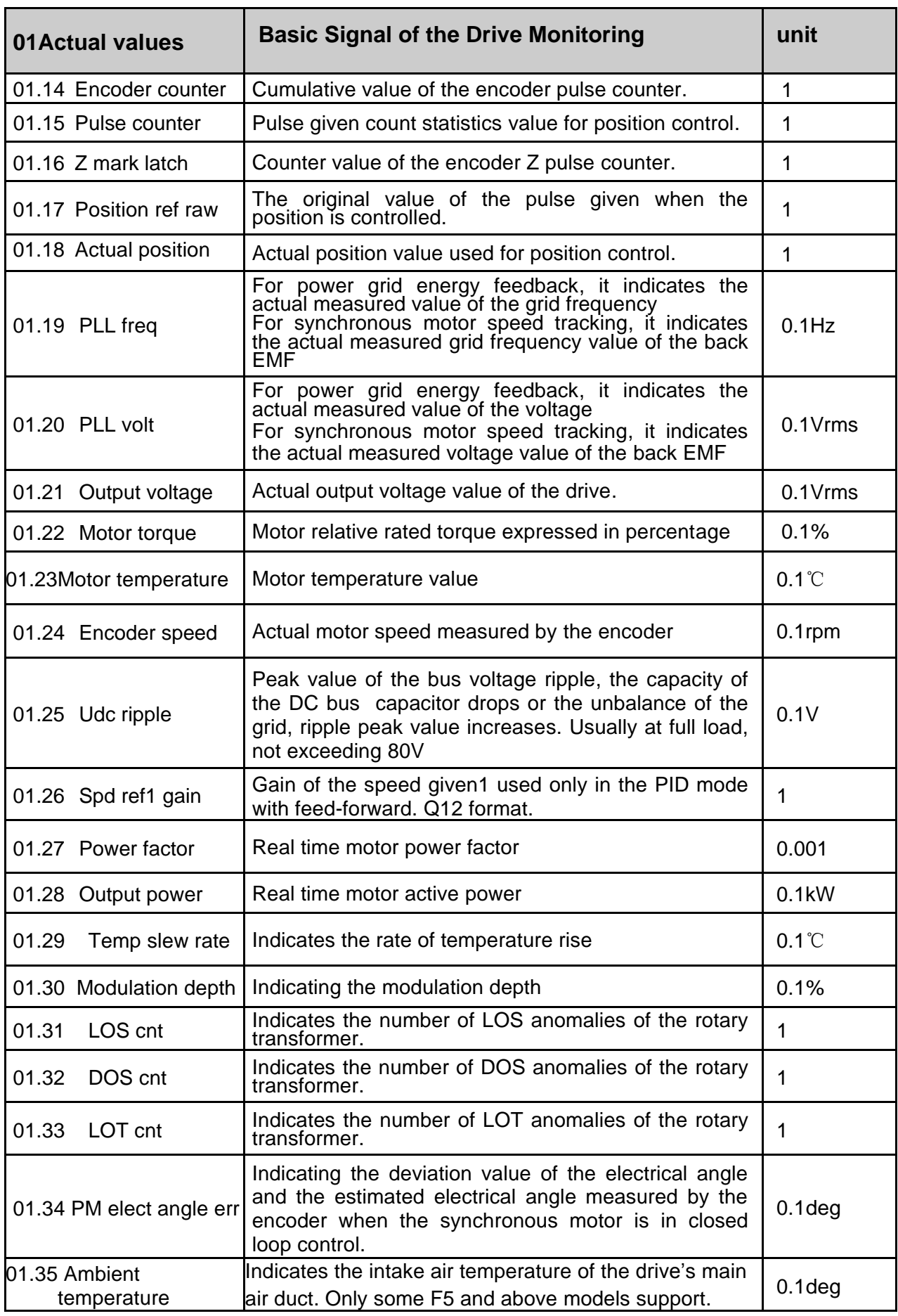

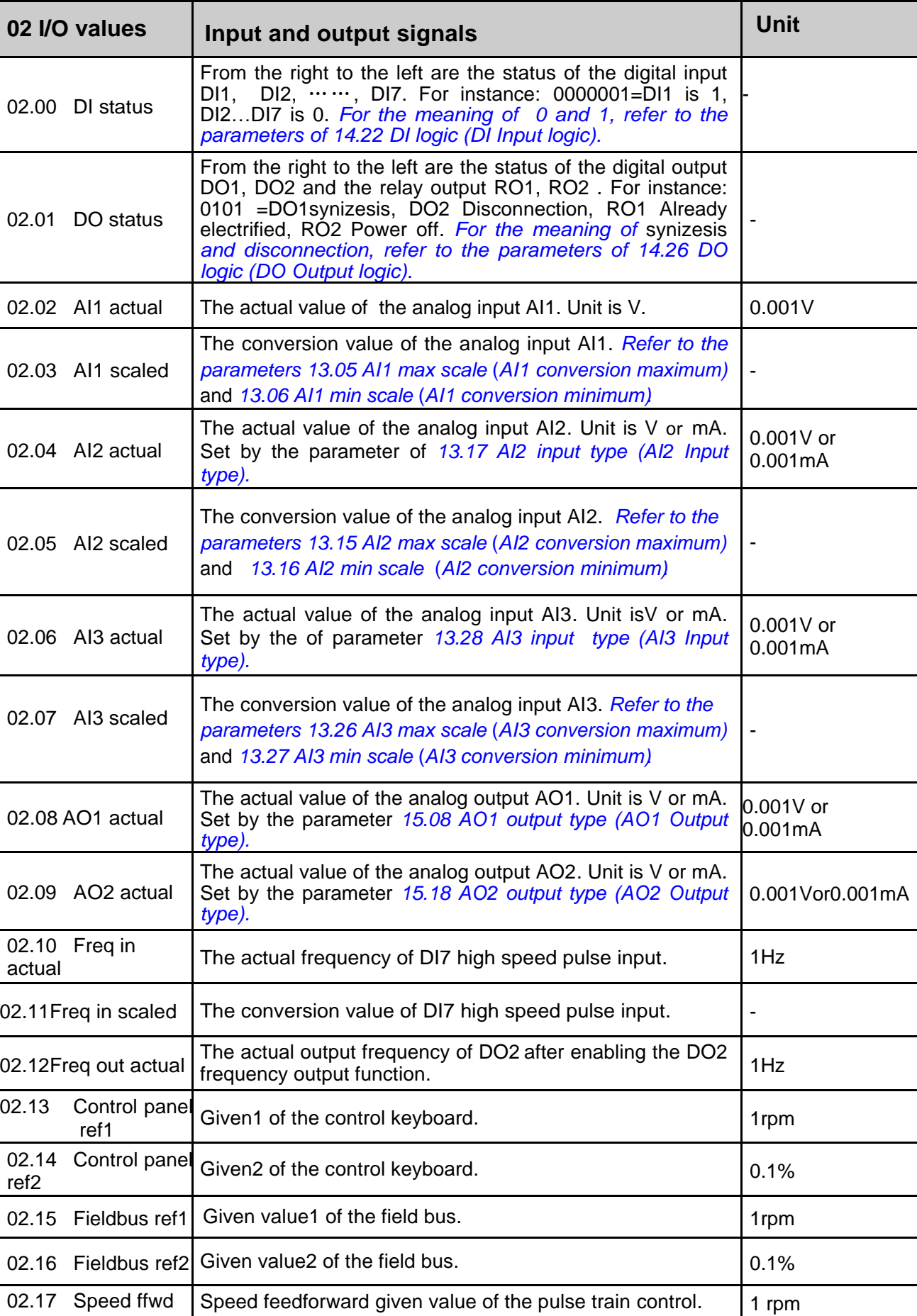

## **02 I/O Values**

## **03 Control Values**

 $\vert$ 

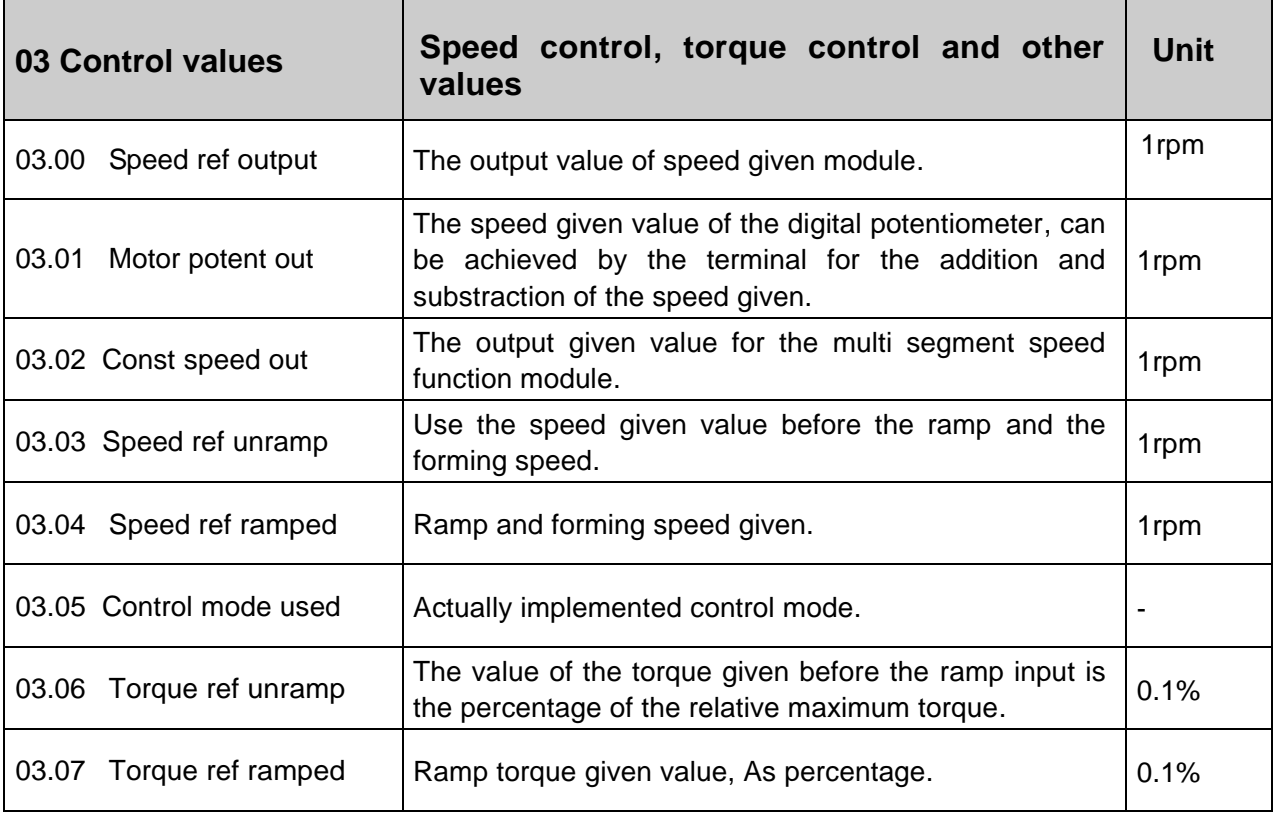

# **04 App values**

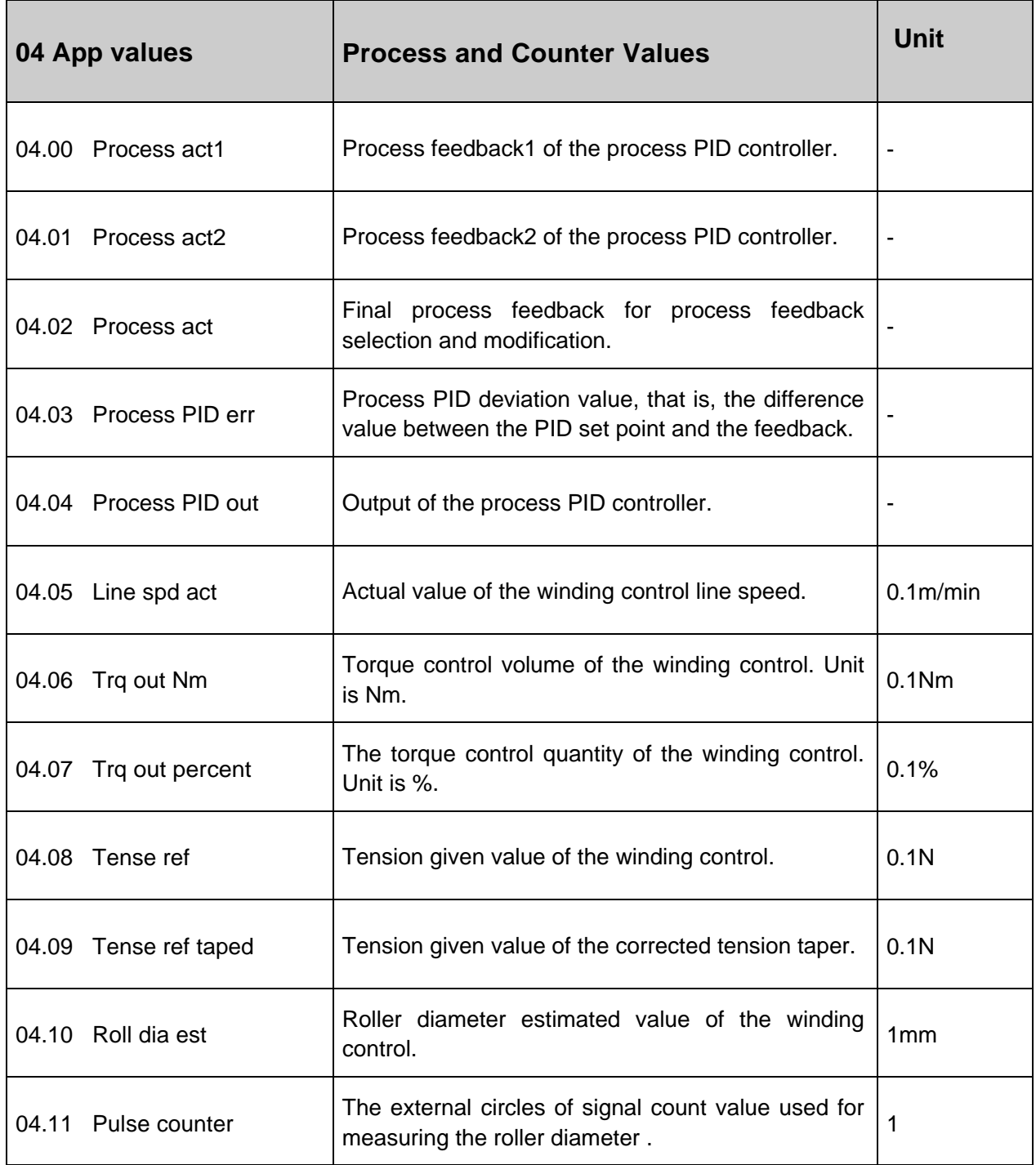

# **05 Timer & counter**

 $\mathbf{I}$ 

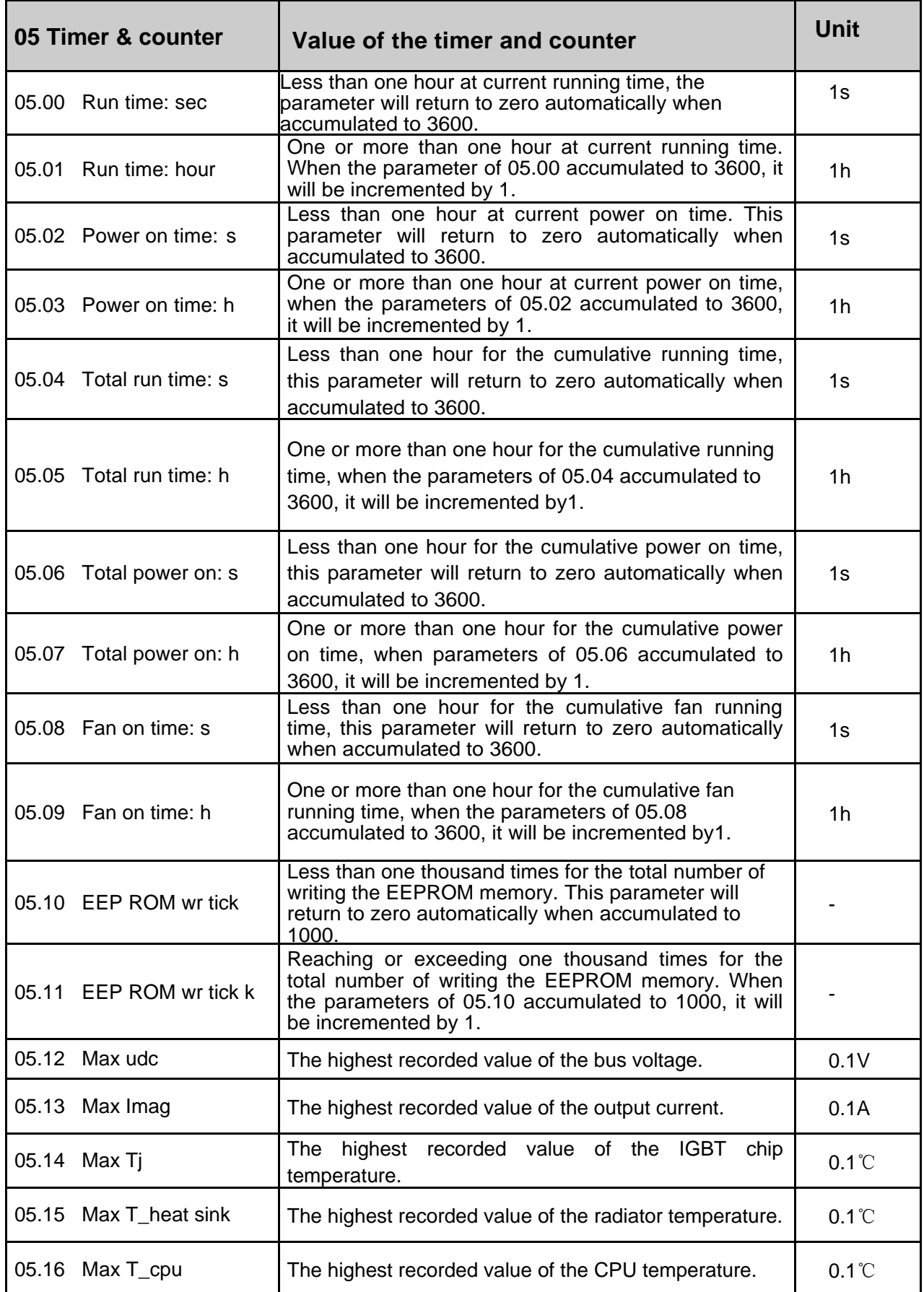

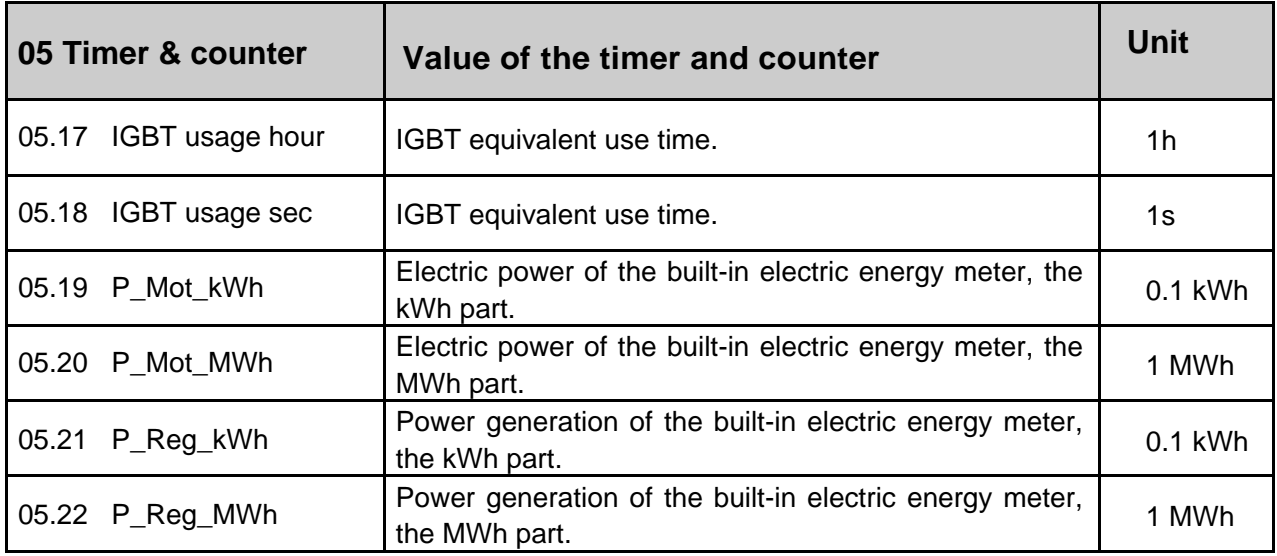

## **06 Drive Status**

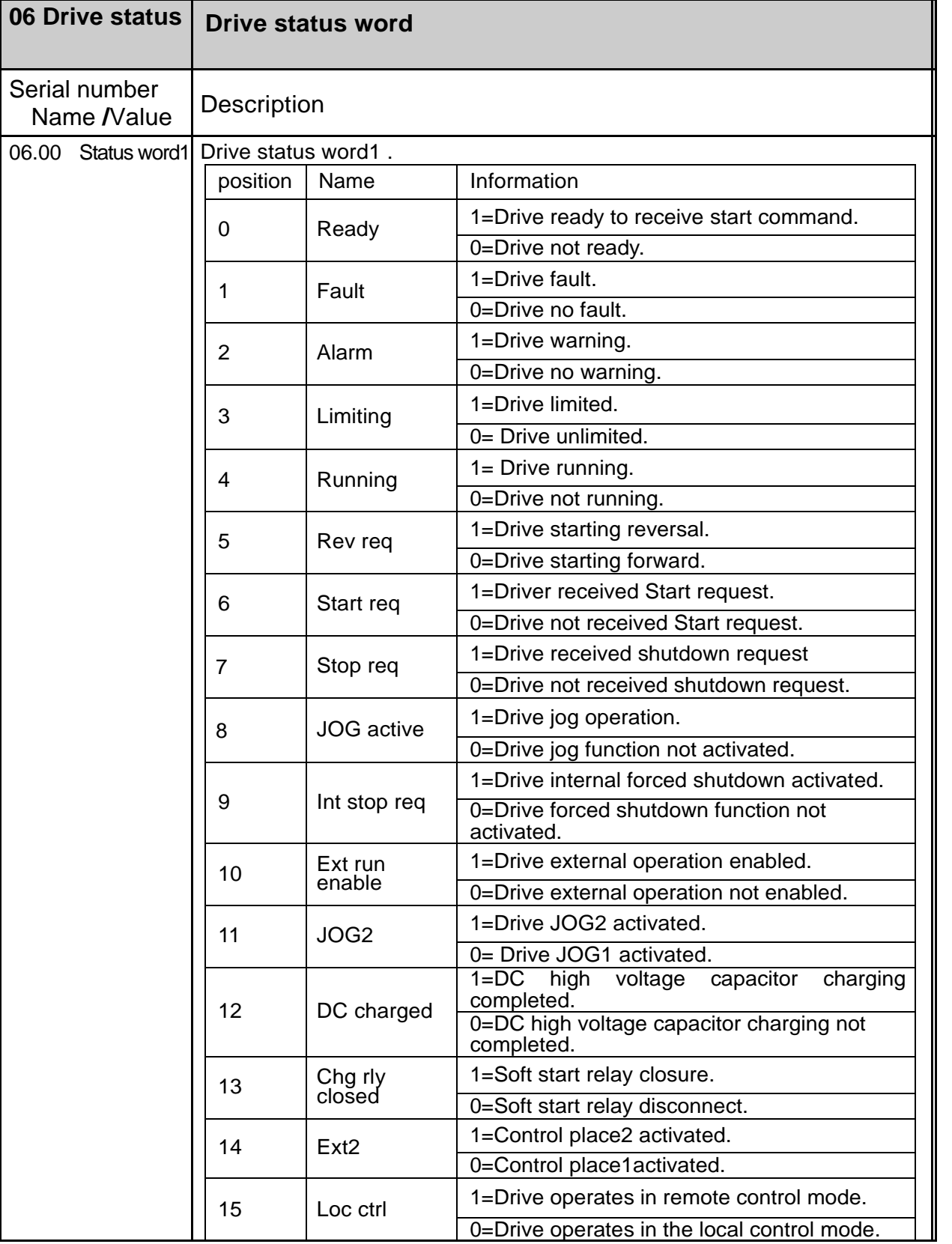

## --------------- **Firmware manual**(Standard control procedure)--------------- **57**

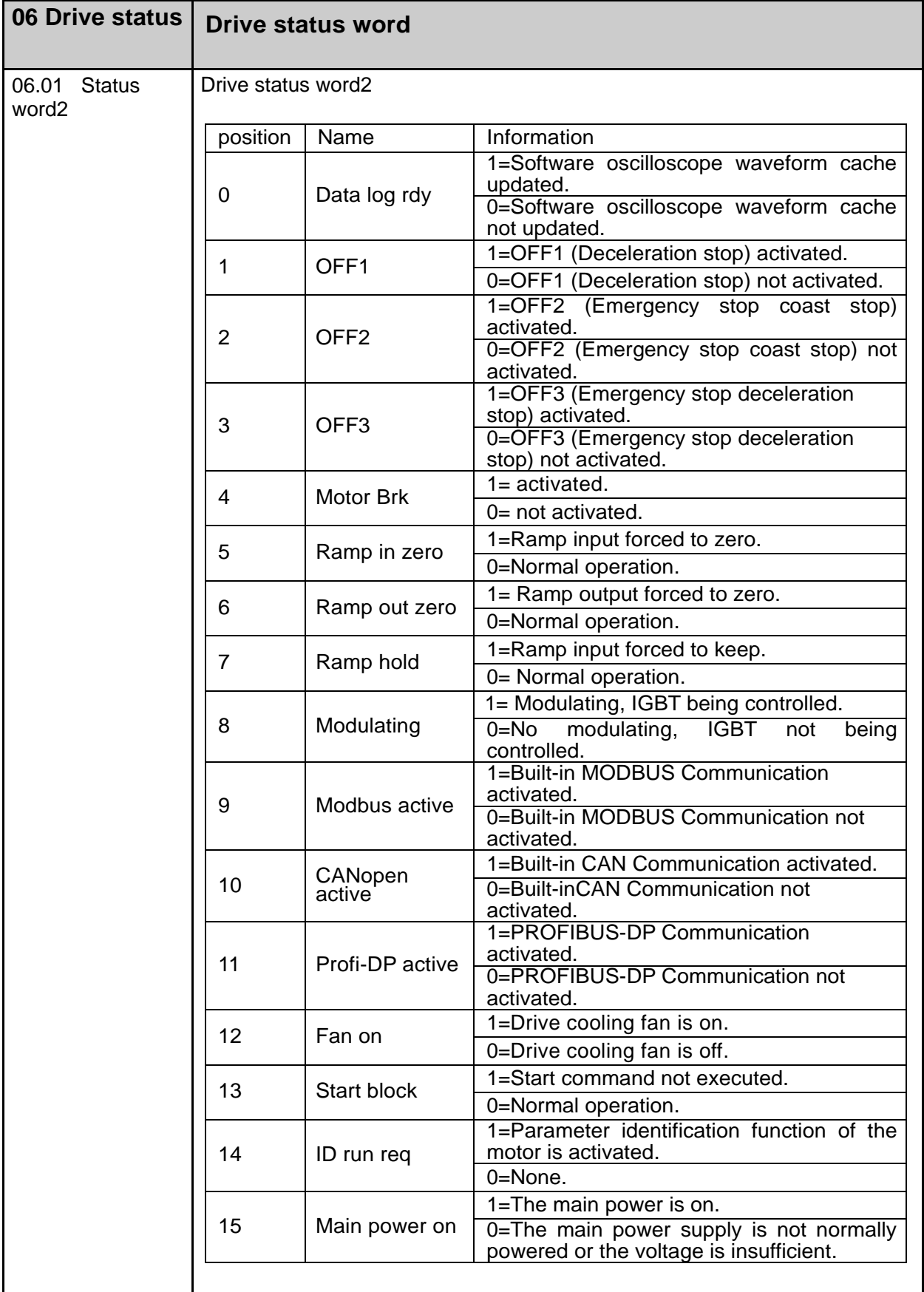

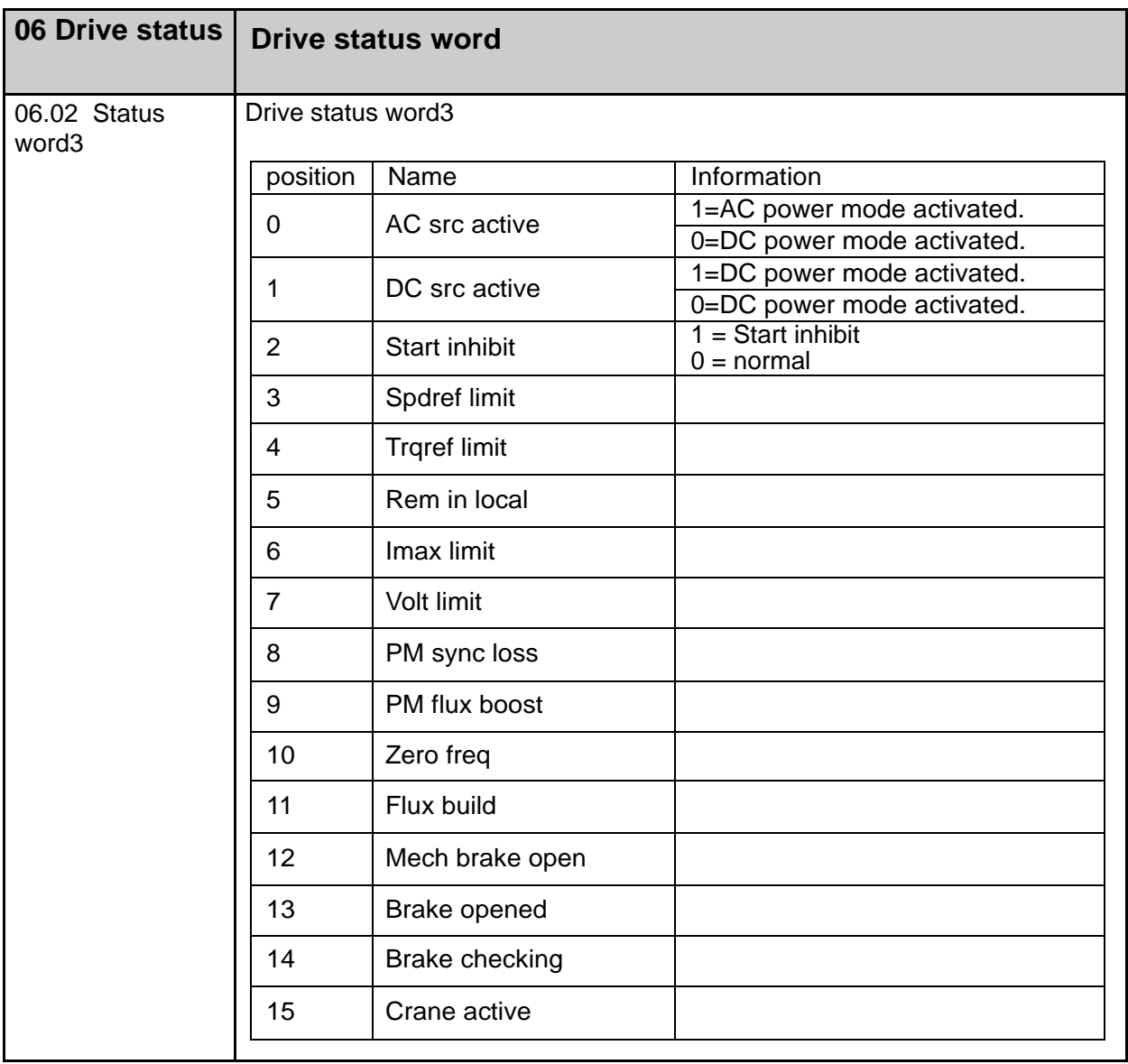

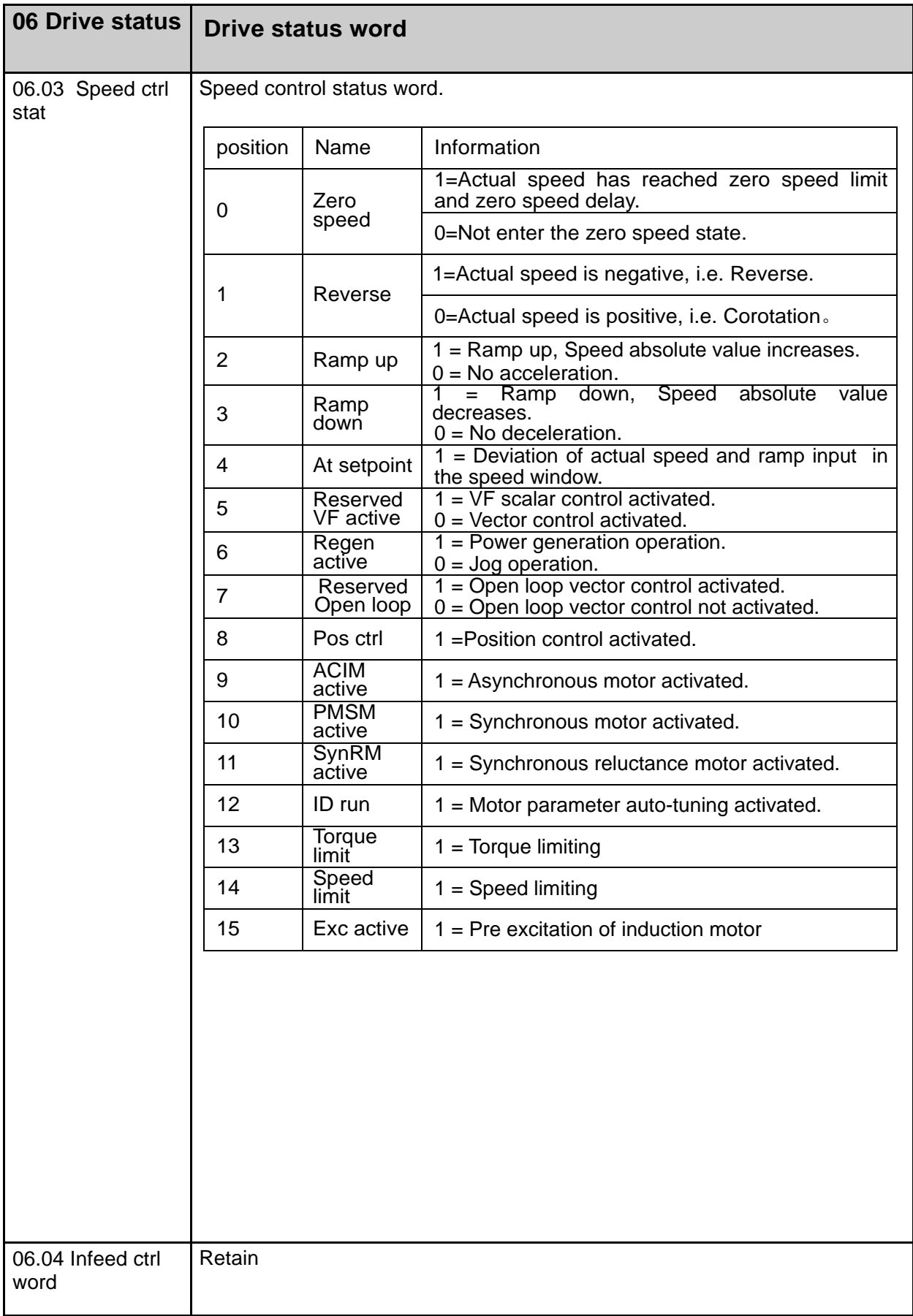

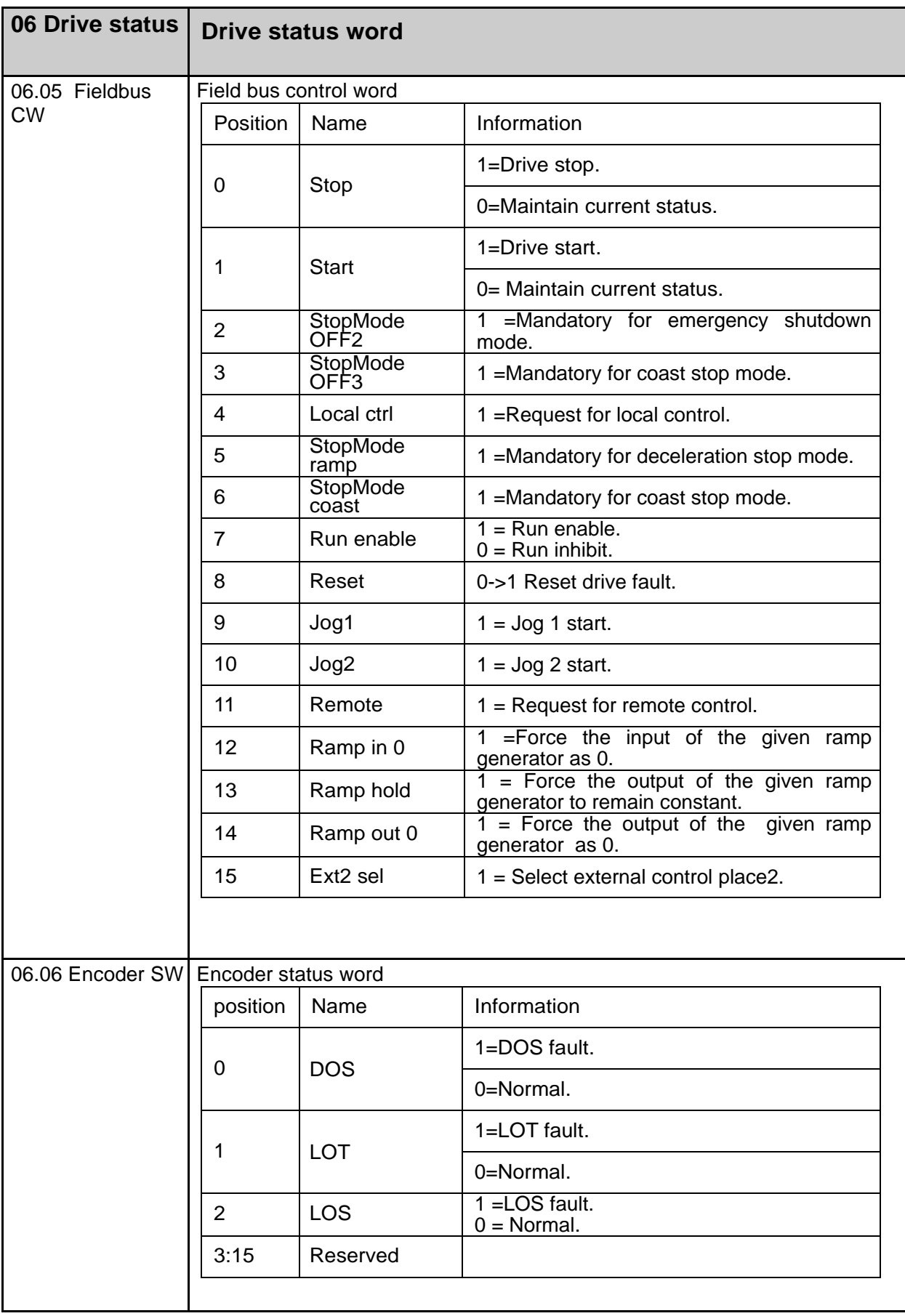

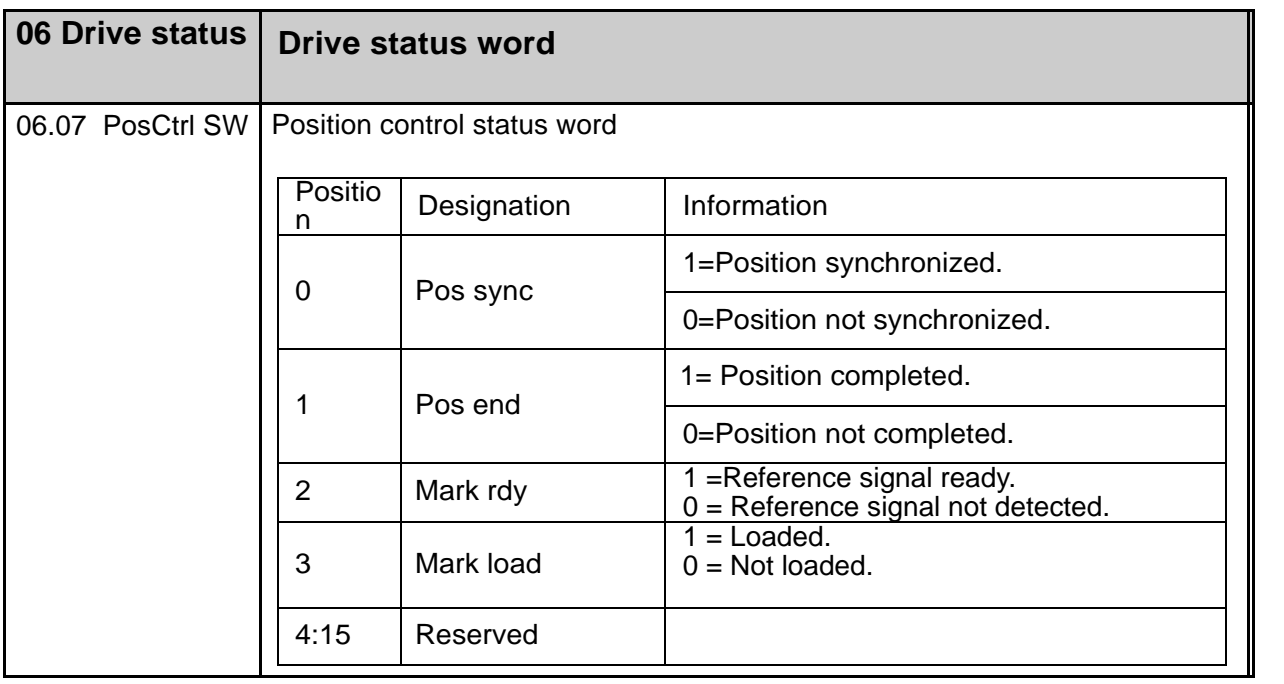

## **08 Fault&Alarm Log**

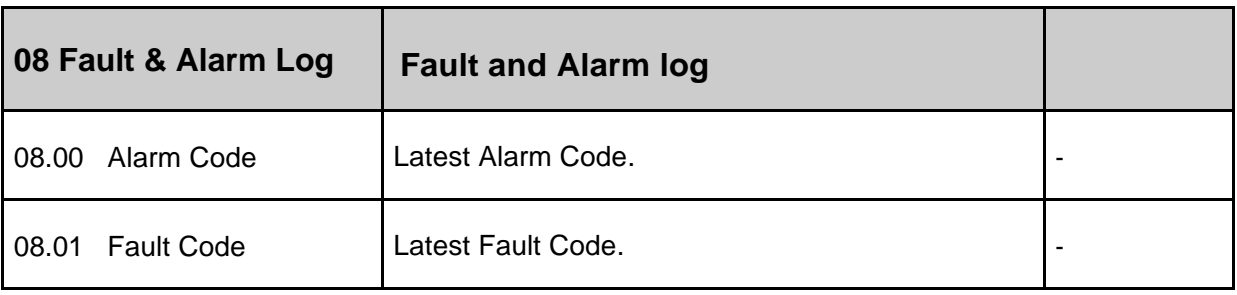

## **09 System Info**

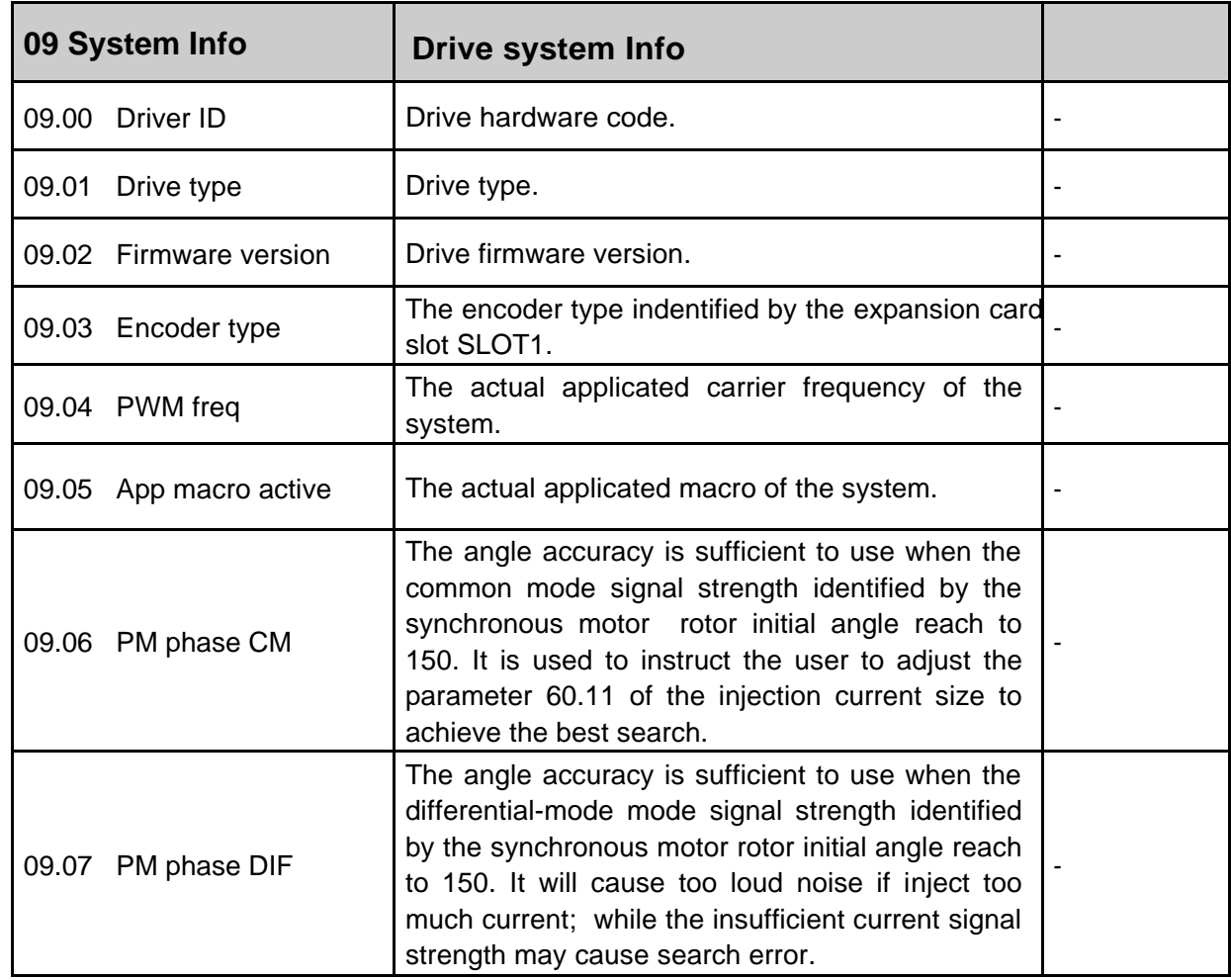

# **10 Start/Stop/Dir**

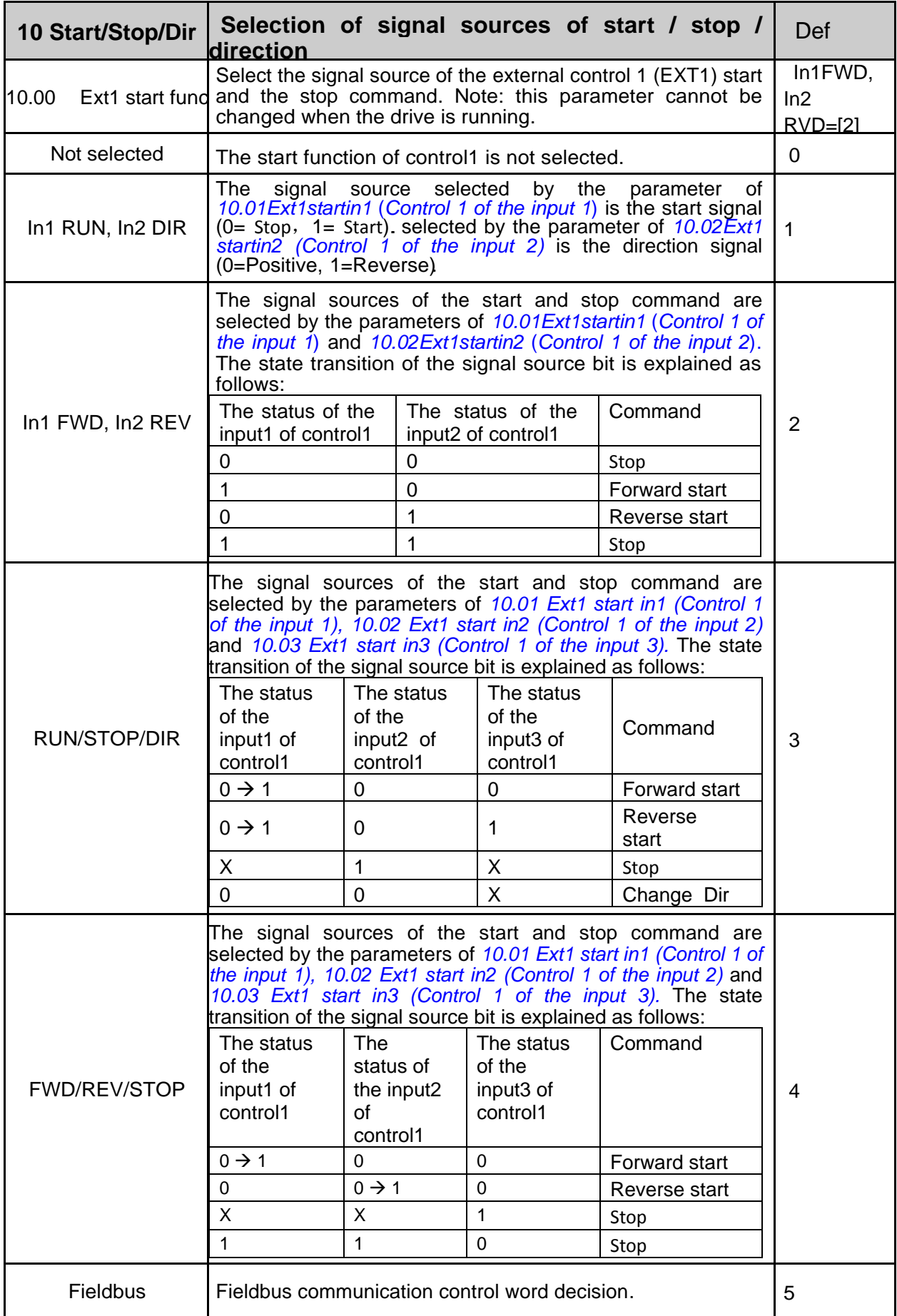

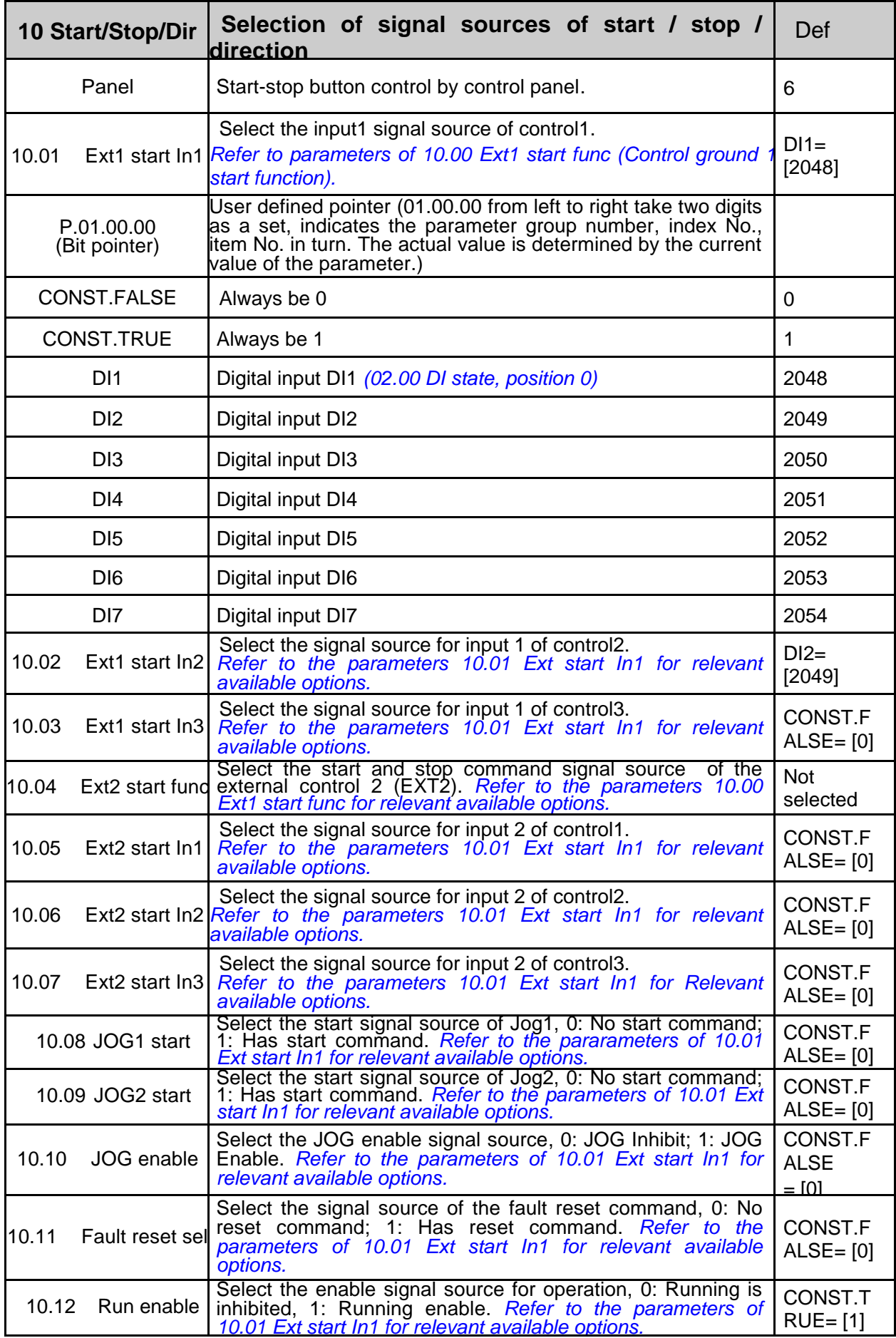

 $\overline{\phantom{a}}$ 

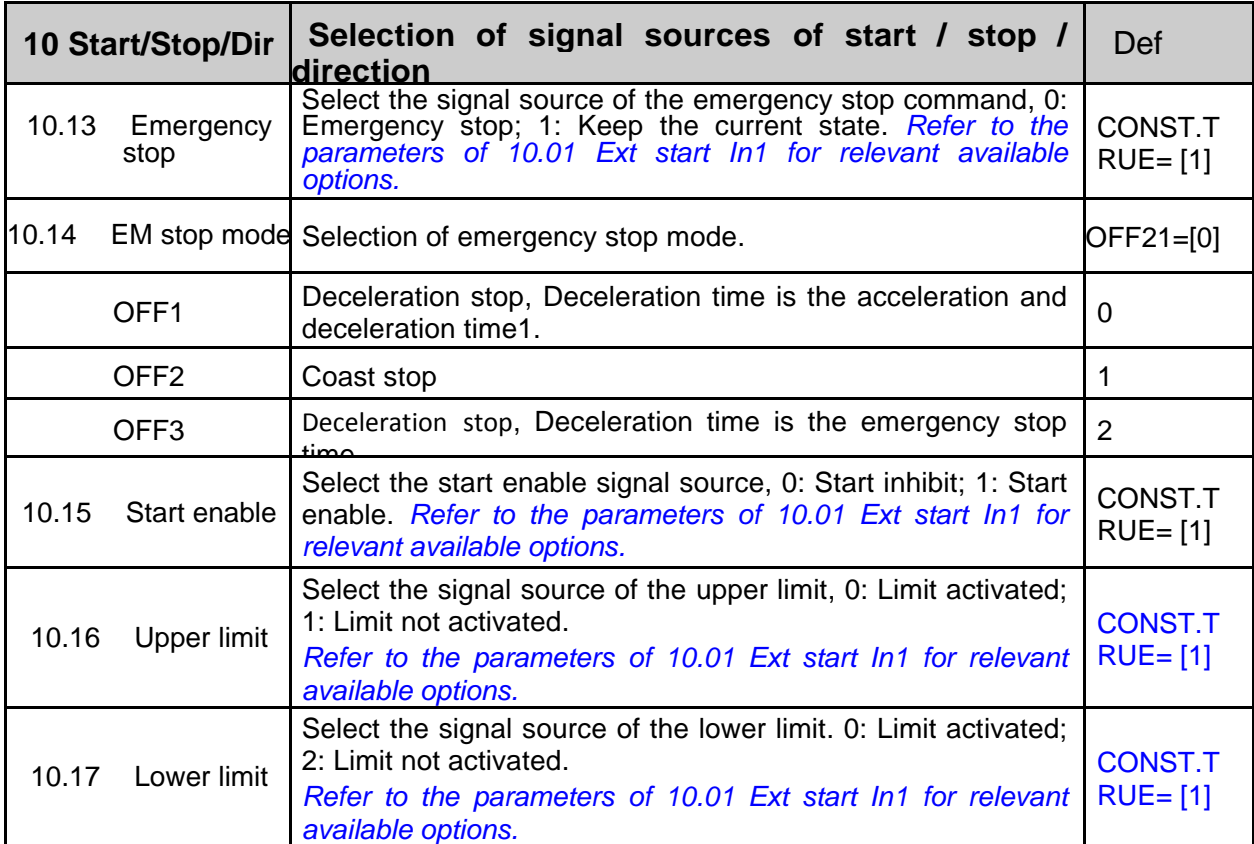

# **11 Start/Stop Mode**

 $\vert$ 

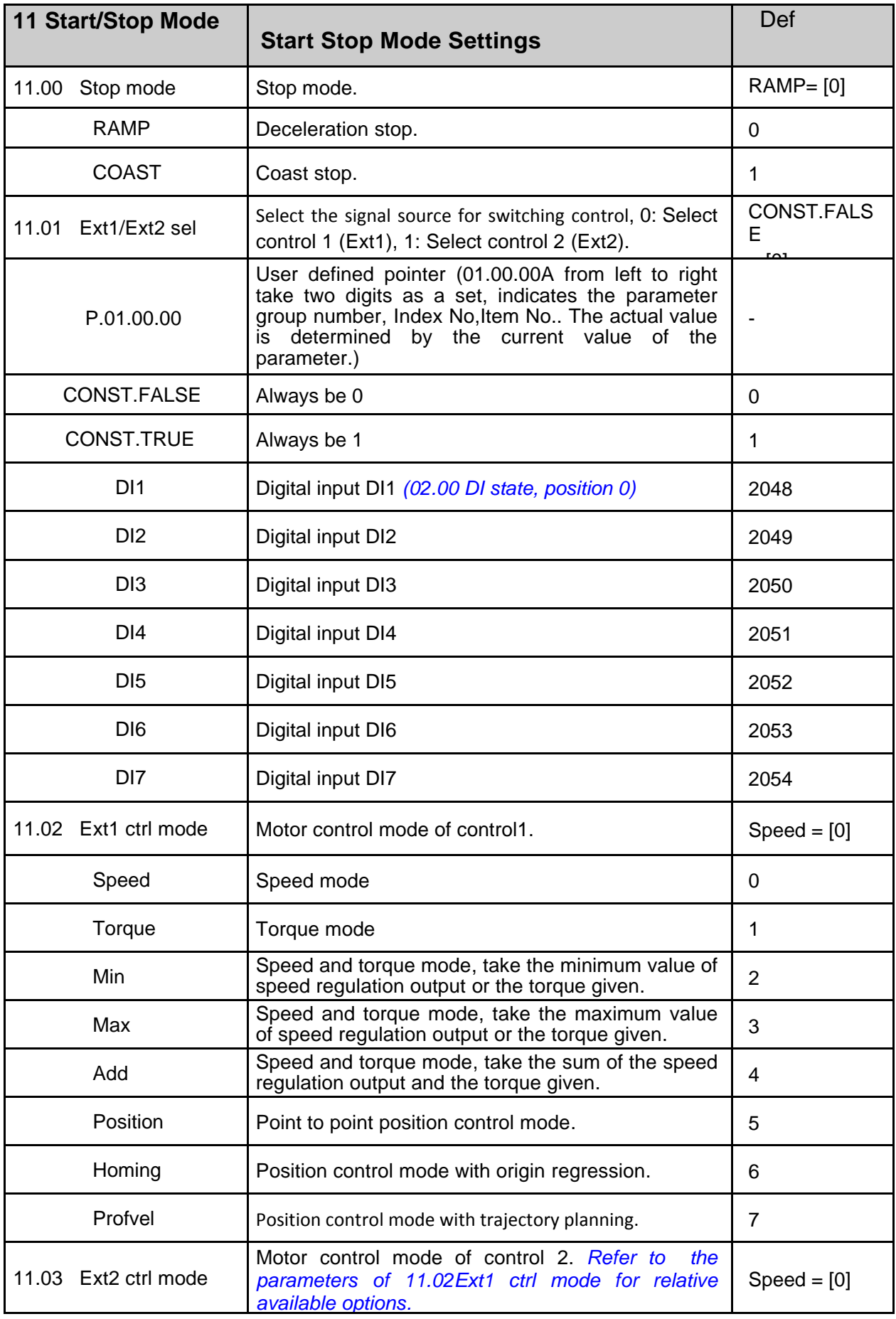

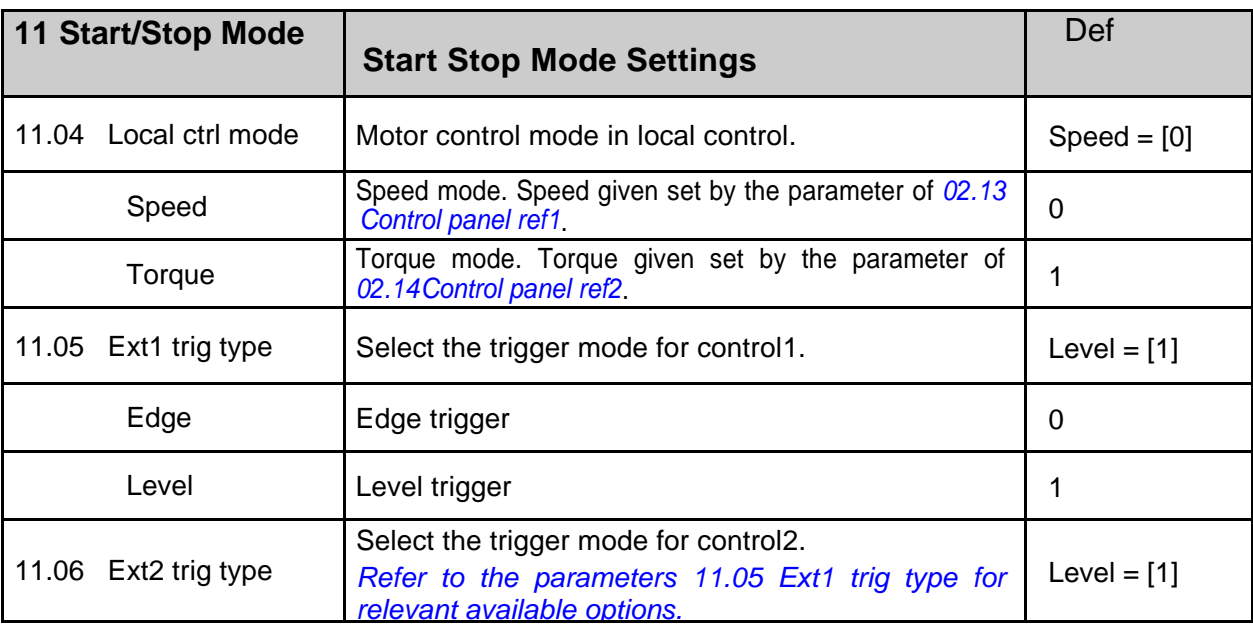

## **13 Analog & pulse input**

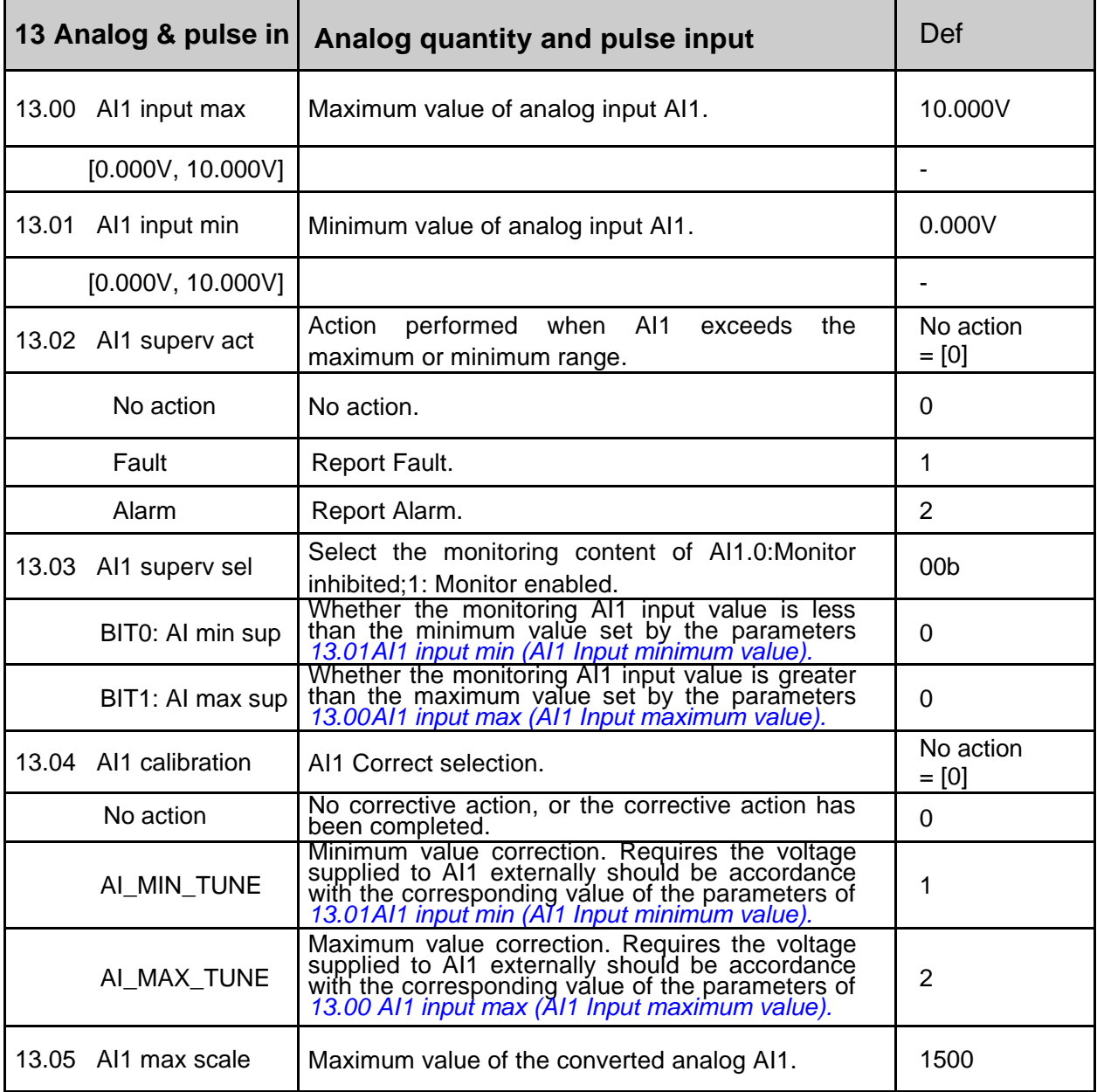

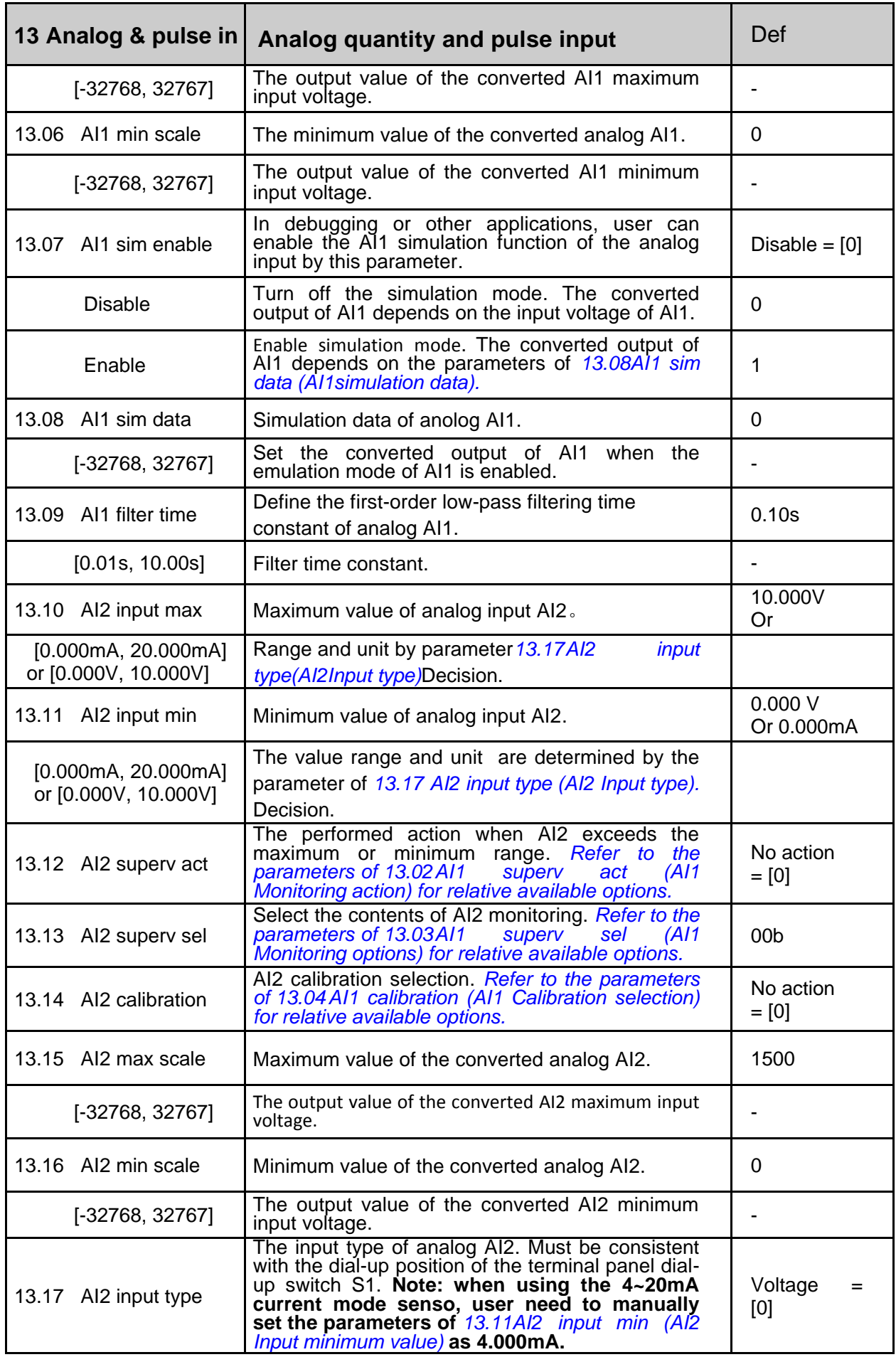

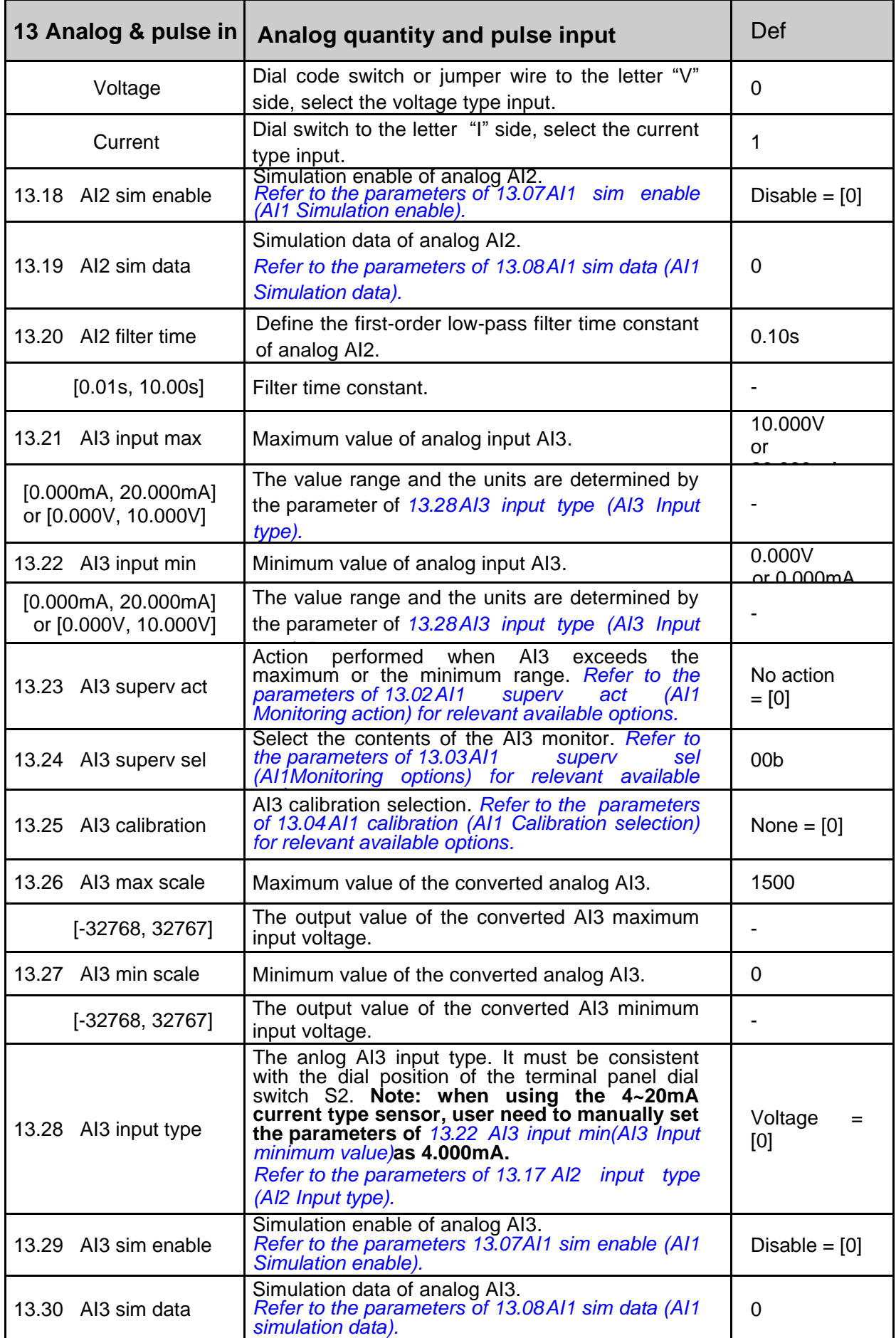

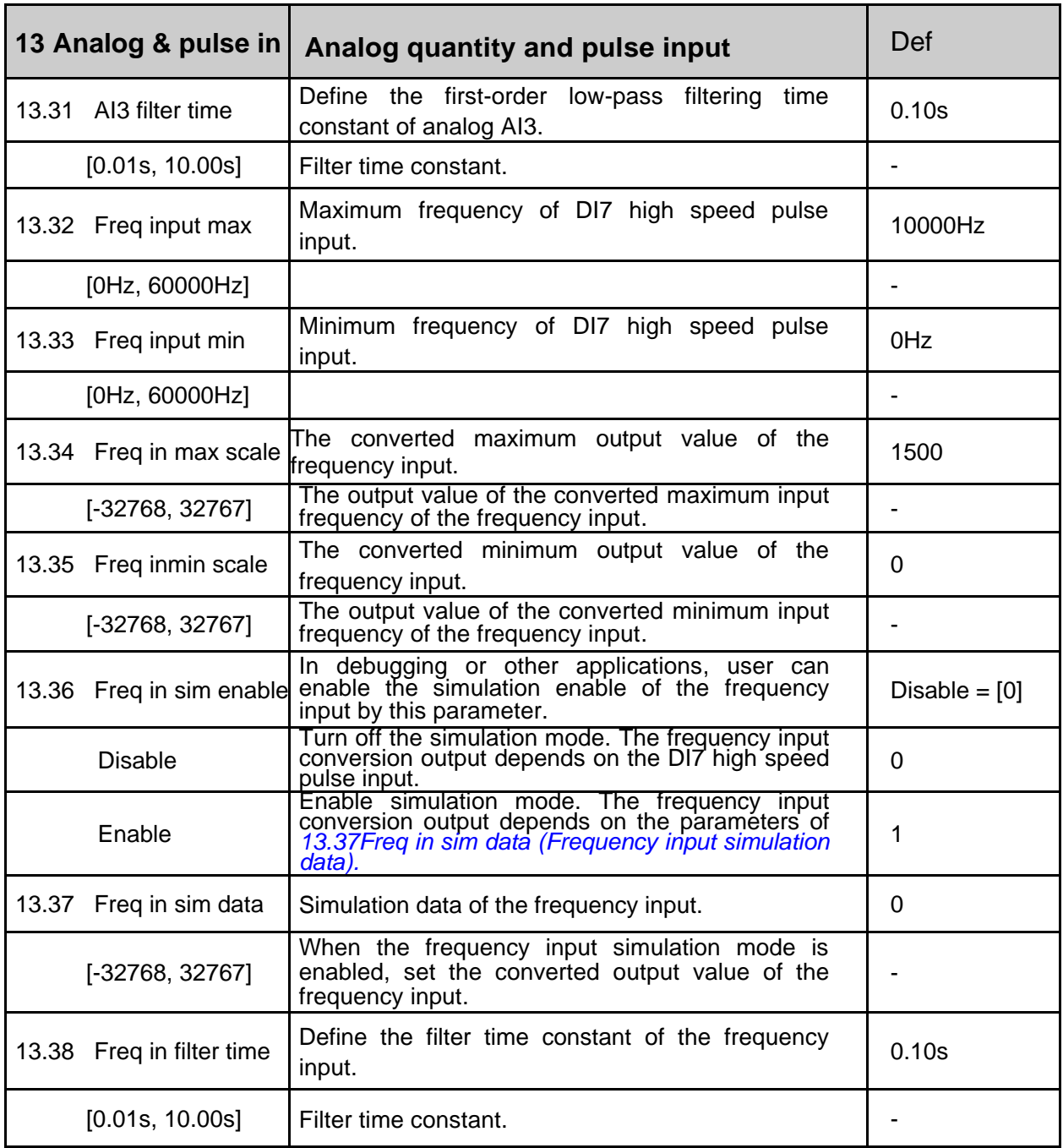

# **14 Digital I/O(Digital input and output)**

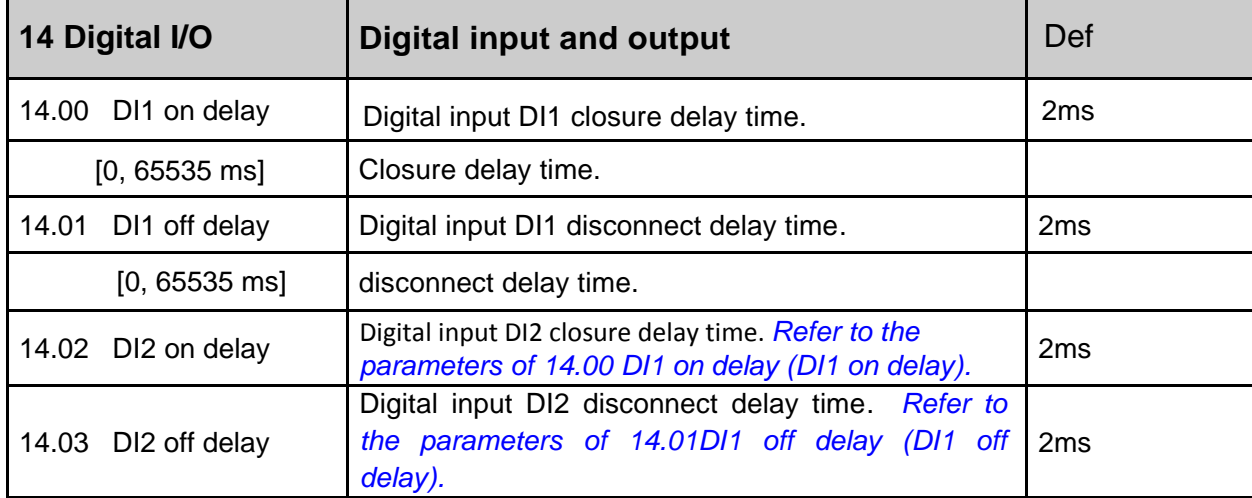

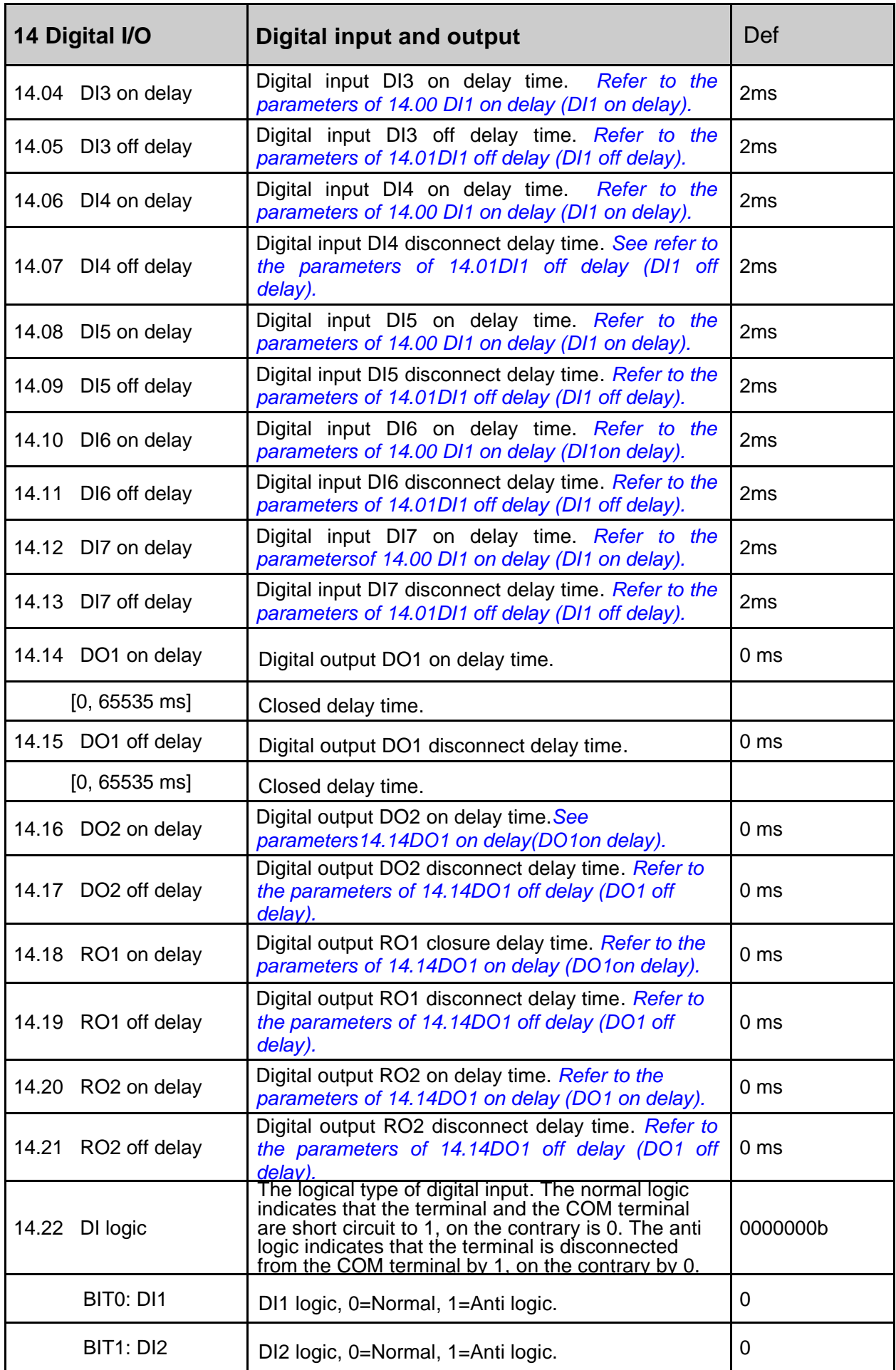

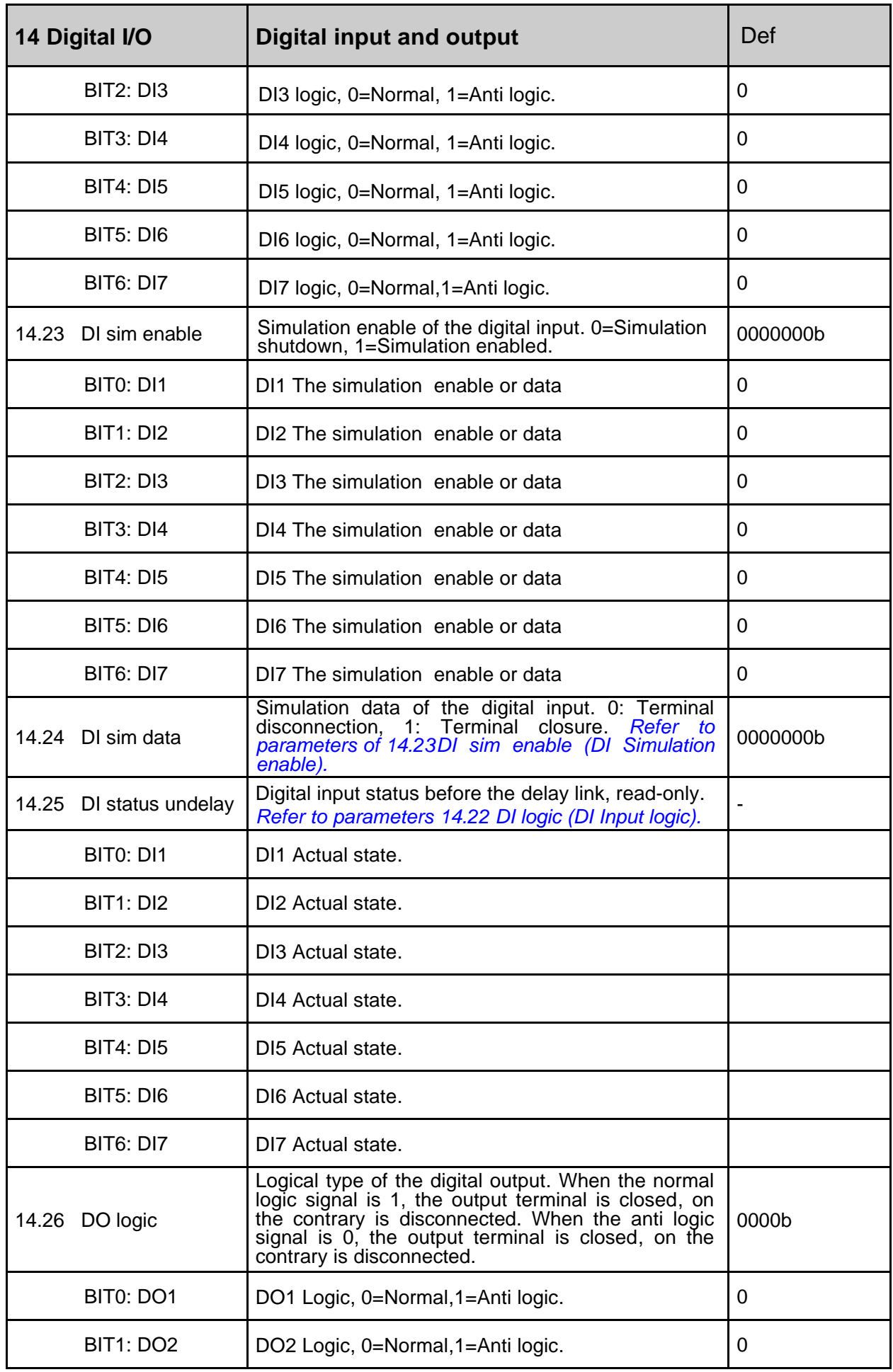
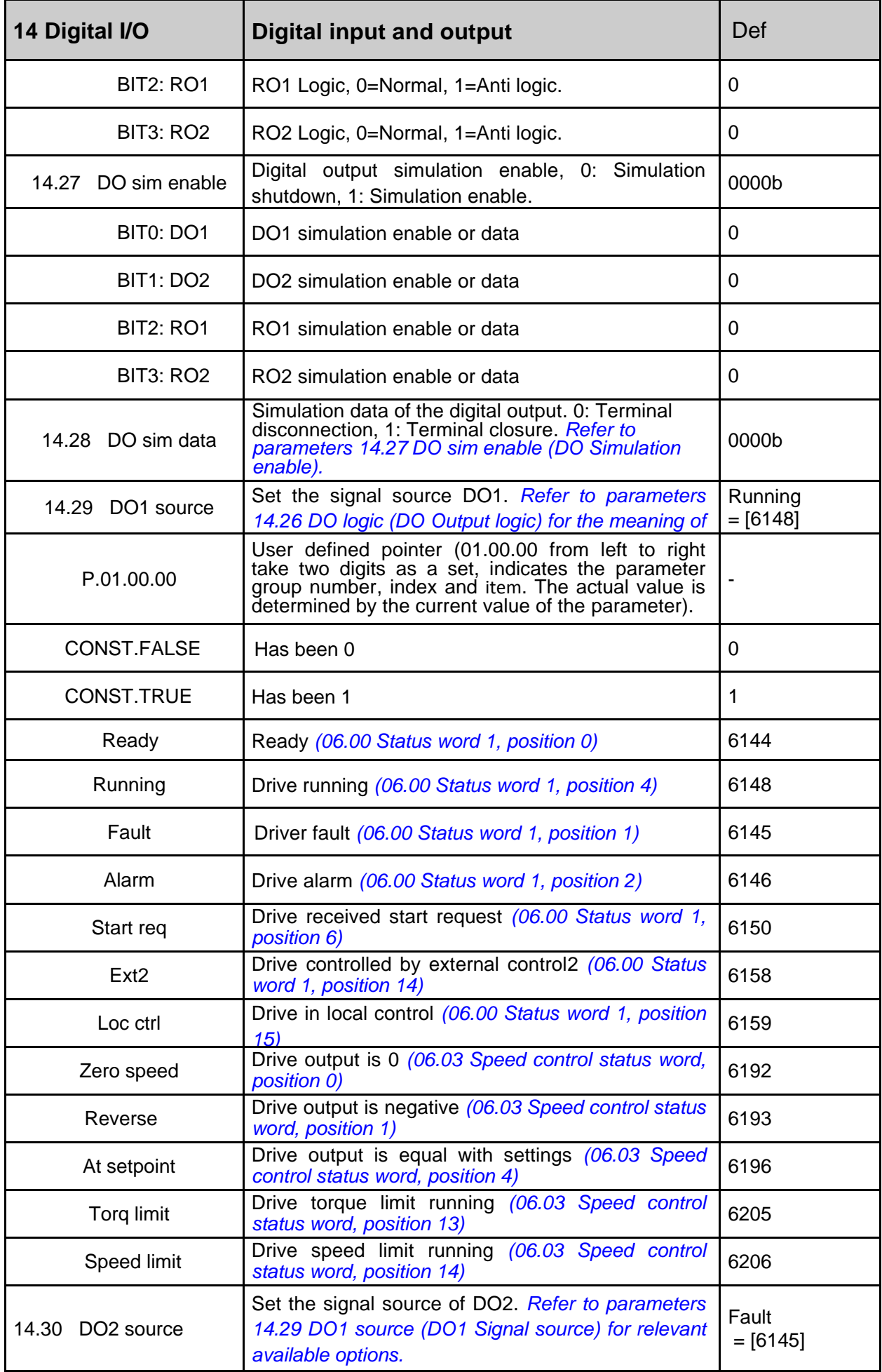

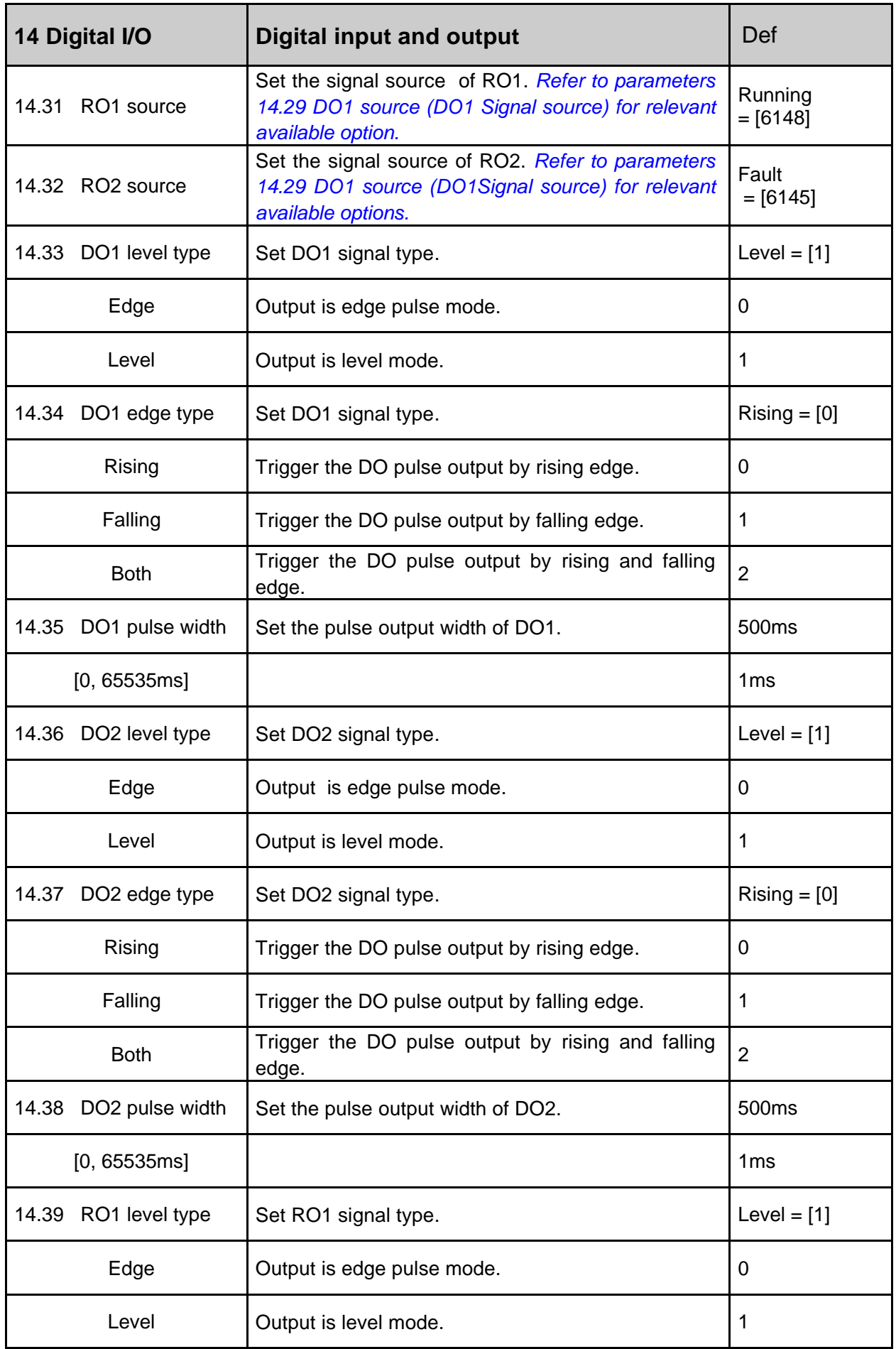

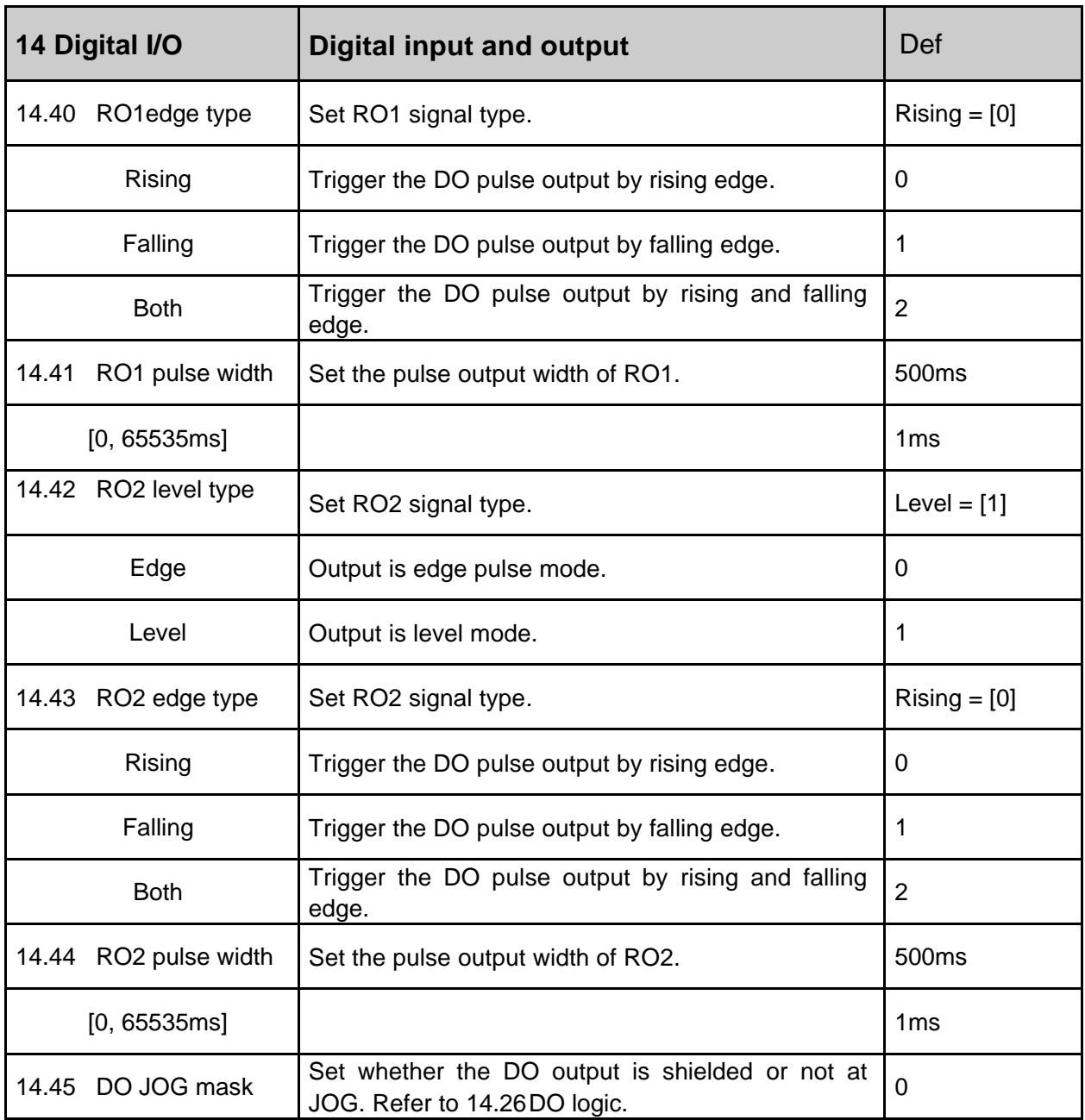

## **15 Analog & pulse out**

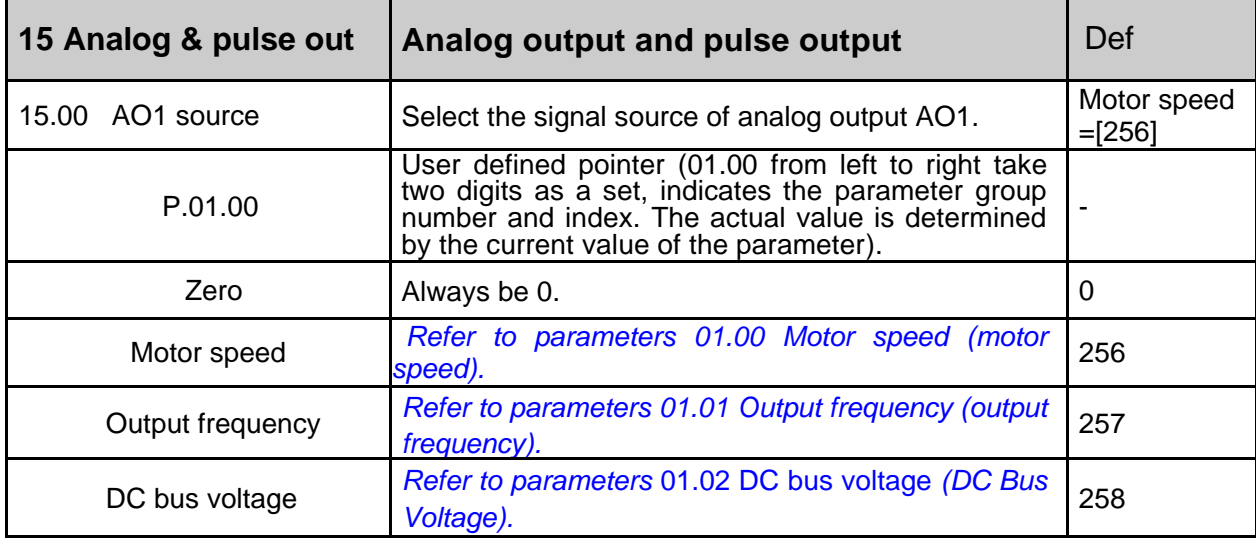

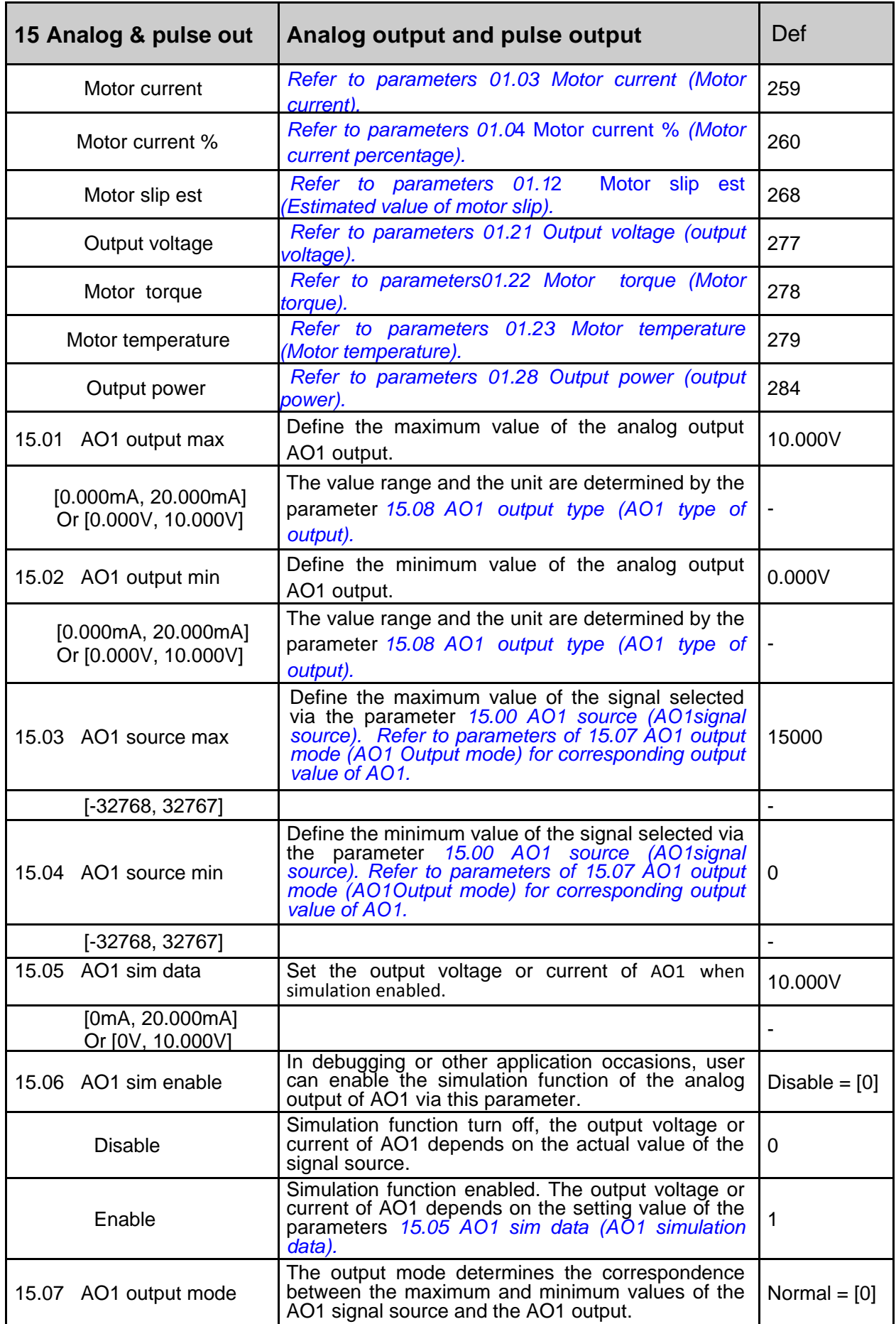

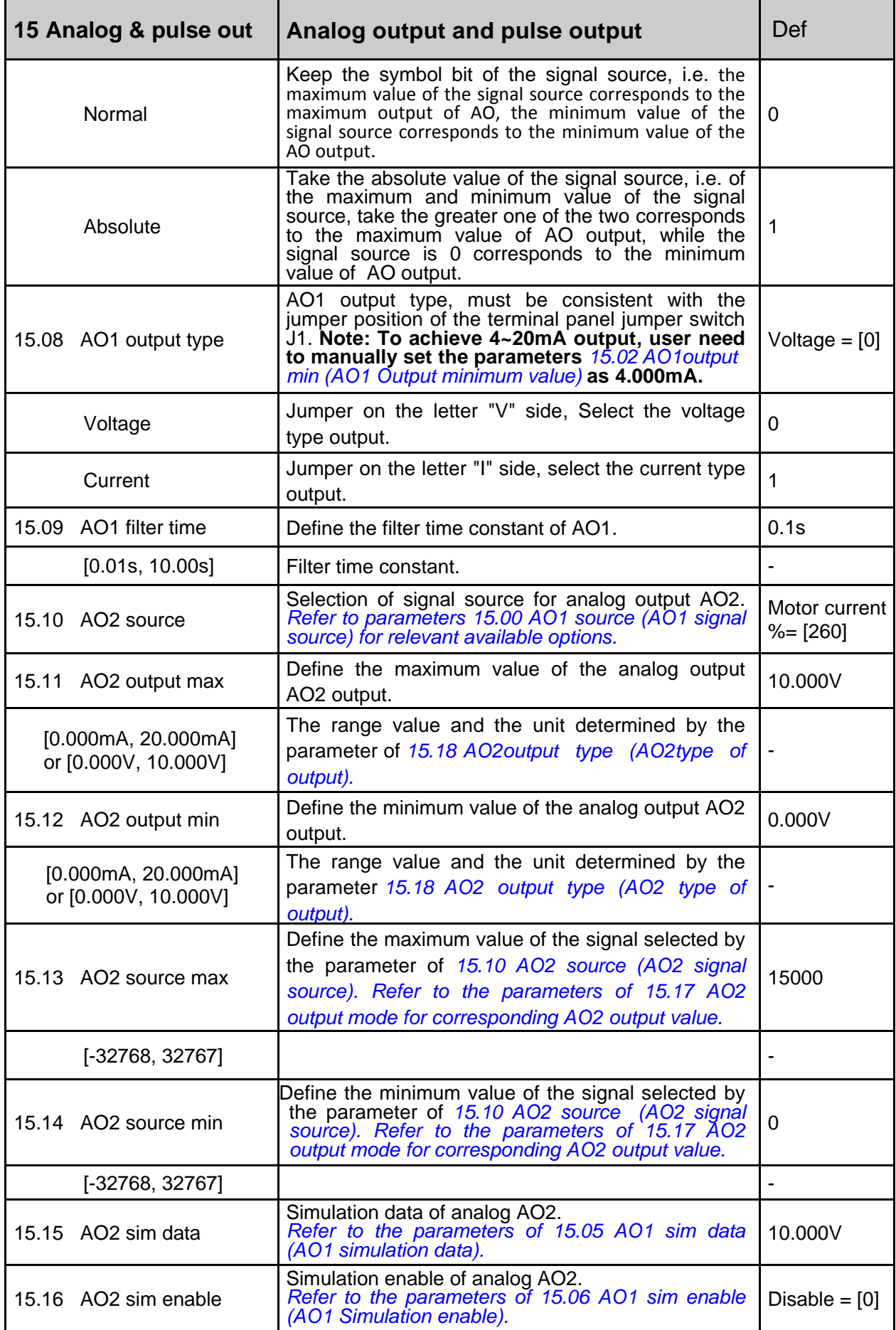

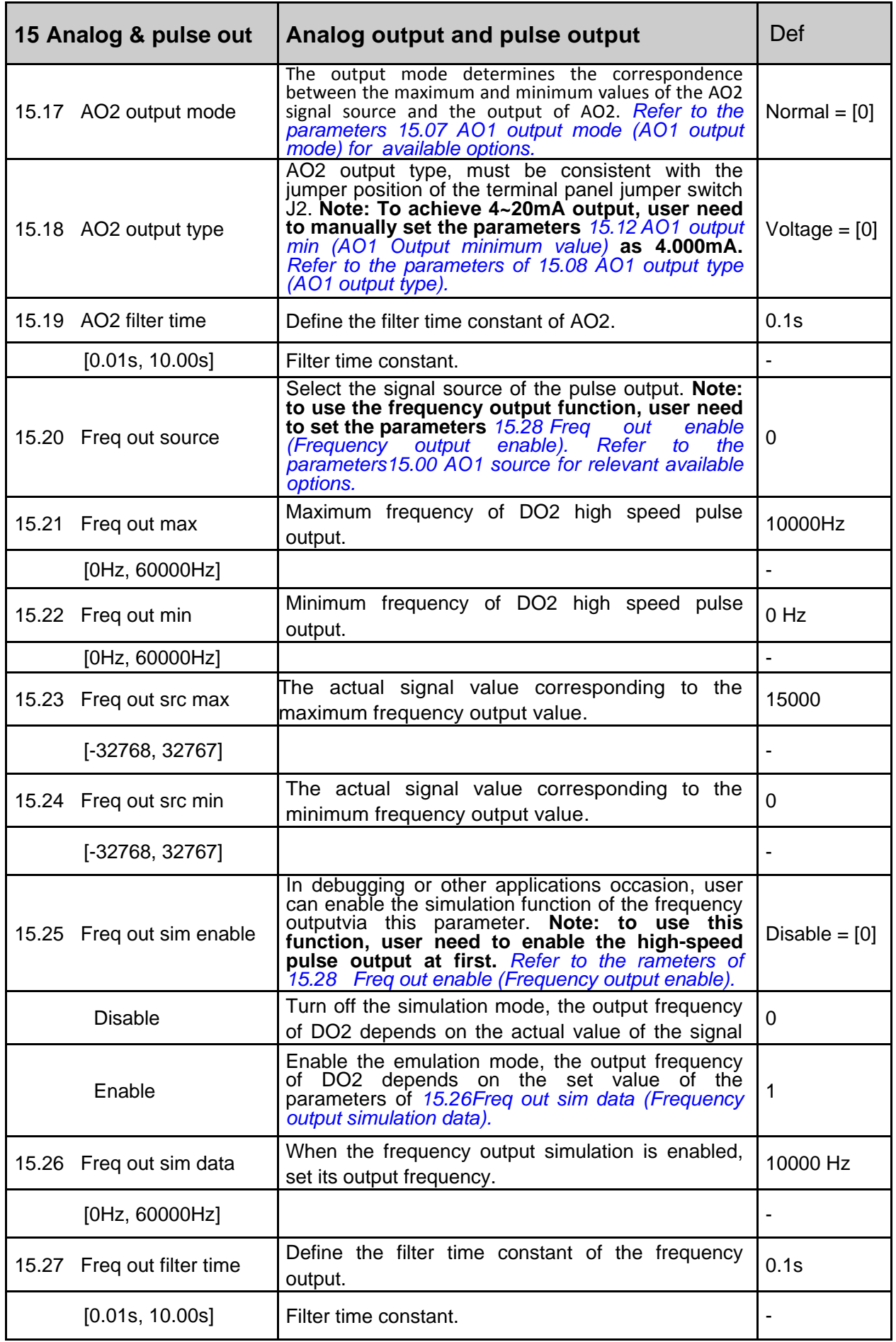

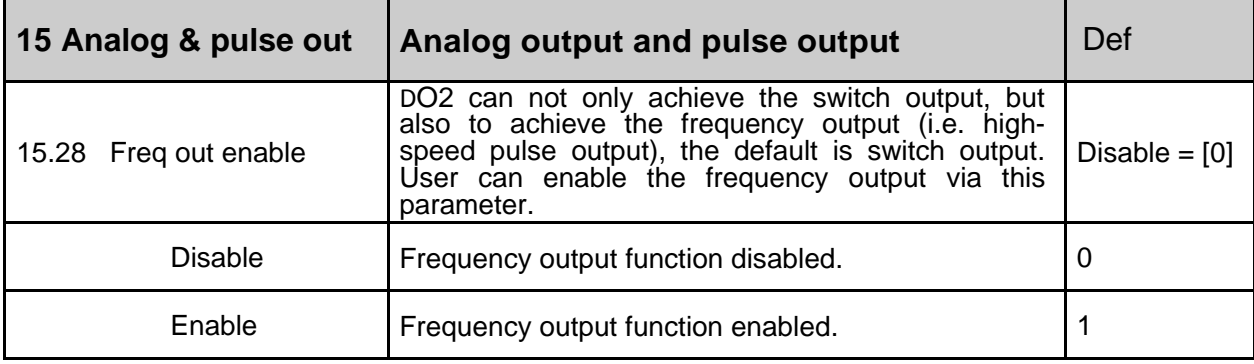

#### **16 System**

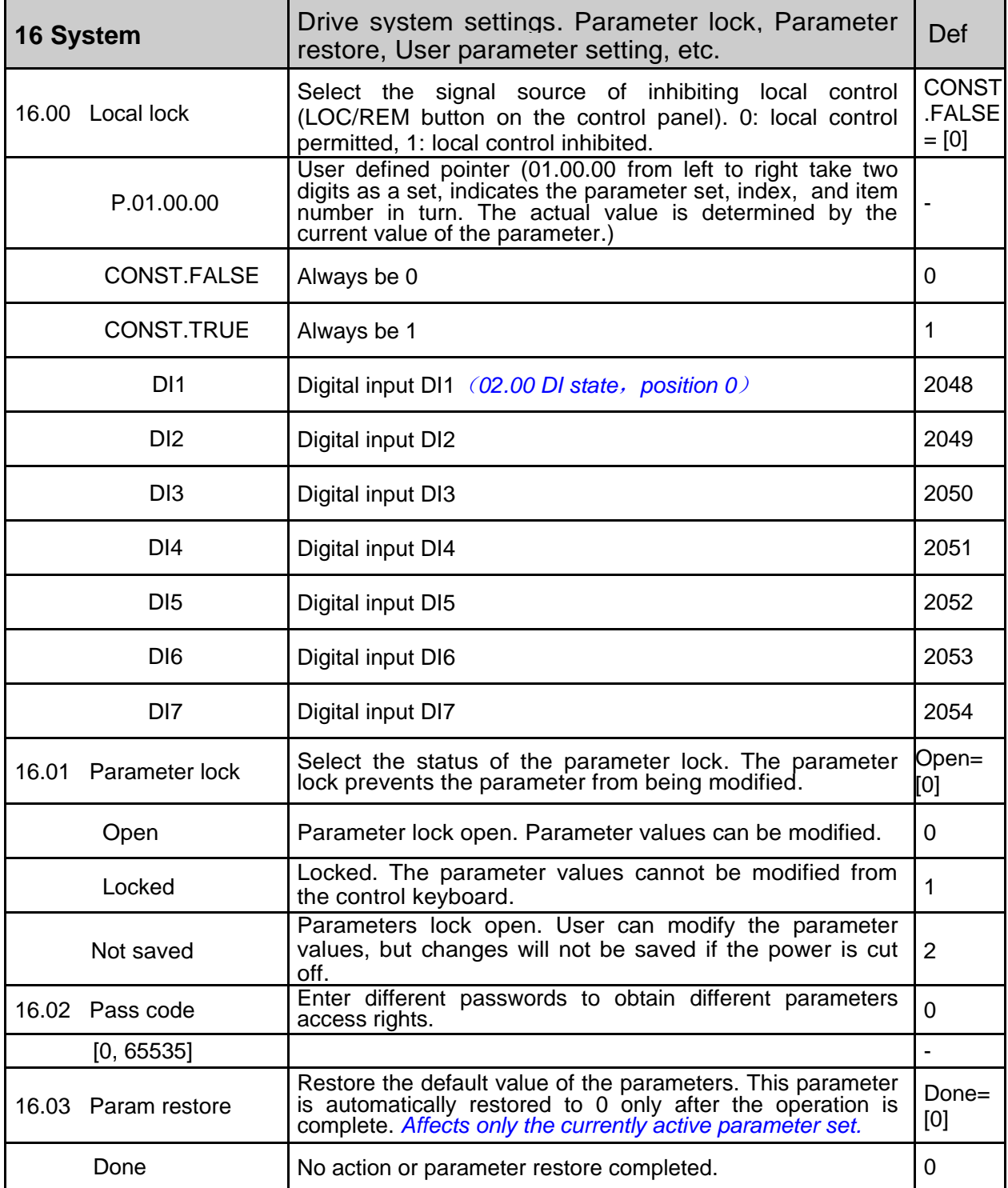

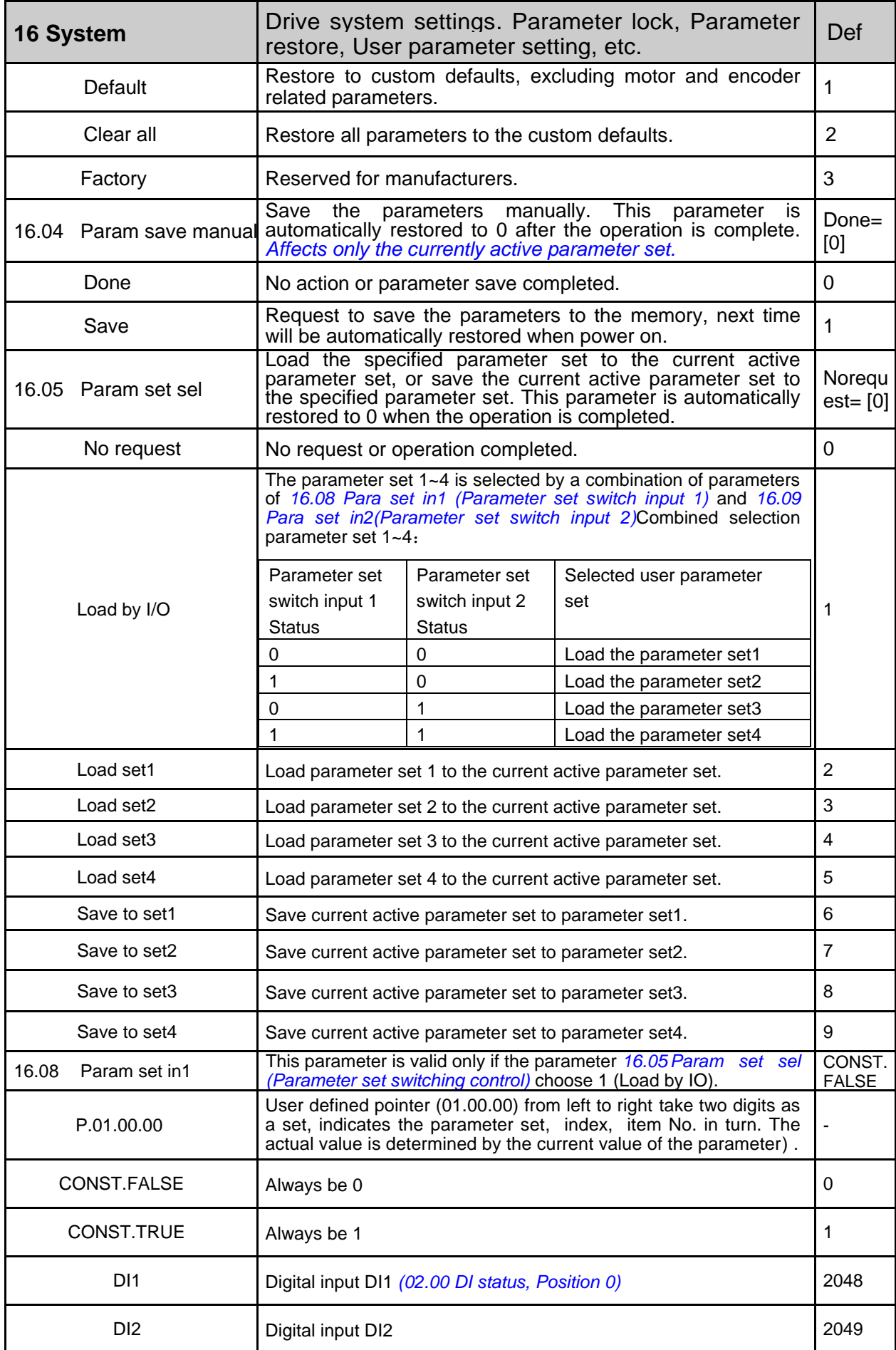

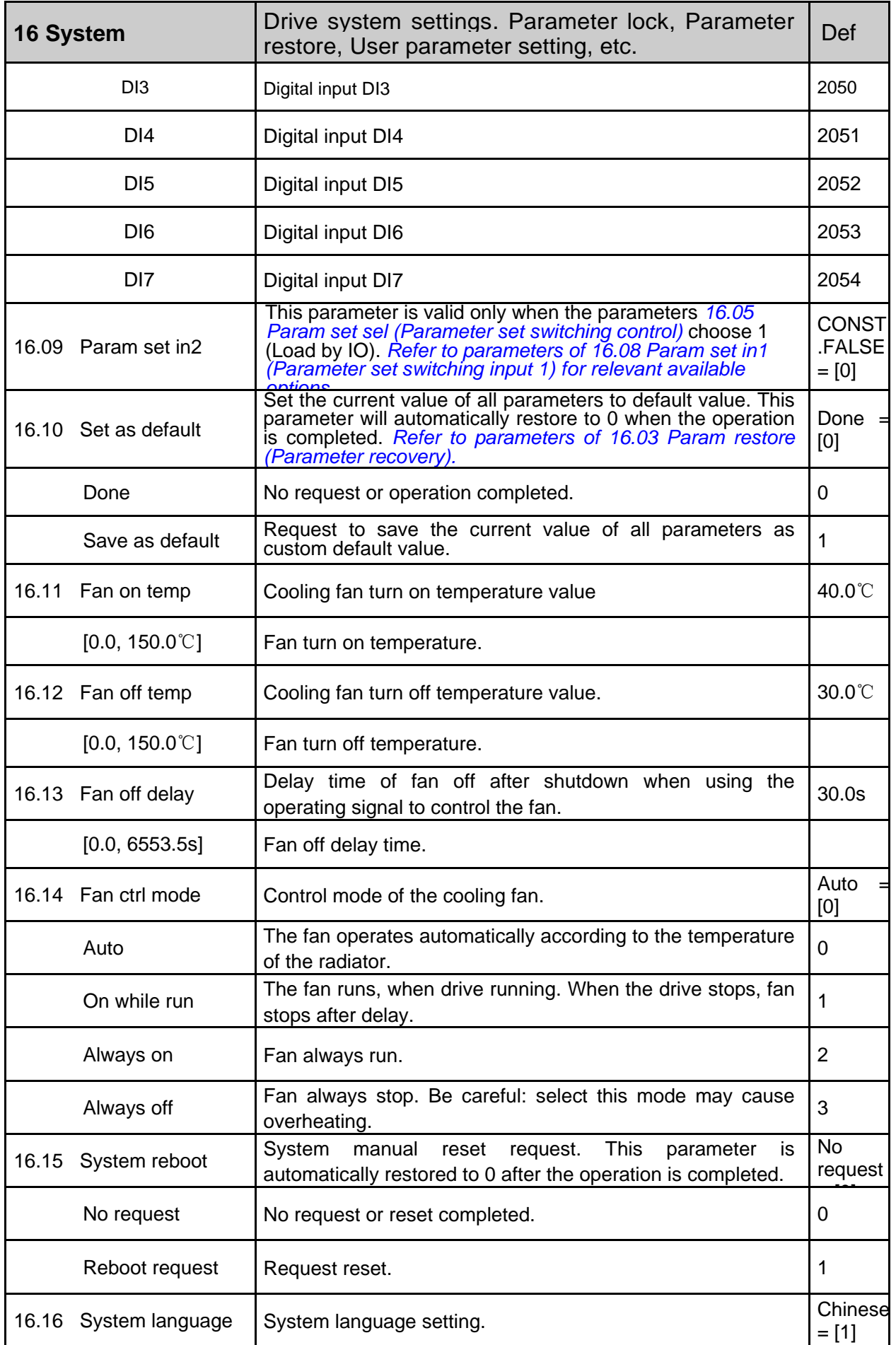

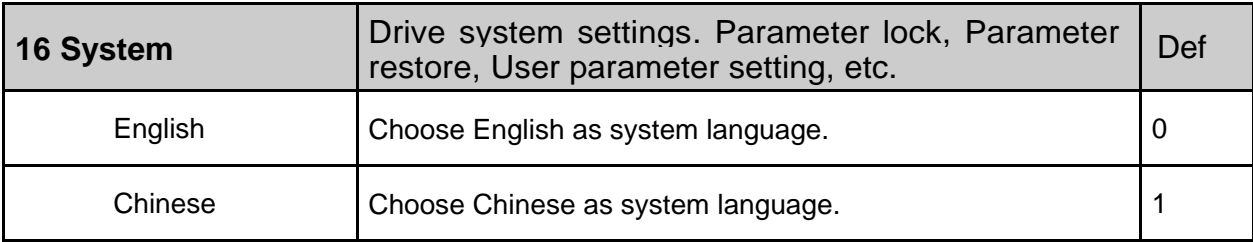

## **17 Data logger**

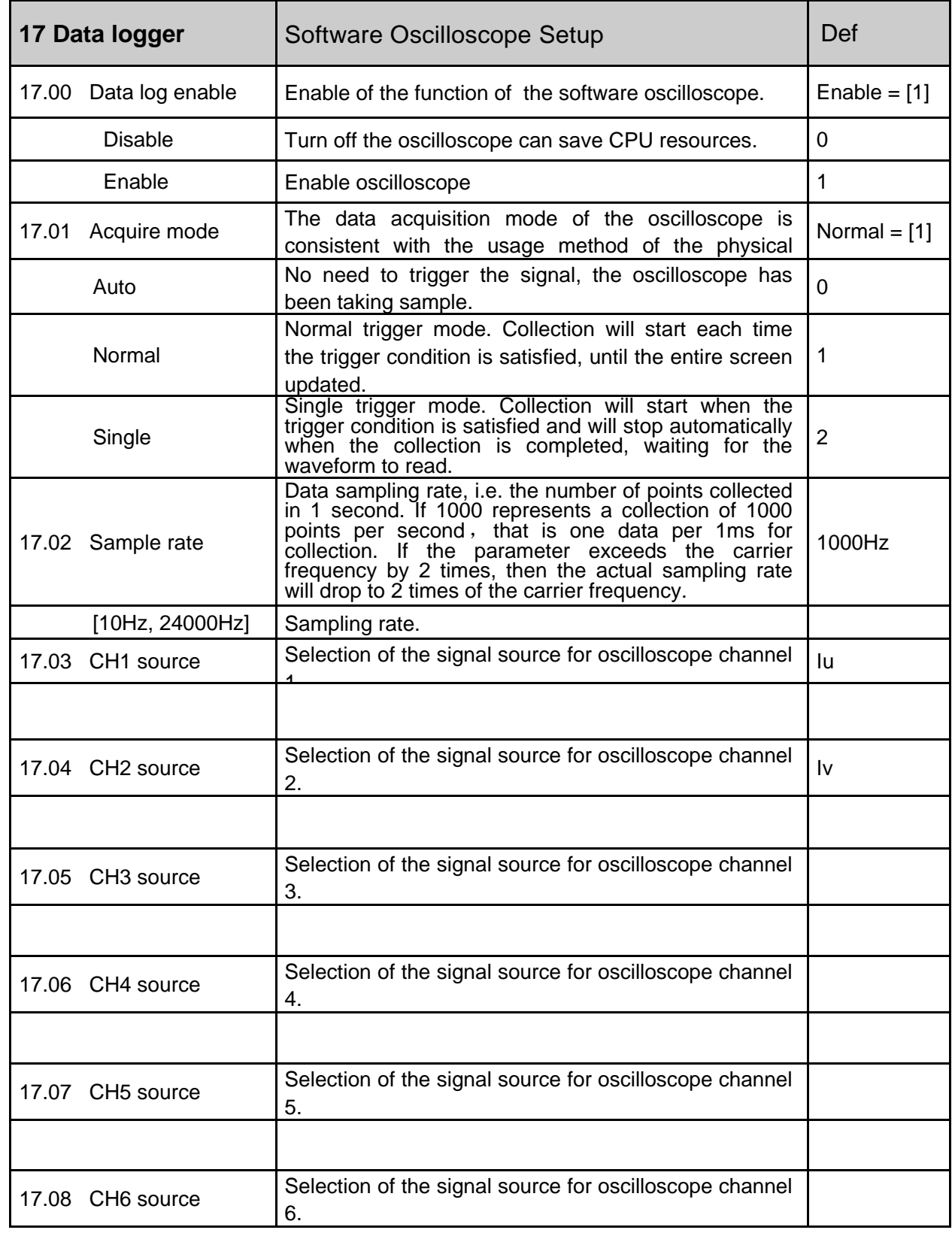

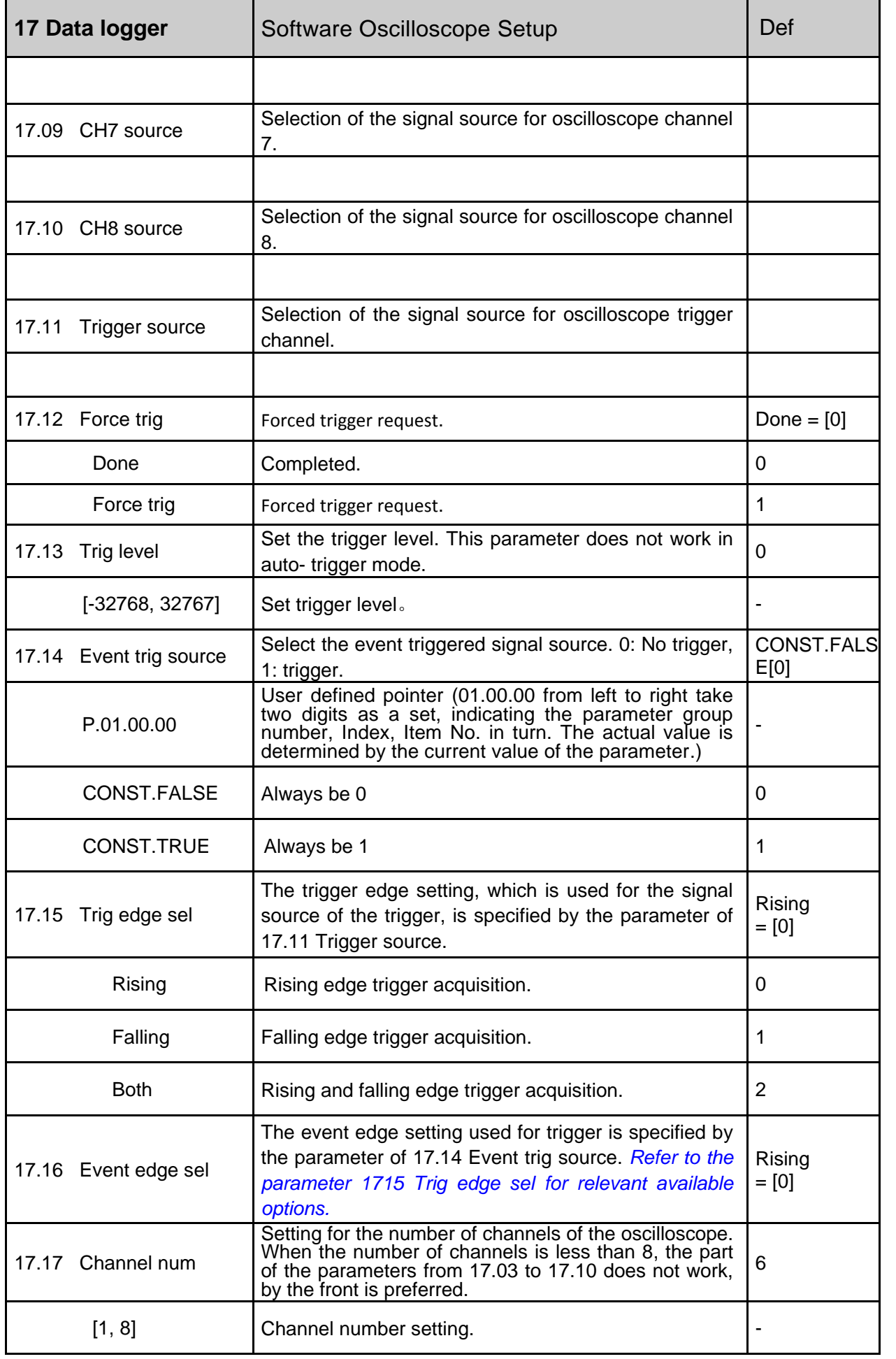

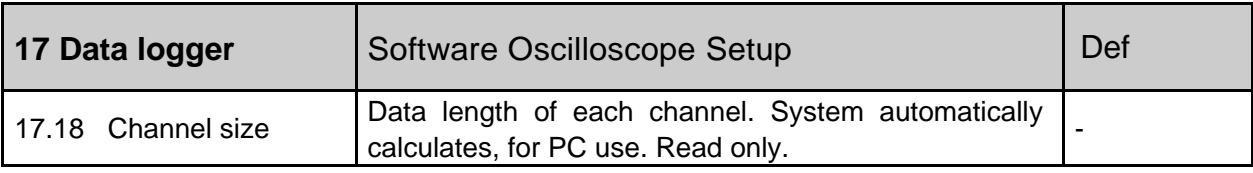

#### **18 Fault log**

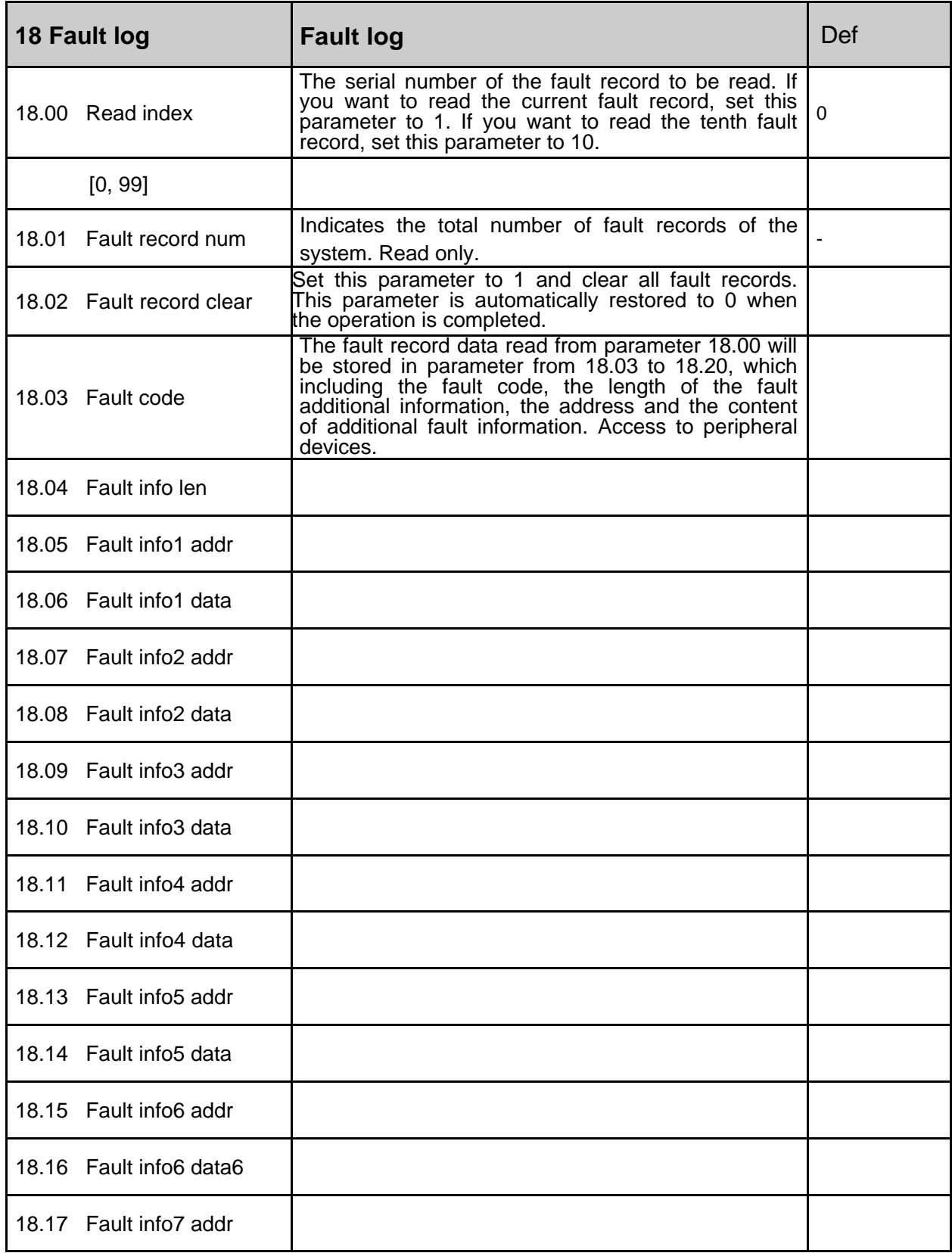

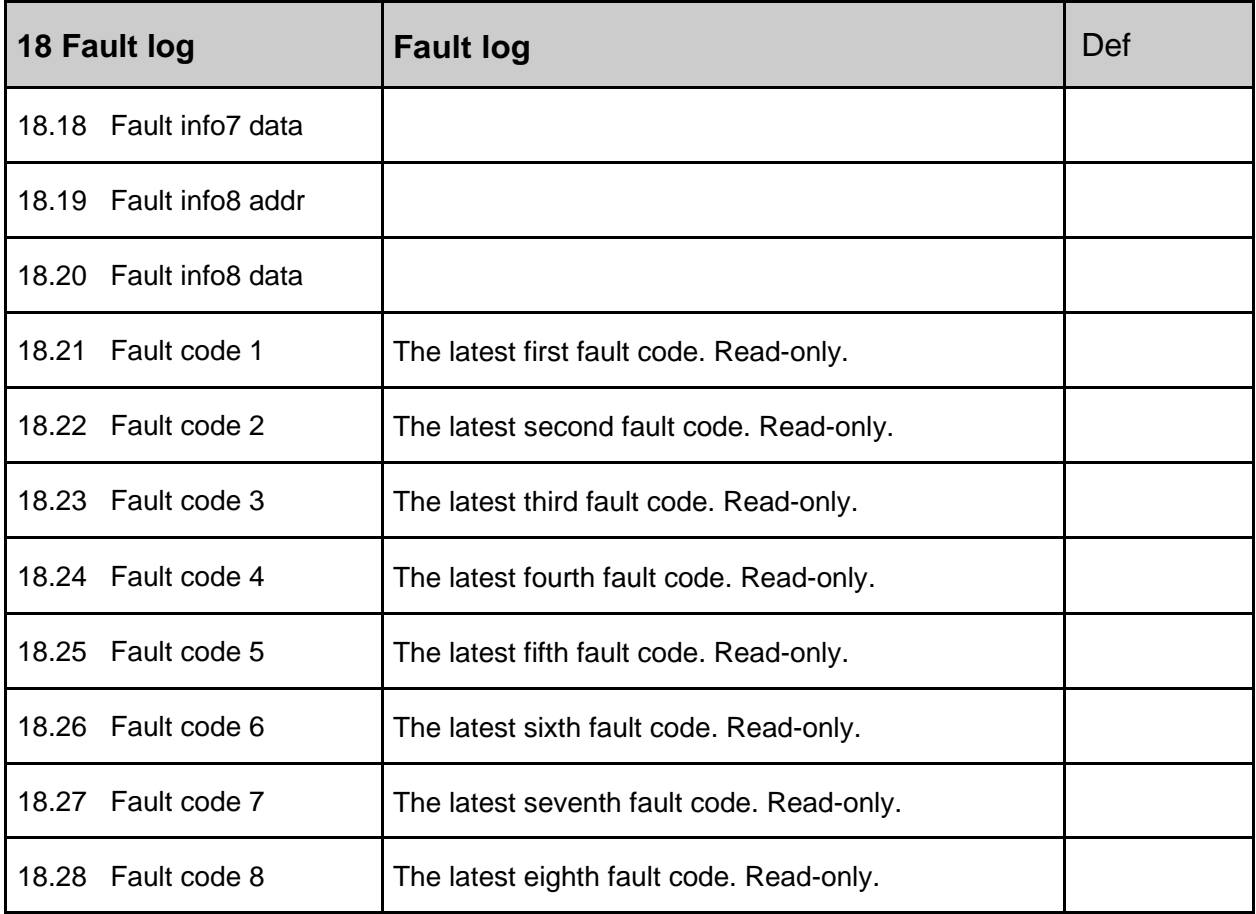

## **19 Speed Calculation**

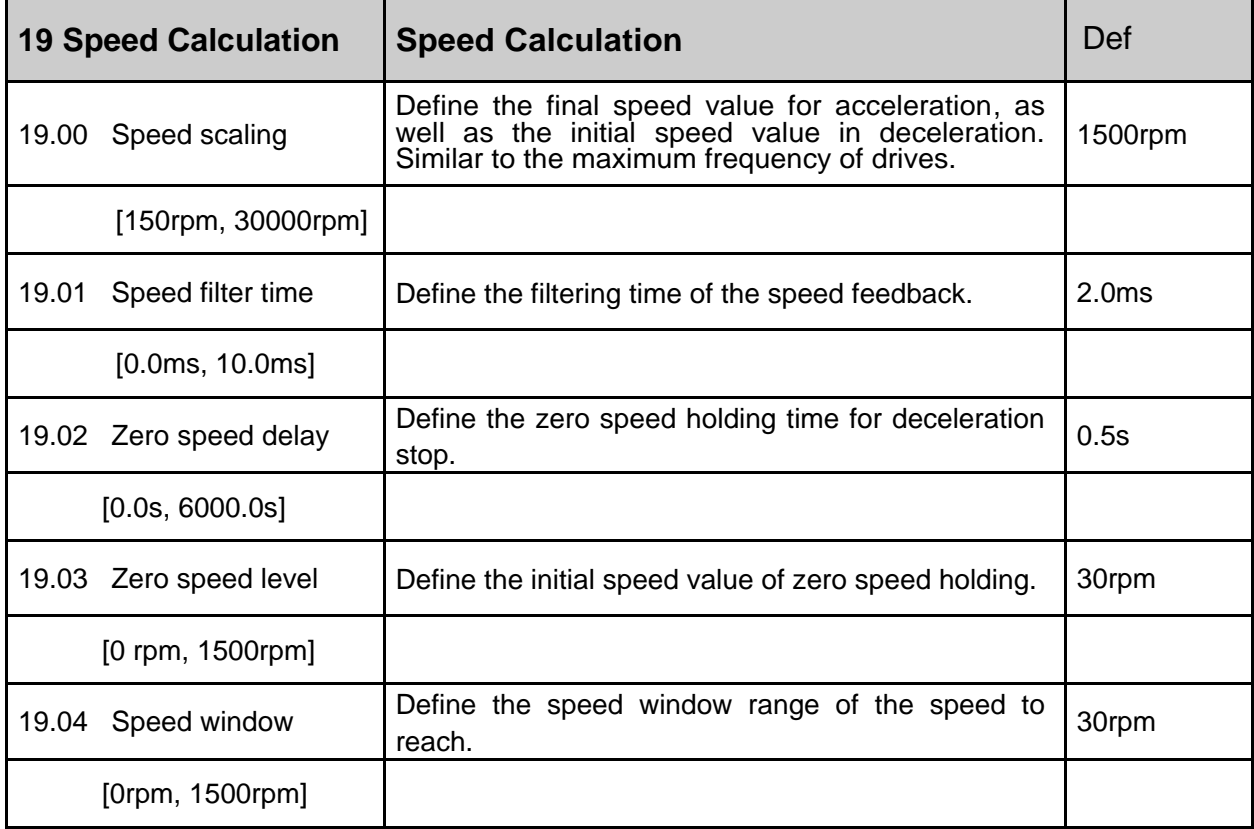

#### **20 Limits**

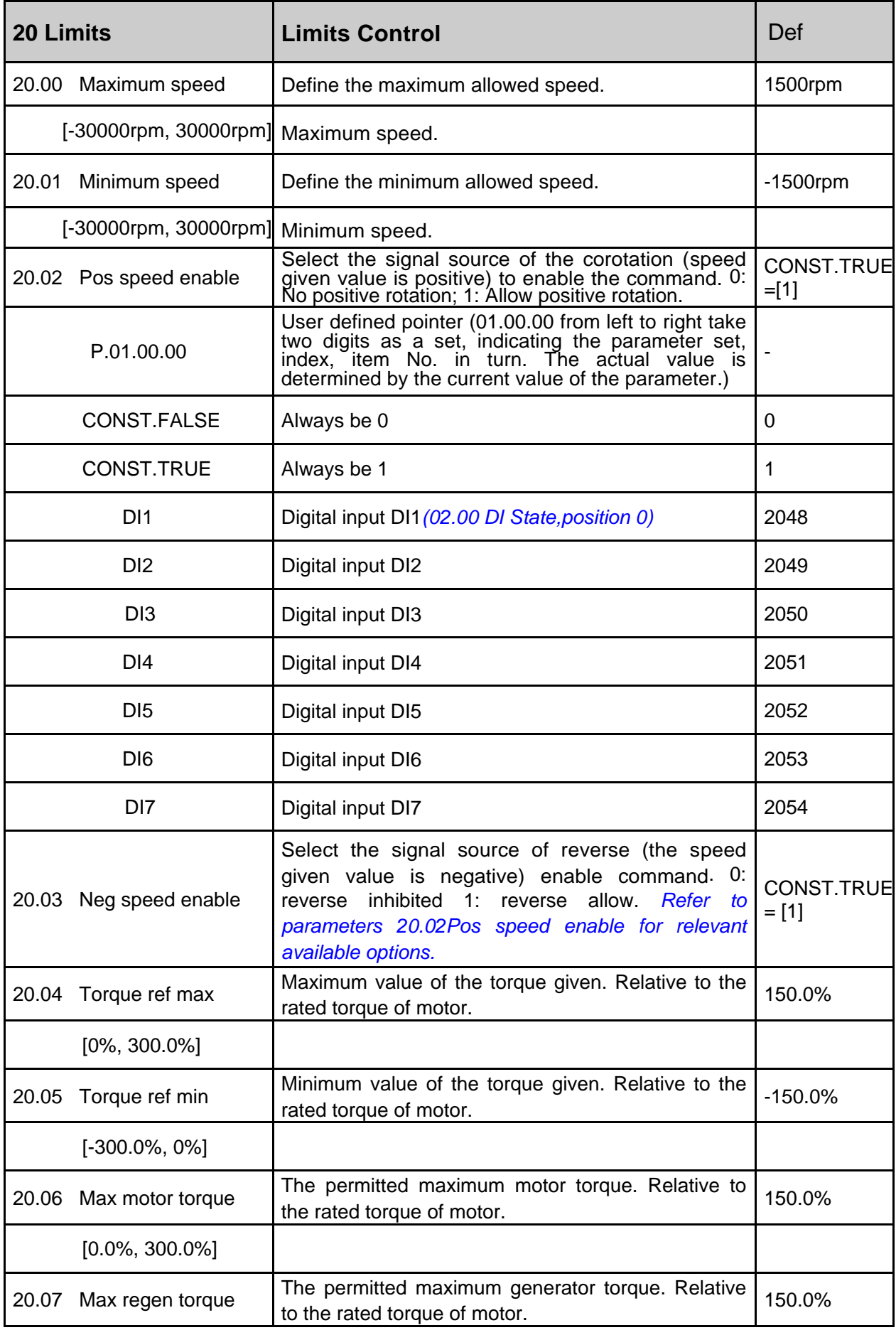

#### --------------- **Firmware manual**(Standard control procedure)--------------- **87**

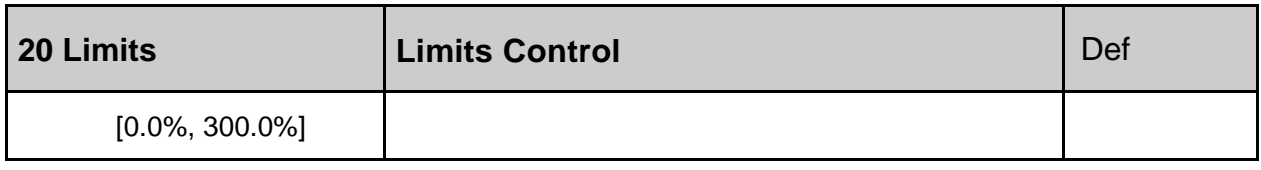

## **21 Speed Reference**

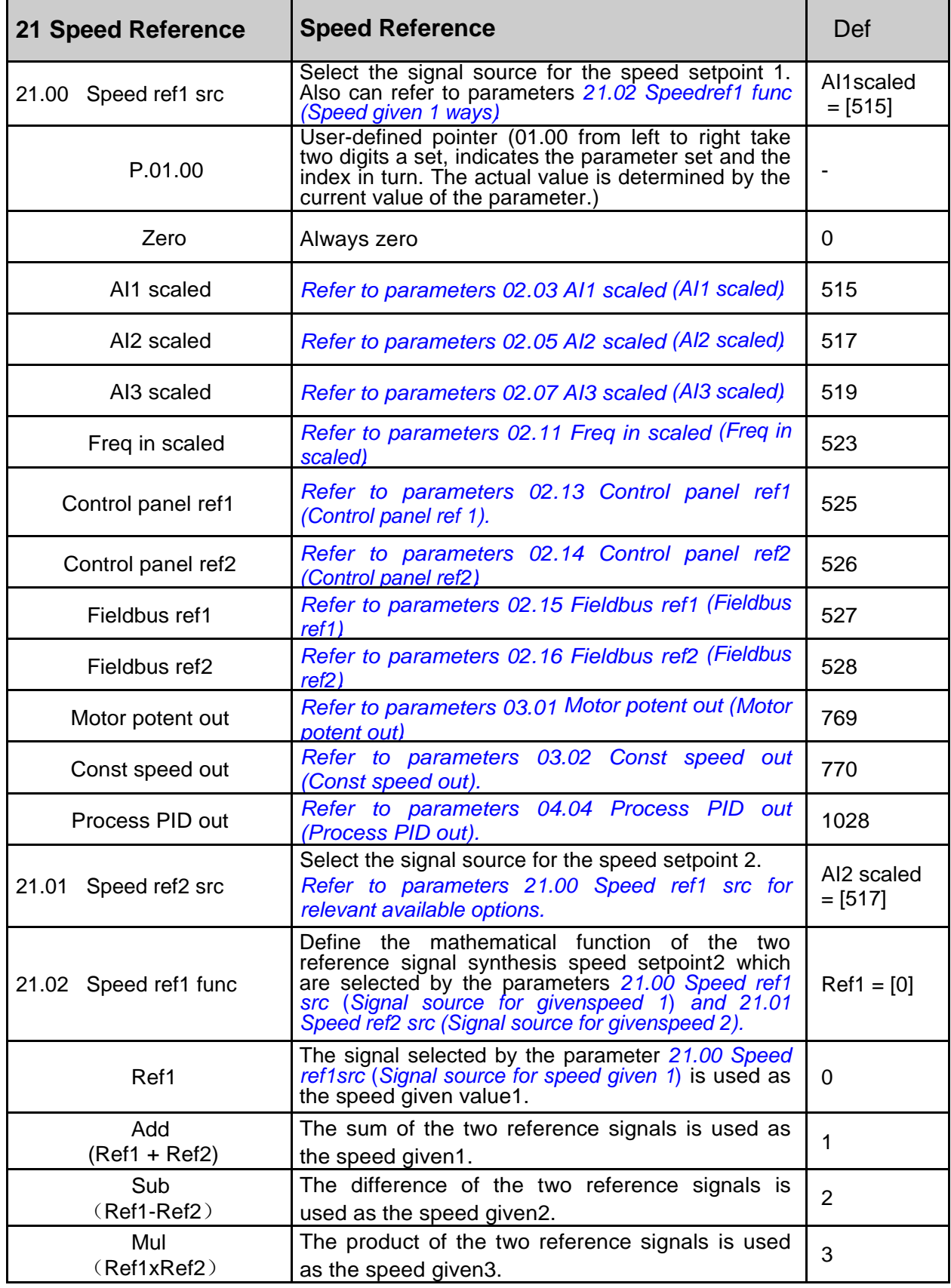

 $\overline{\phantom{a}}$ 

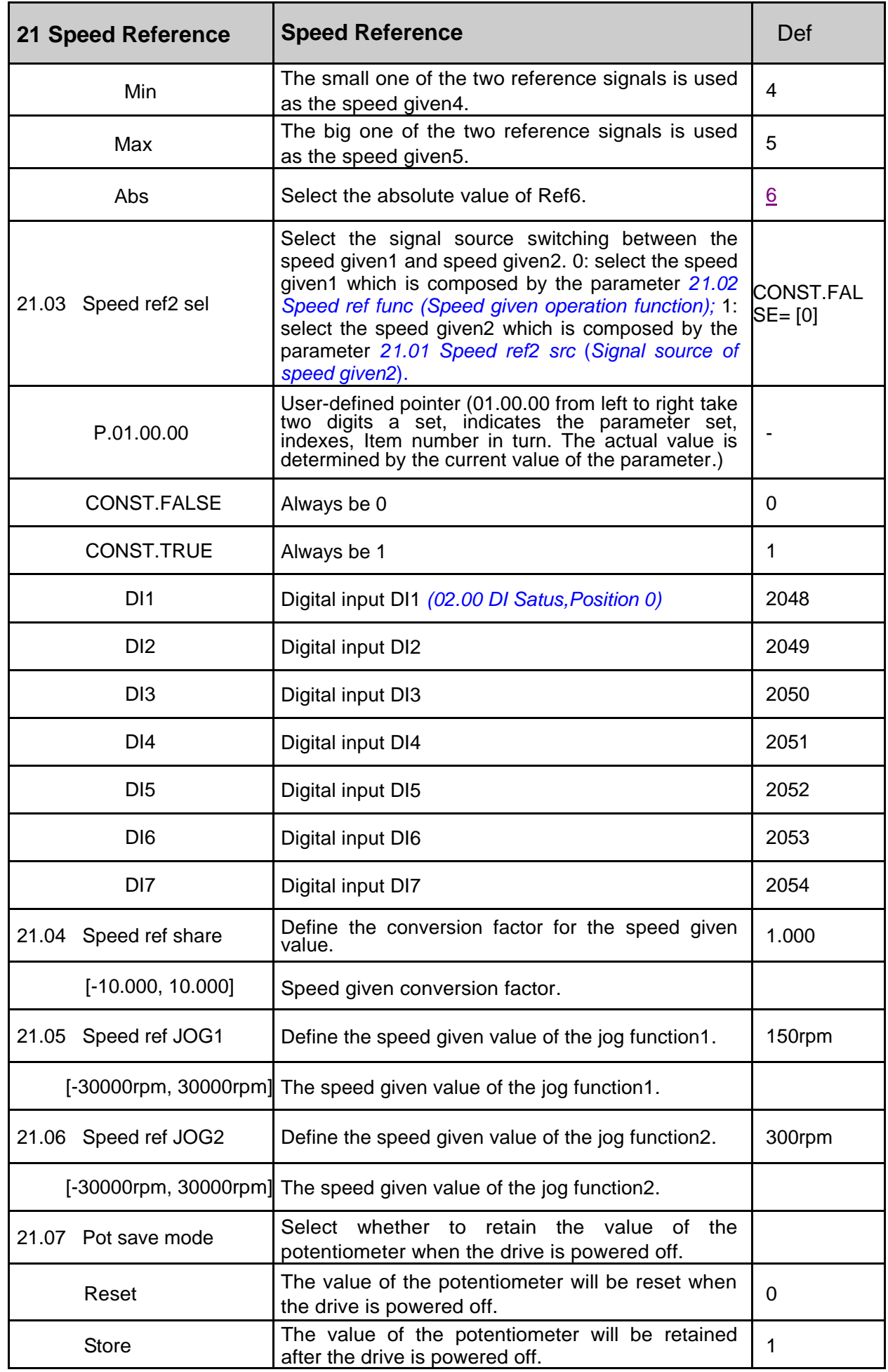

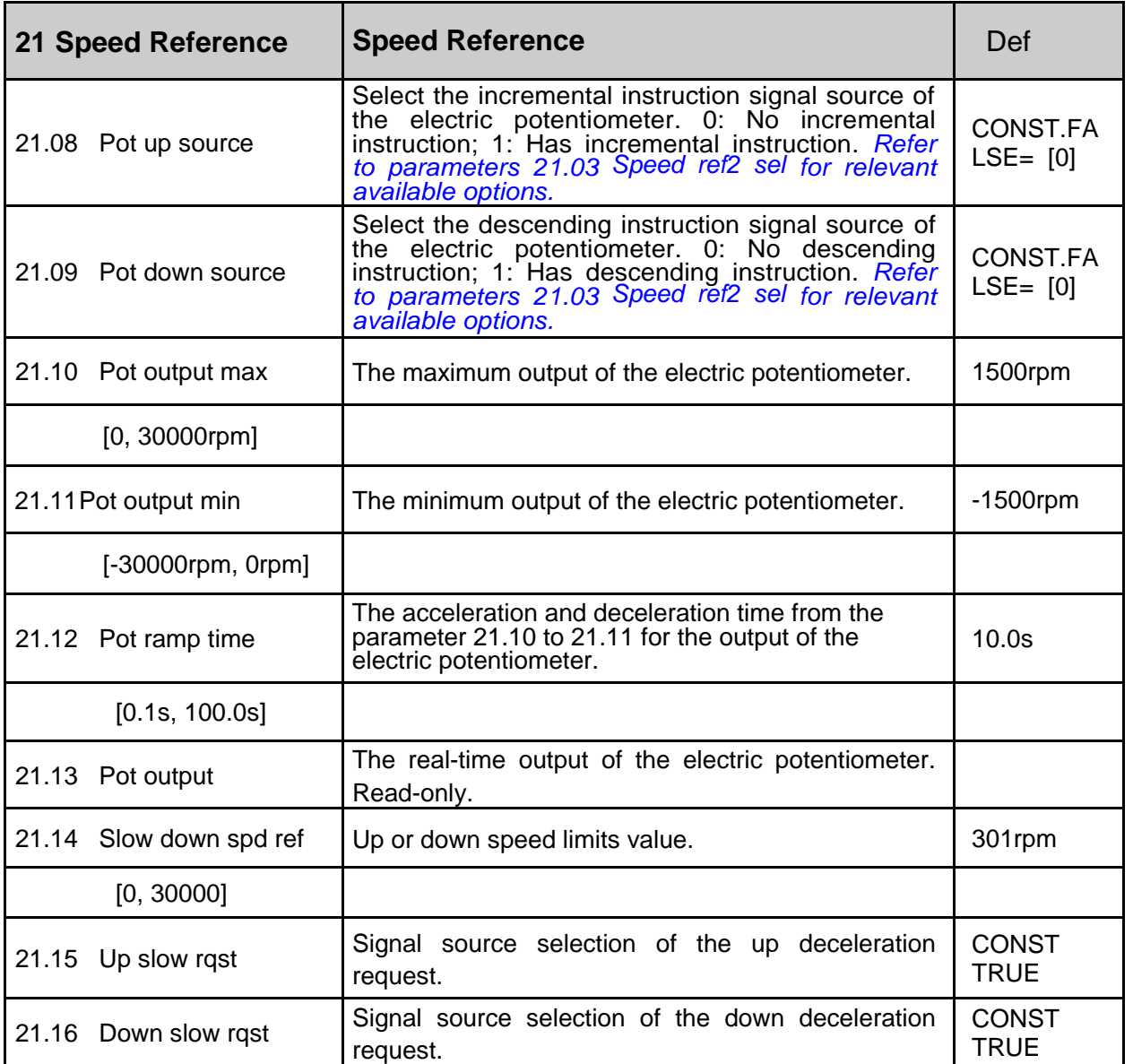

# **22 Speed Ramp(Speed Given Ramp Generator)**

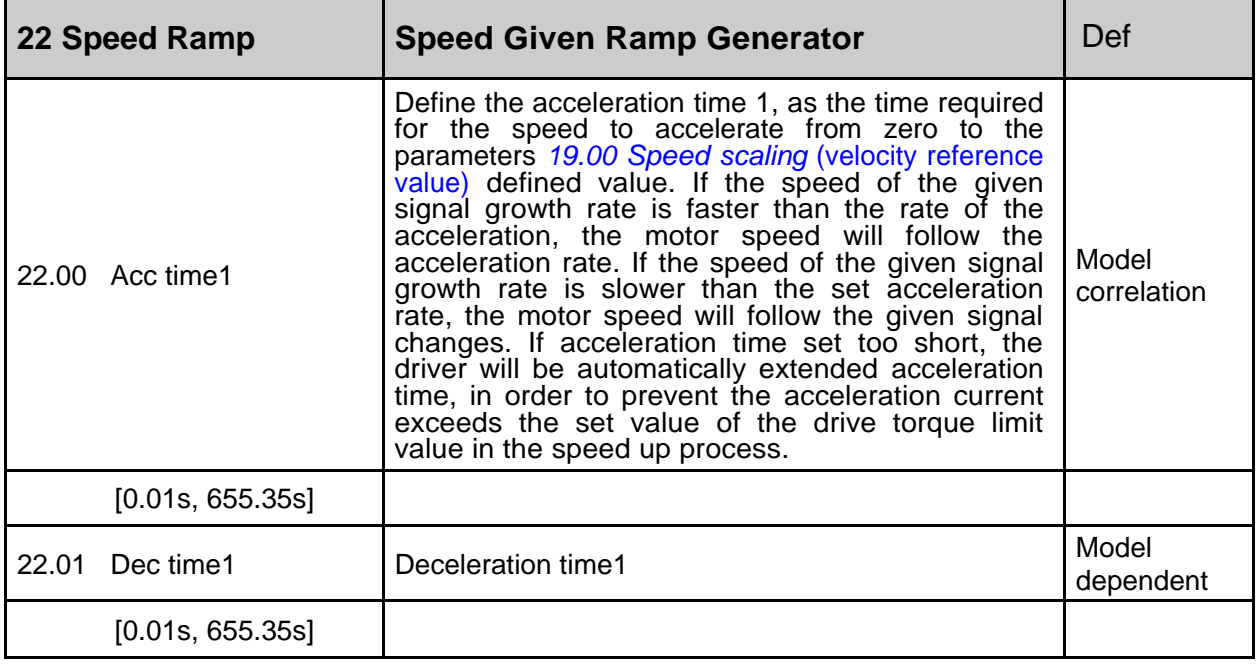

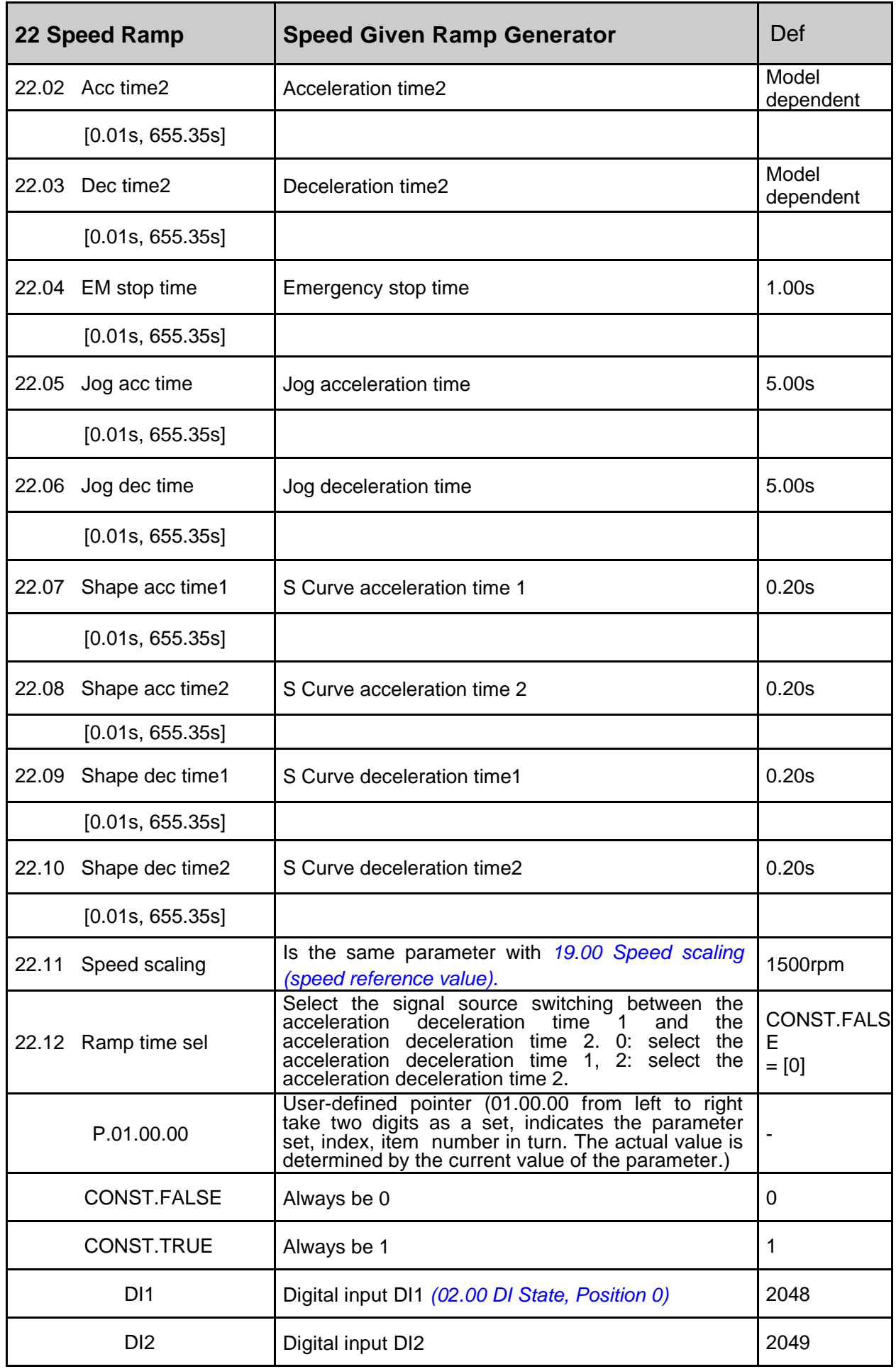

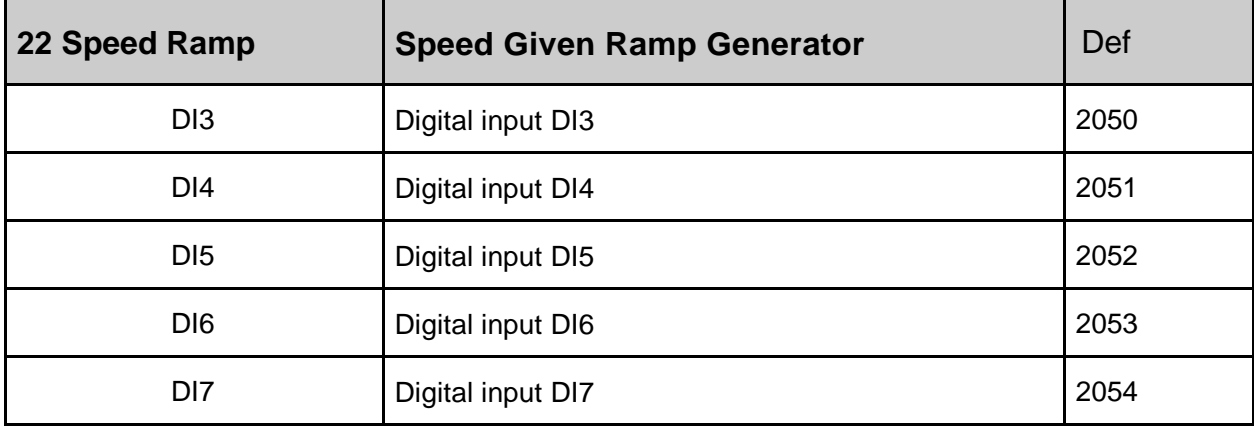

#### **23 Speed Control**

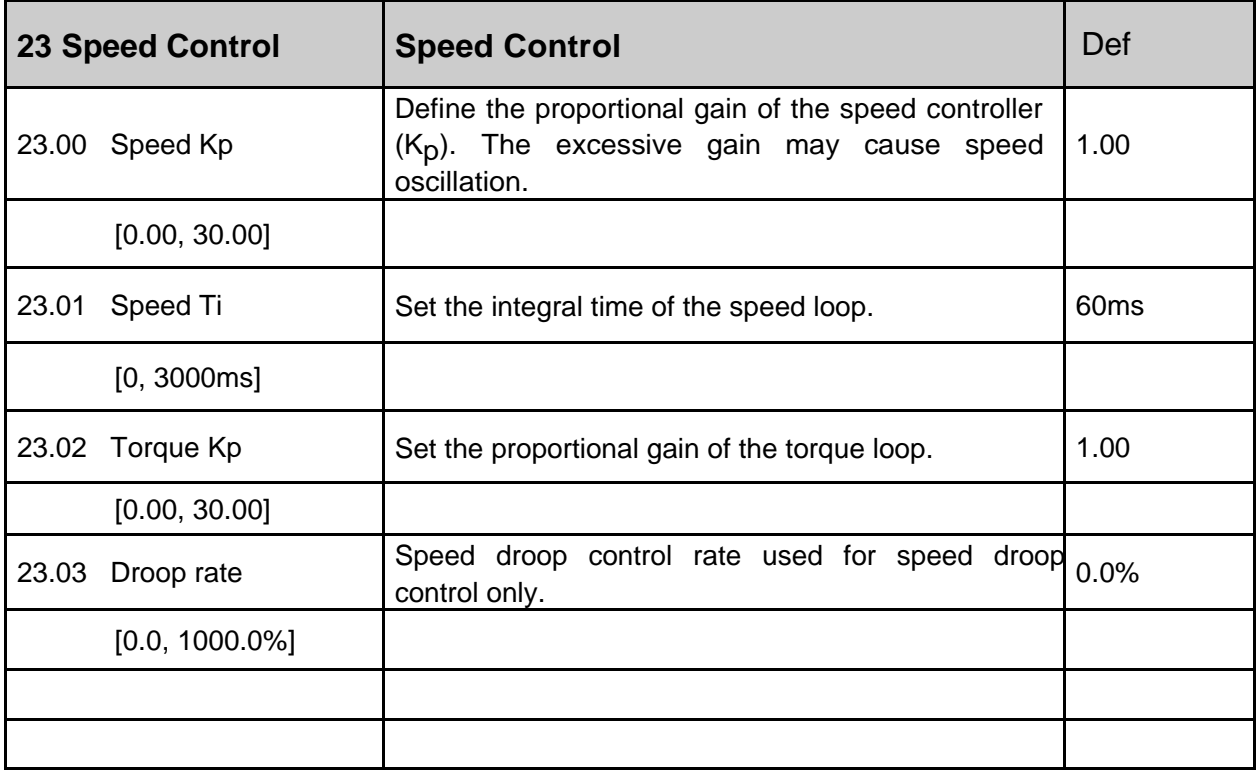

#### **24 Torque Reference**

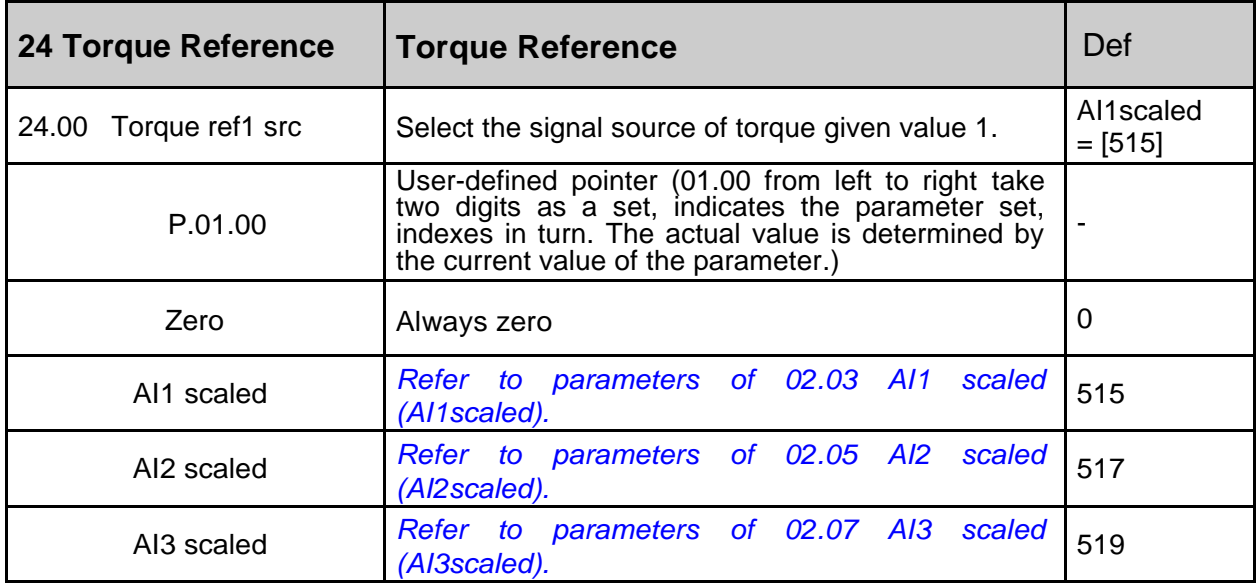

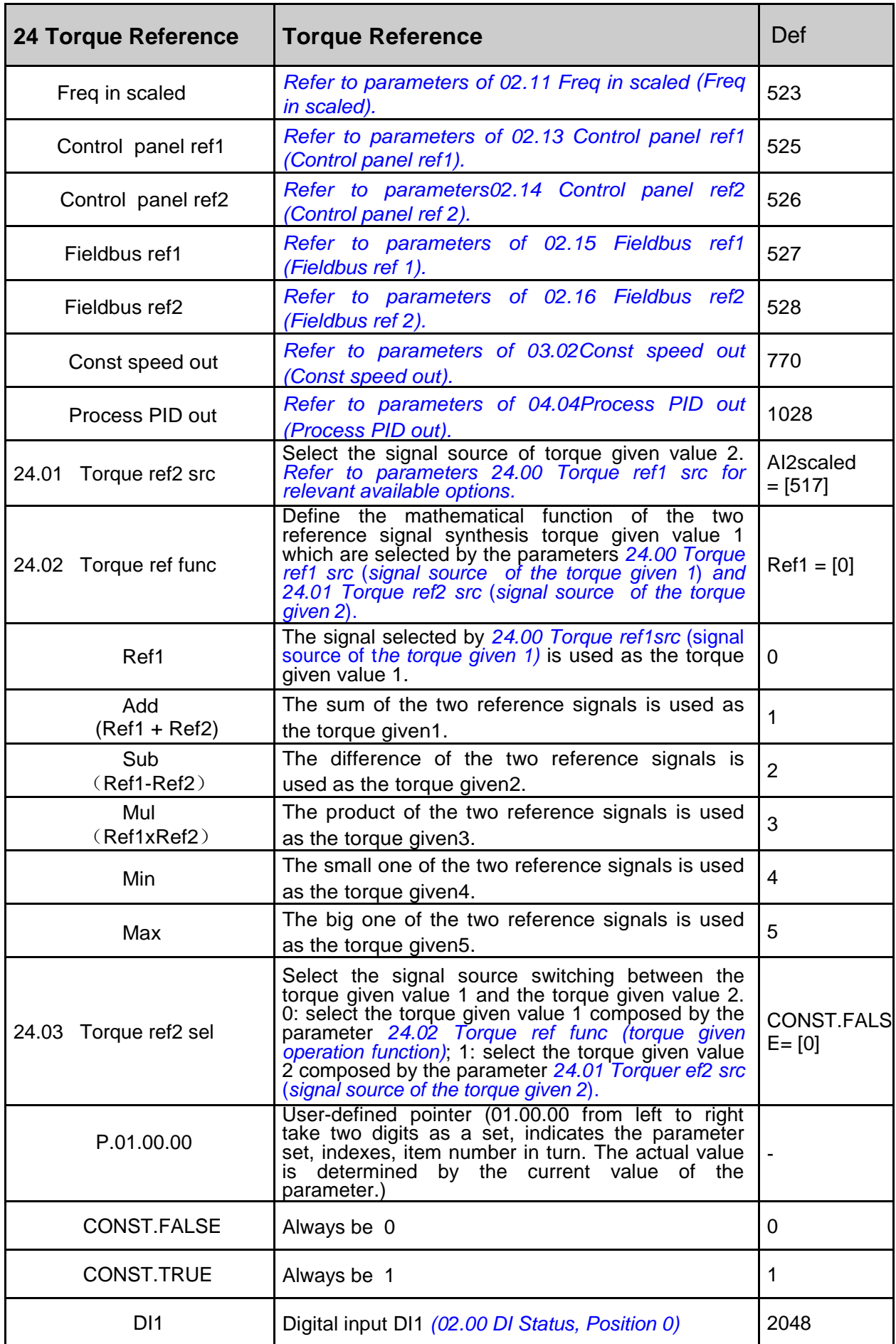

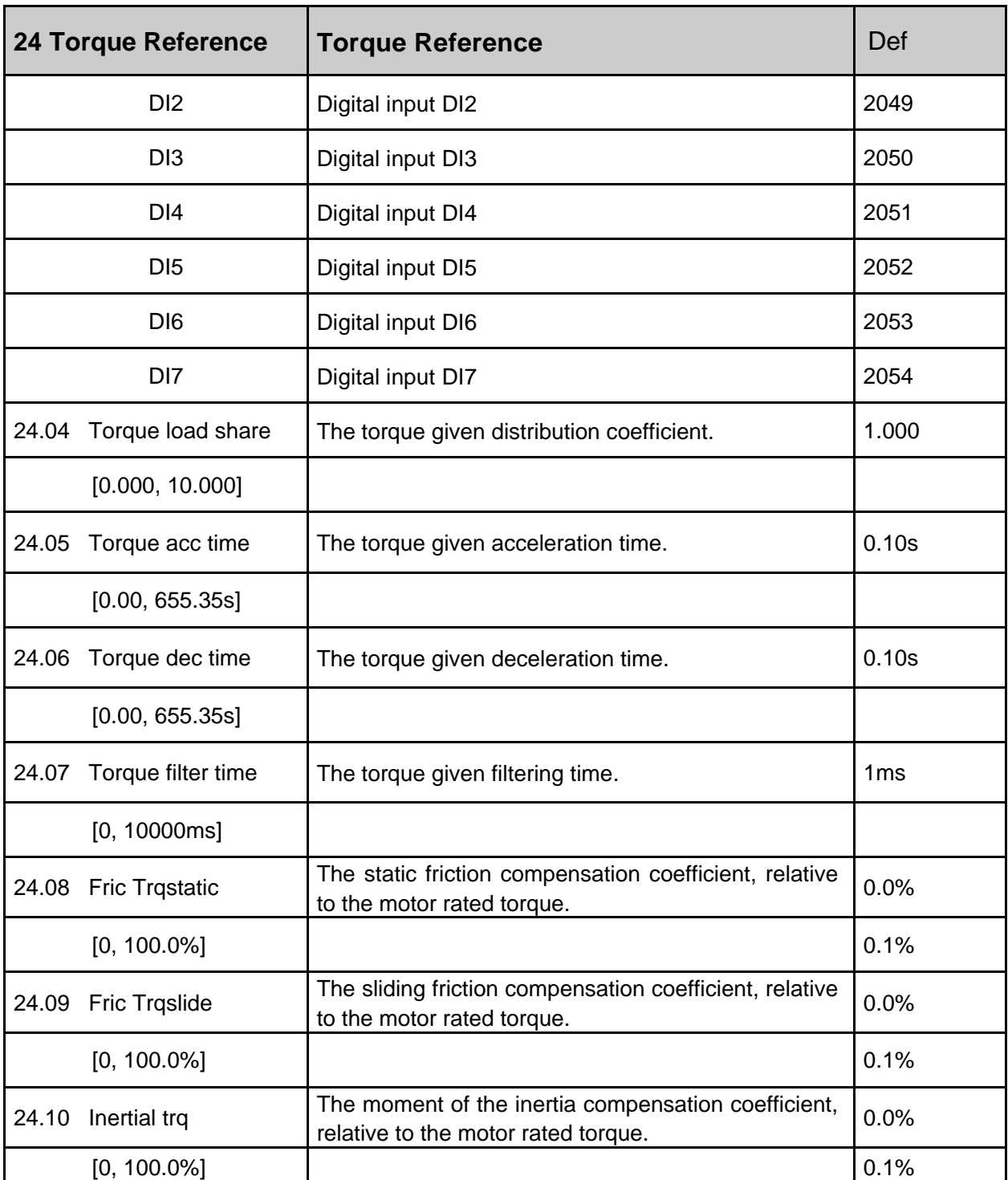

## **25 Critical Speed**

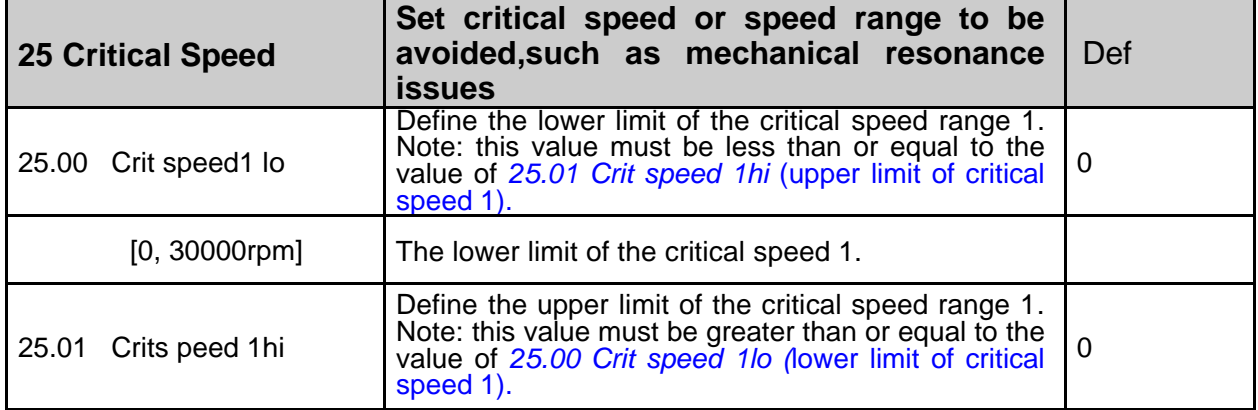

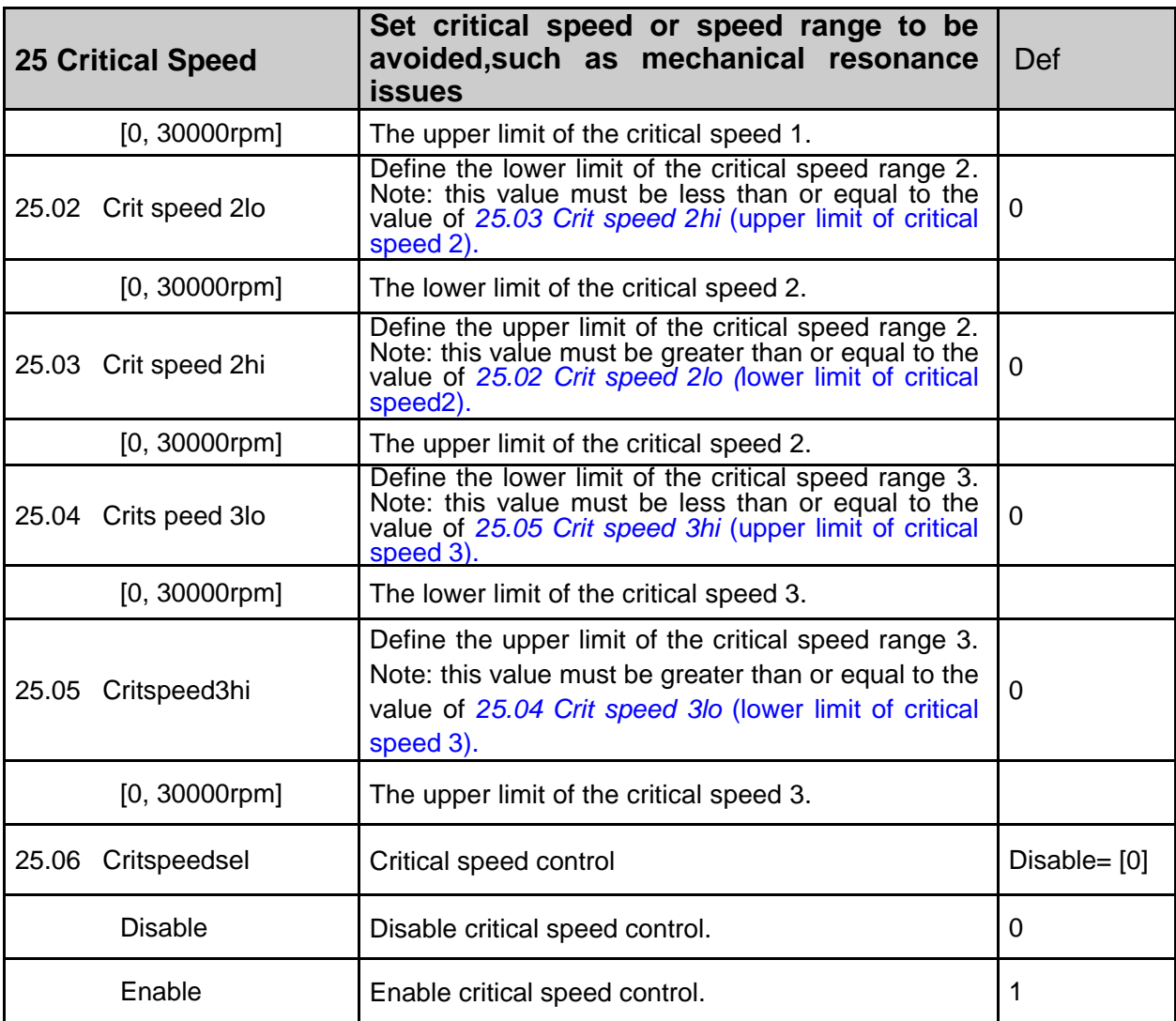

# **26 Constant Speeds (Multi-speeds)**

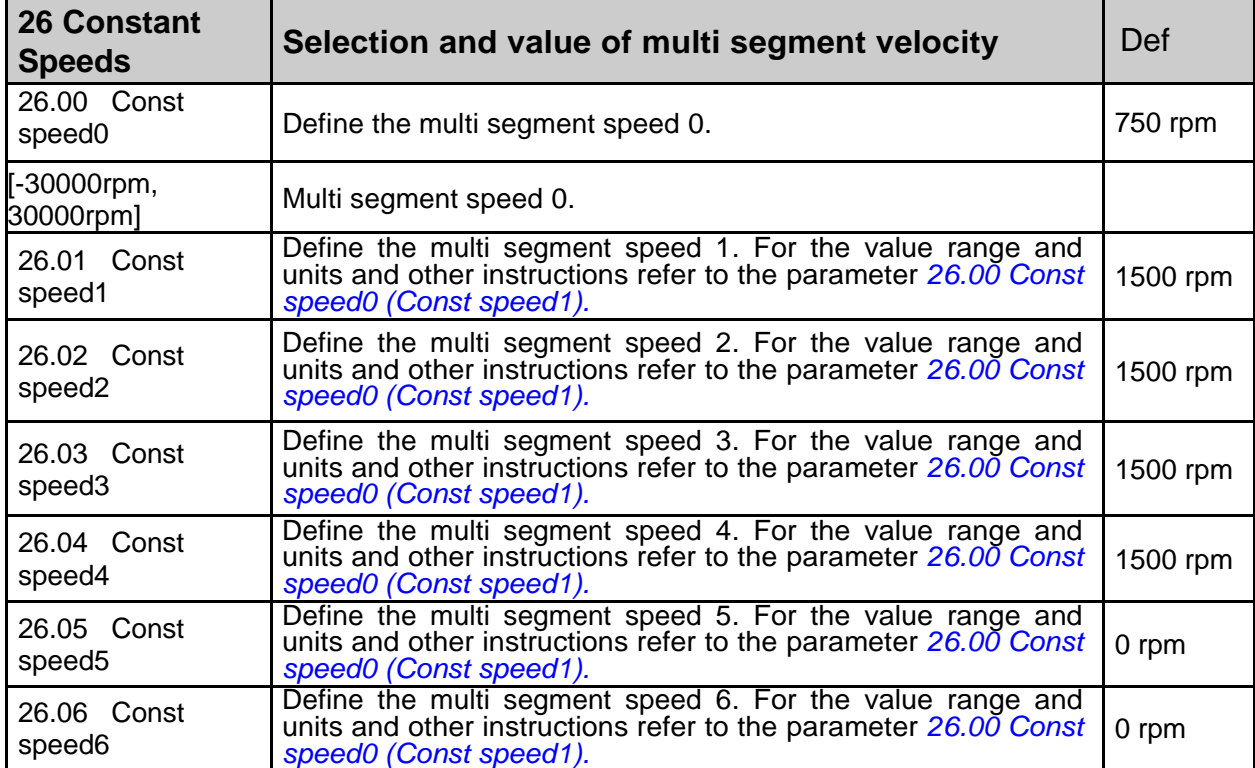

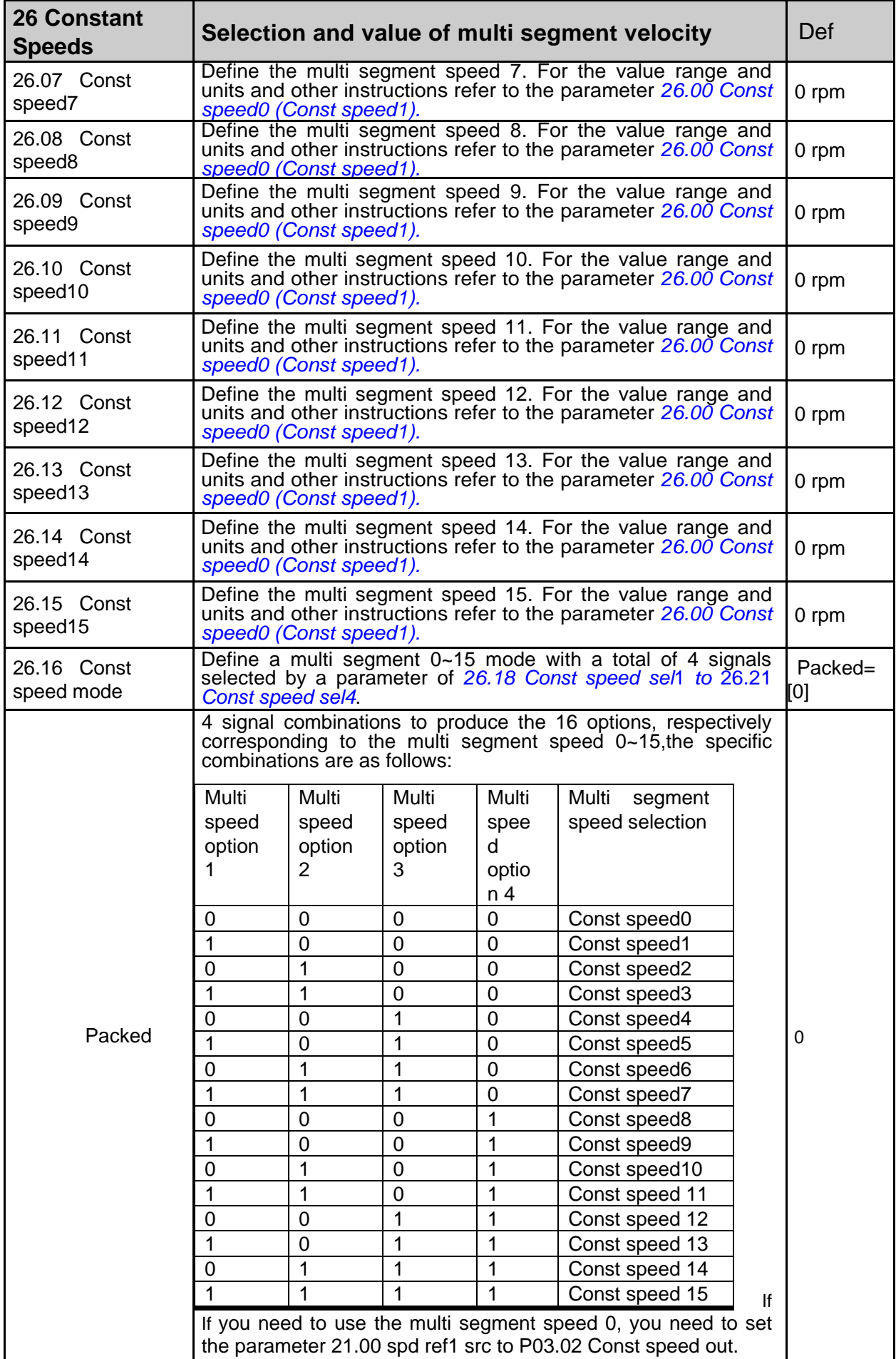

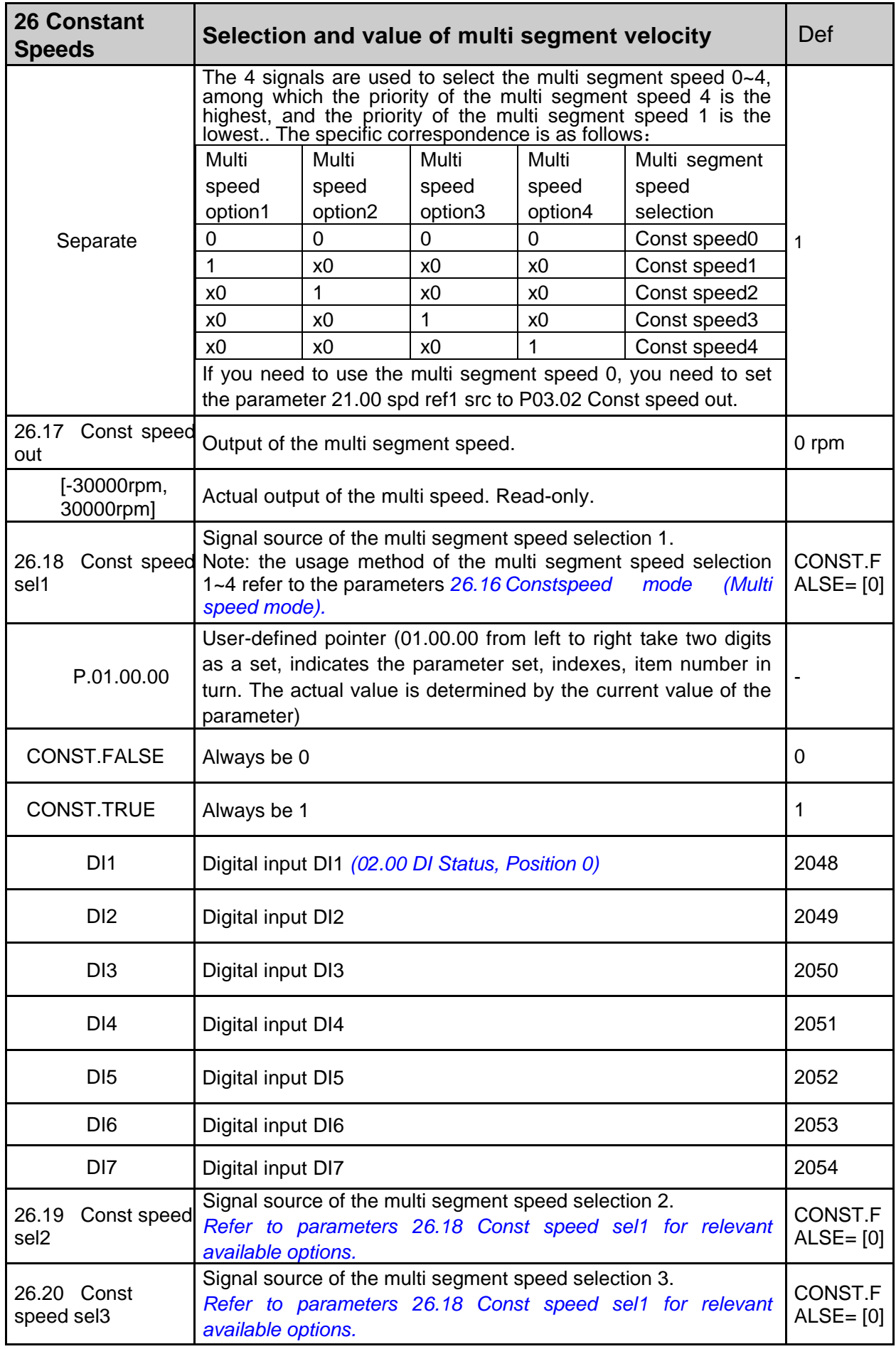

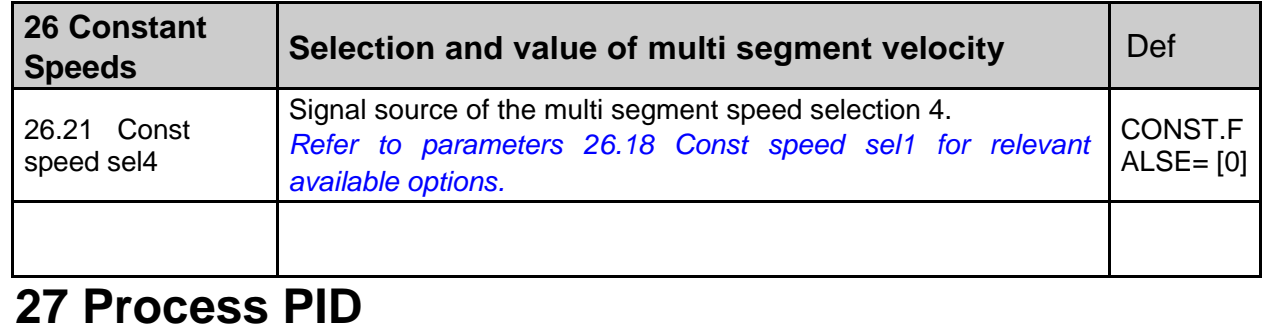

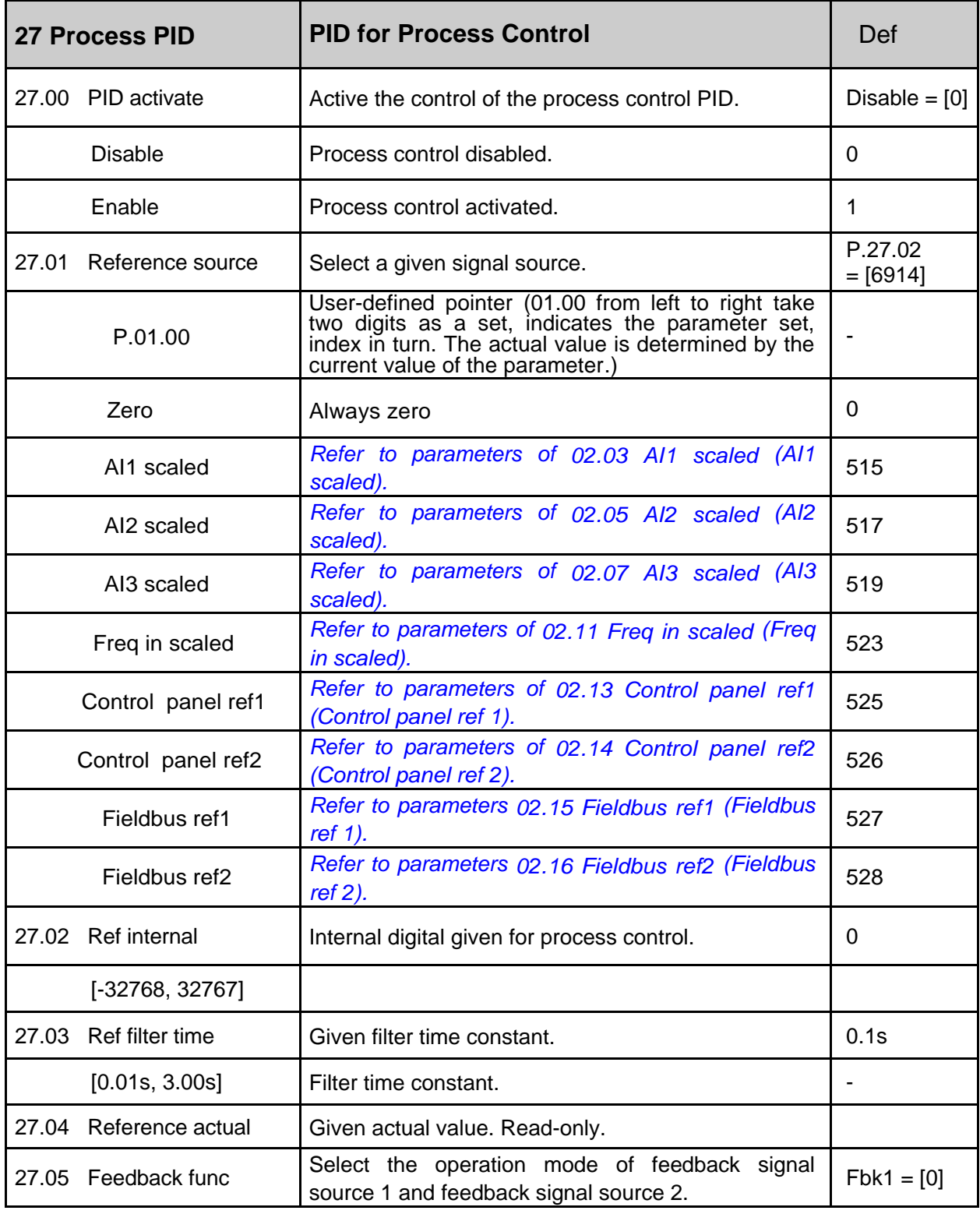

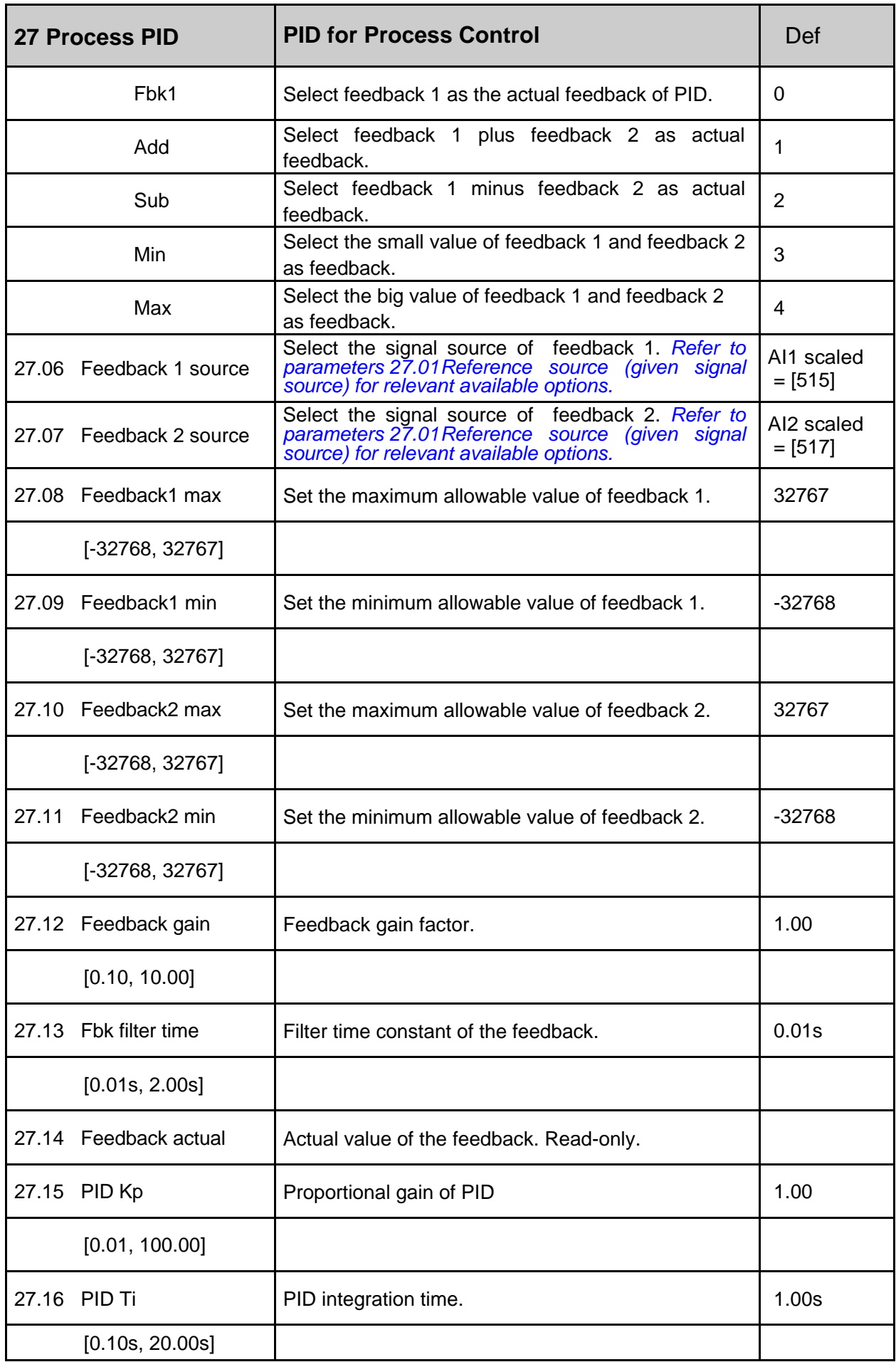

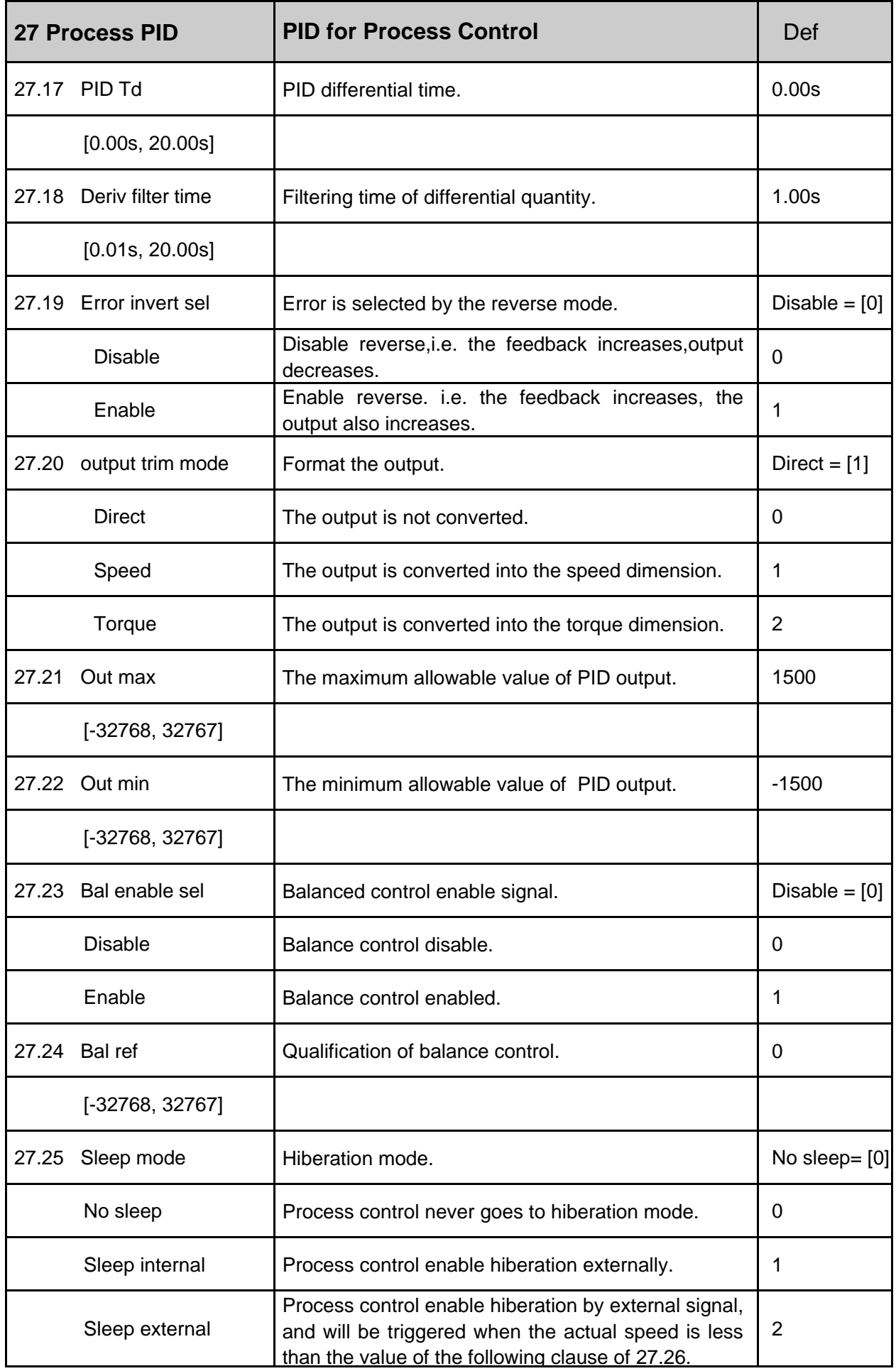

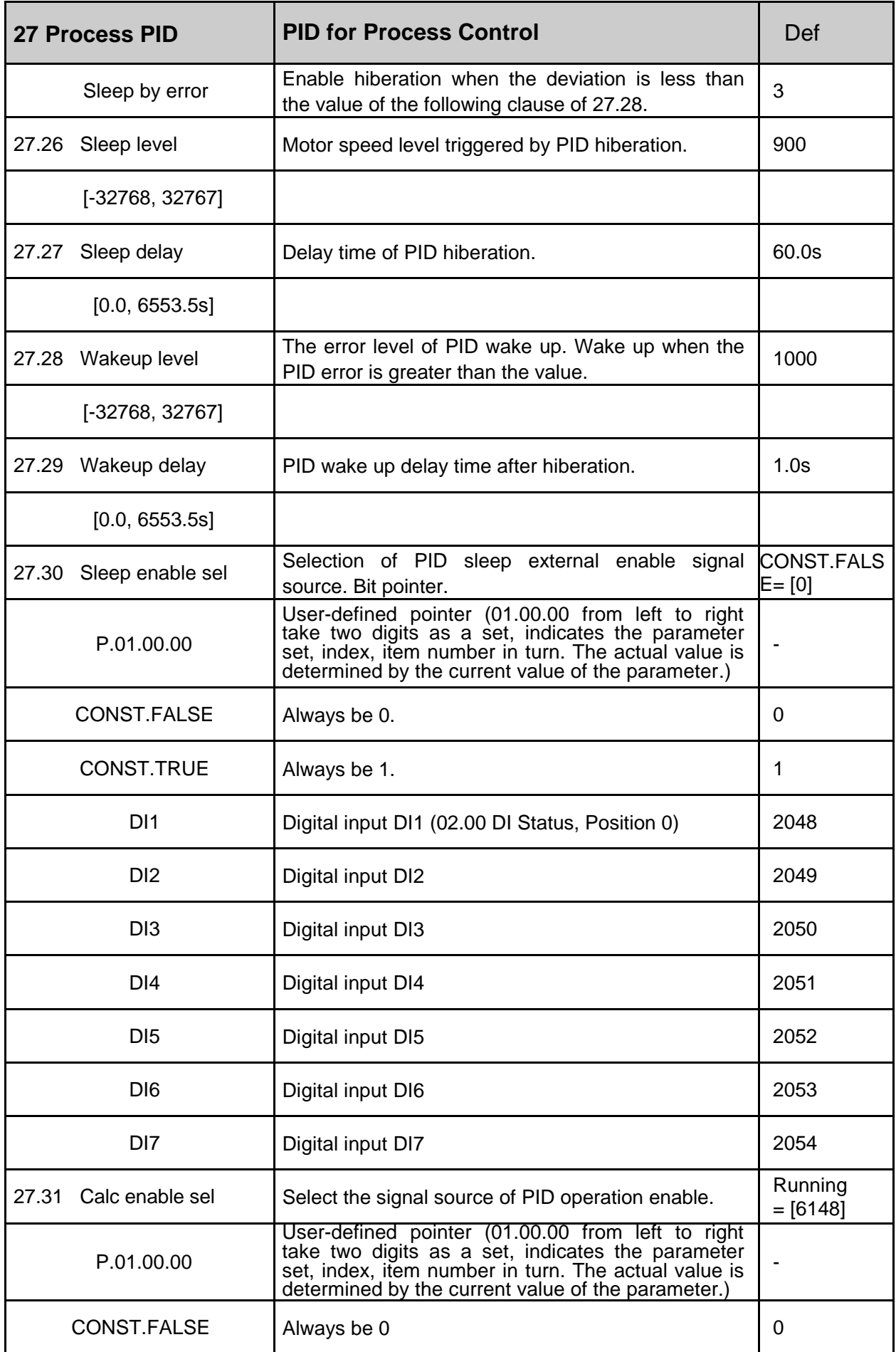

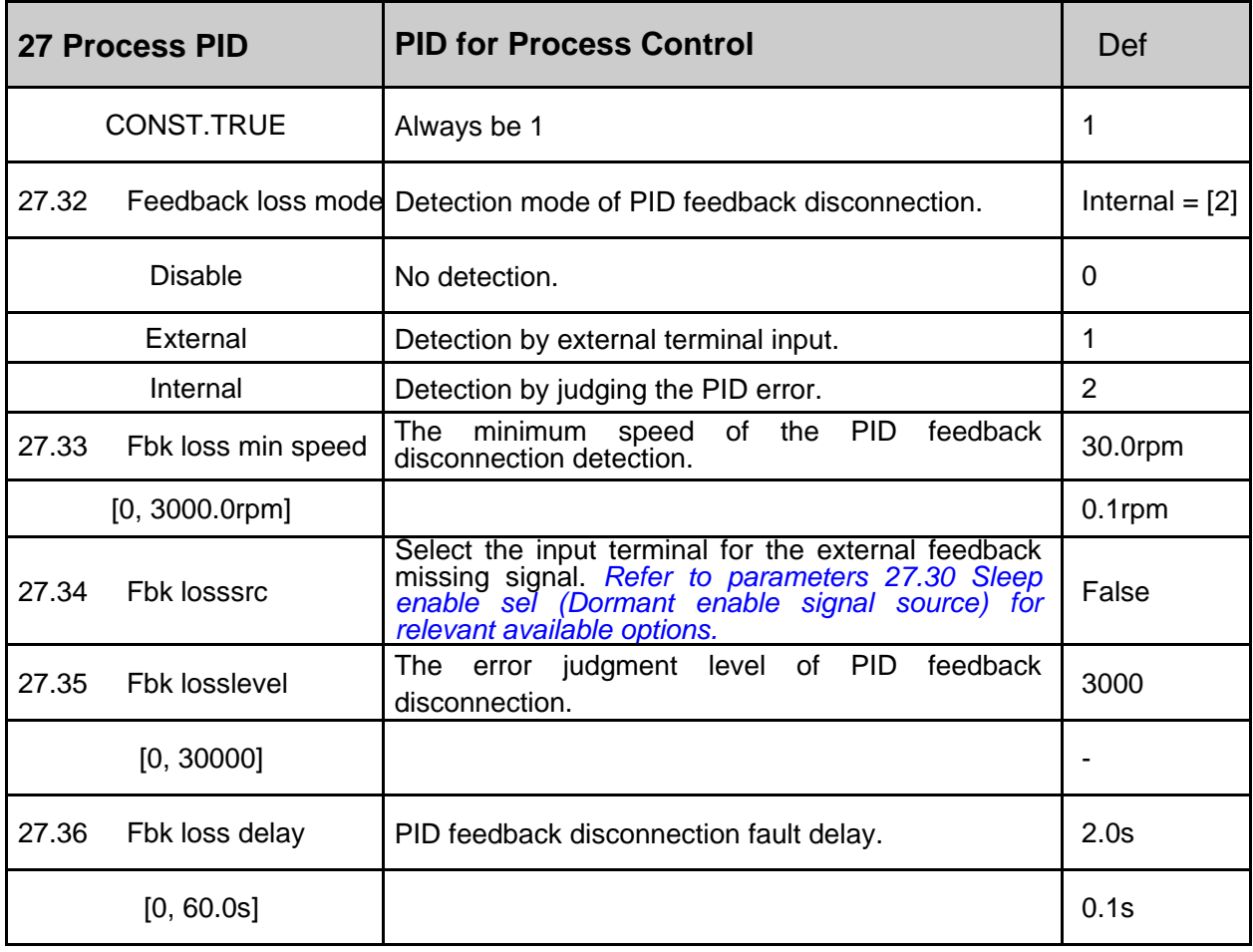

#### **29 Timer Function**

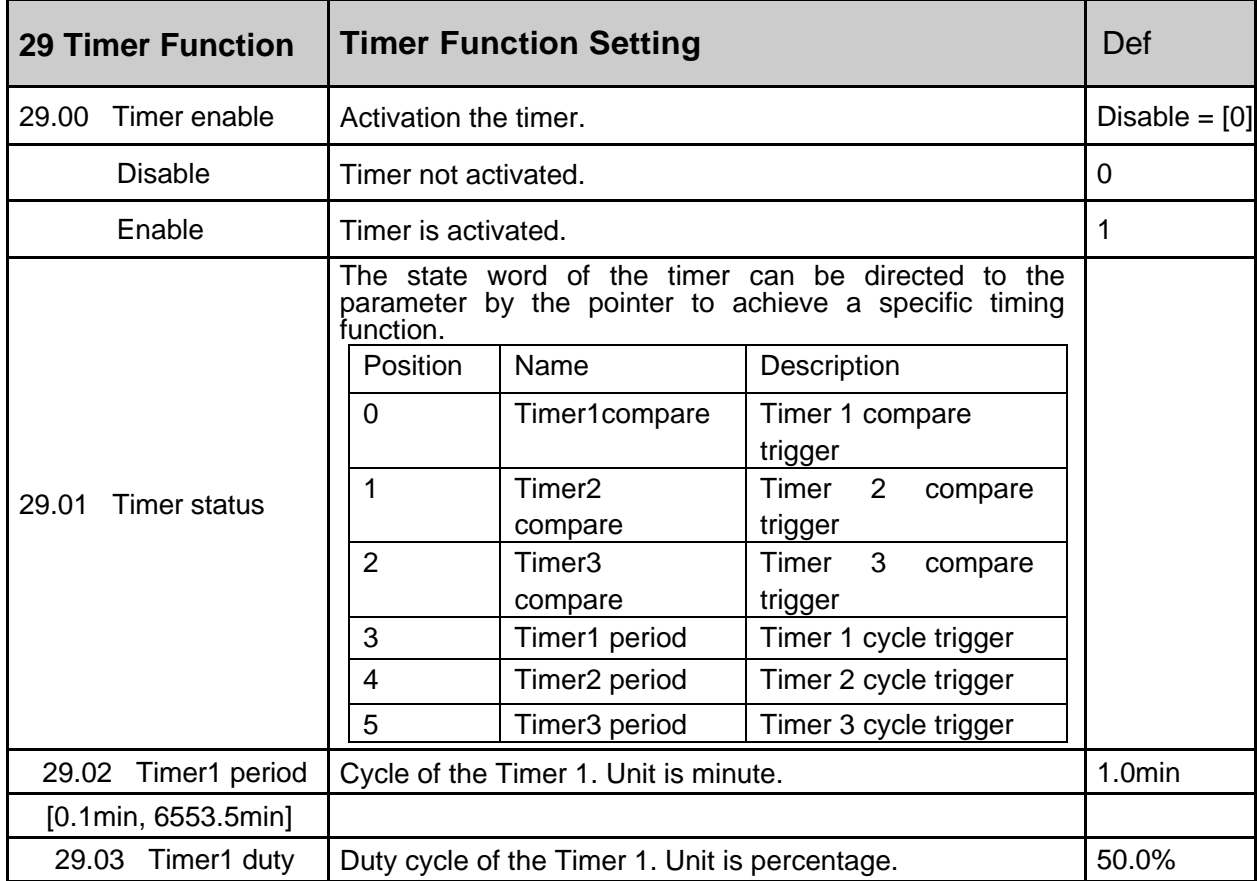

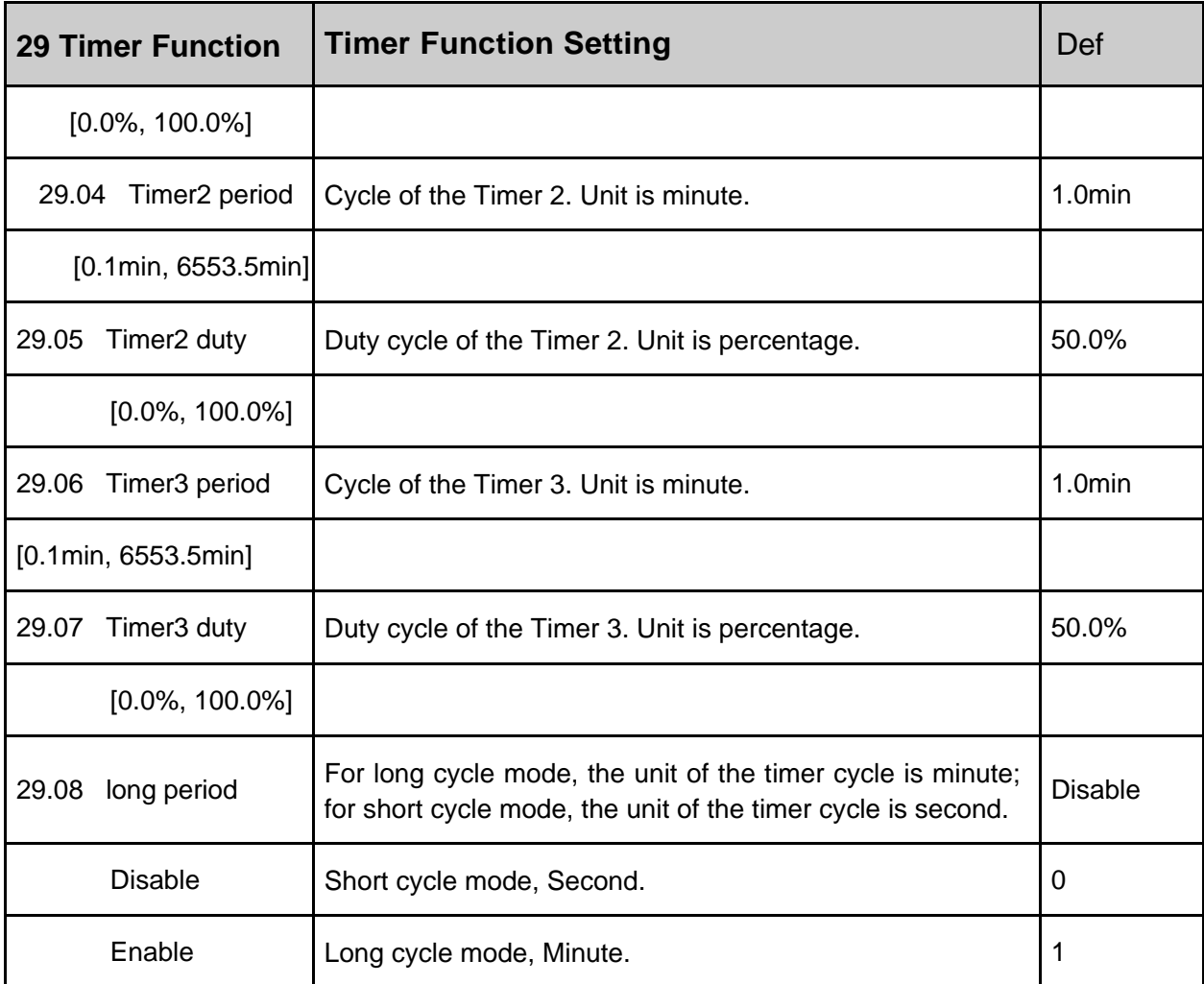

#### **30 Fault function**

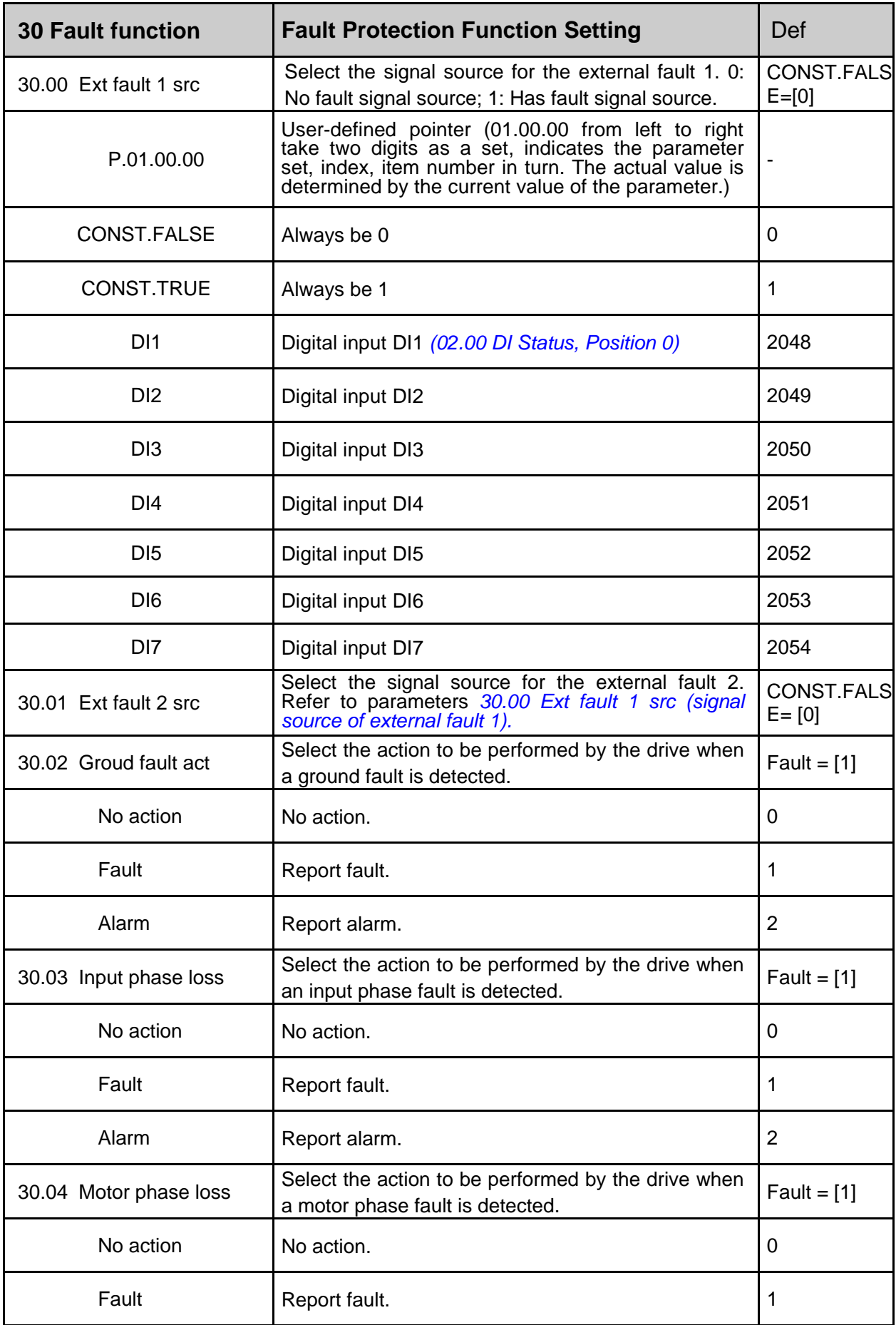

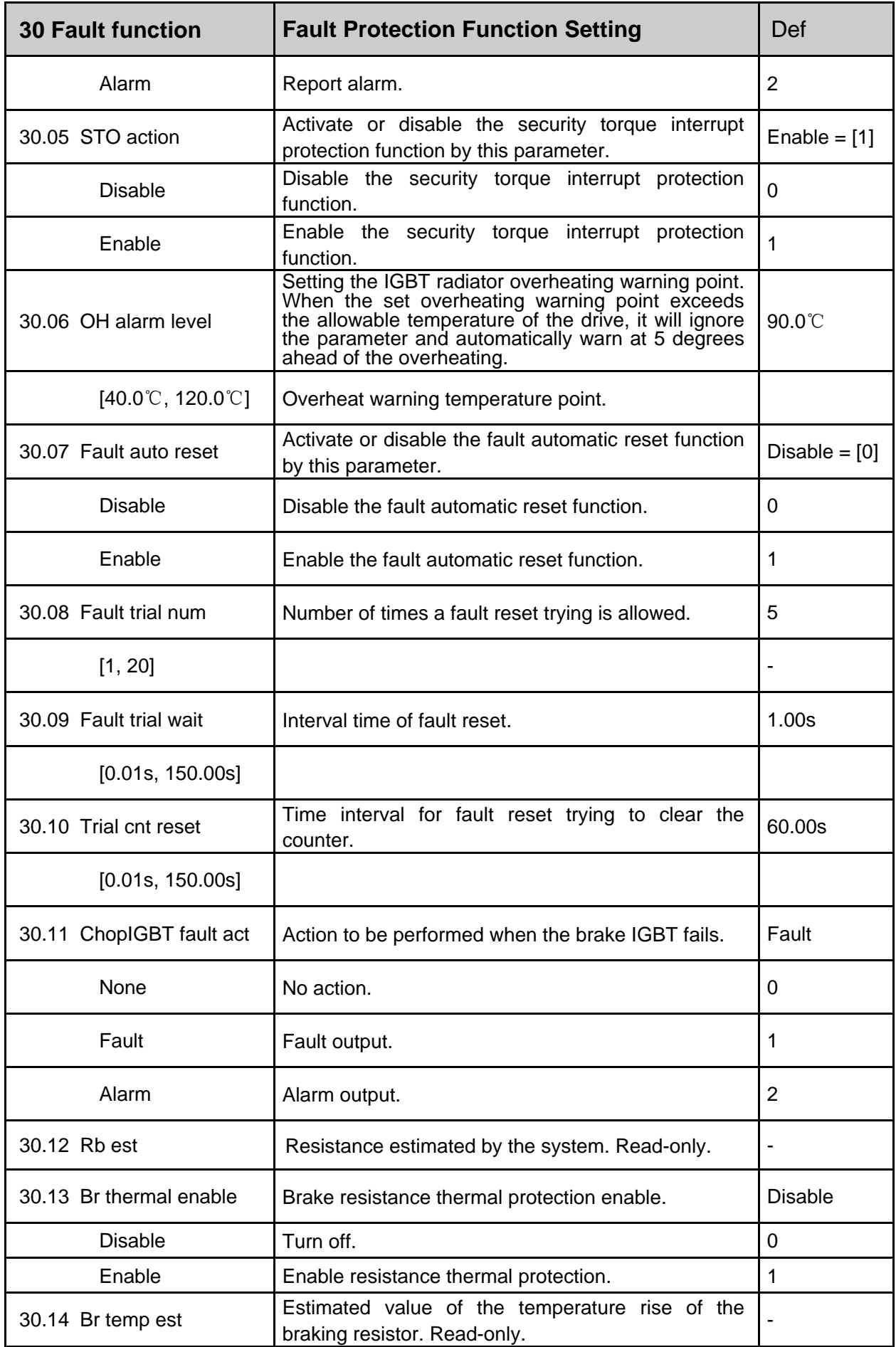

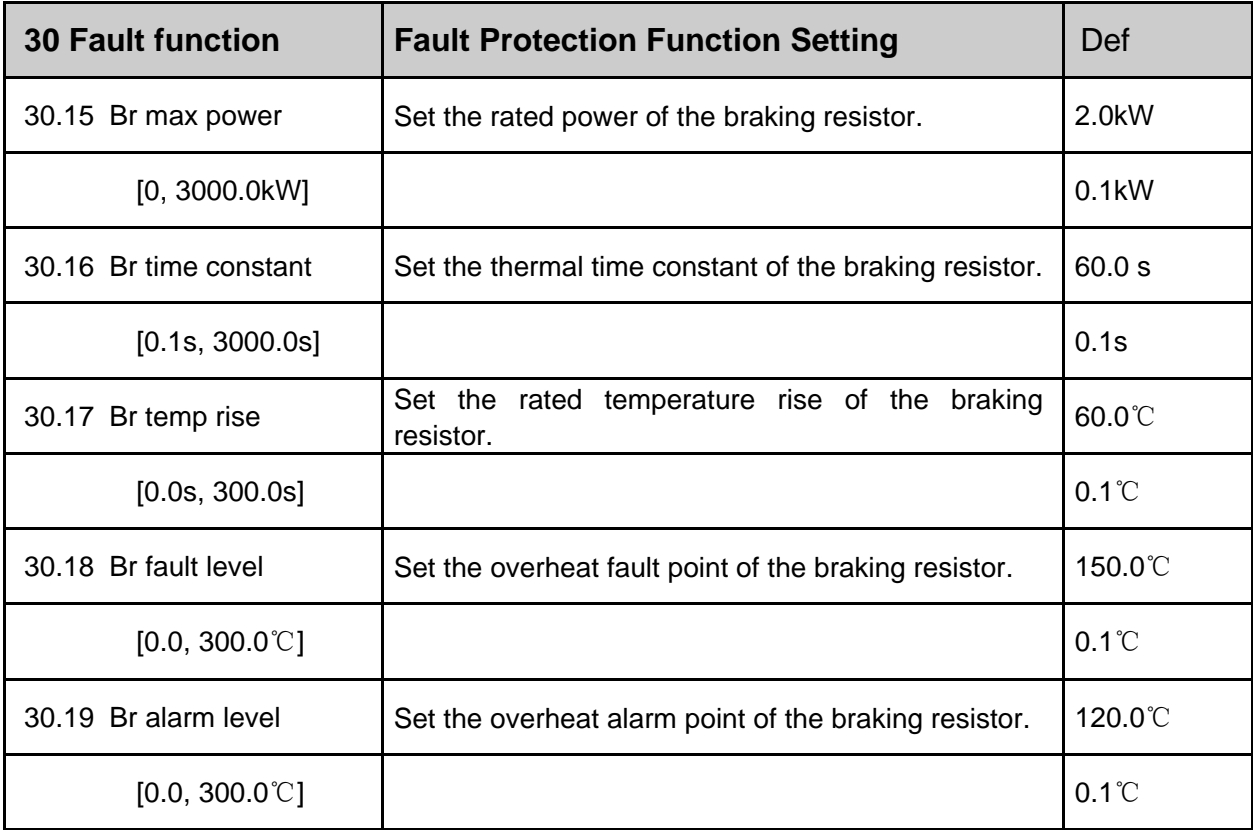

#### **31 Motor Therm Prot**

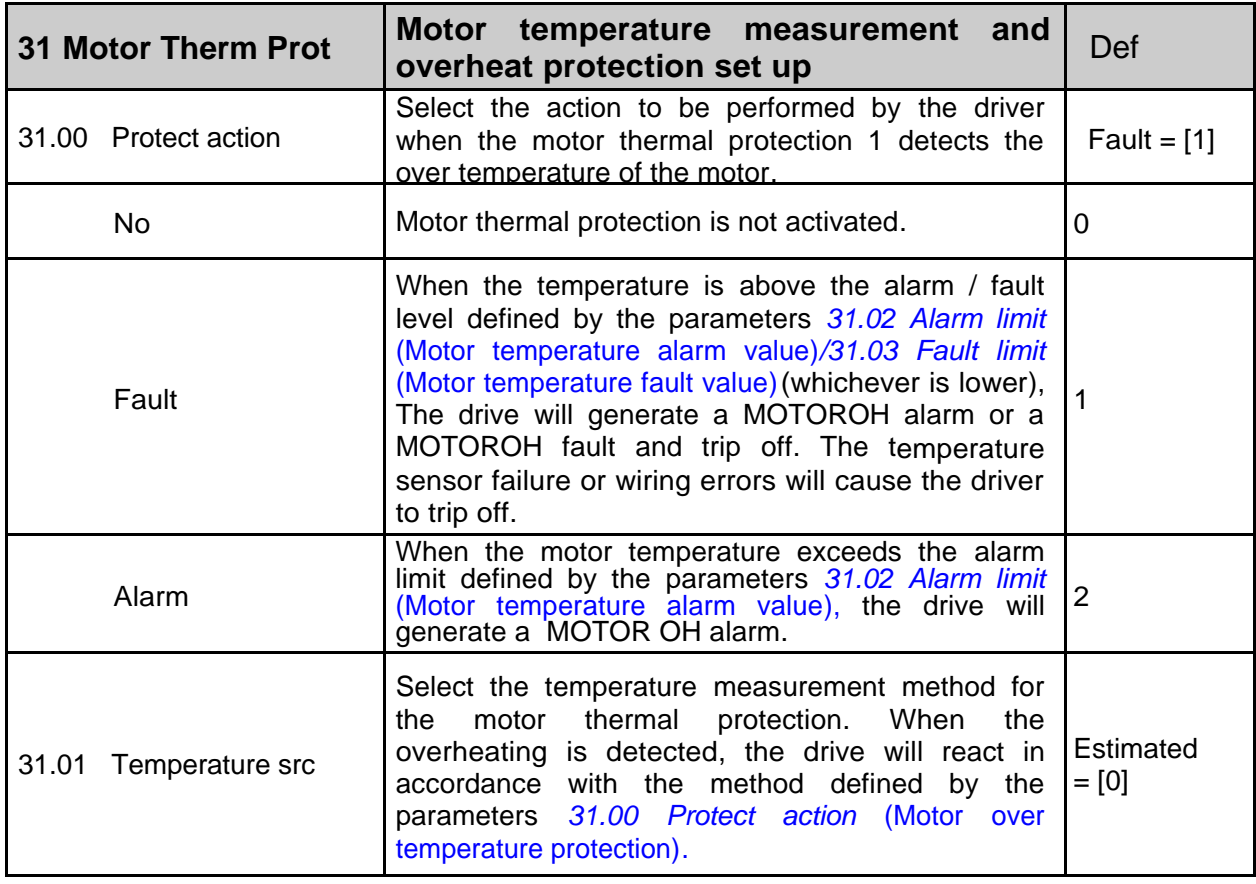

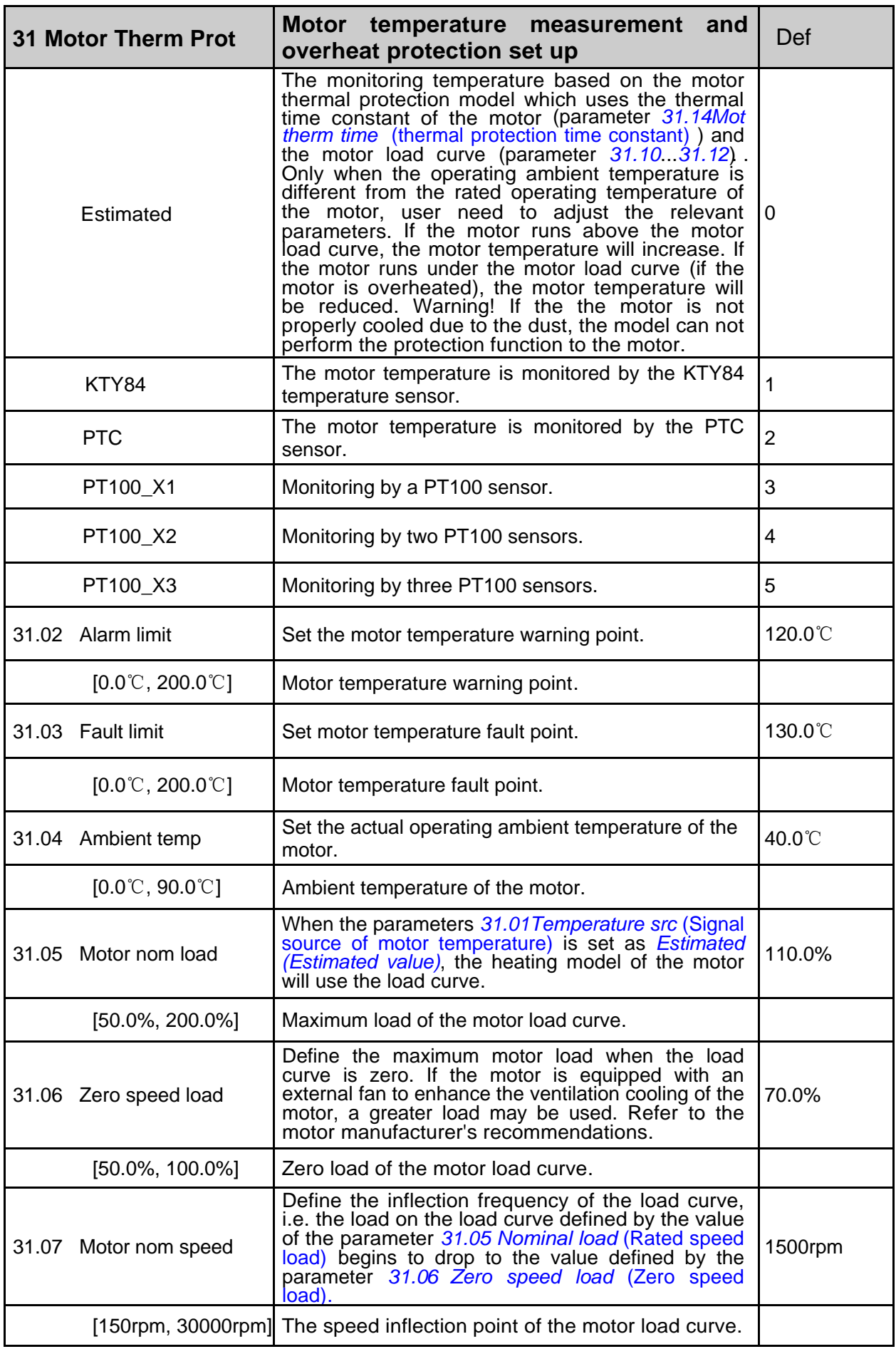

 $\overline{1}$ 

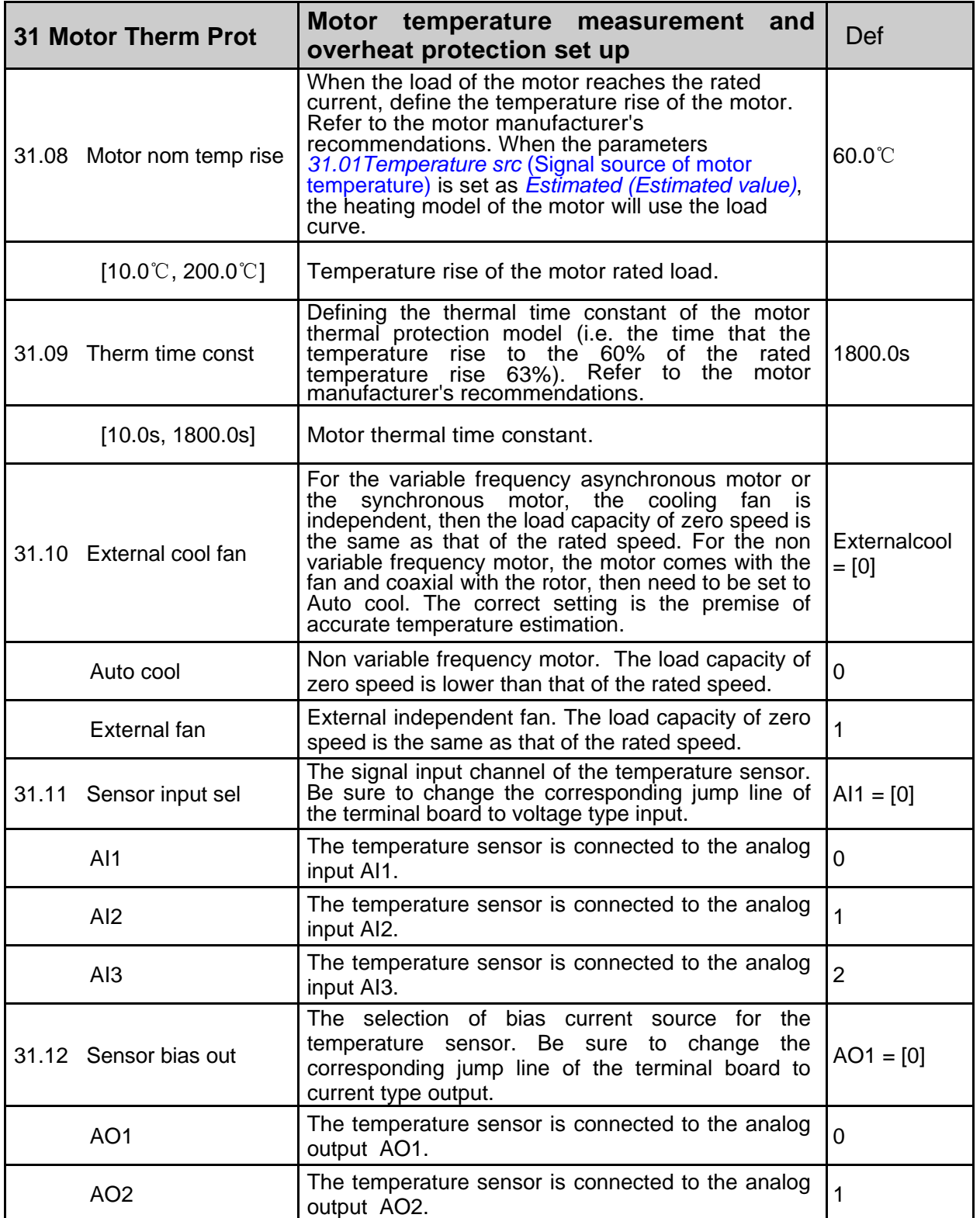

## **32 Factory Setting**

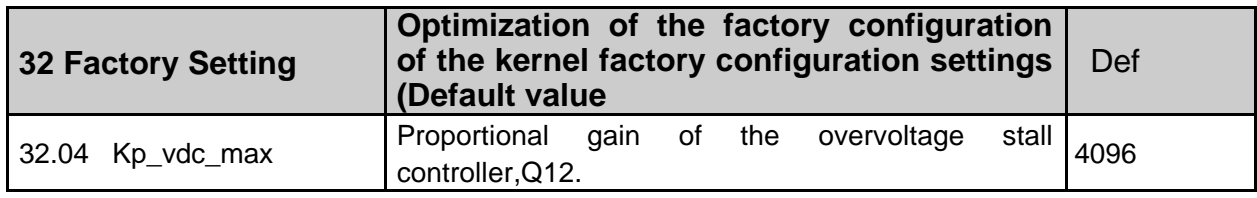

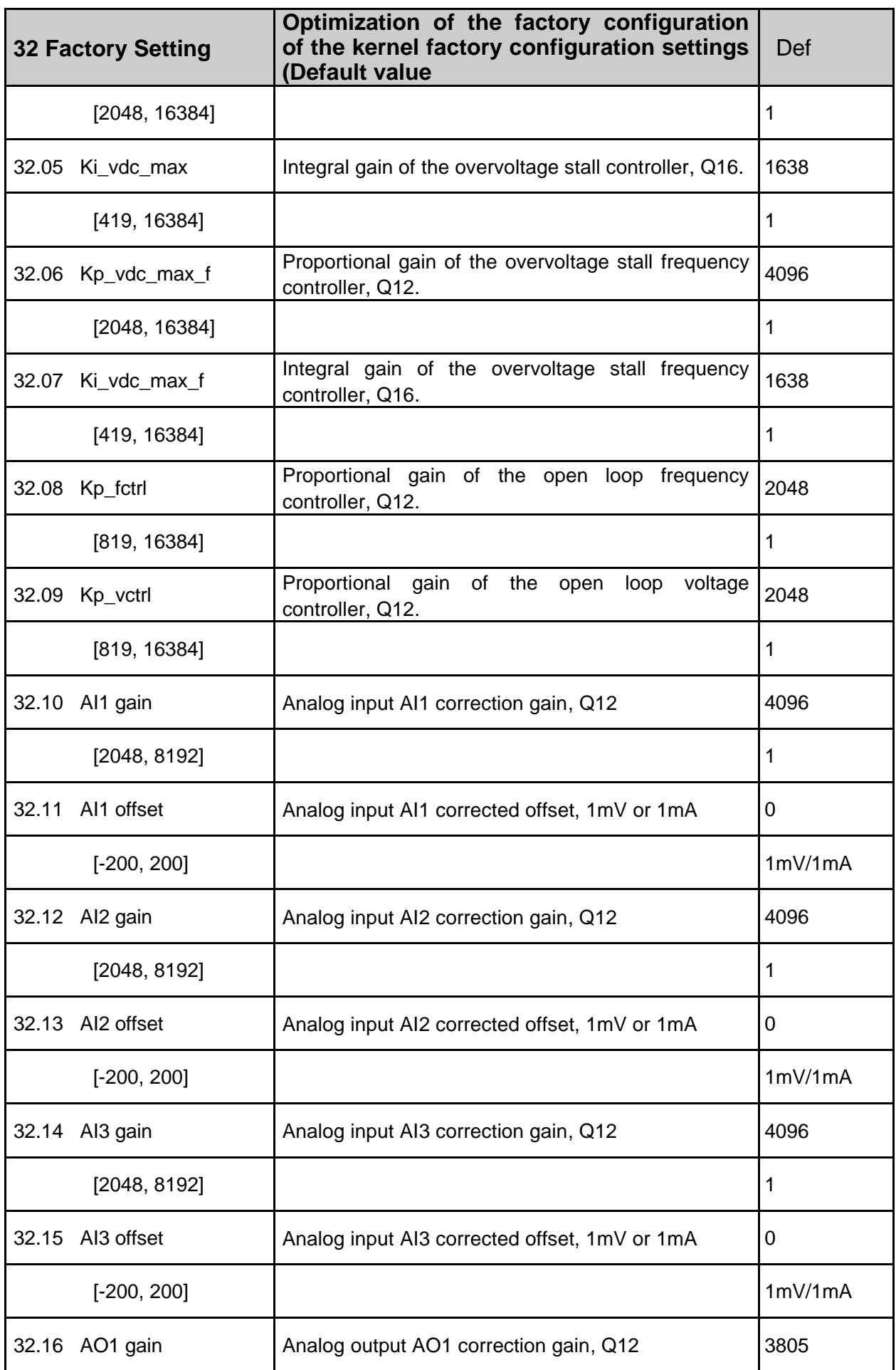
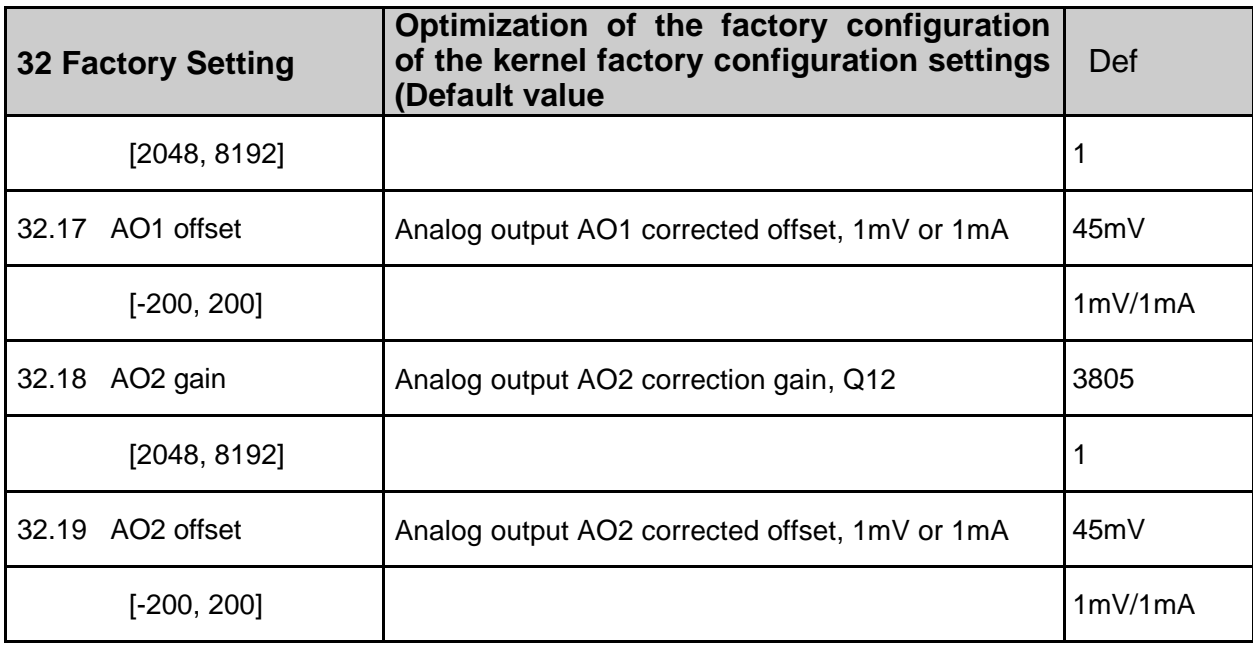

## **33 Signal Generator**

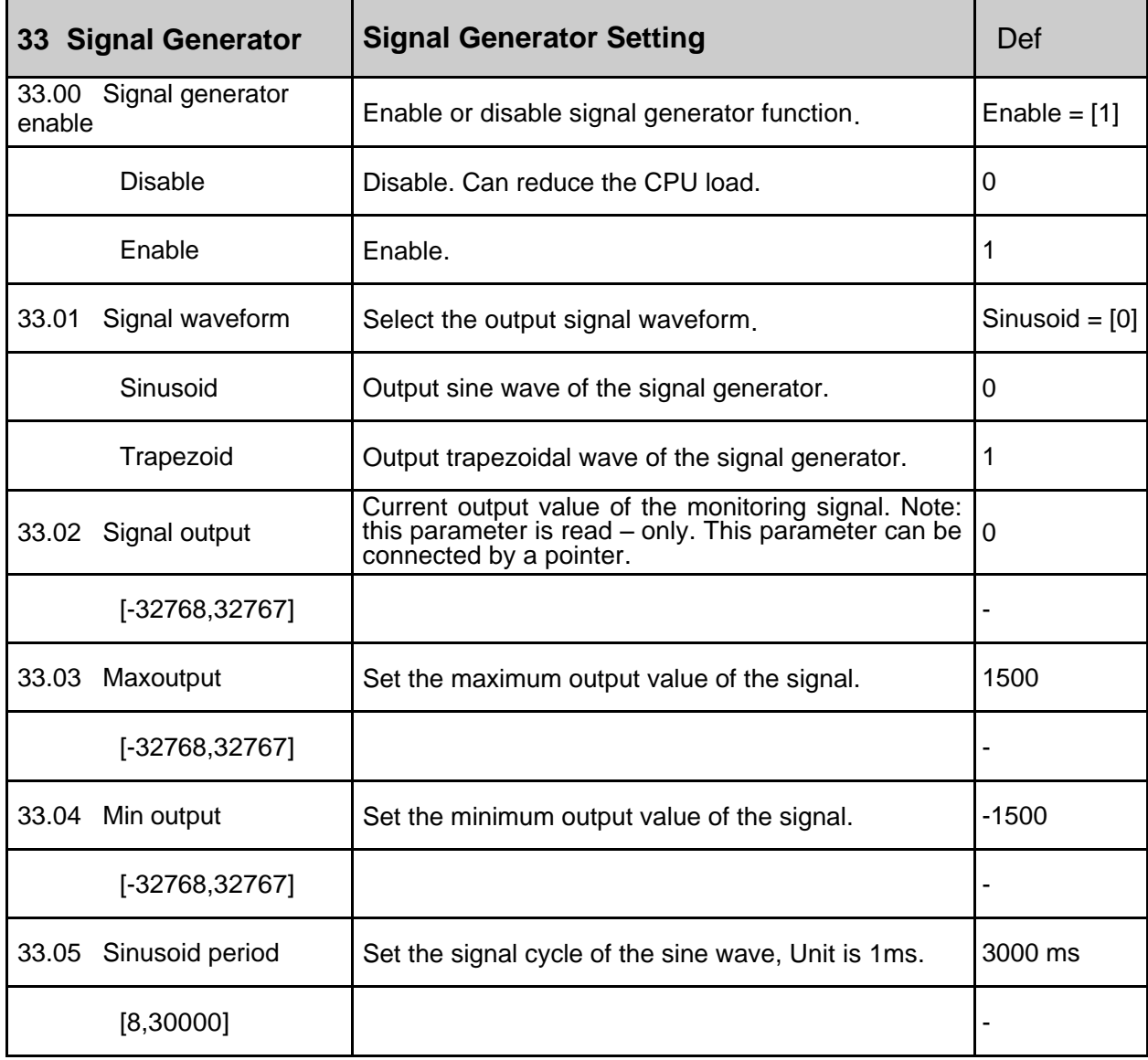

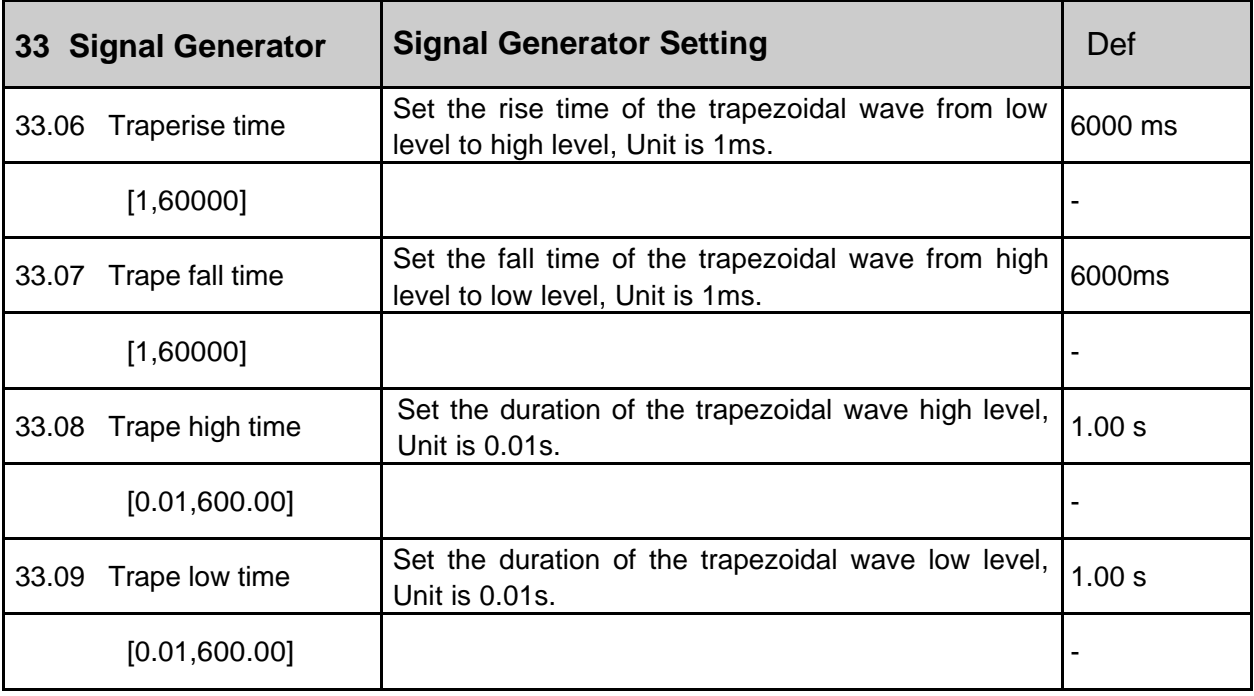

### **34 Logic Function**

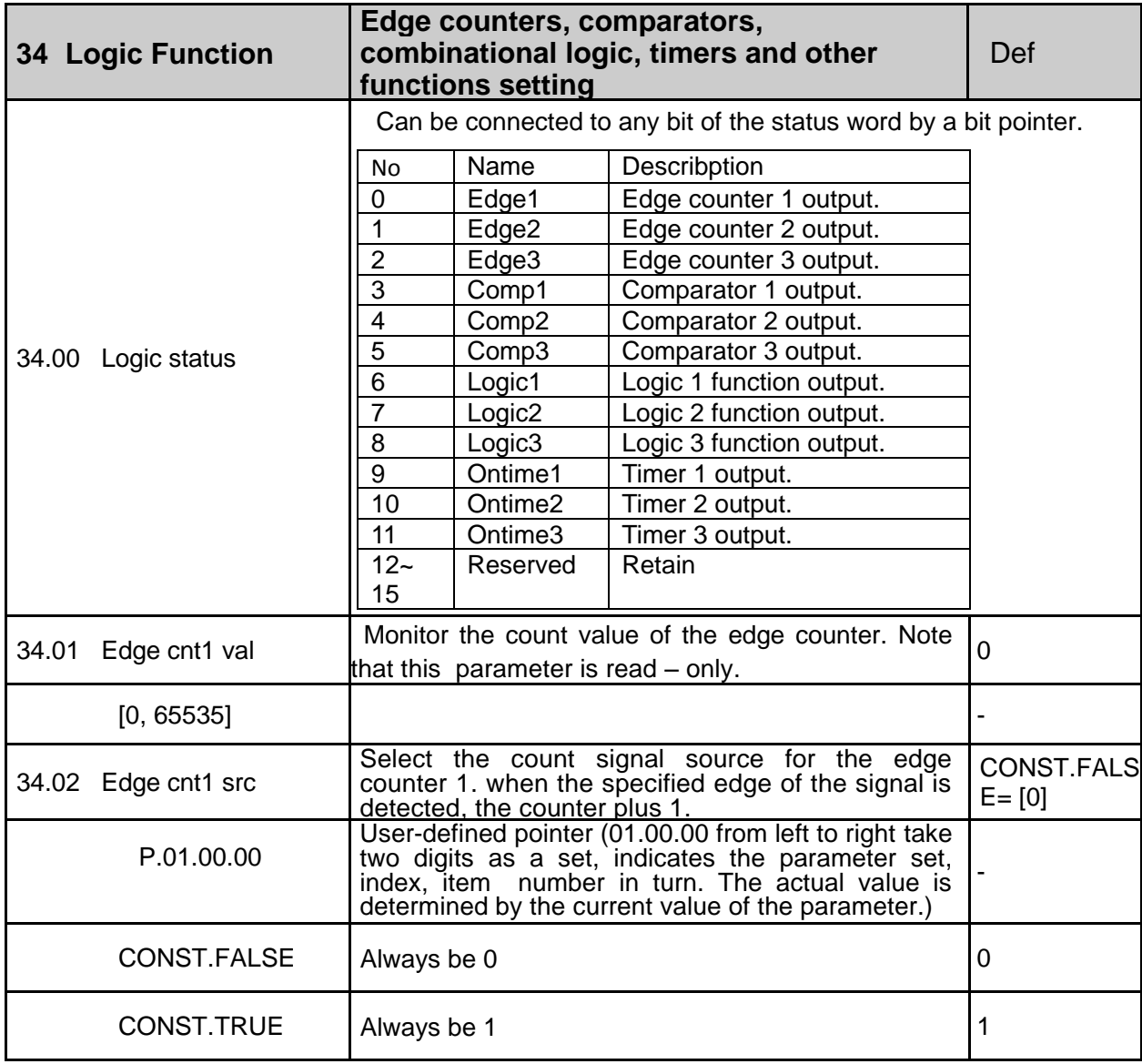

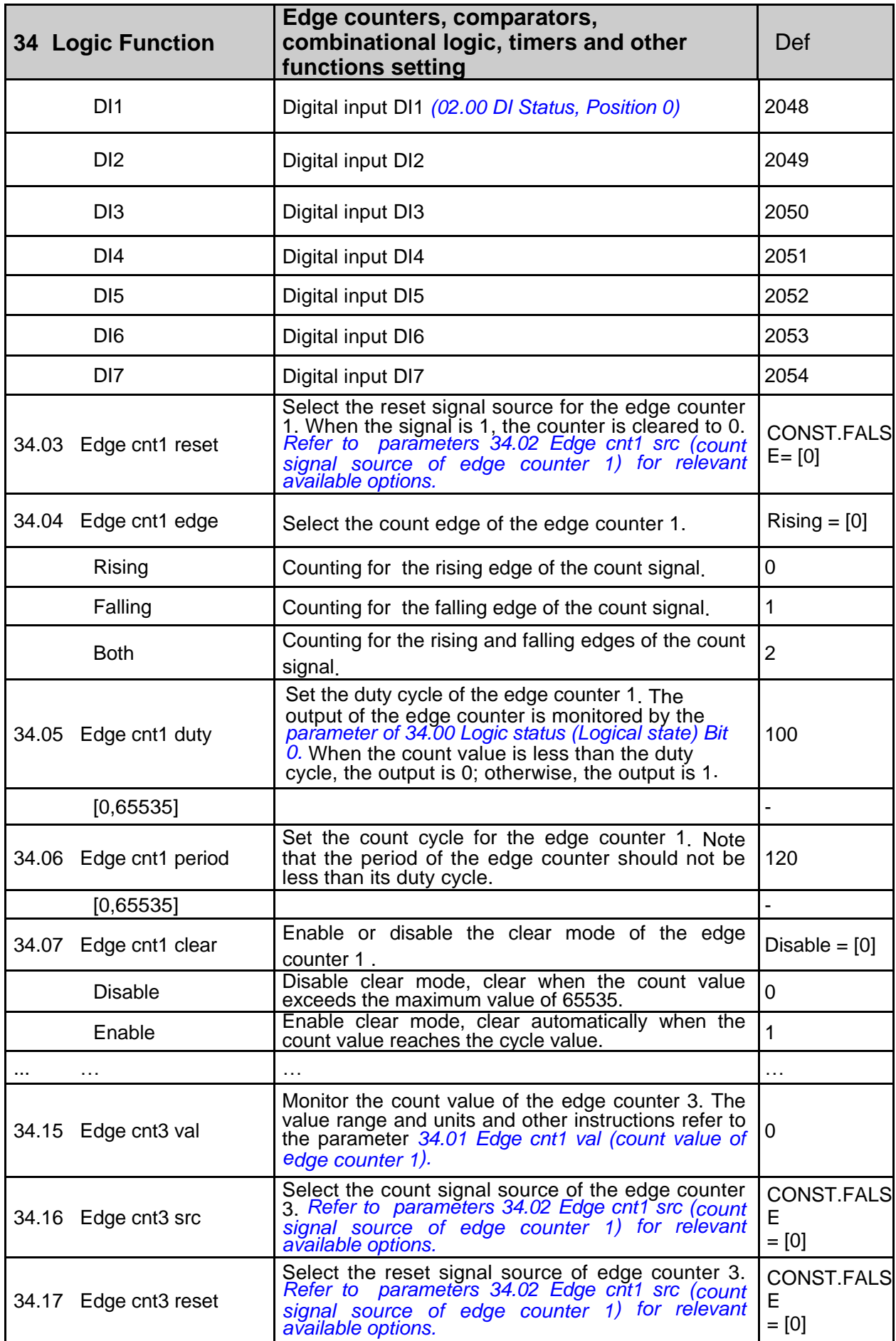

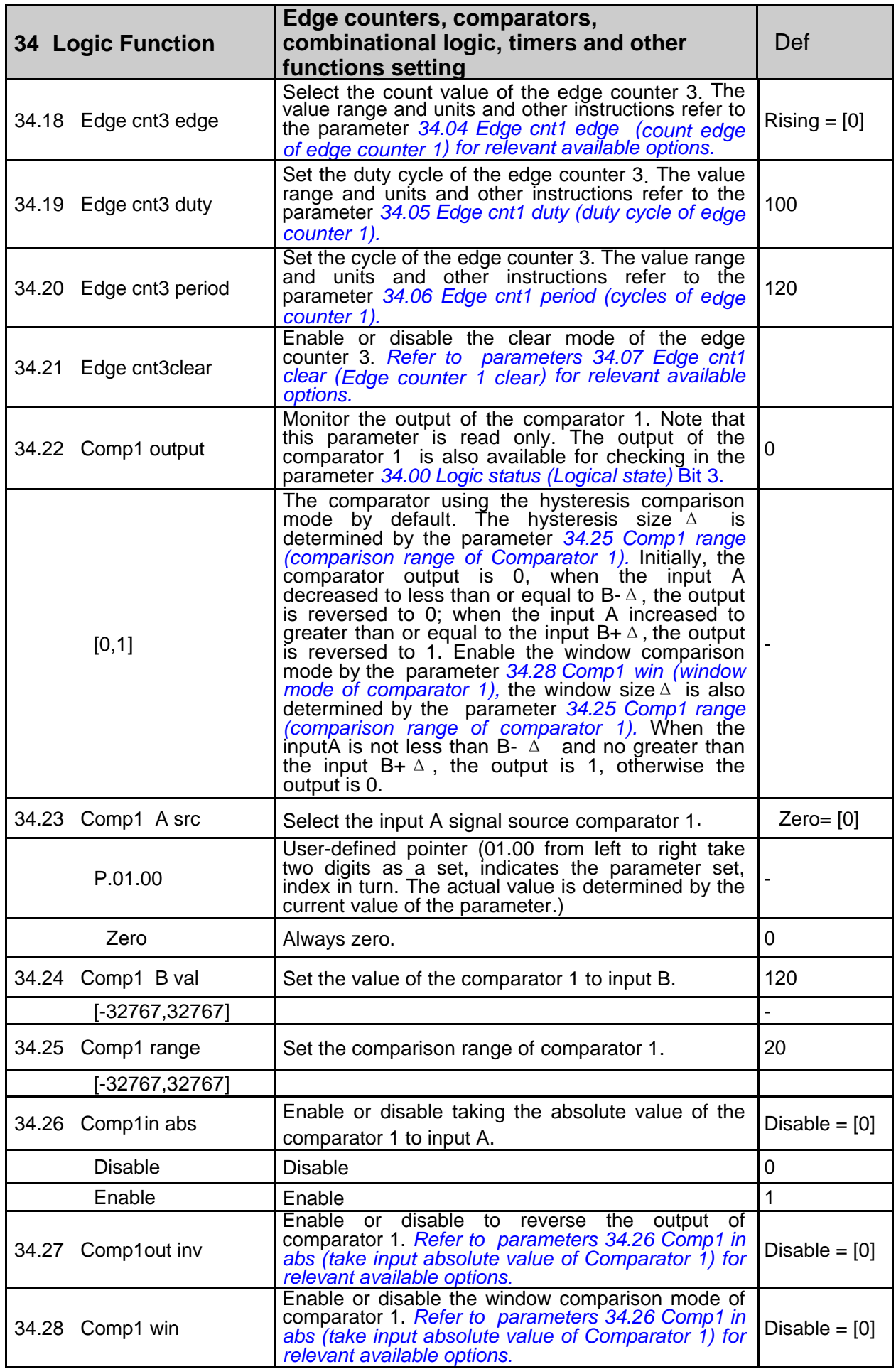

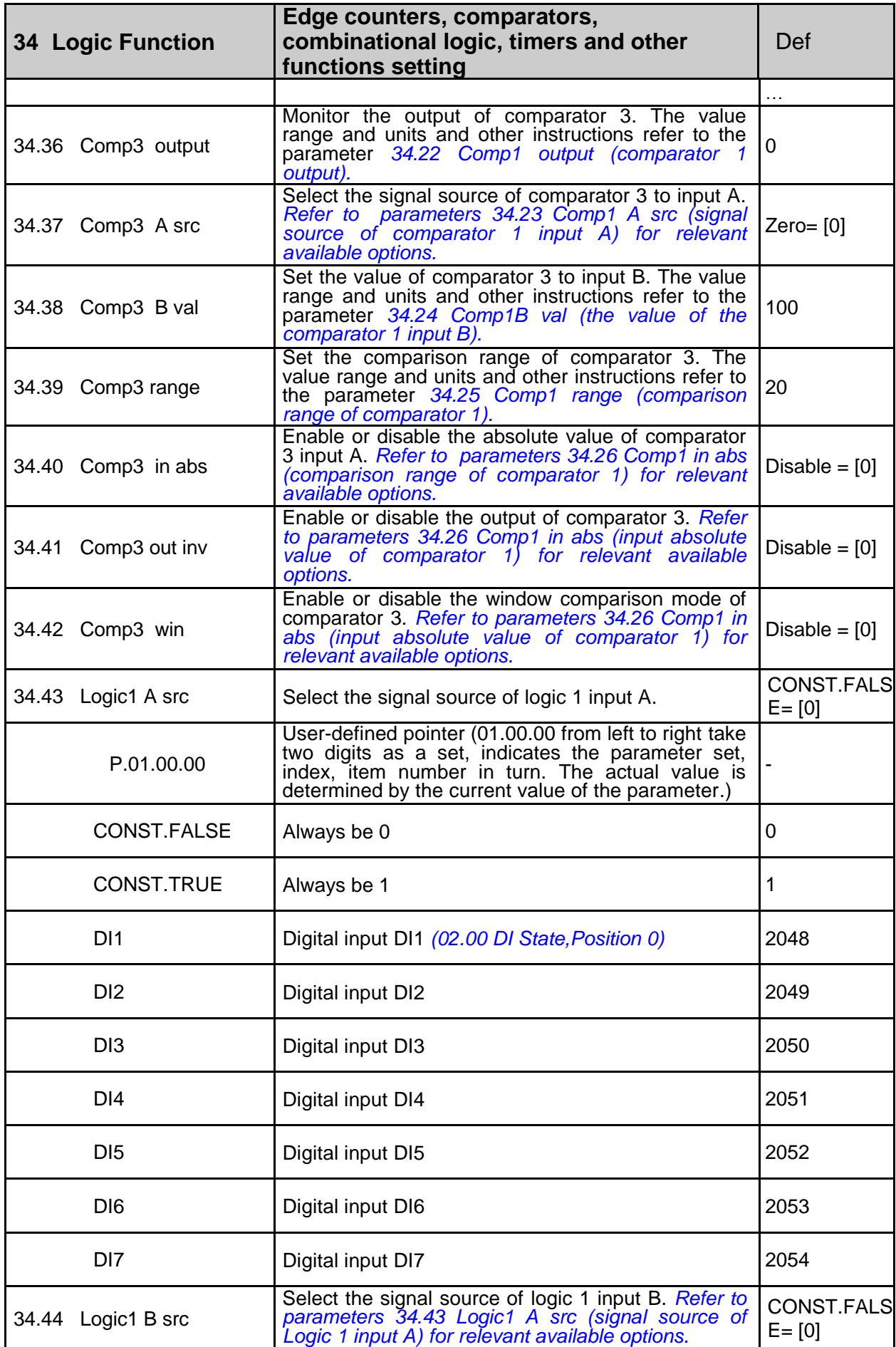

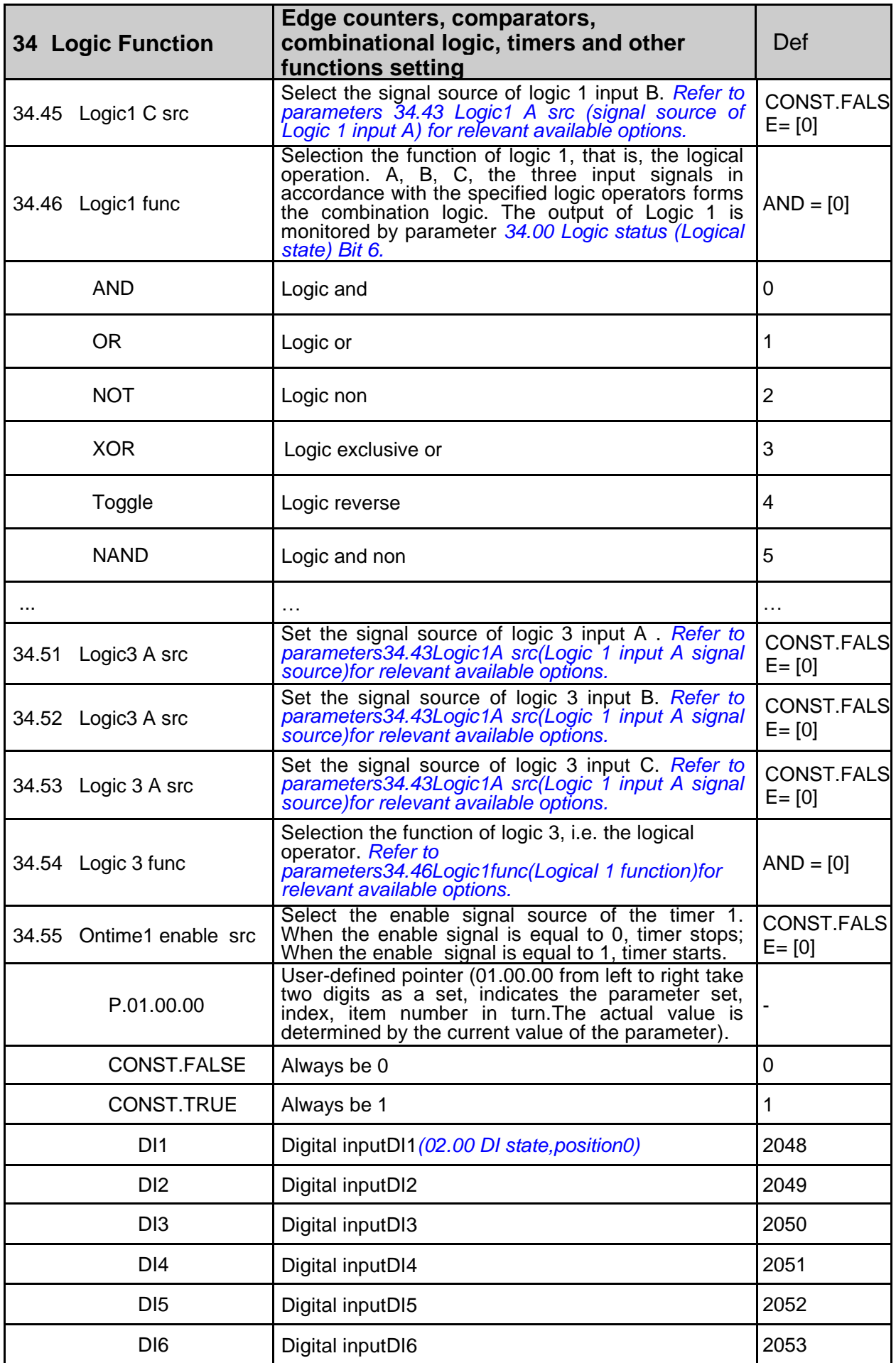

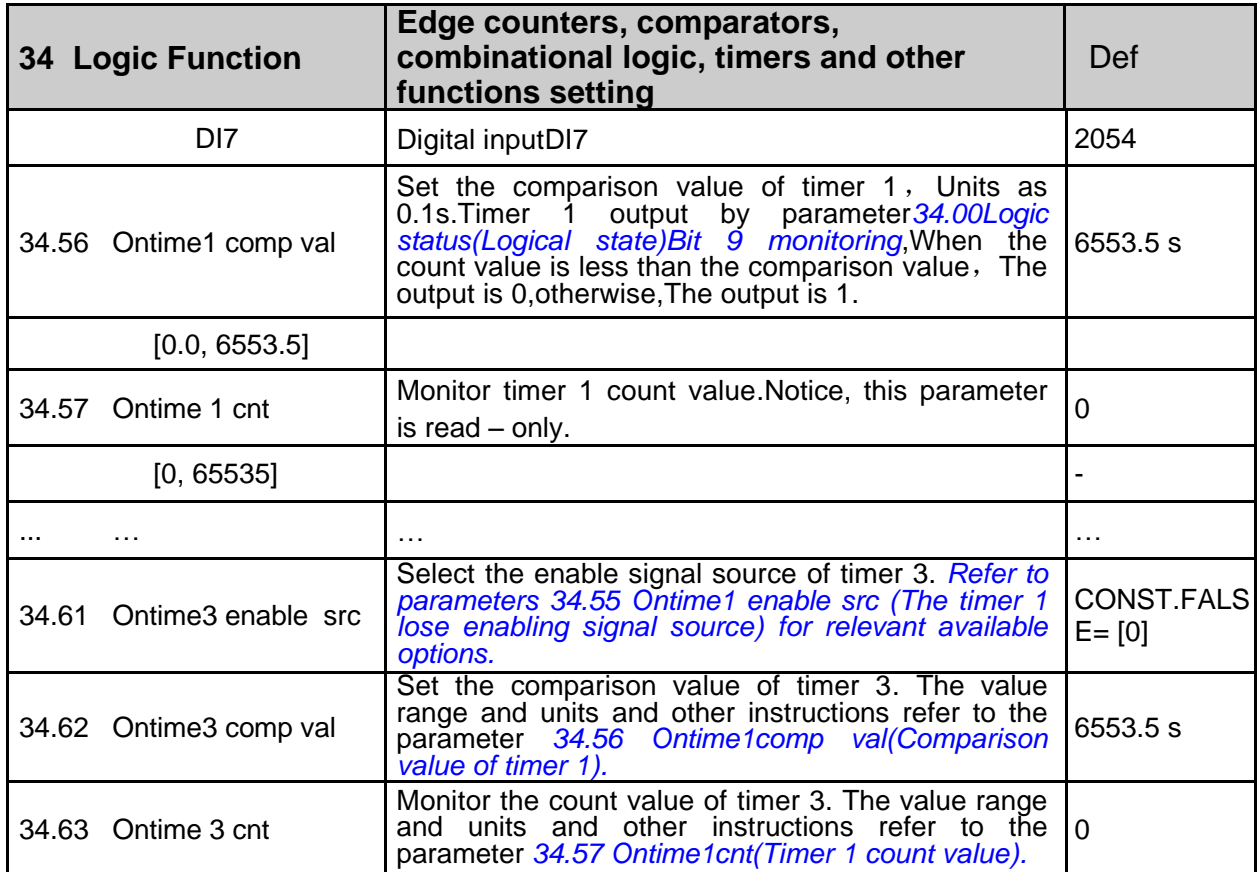

## **35 Math function**

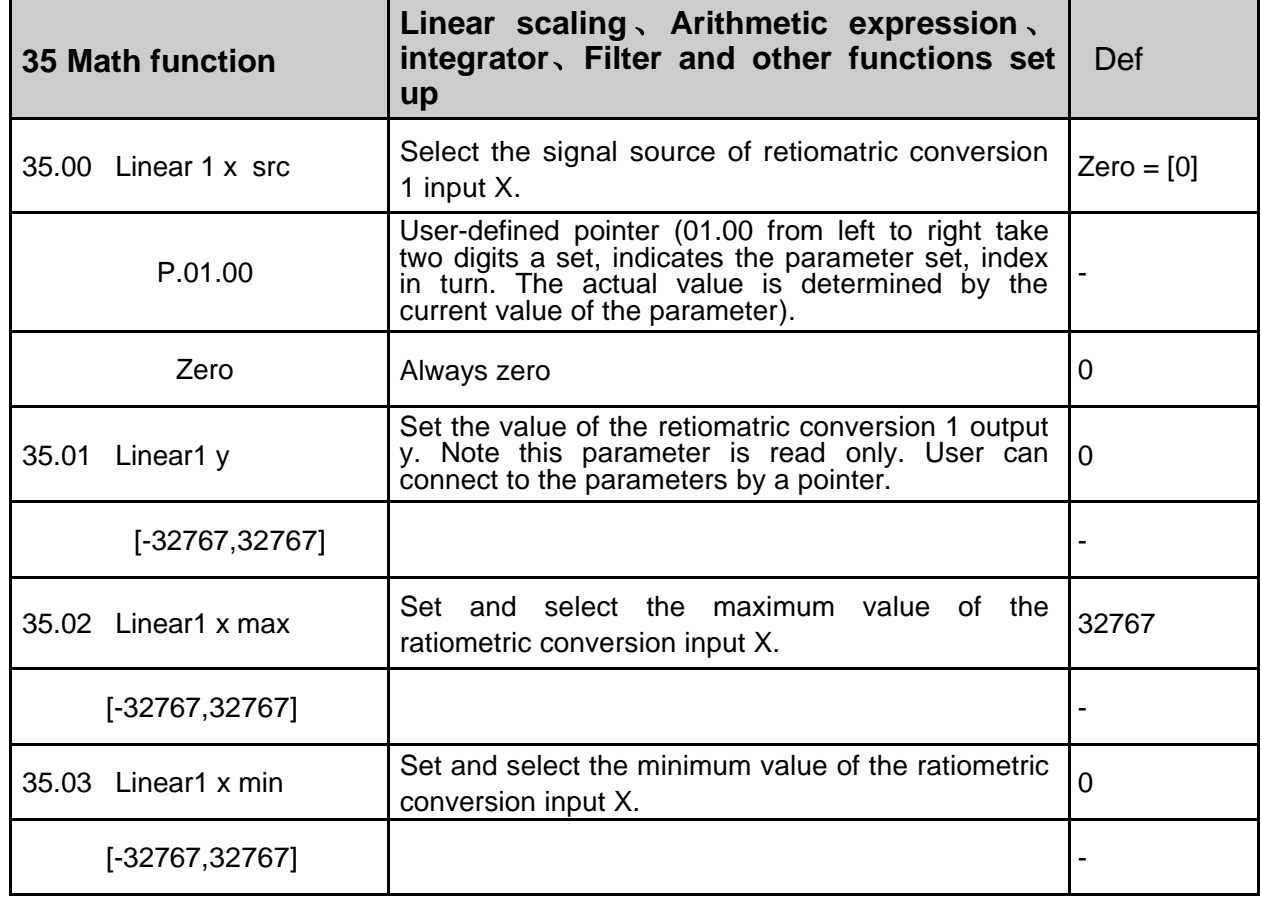

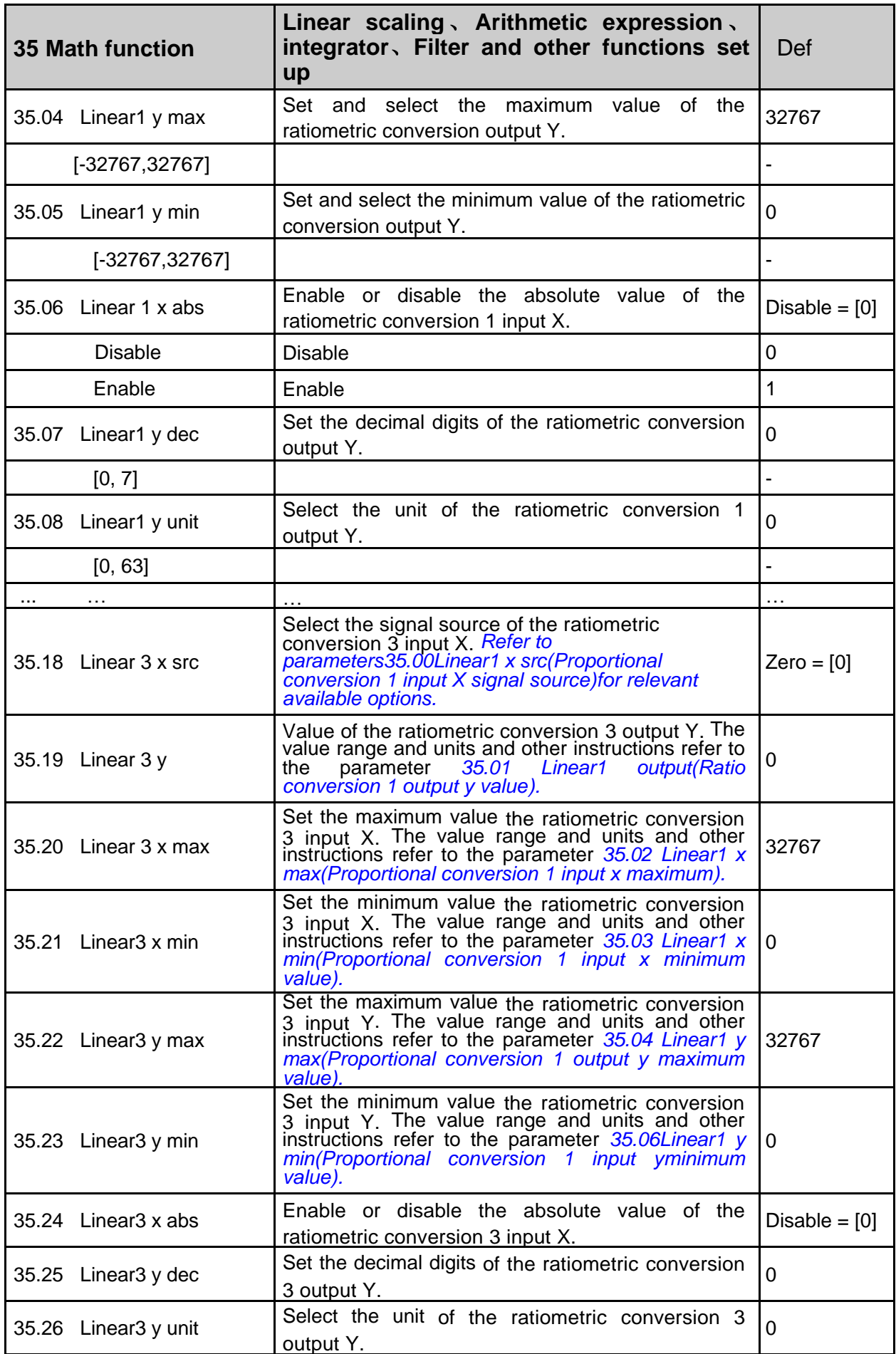

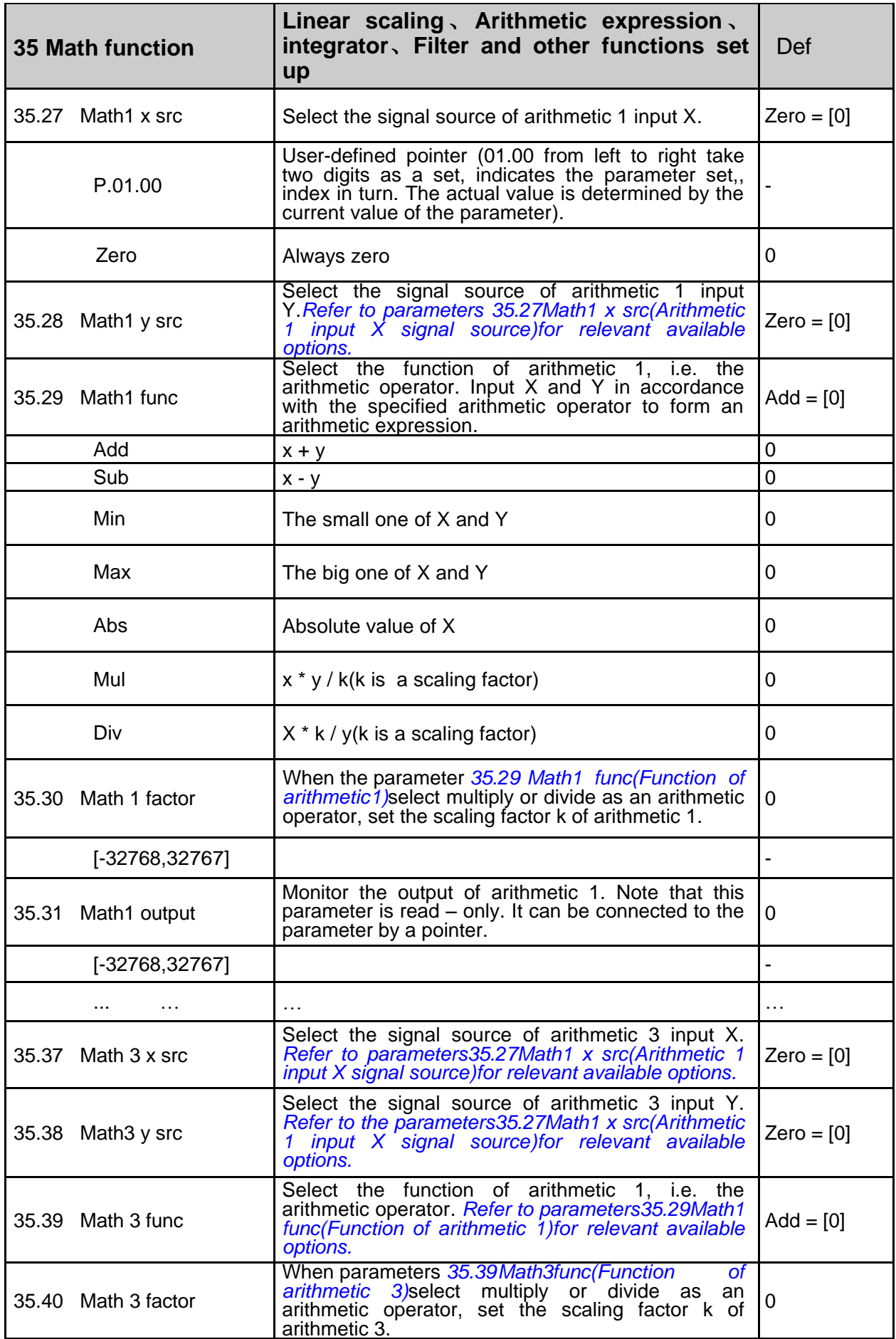

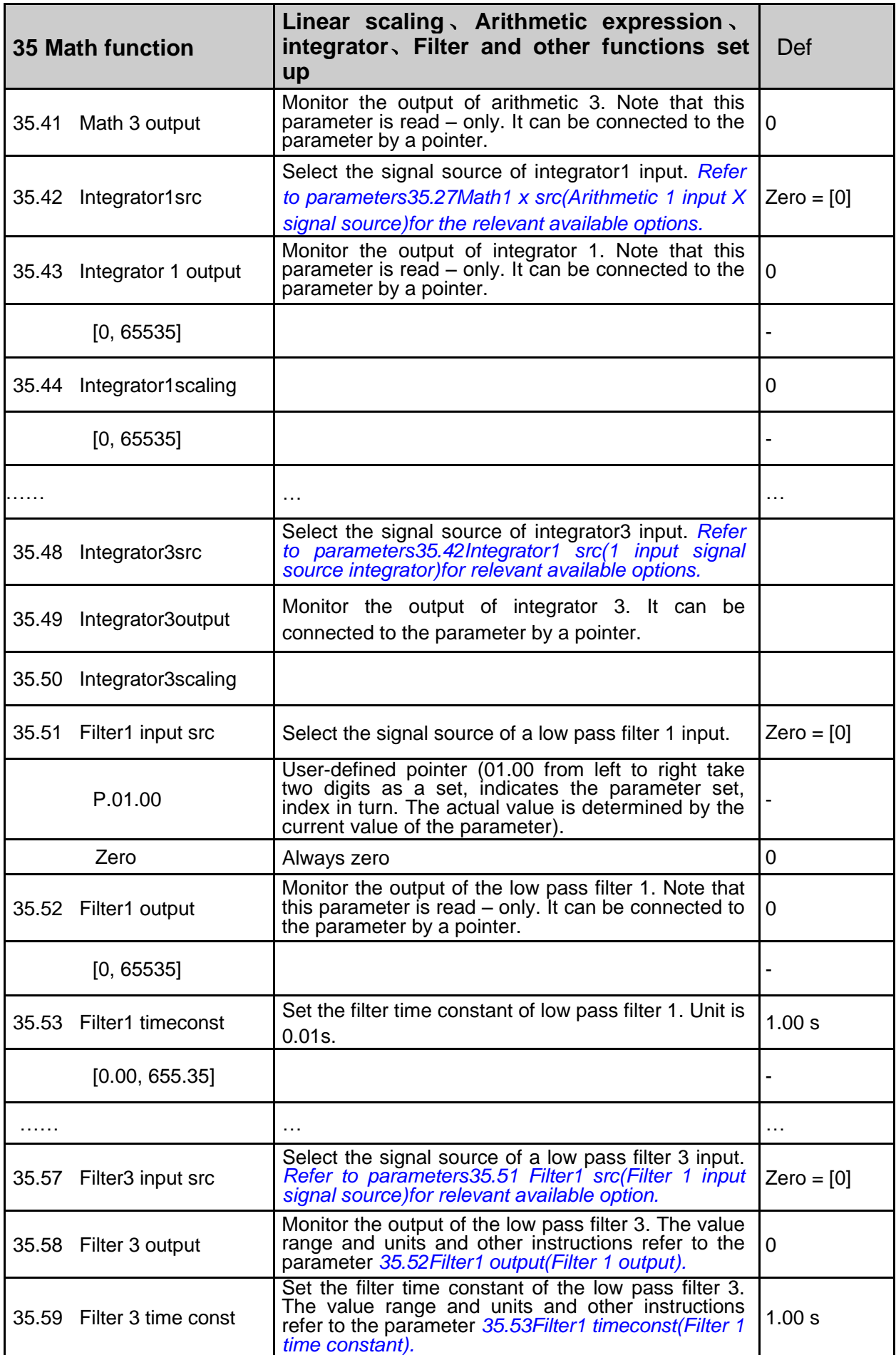

## **40 Pos control**

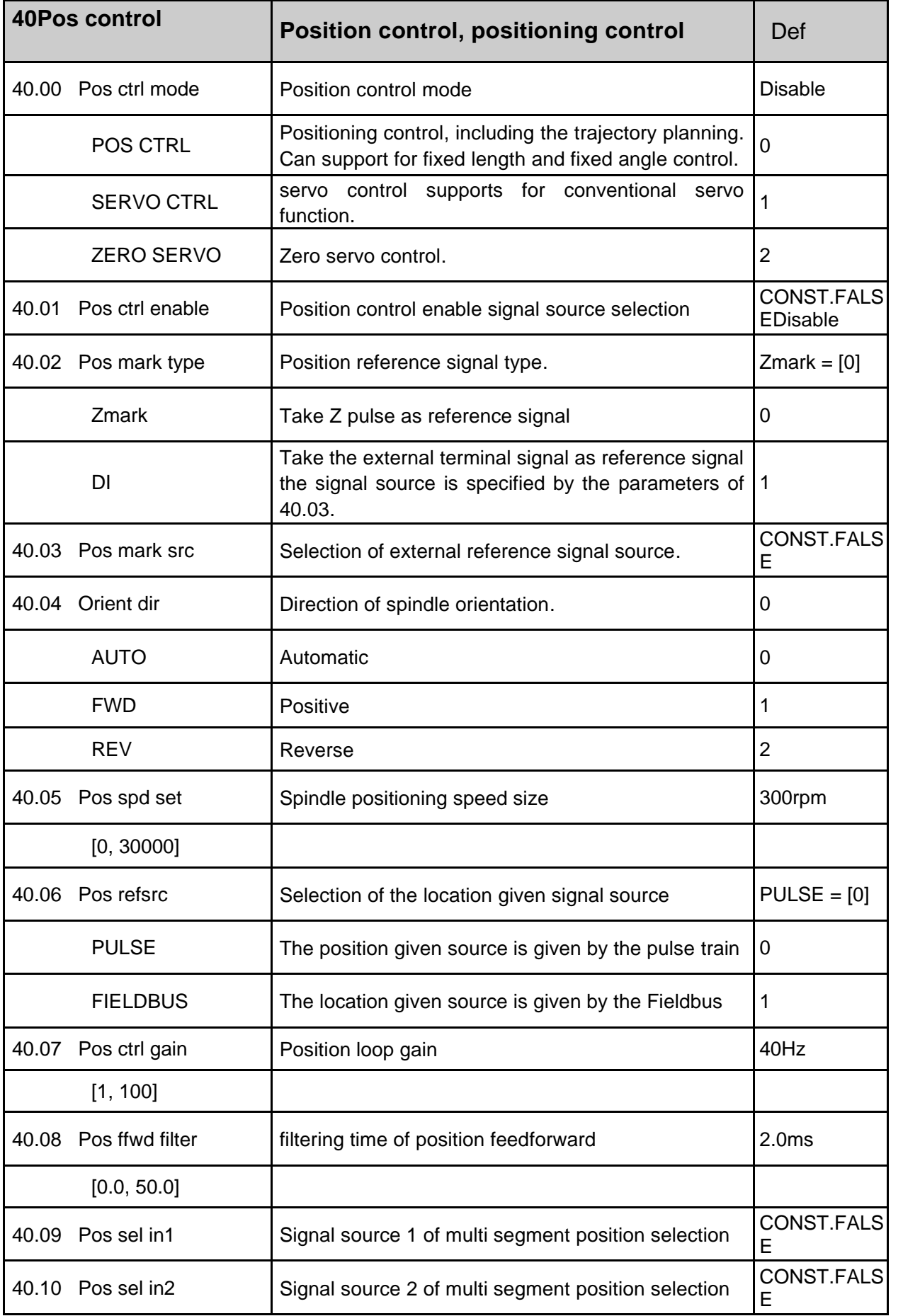

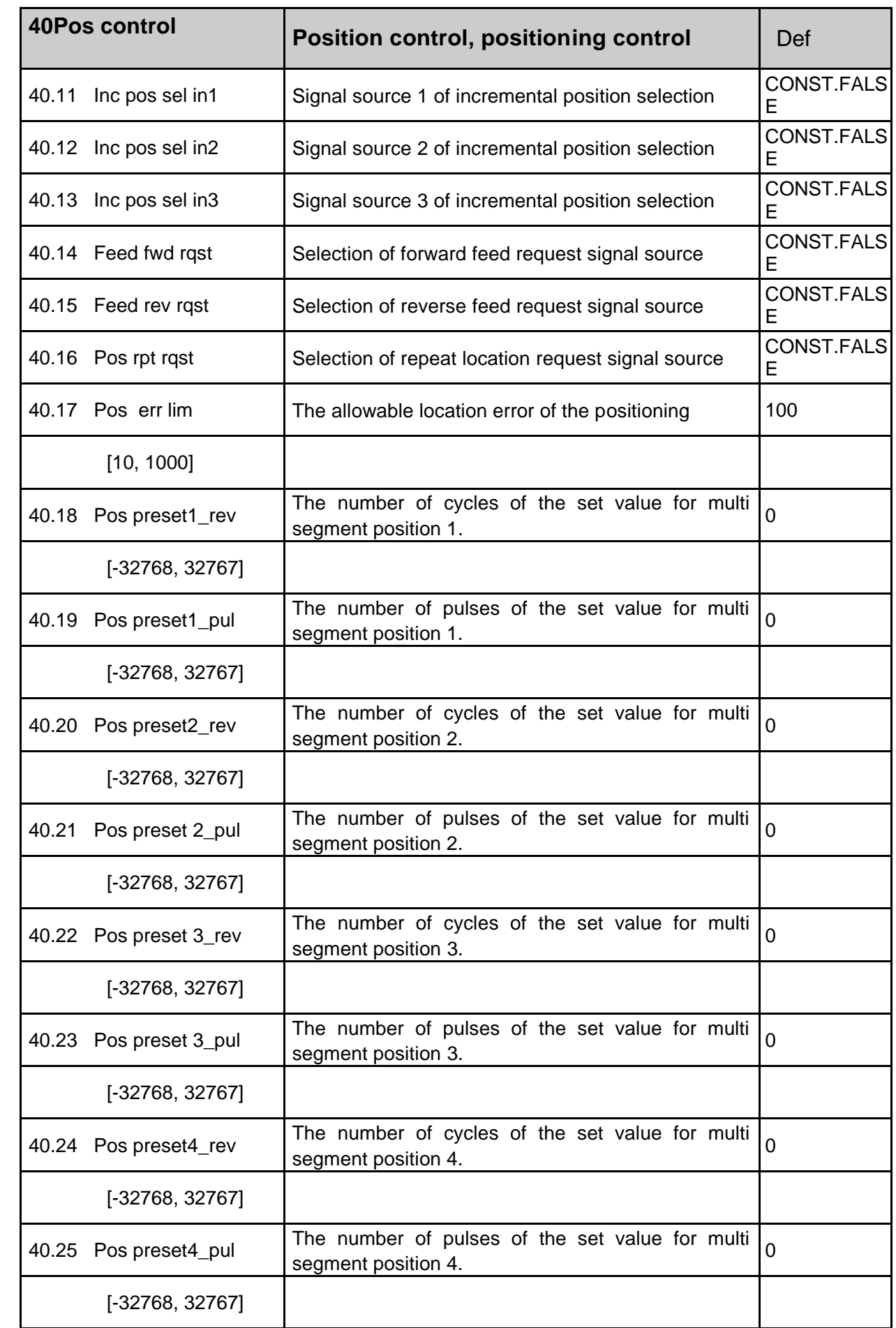

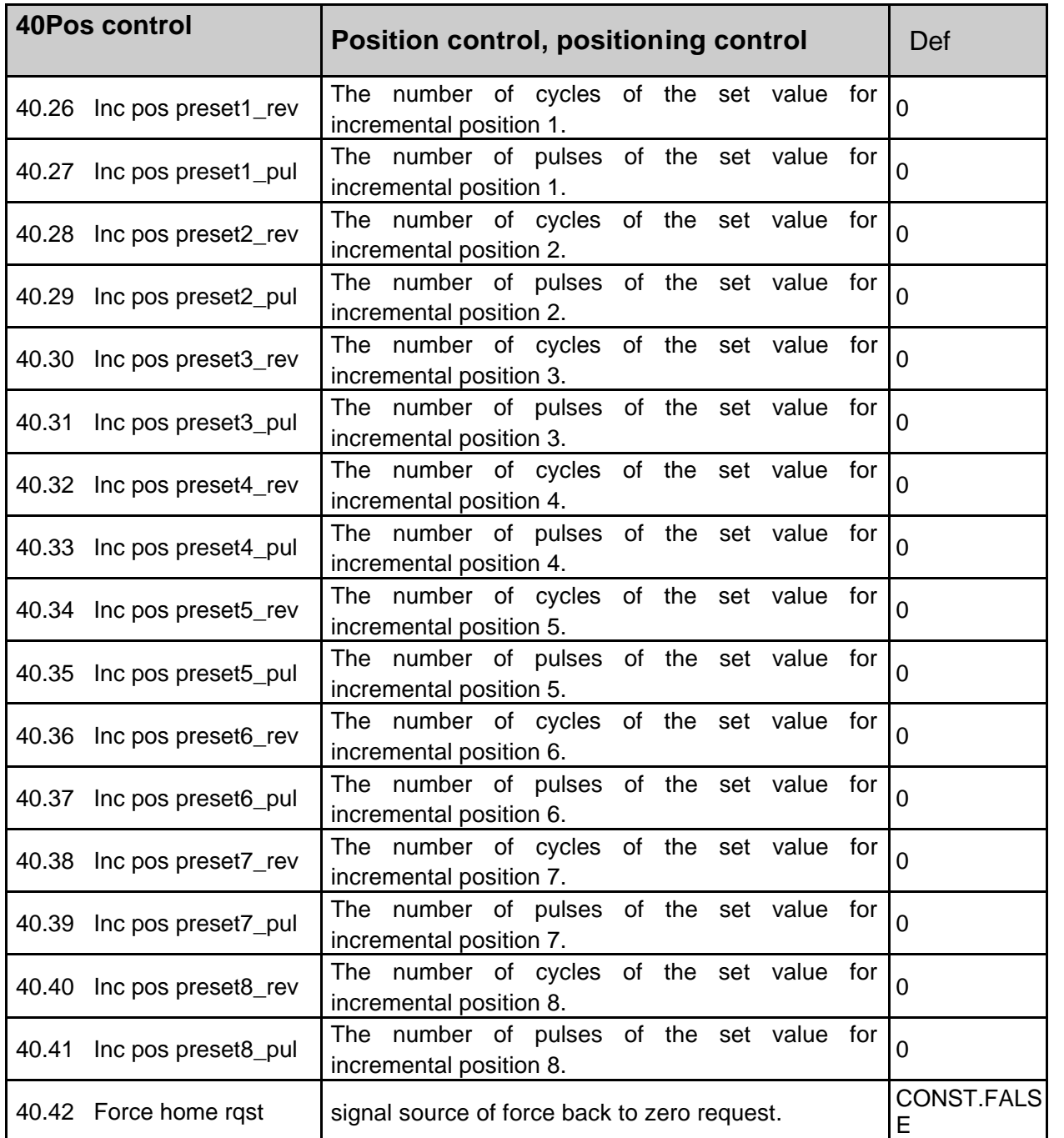

#### **42 Mech brake**

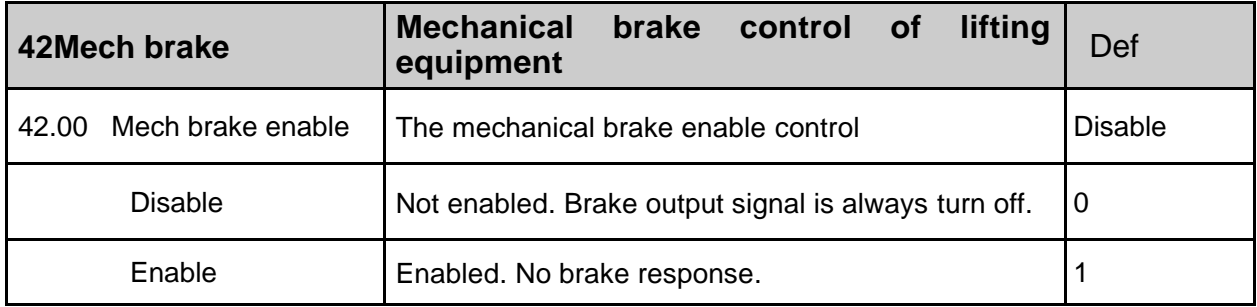

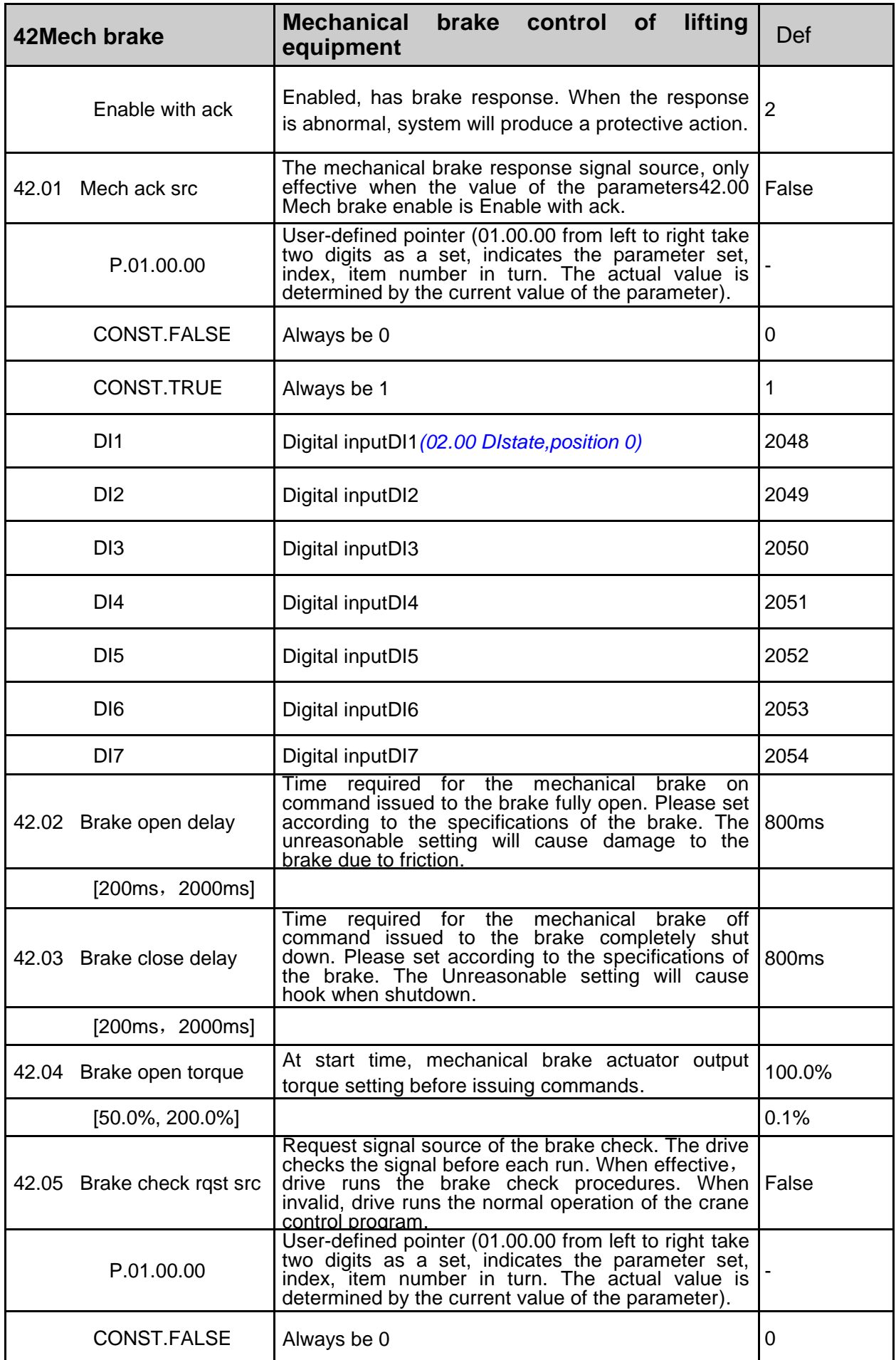

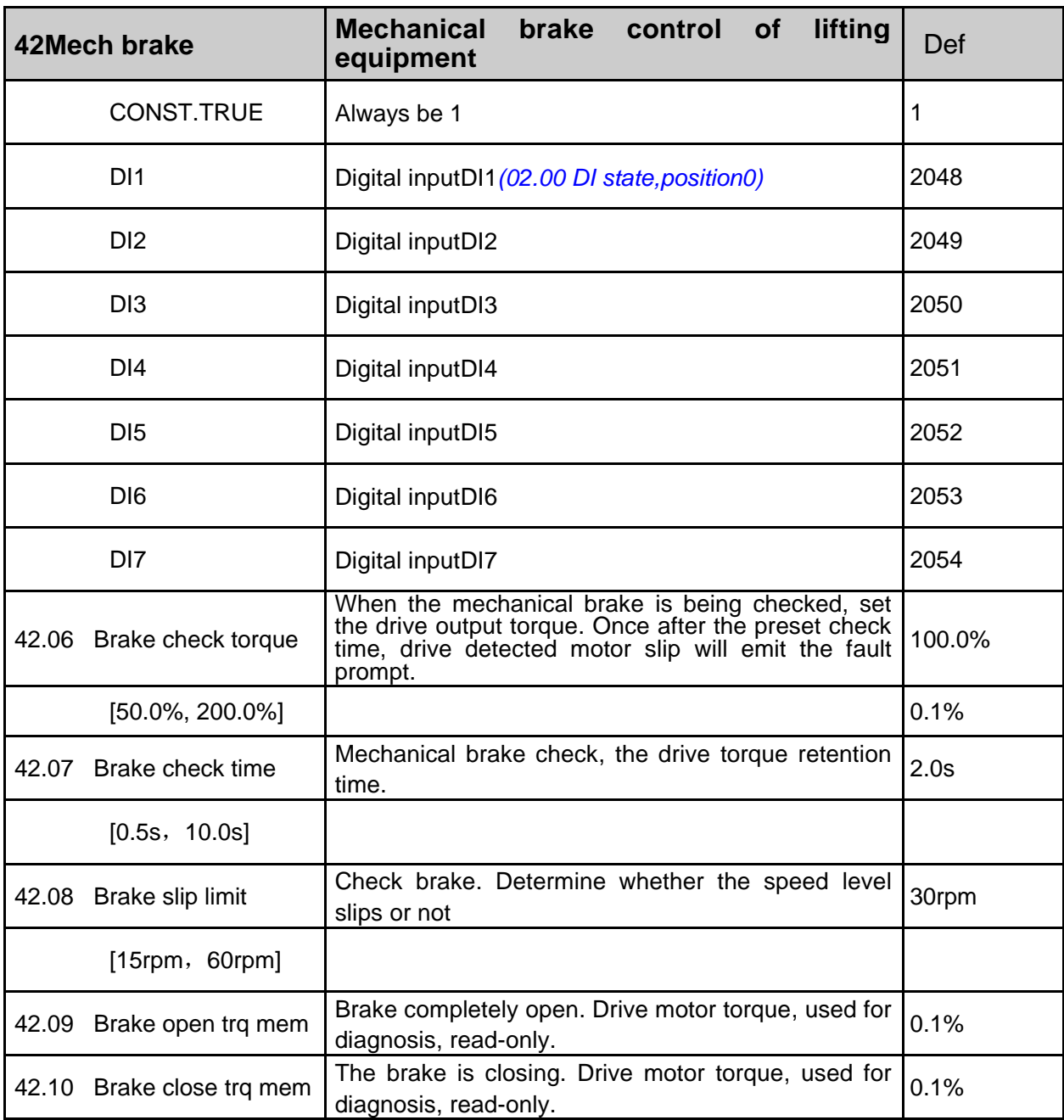

### **43 Winder**

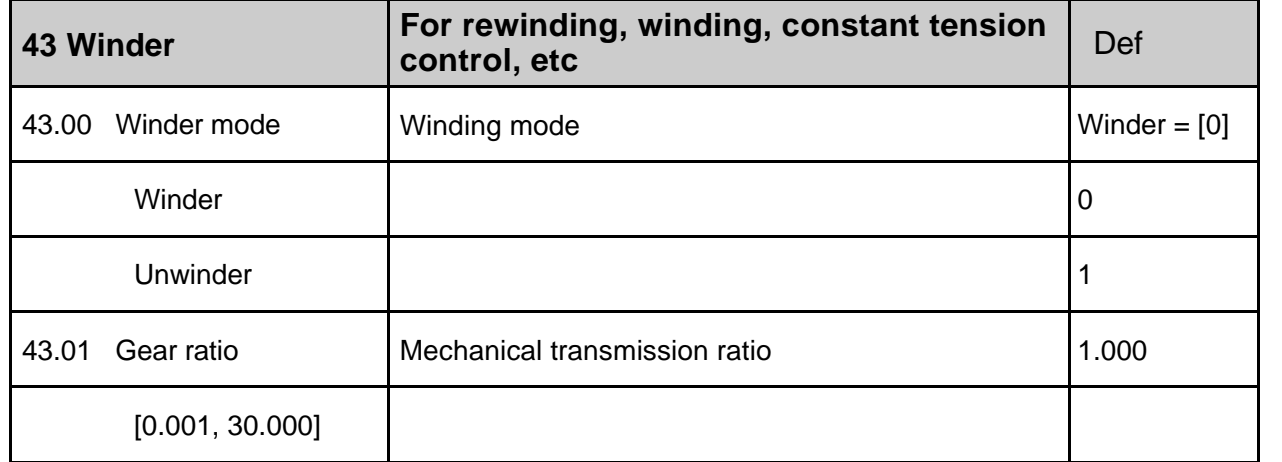

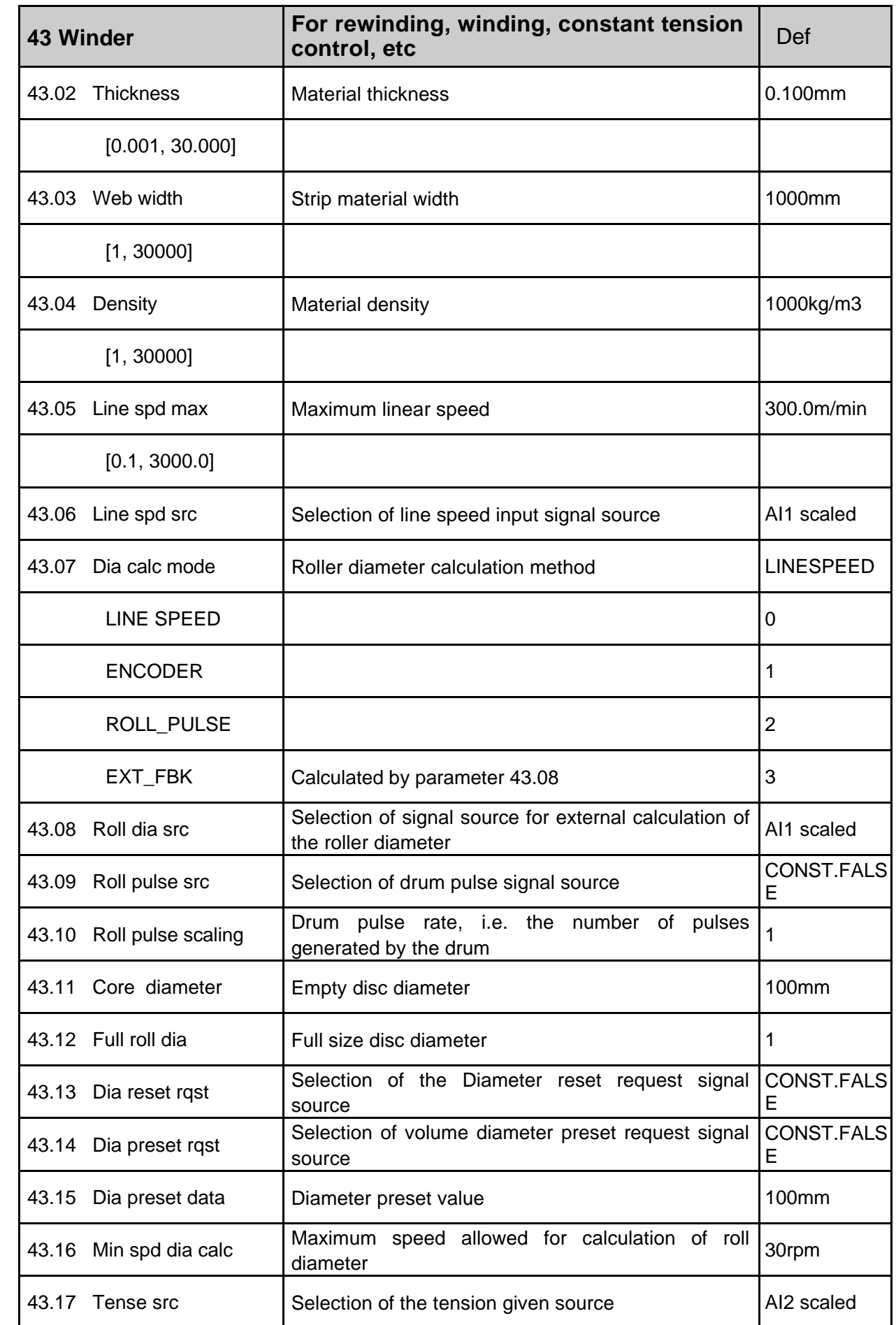

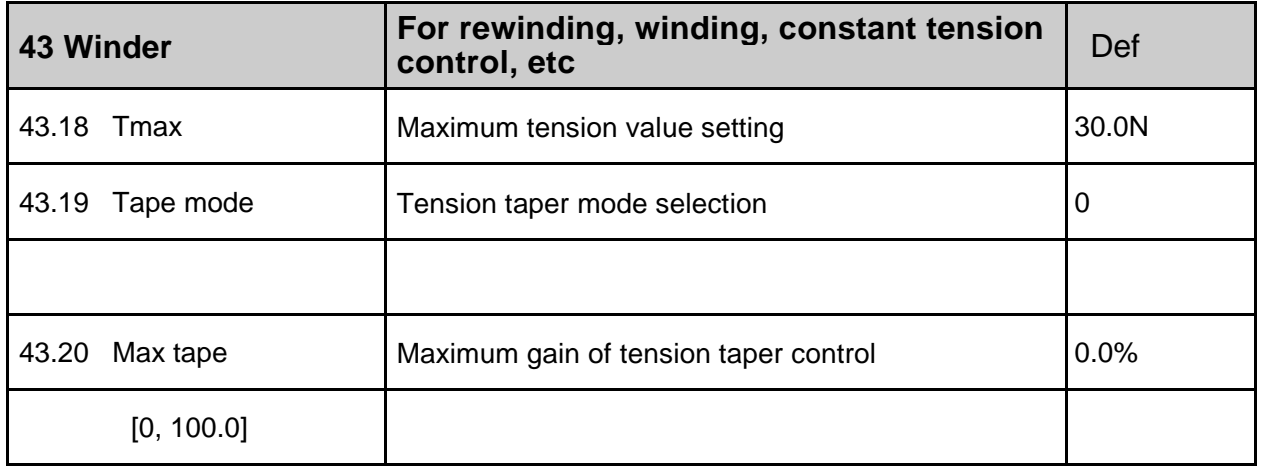

## **47 Multi step ctrl**

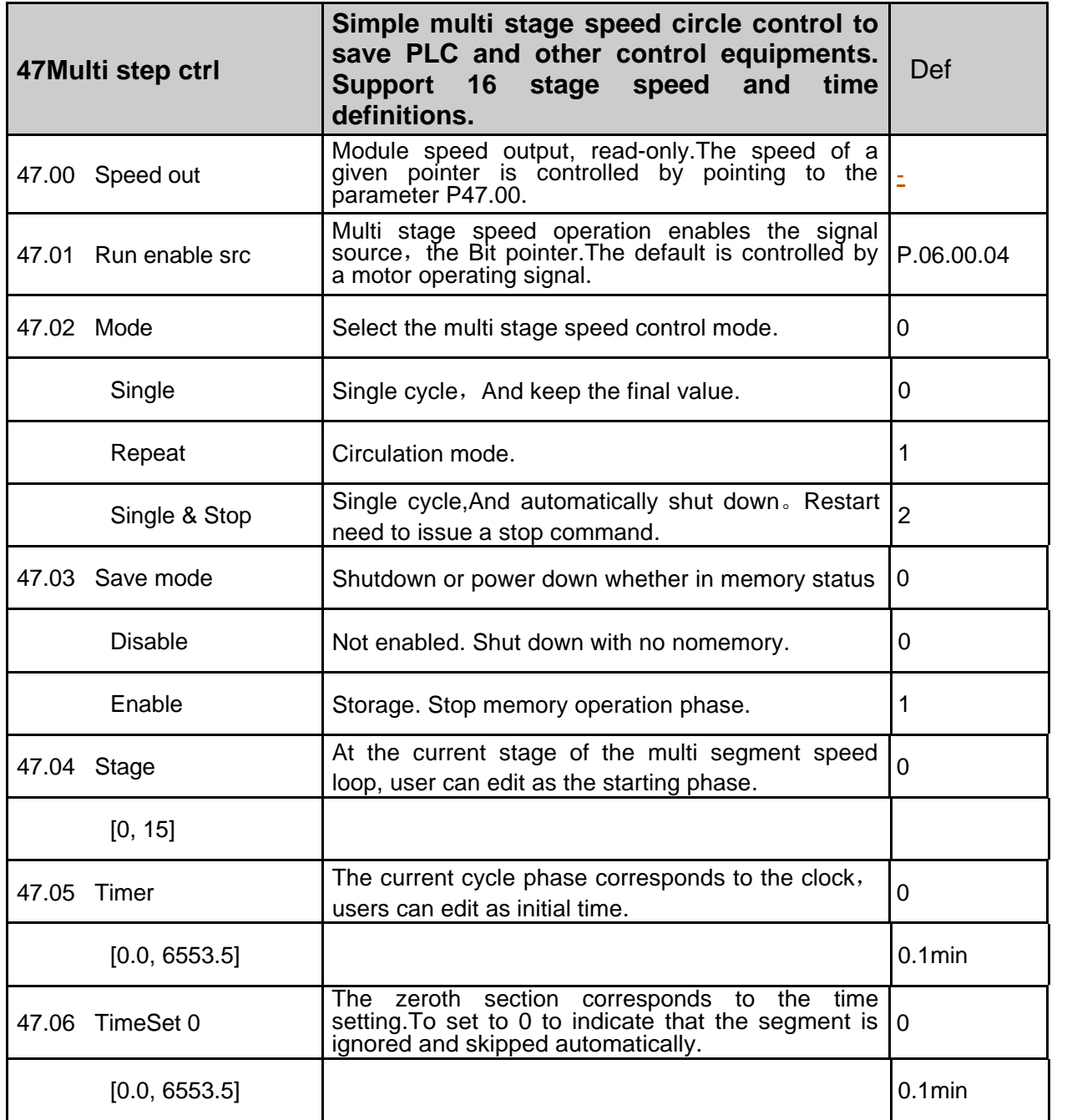

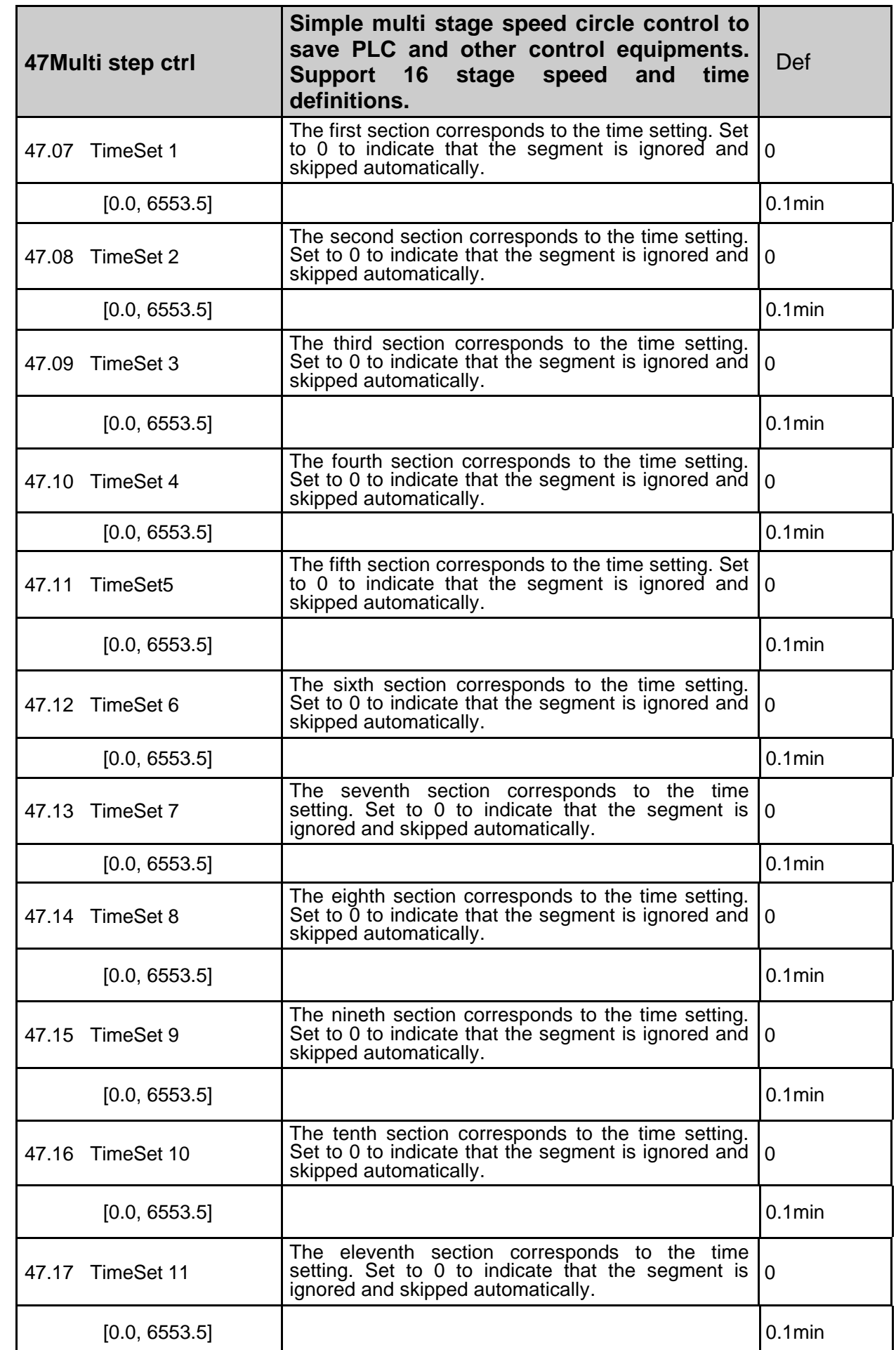

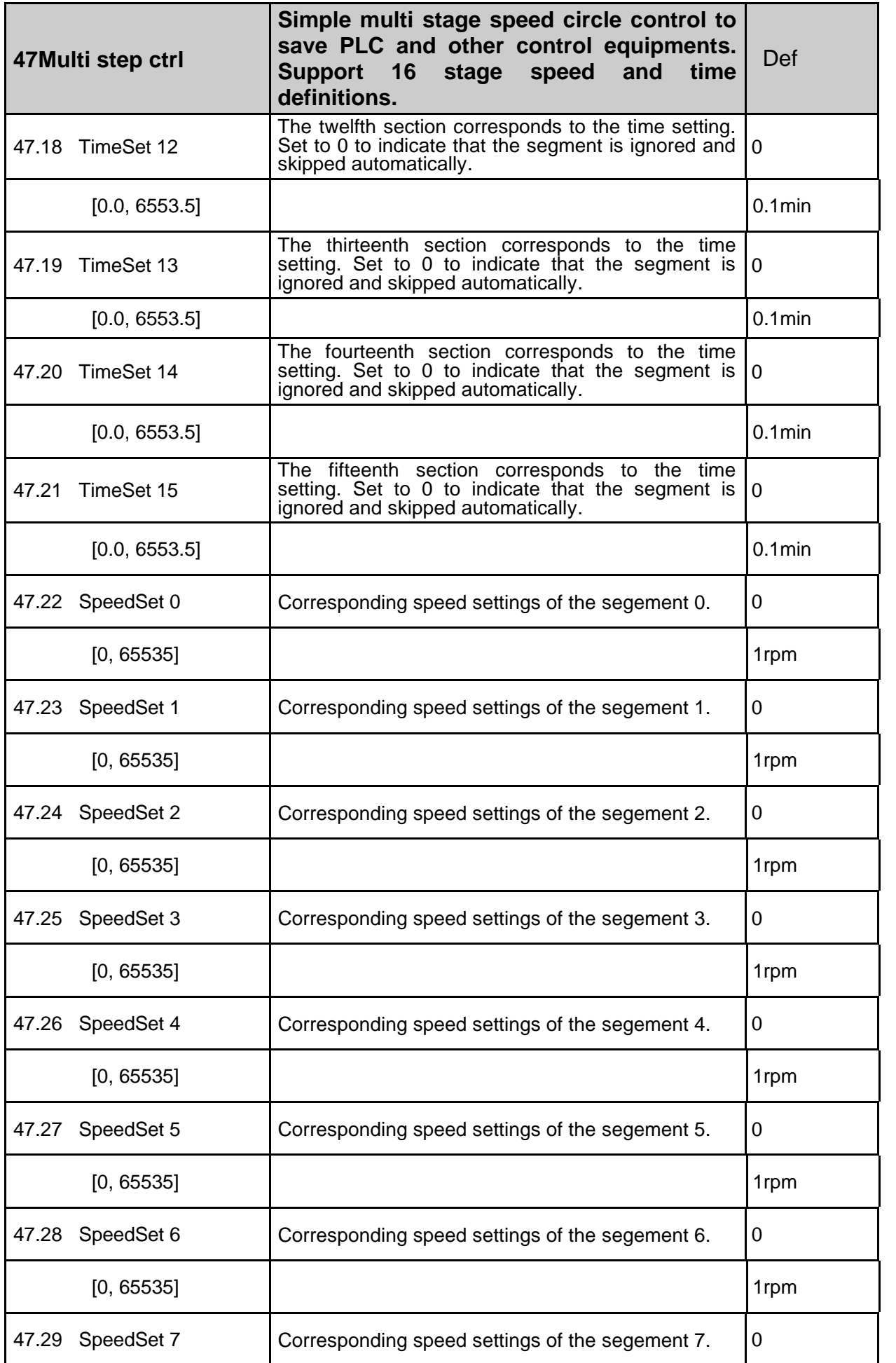

**128**--------------- **Firmware manual**(Standard control procedure) ---------------

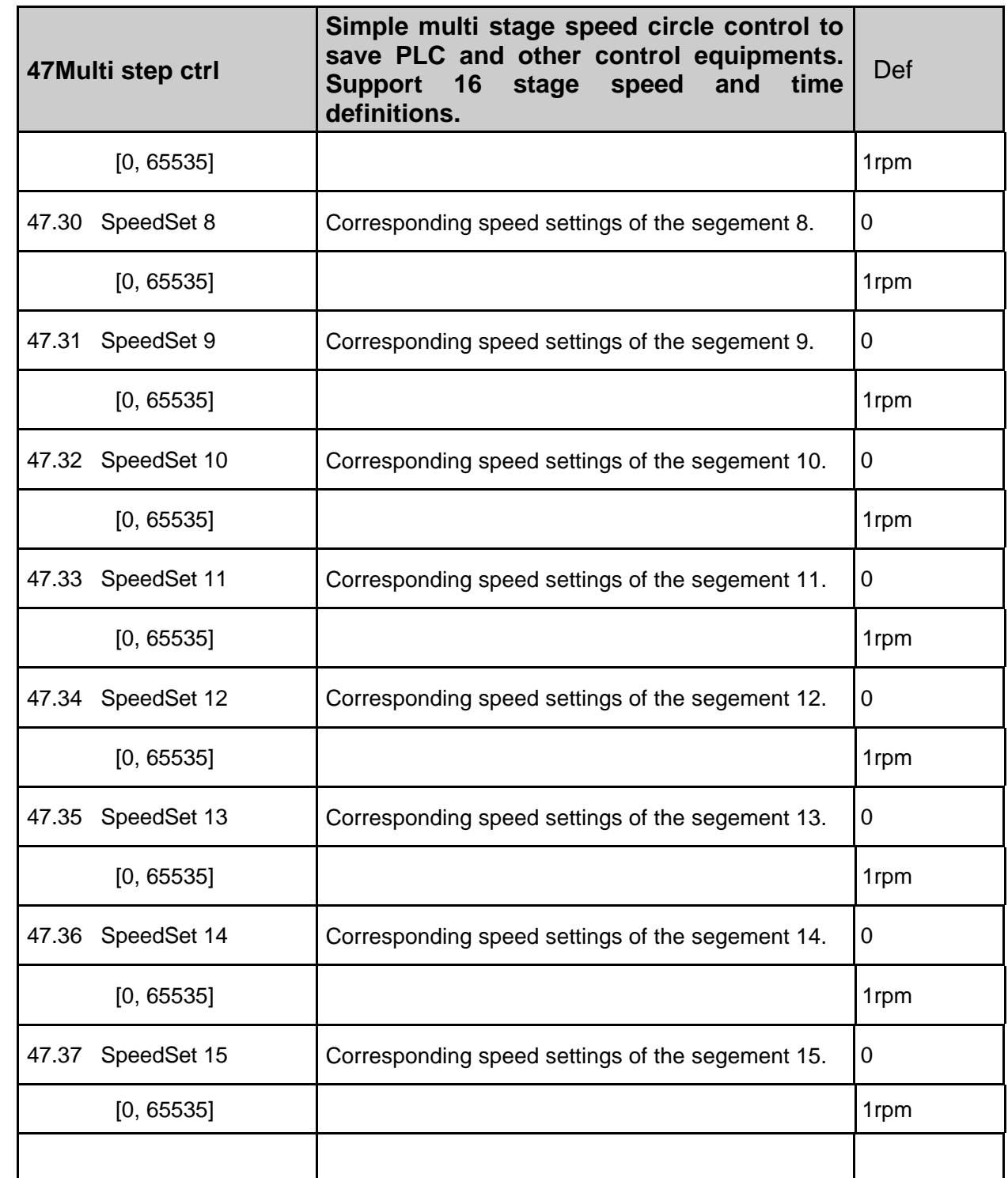

# **48Switch Sync**

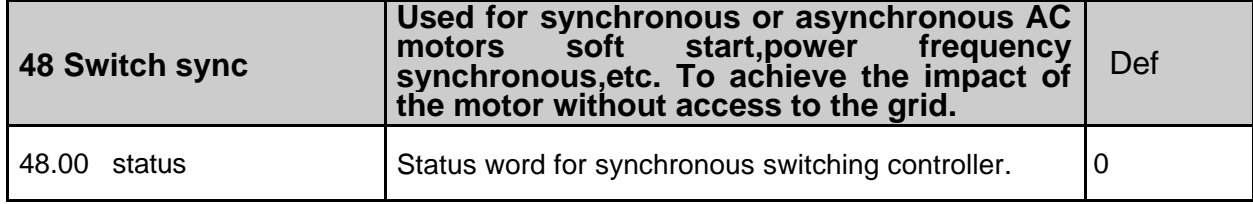

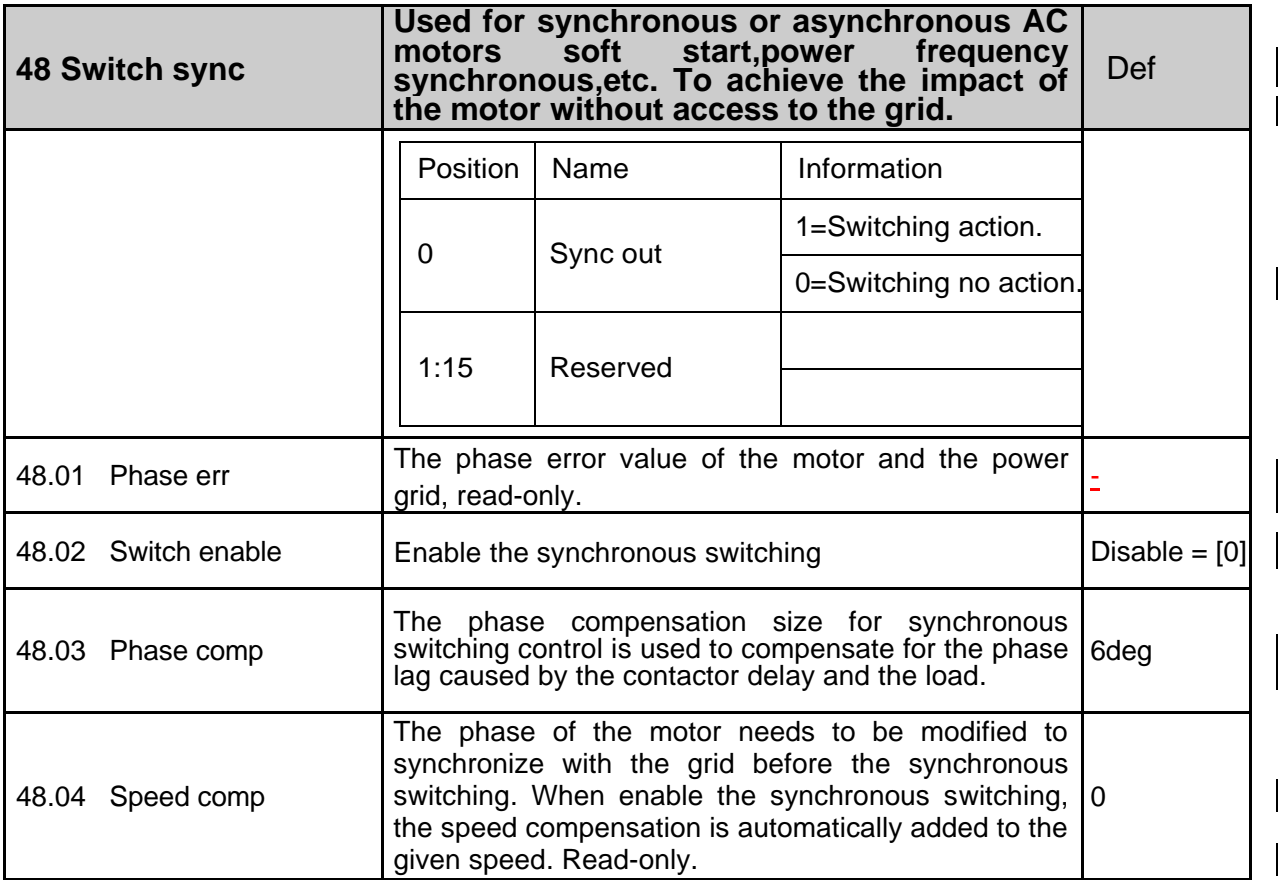

## **49 Data storage**

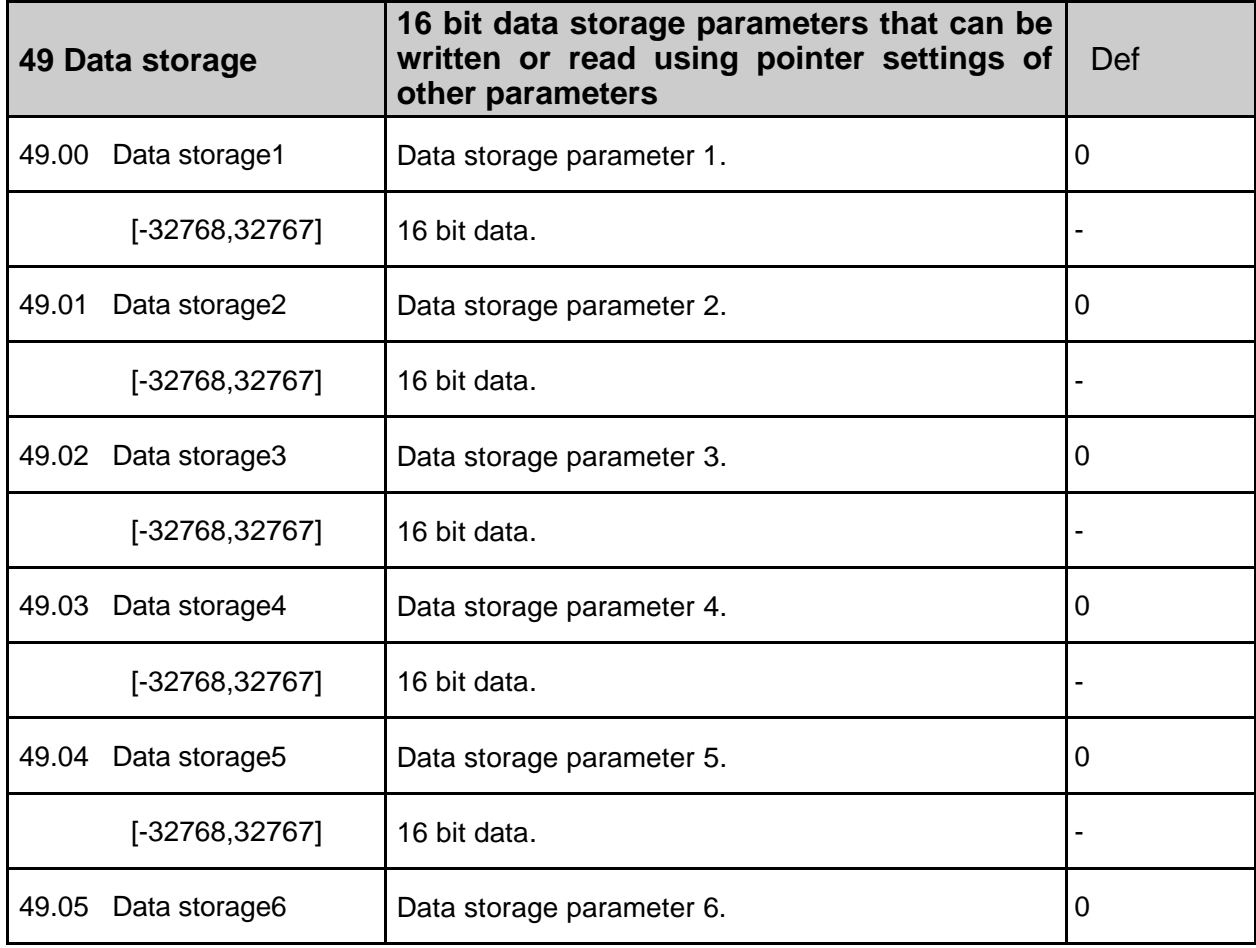

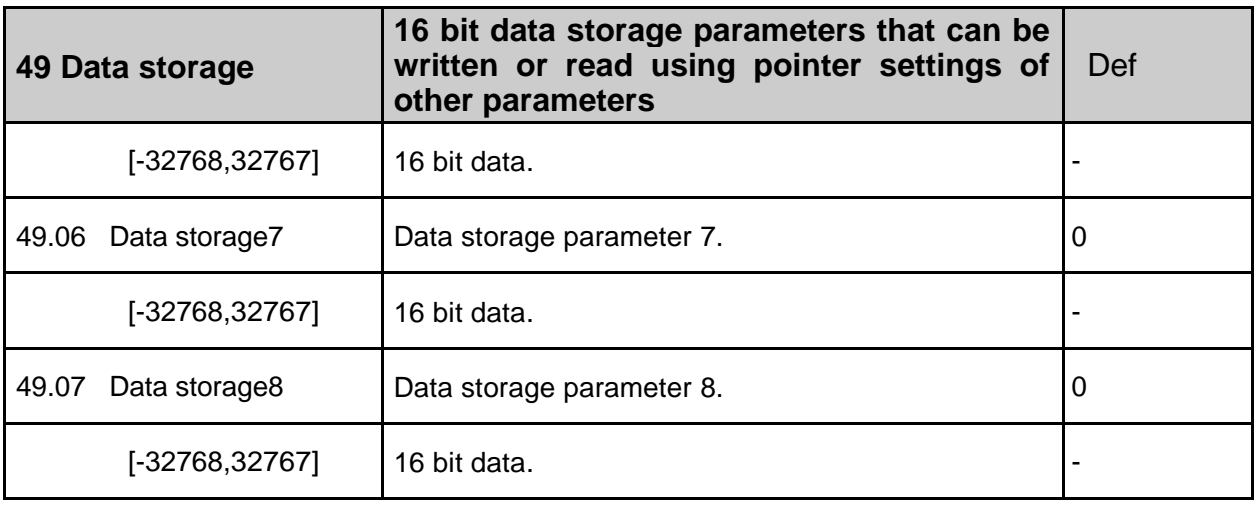

### **50 Fieldbus**

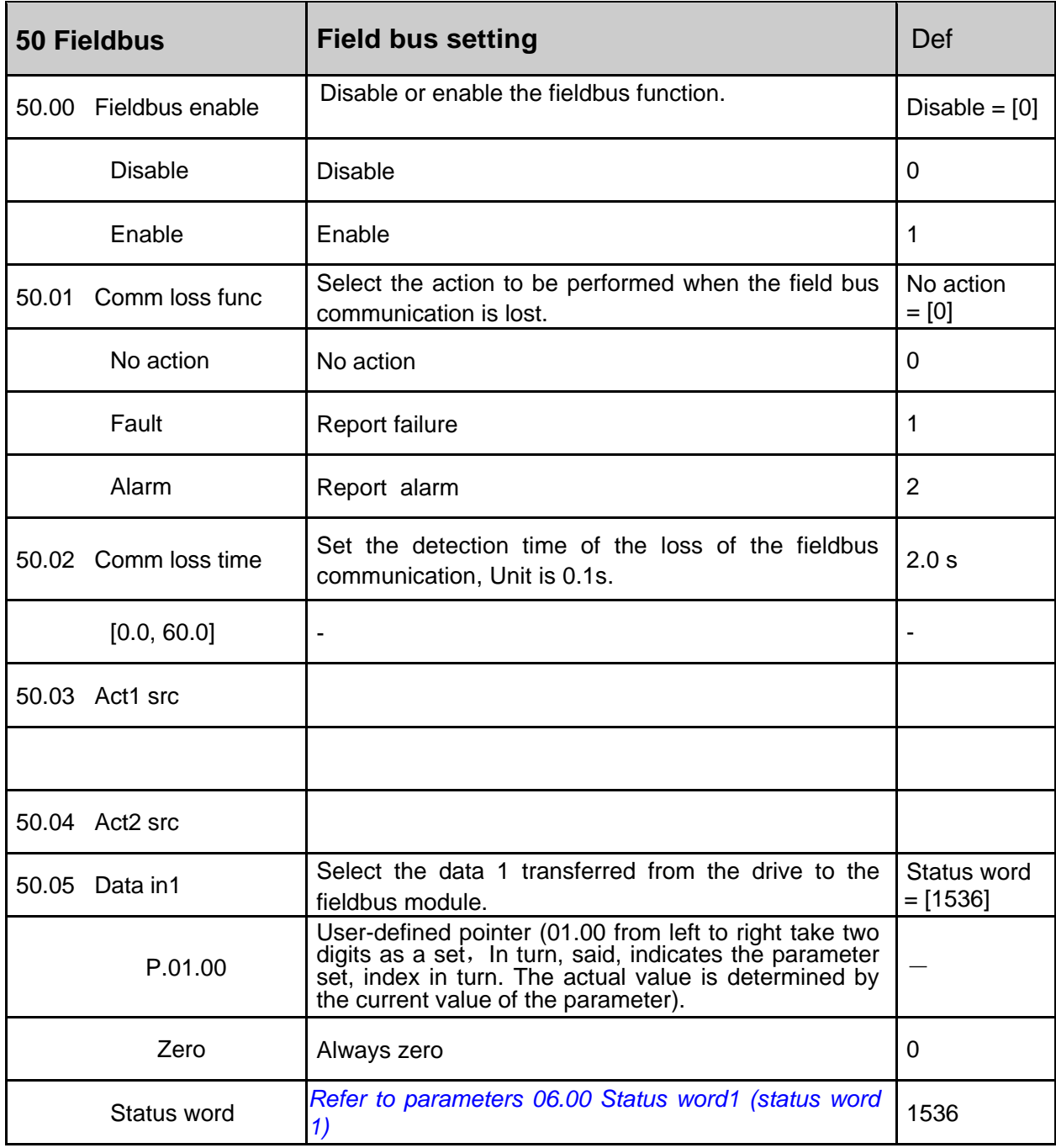

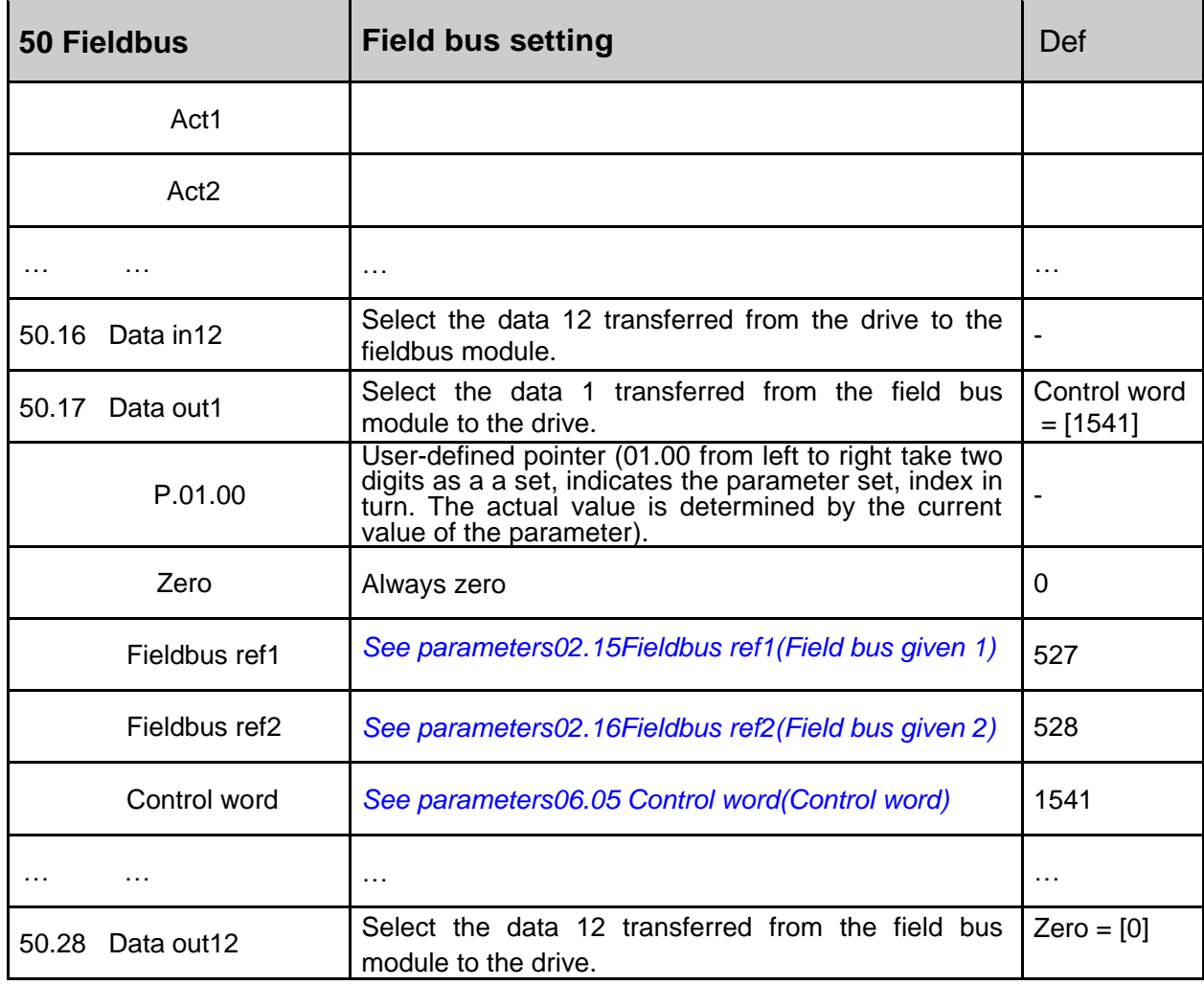

### **51 Embedded Modbus**

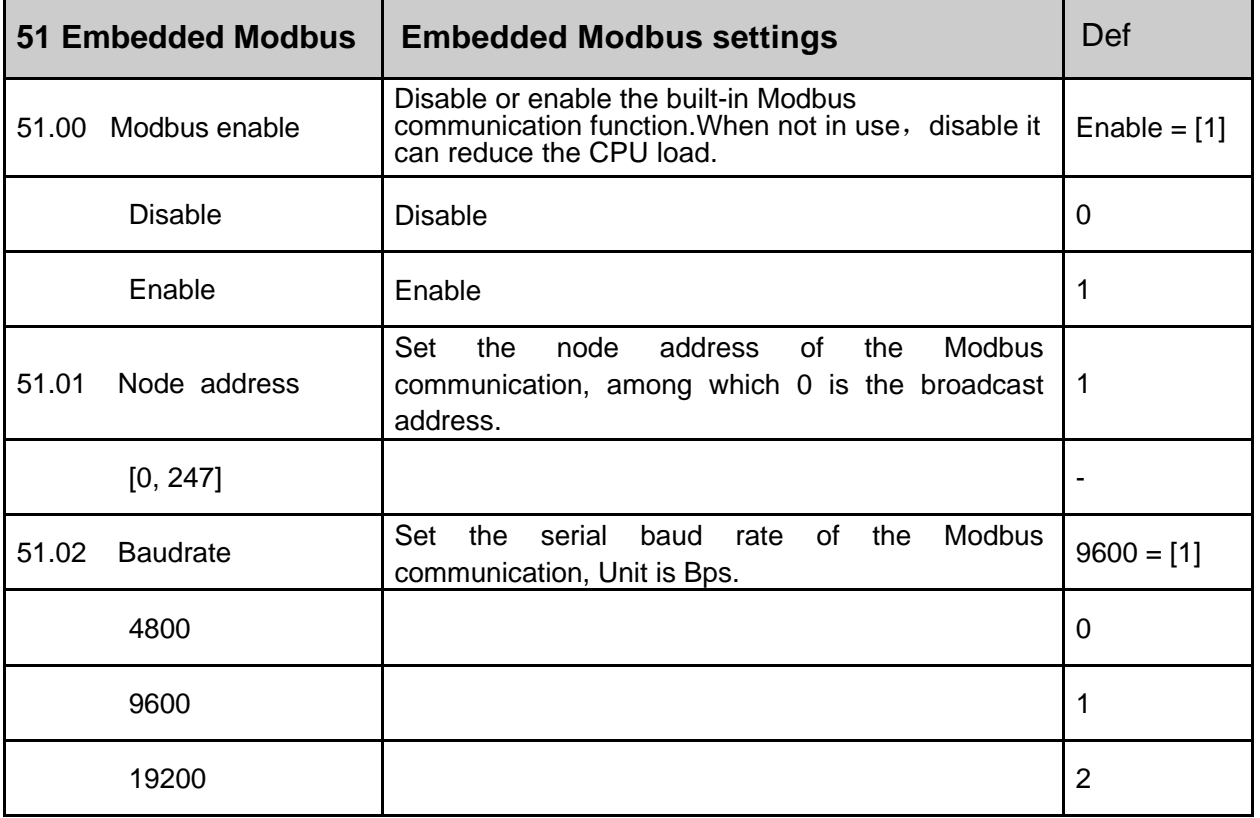

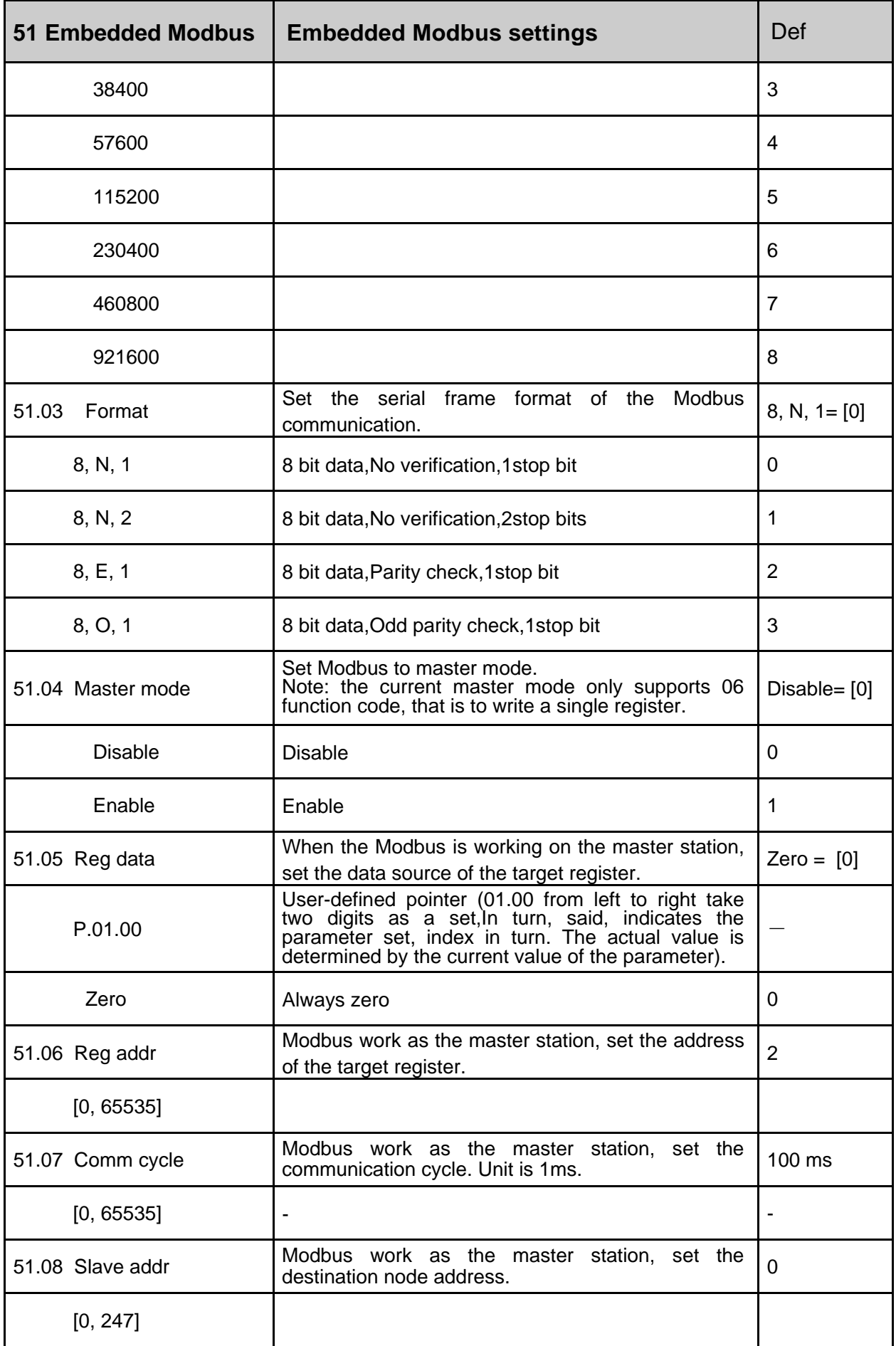

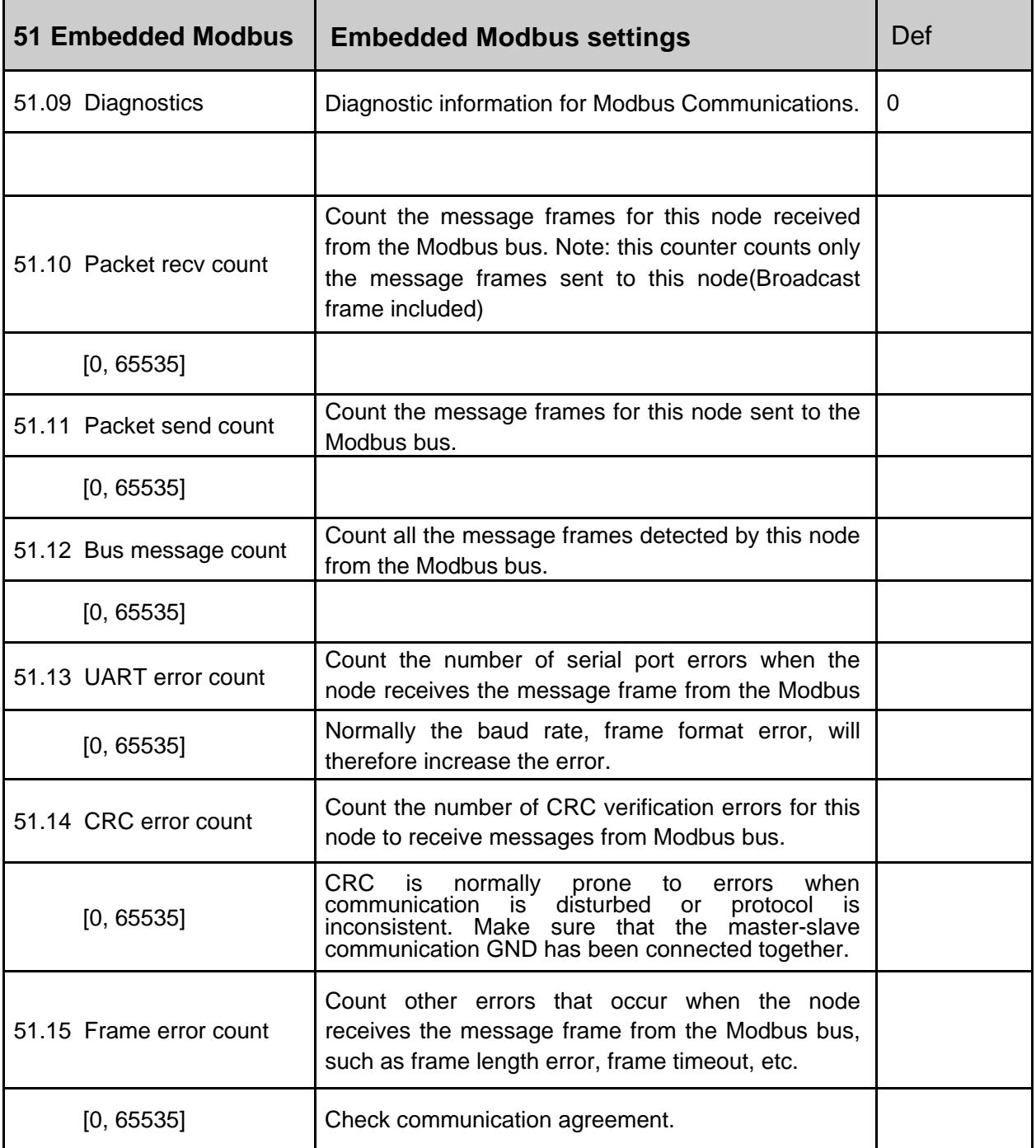

# **52 CANopen**

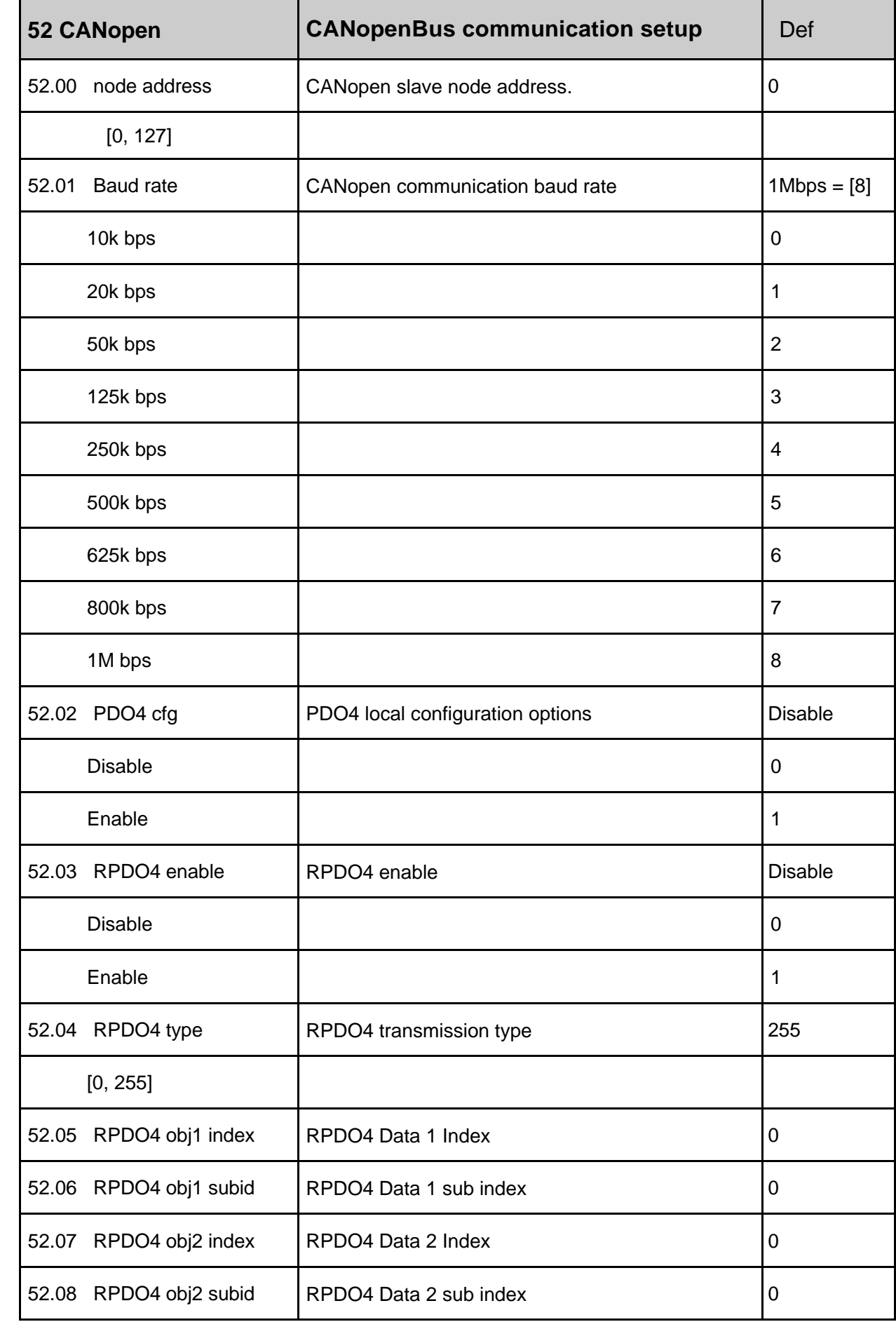

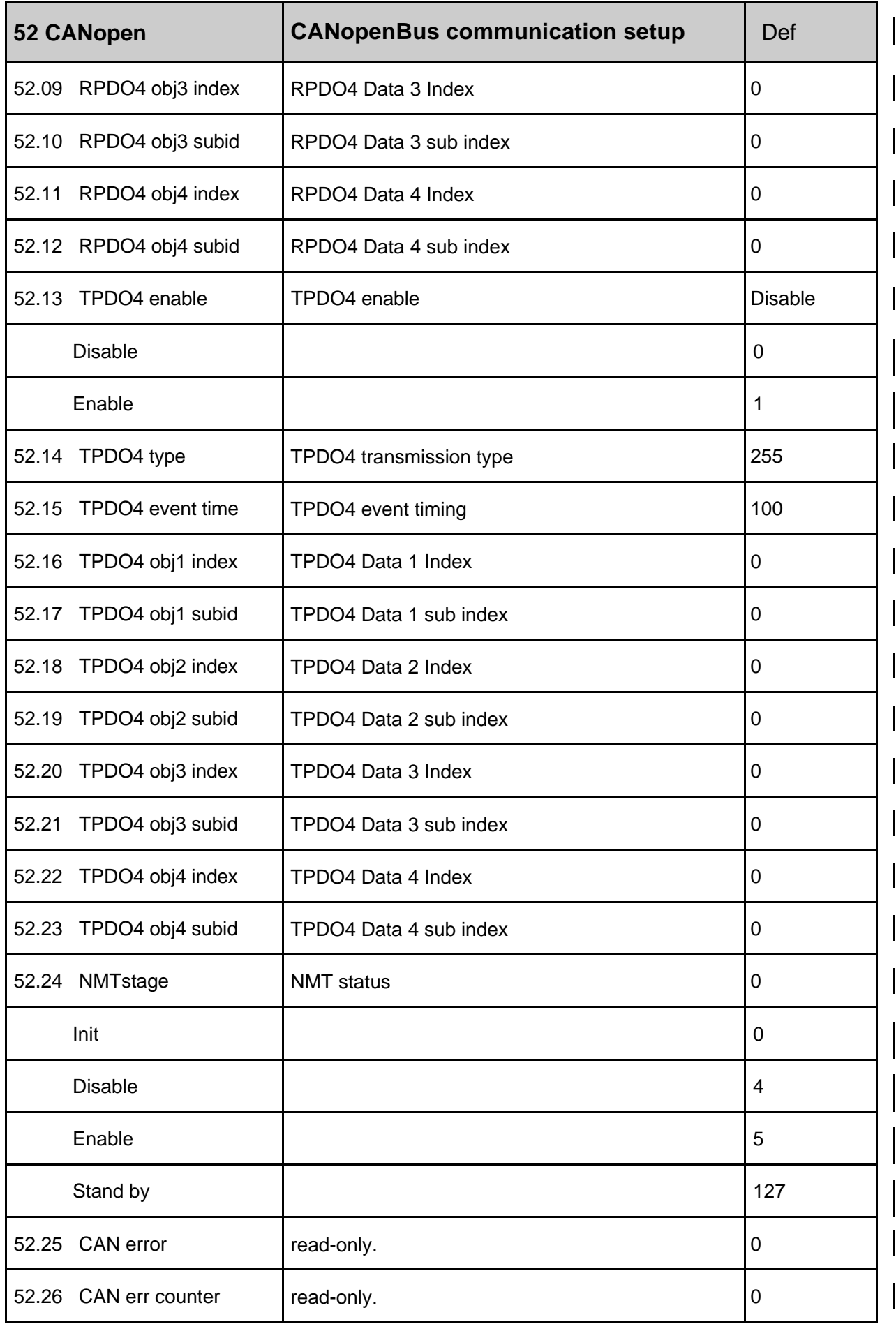

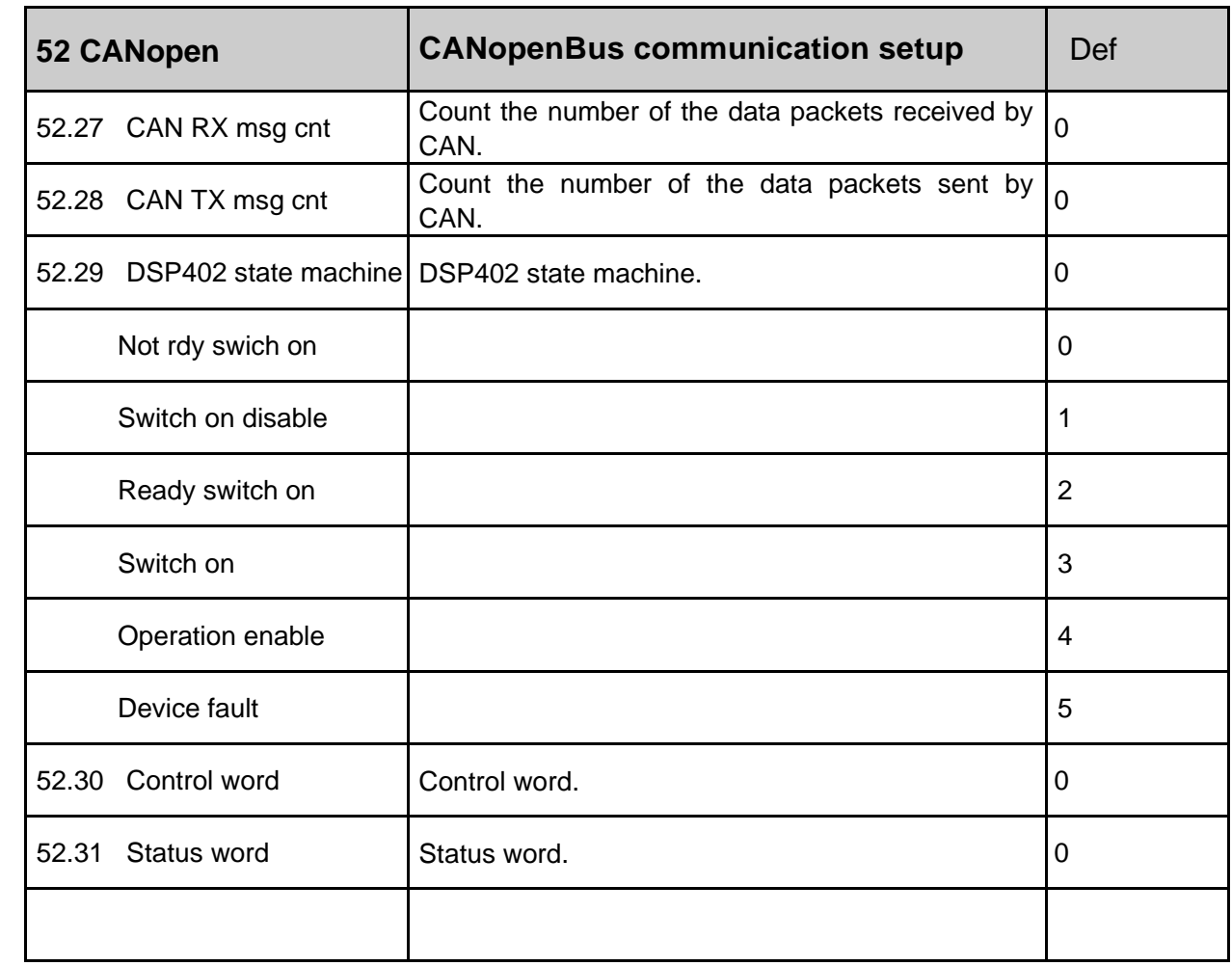

### **60 Motor control**

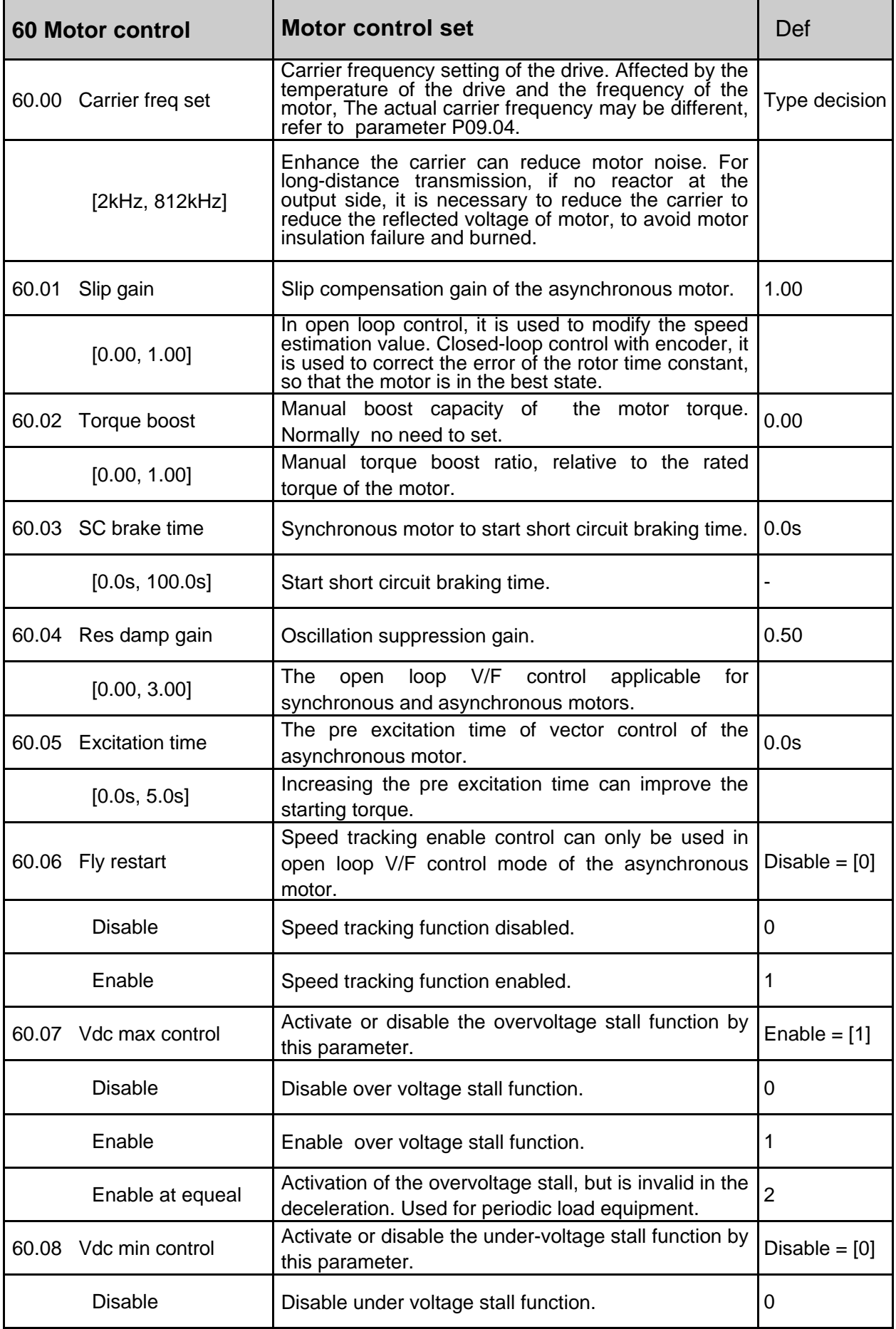

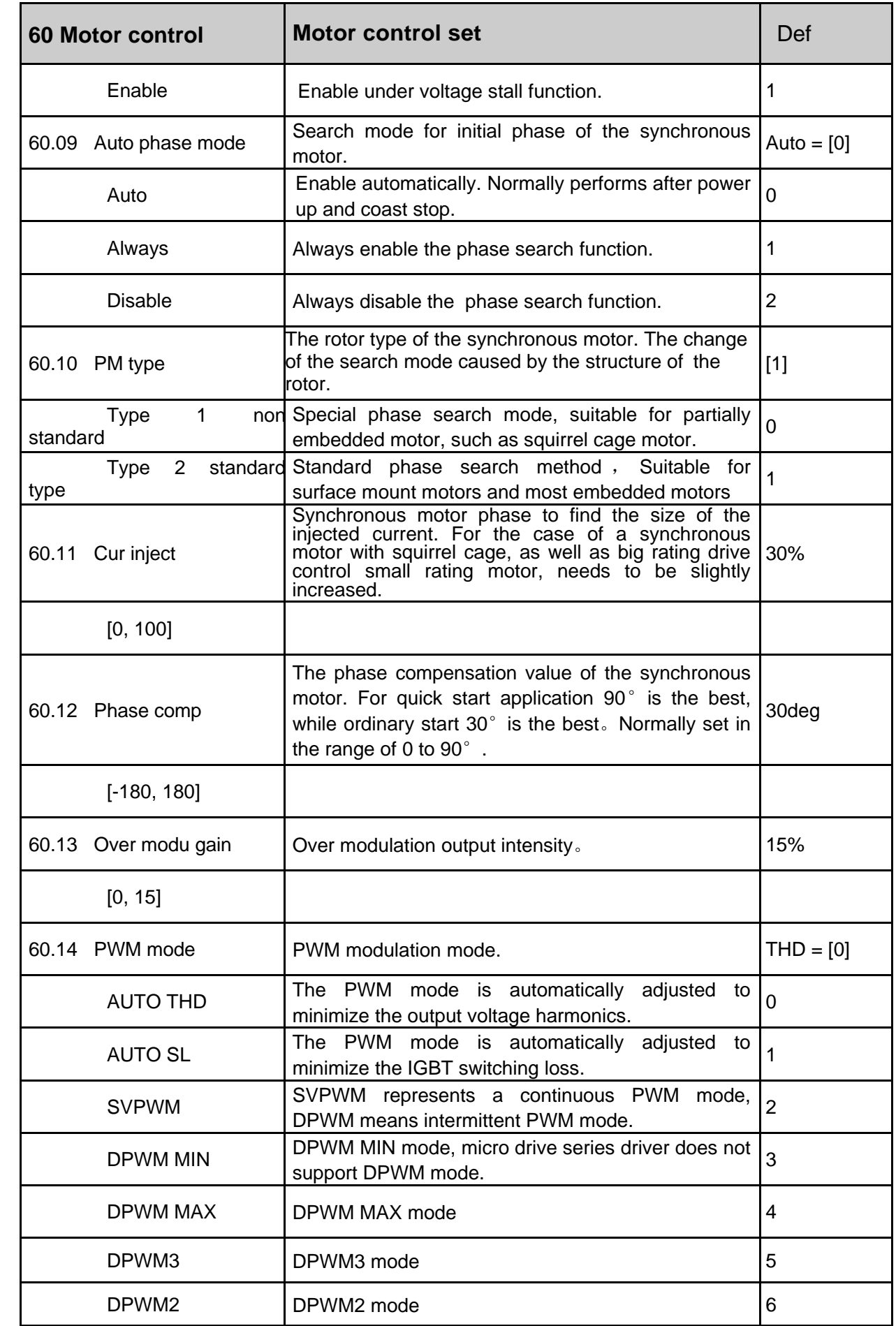

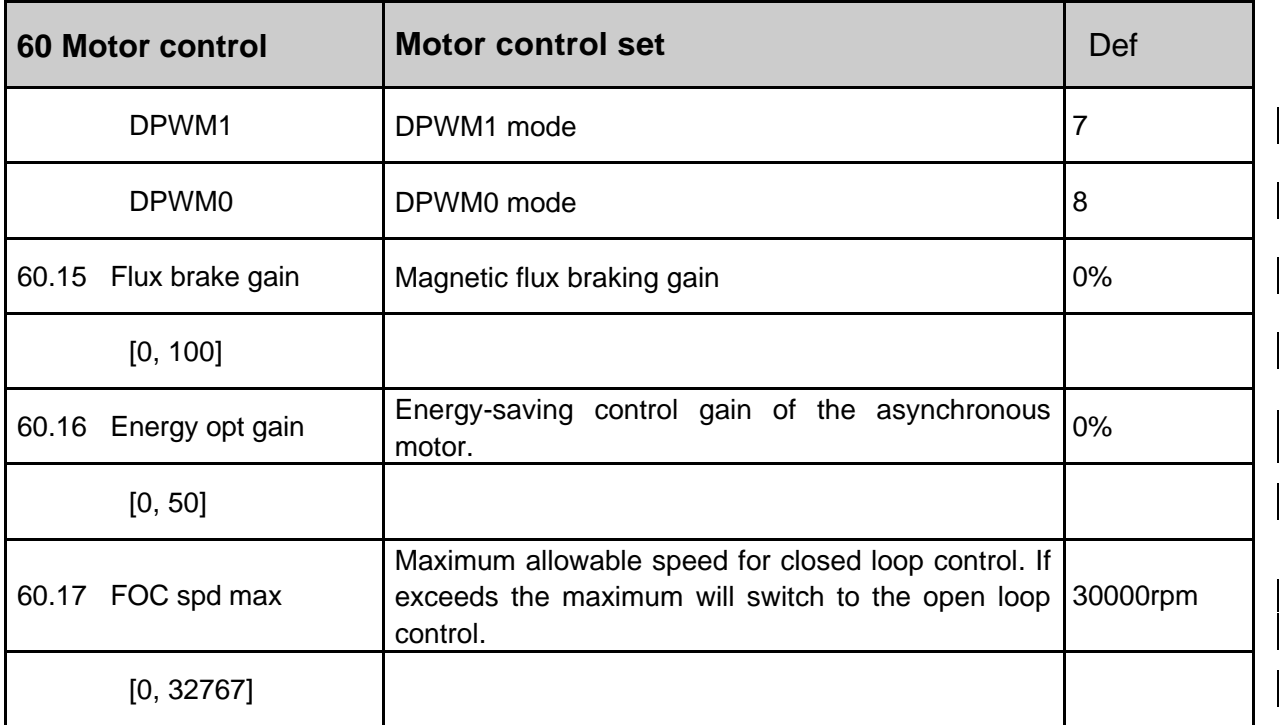

## **61 Encoder config**

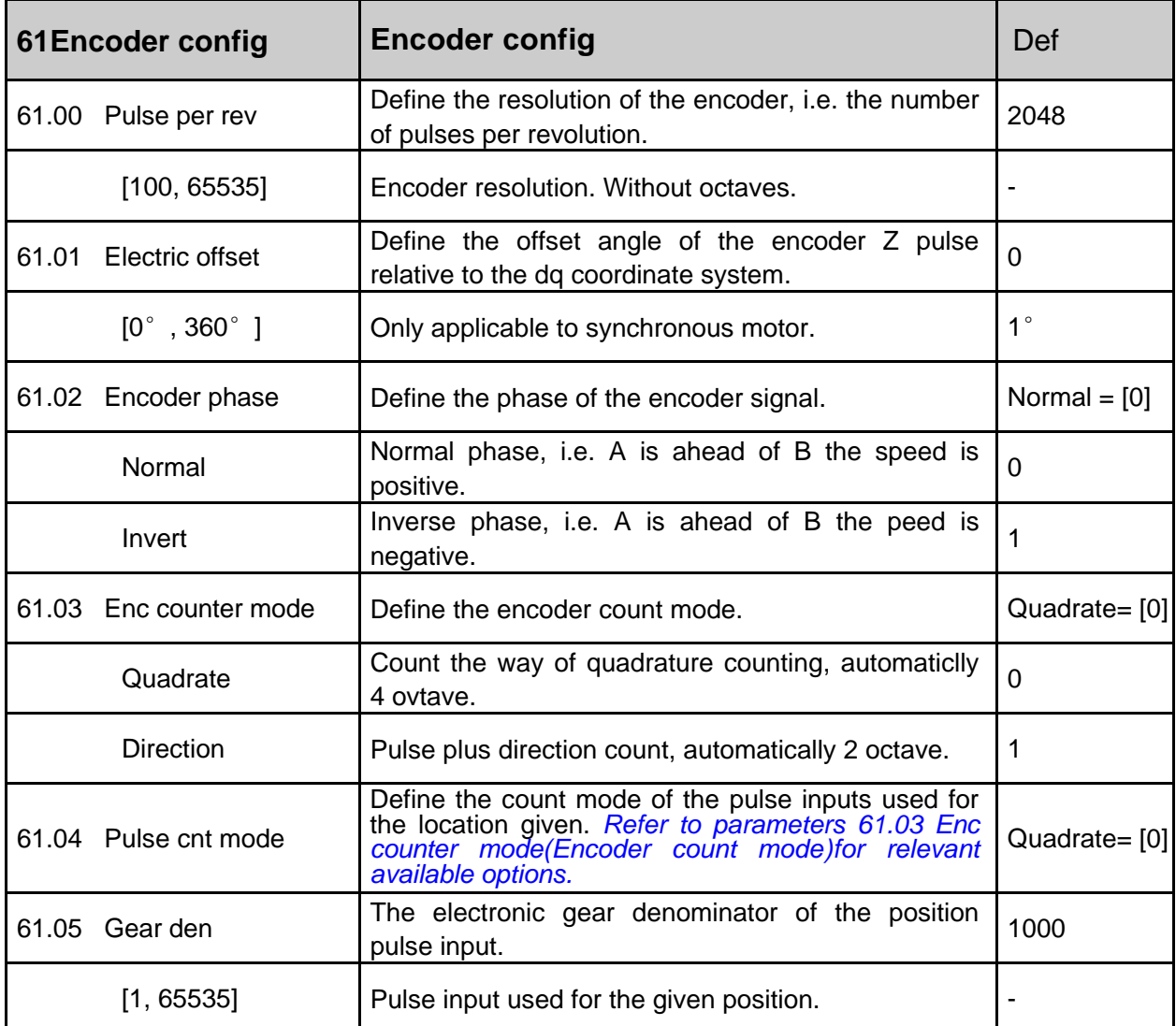

#### **140**--------------- **Firmware manual**(Standard control procedure) ---------------

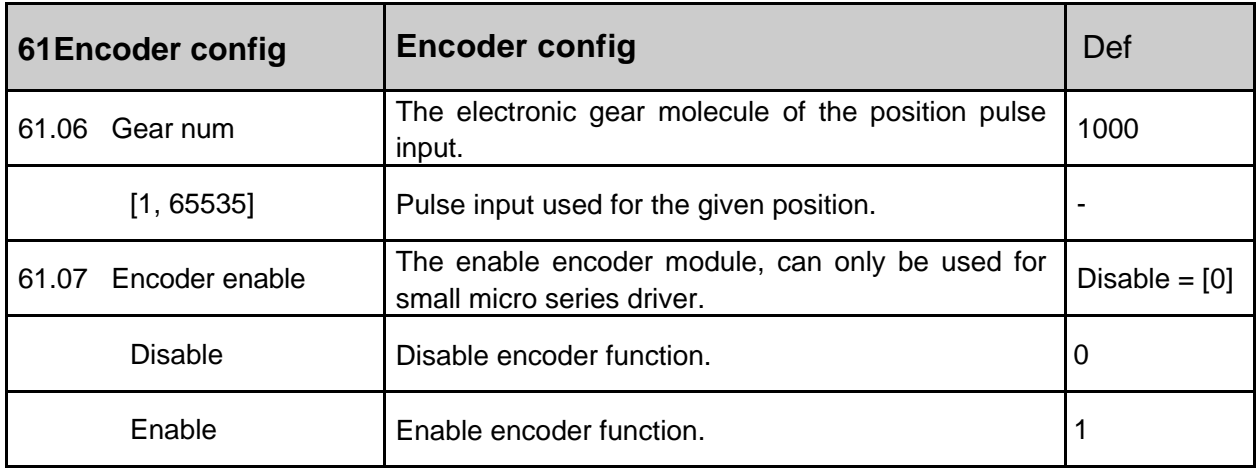

### **62 Motor parameter**

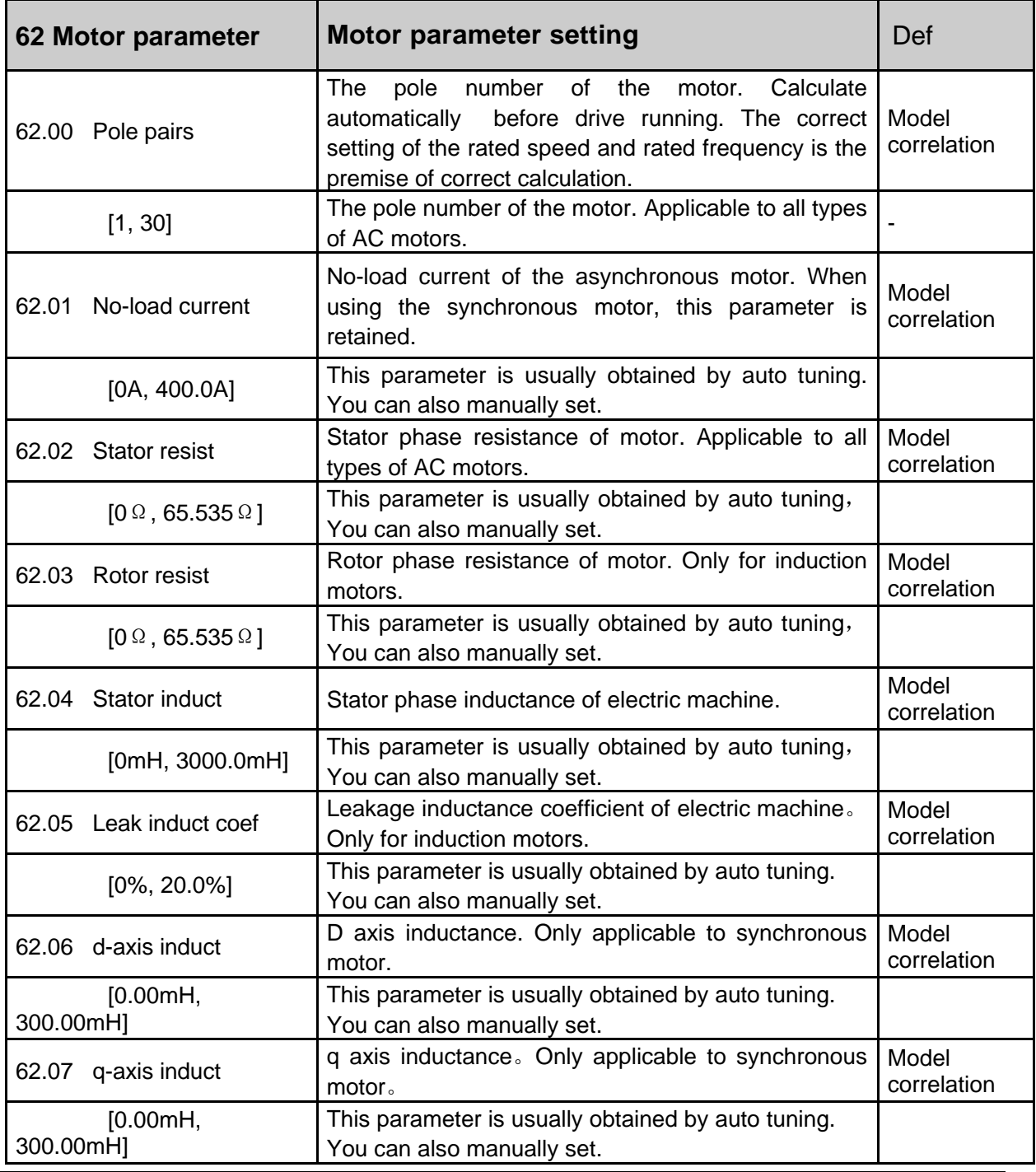

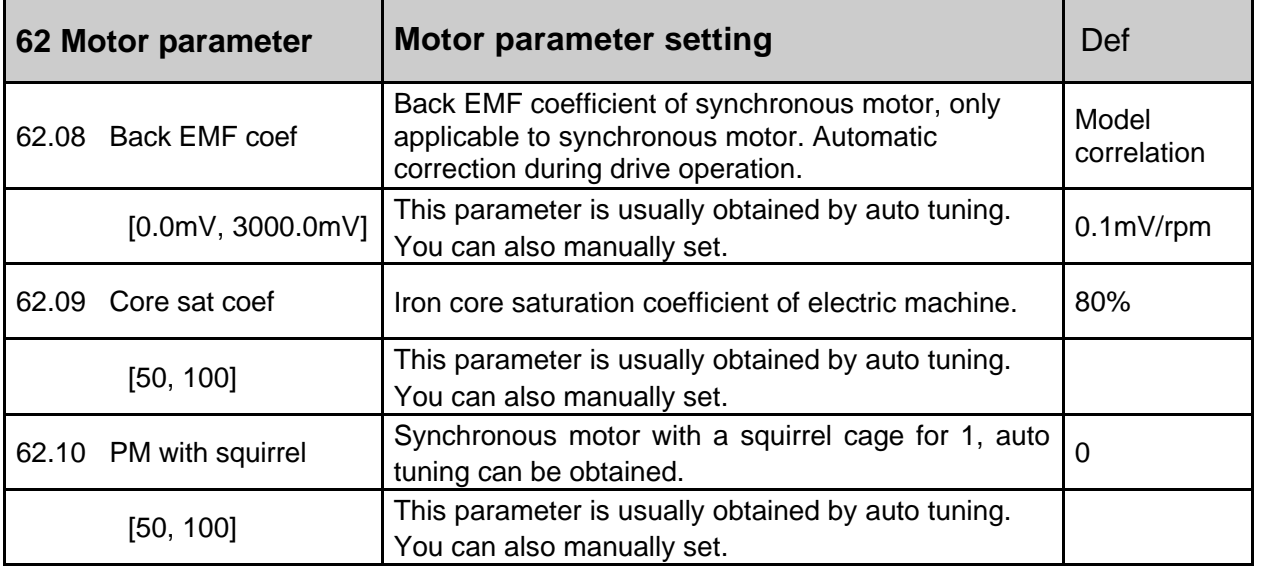

## **63 Startup parameter**

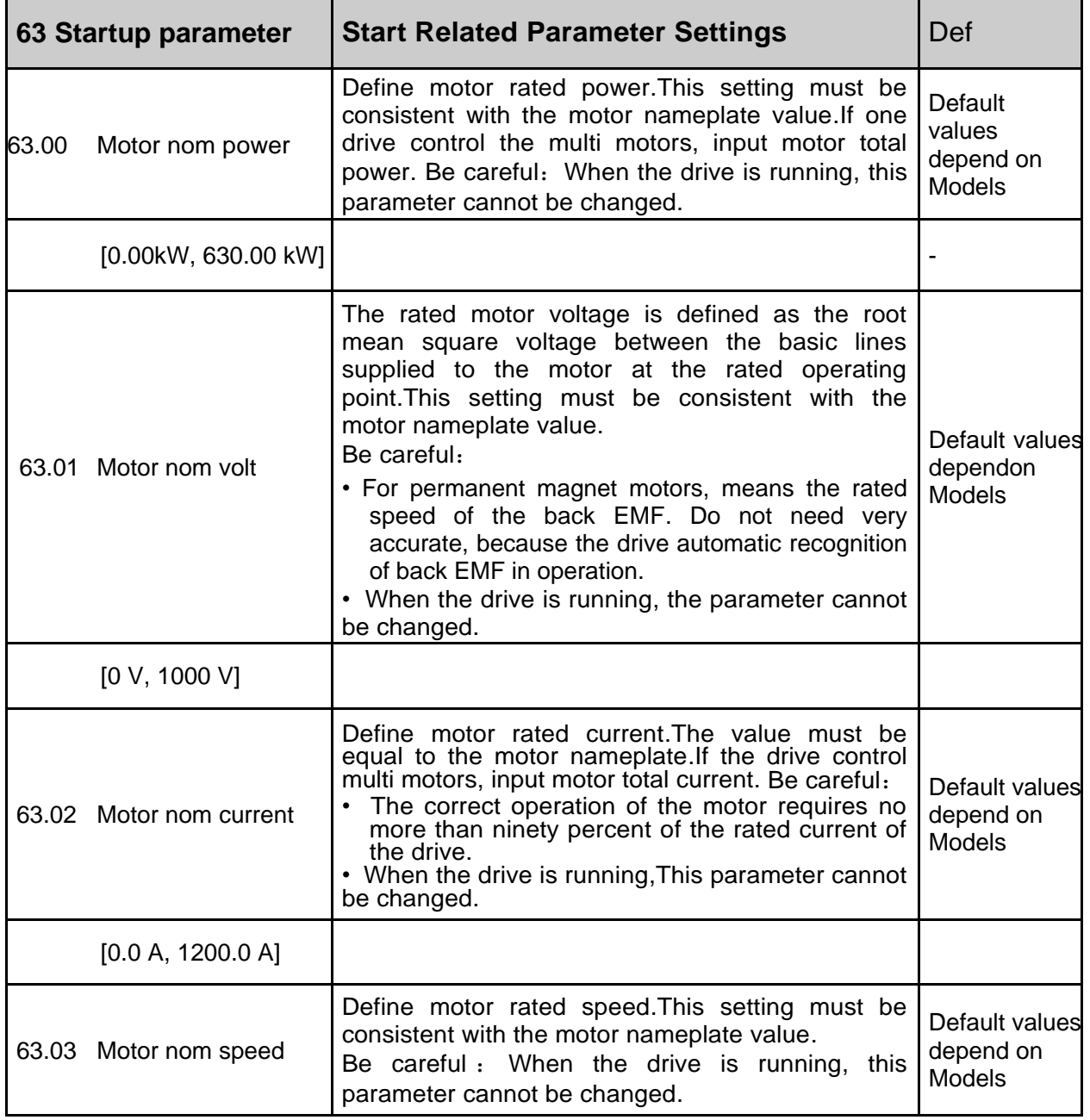

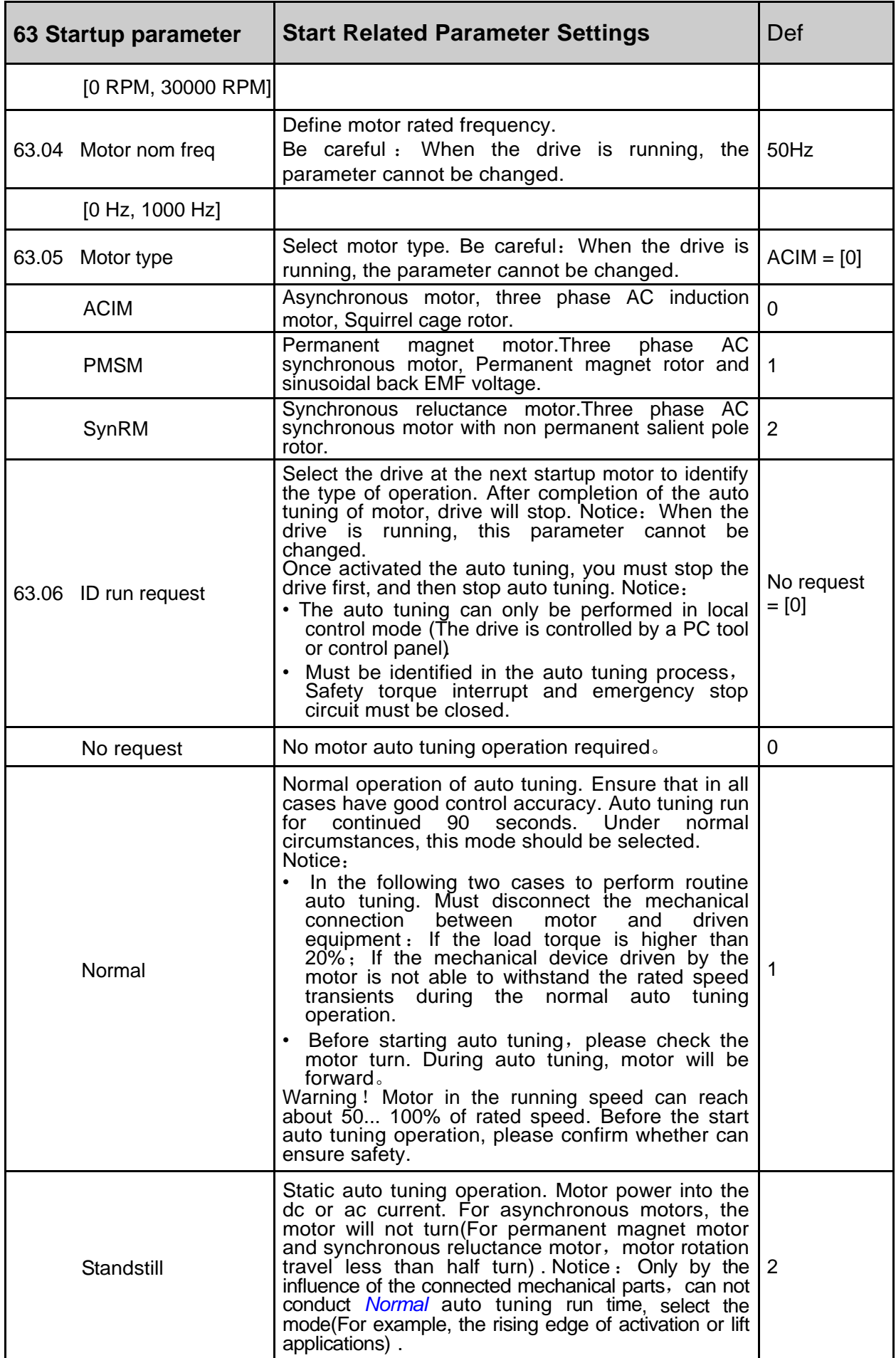

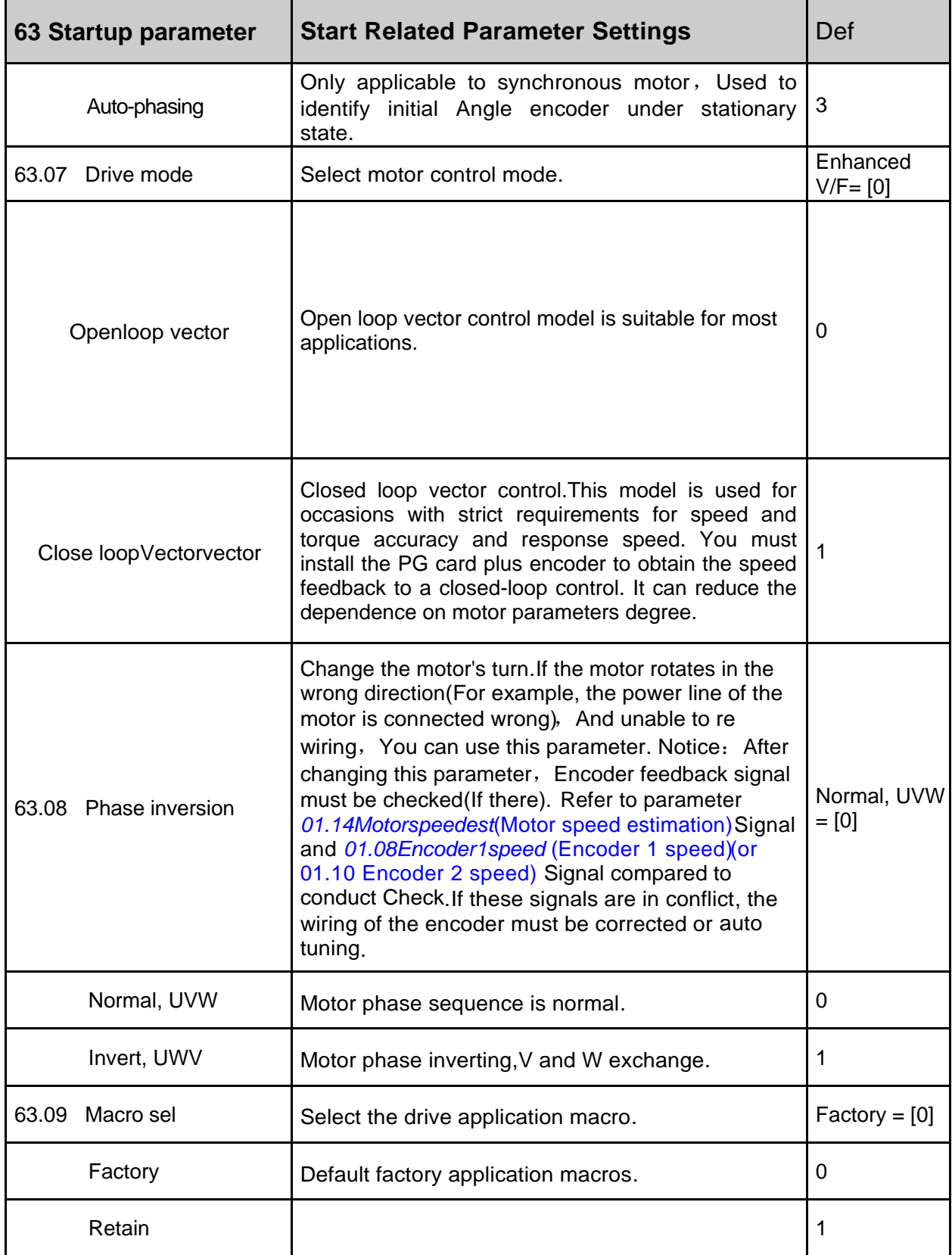

#### **6. Field Bus**

#### **data set**

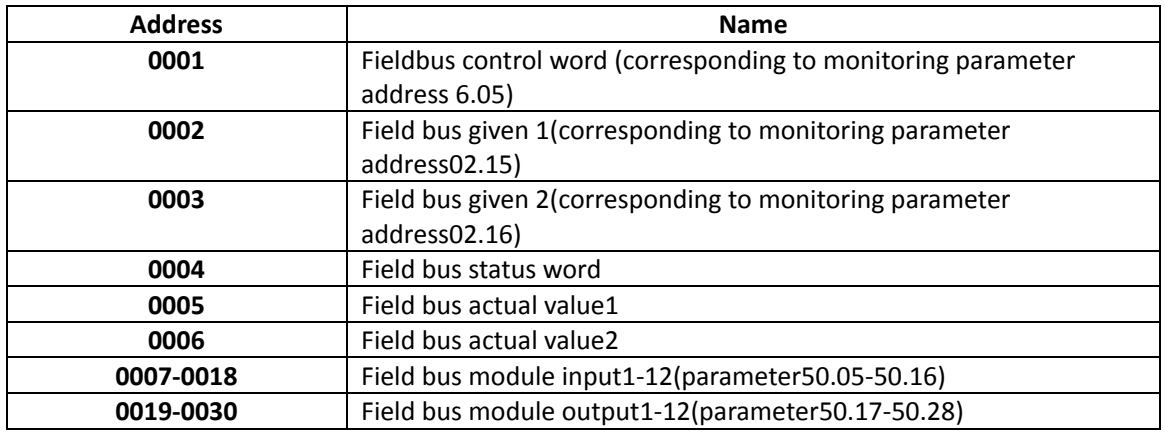

Fieldbus control word can be viewed by parameter 6.05, Please refer to this manual before.

#### 【**Field bus status word format**】

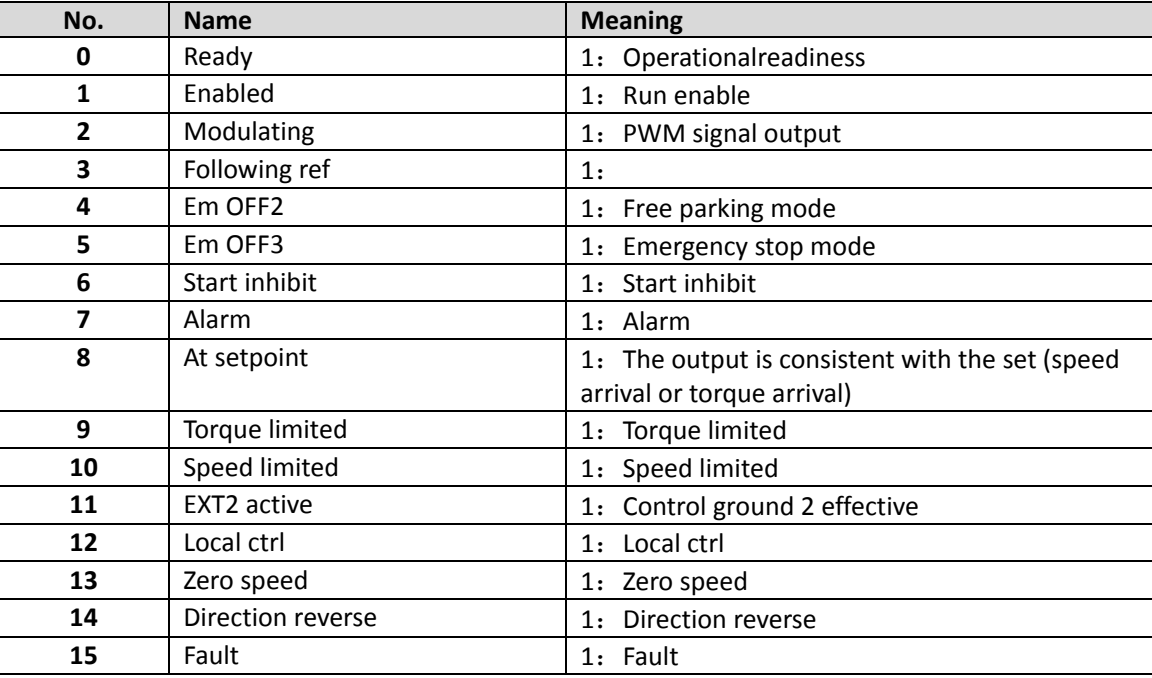

#### 【**Related parameters**】

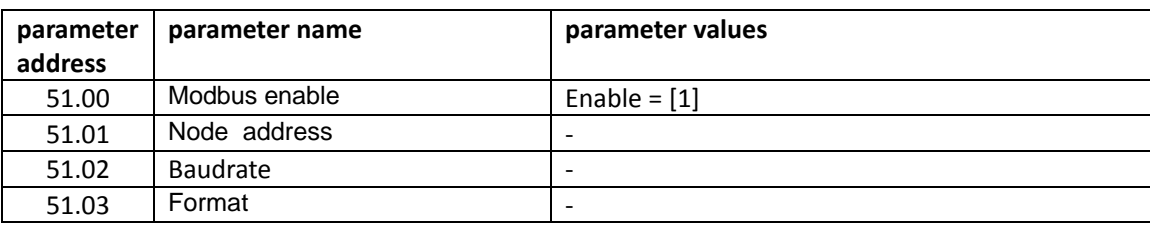

#### 【**Sample**】

The following is an example of node address equal to 1,The last CRC check code is only applicable to this case,To change any data should be recalculated after CRC check code,Can use the software automatically generated.

1、Read drive status

Request frame:01 03 06 00 00 01 84 82 Response frame:01 03 02 B4 81 0F 24
- 2、Modify drive given speed(First, the signal source for the given speed is field bus
- $3$ , given 1) Request frame:01 06 00 02 03 E8 28 B4 Response frame
- 4、boot drive(Modify the external control to start first、Stop command signal source for fieldbus communication) Request frame:01 06 00 01 08 82 5F AB

(Where 0x0882 for startup command,Note that bit 7 and bit 11 must always be maintained at a level of 1)

Response frame slightly

5、Stop driver

Request frame:01 06 00 01 08 81 1F AA (Where 0x0881 is a shutdown command,Note that bit 7 and bit 11 must always be maintained at a level of 1) Response frame slightly

- 6、Read *parameter 22.00Acc time1(Acceleration time 1)*Attribute Request frame:01 42 0000 1600 77 A5 Response frame:01 42 00 0008 AC 7E 78
- 7、Read *parameter22.00Acc time1(Acceleration time 1)*Default value Request frame:01 42 0001 1600 26 65 Response frame:01 42 000101 F4 28 12
- 8、Read *parameter 22.01 Dec time1(Deceleration time 1)*Minimum value Request frame:01 42 00 02 16 01 17 A5 Response frame:01 42 00 02 00 01 19 C5
- 9、Read *parameter 22.01 Dec time1(Deceleration time 1)*Maximum value of Request frame:01 42 00 03 16 01 46 65 Response frame:01 42 00 03 EA 60 C6 8D
- 10、Read *parameter 01 Actual values(actual value)*Containednumber of parameters Request frame:01 42 00 04 16 01 F7 A4 Response frame:01 42 00 04 00 0D F9 C1

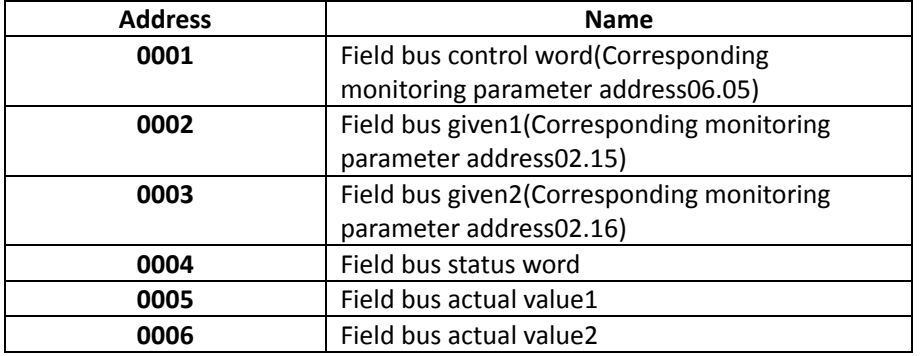

Field bus control word

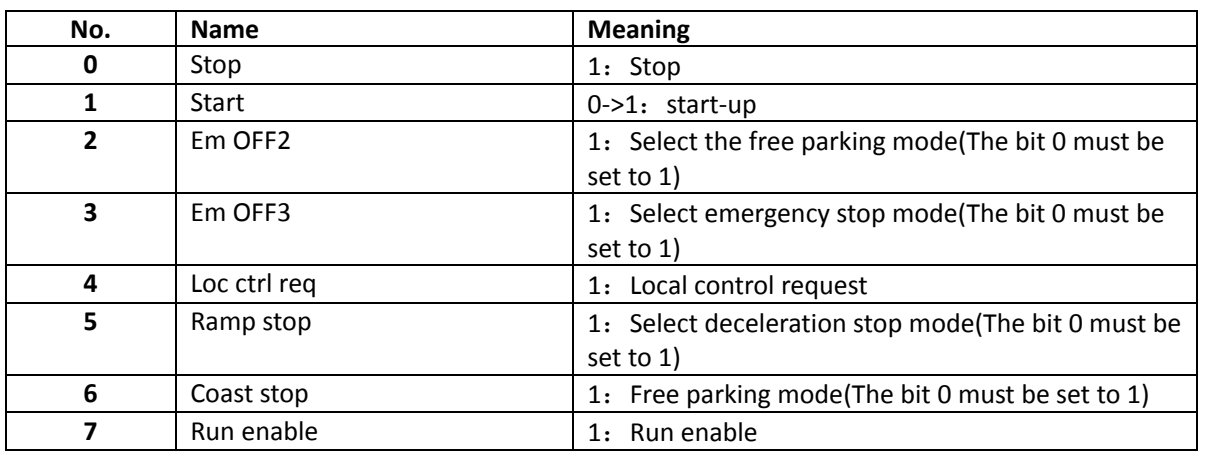

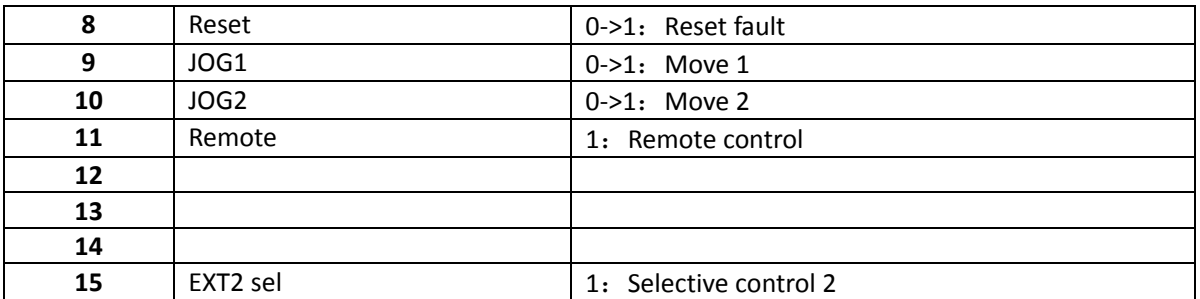

Field bus status word

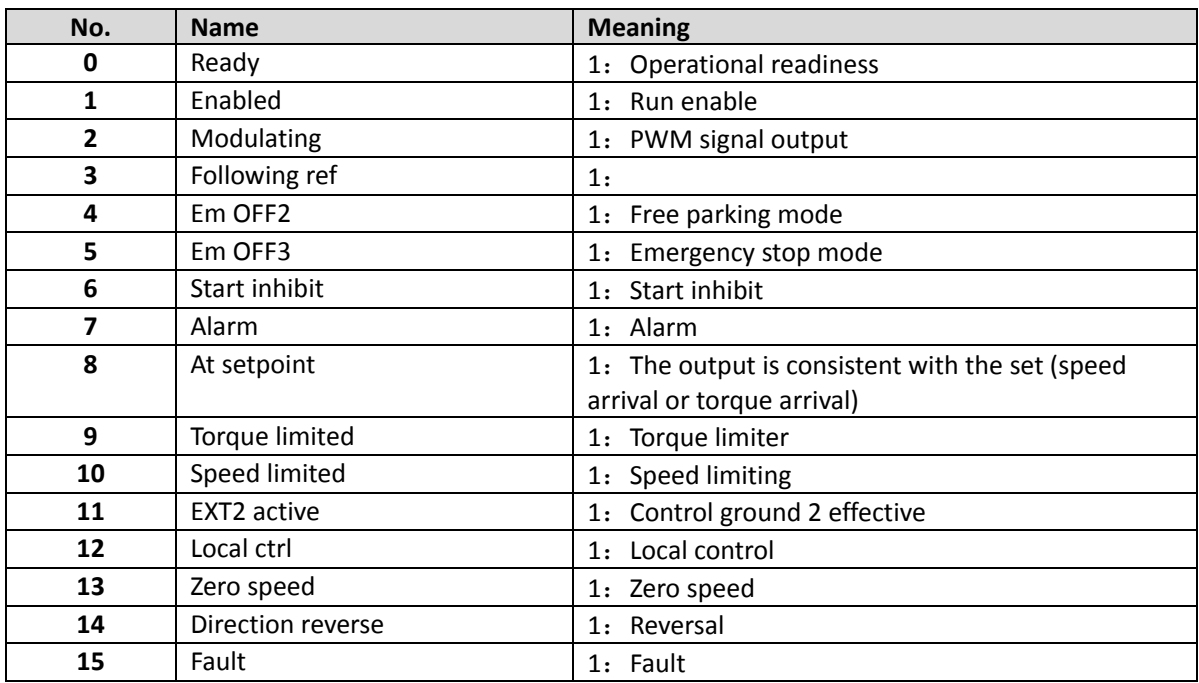

# **Modbus**

For more instructions please refer to*Modbus\_Application\_Protocol\_V1\_1b3.pdf*,*User can be from www.[modbus](http://www.modbus.org/).org Download this document*.

MODBUS communication protocol based on master-slave mode, Communication is initiated by the master station,Receive requests from the machine and respond to,*Address of master station and slave station should be*  consistent, Broadcast support, At this time the main station address is 0。MODBUS build upon the universal asynchronous transceiver (UART),*The master and the baud rate and frame format of station also need consistent.*

MODBUS basic unit is a byte,The format of the RTU mode frame is as follows (the middle omitted part is determined by the function code):

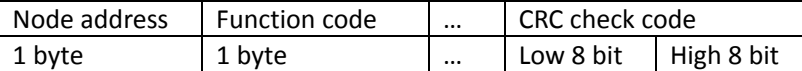

Be careful: For the 16 bit register address、Number and data, etc., The big endian format storage, High byte in front,Low byte after.but,CRC check code(Polynomial 0xA001)Using small end storage,Low byte in front,High byte after.

### Function Code And Frame Format

at present,Only the following functions are supported(Suffix H said sixteen decimal,Suffix D said ten decimal)

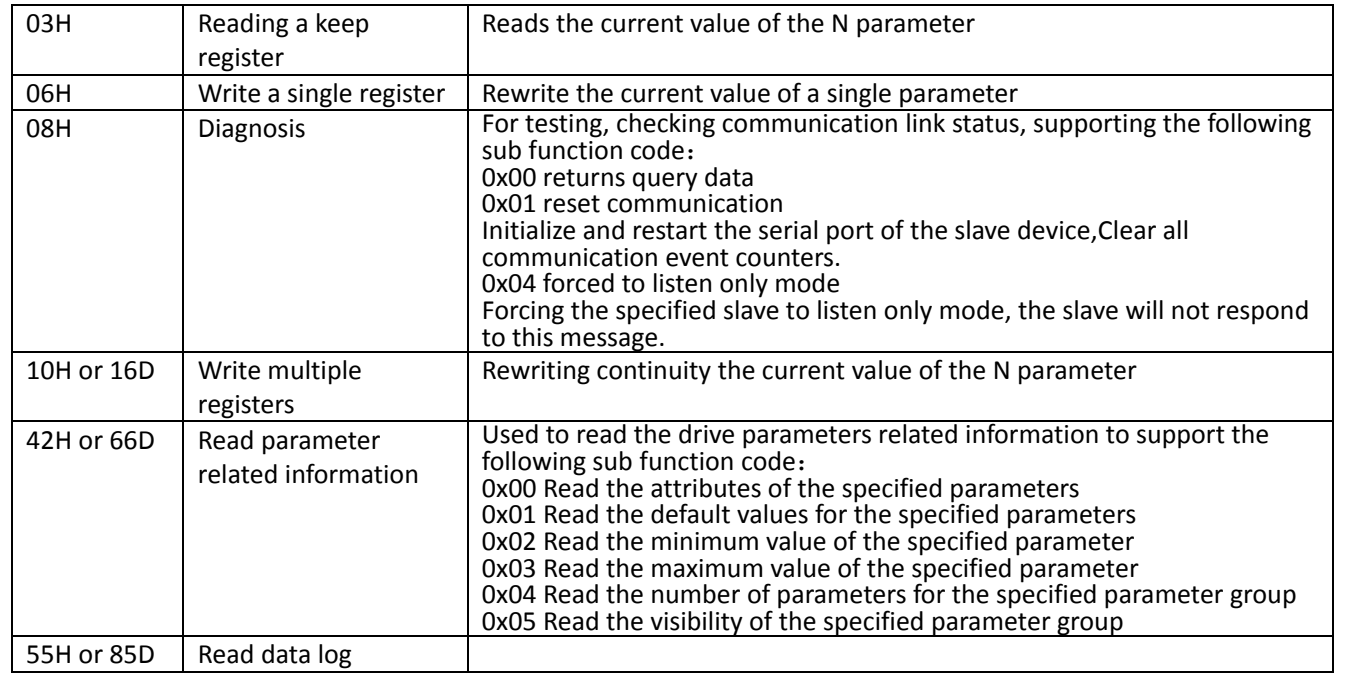

**03H Request frame →3H Response frame** (The number of bytes is equal to 2 times the number of r **egisters**)

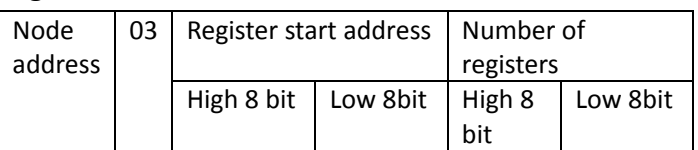

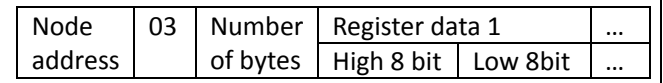

### **06H Request frame 06H Response frame**(**The same with the left side request**)

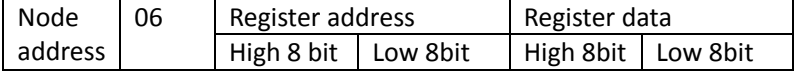

#### **08H Request frame**

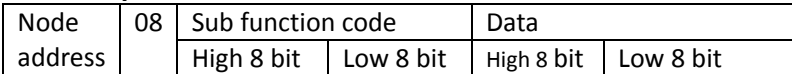

### **10H Request frame**(**The number of bytes is equal to 2 times the number of registers**)

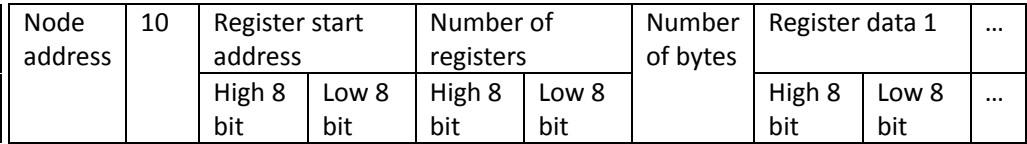

### **10H Response frame**(**Returns the first 6 bytes of the request frame**)

#### **42H Request frame**

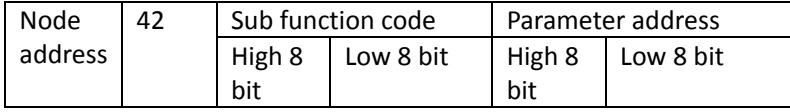

#### **42H Response frame**

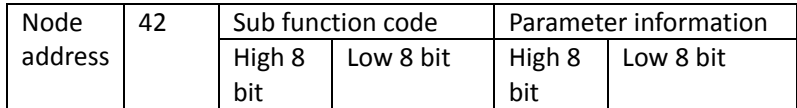

### Parameter address

Parameter address is 16 bits, High 8 bit parameter group number, Low 8 bit is within the group index.

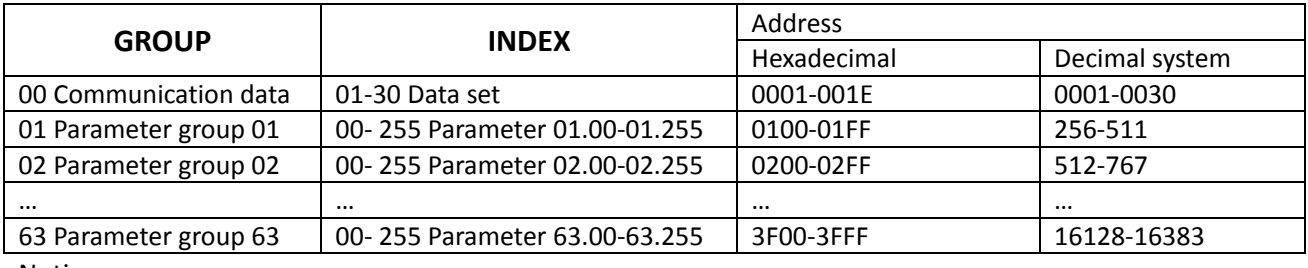

Notice:

1、For each actual parameter, please refer to this manual.

2、The use of PLC as the main station parameter address need to add 40000,If the communication address of parameter 01.00 is 40256.

Notice: For more instructions please refer to*Modbus Application Protocol V1 1b3.pdf,User can be from www.[modbus](http://www.modbus.org/).org Download this document*.

Function code list

| <b>Function</b> | <b>Name</b>                           | <b>Describe</b>                                                                                                    |
|-----------------|---------------------------------------|----------------------------------------------------------------------------------------------------|
| code            |                                       |                                                                                                    |
| 0x03            | Read hold register                    | Read one or more parameters                                                                                                    |
| 0x06            | Write a single register               | Write a single parameter                                                                                                    |
| 0x08            | Diagnosis                             | For testing, check the communication between the master station<br>and the slave station, only support the following sub function<br>code:<br>0x01 reset communication<br>Initialize and restart the serial port of the slave device, clear all<br>communication event counters.<br>0x04 Force to listen only mode.<br>Forcing the specified slave to listen only mode, the slave will not<br>respond to this message.                                                                                |
| 0x10            | Write multiple registers              | Write continuous multiple parameters                                                                                                    |
| 0x42            | Read parameter related<br>information | The information used to read the drive parameters is currently only<br>supported by the following sub function code:<br>0x01 Read the attributes of the specified parameters<br>0x02 Read the default values for the specified parameters<br>0x03 Read the minimum value of the specified parameter<br>0x04 Read the maximum value of the specified parameter<br>0x05 Read the number of parameters for the specified parameter<br>group<br>0x06 Read the visibility of the specified parameter group |

### **Related parameters**

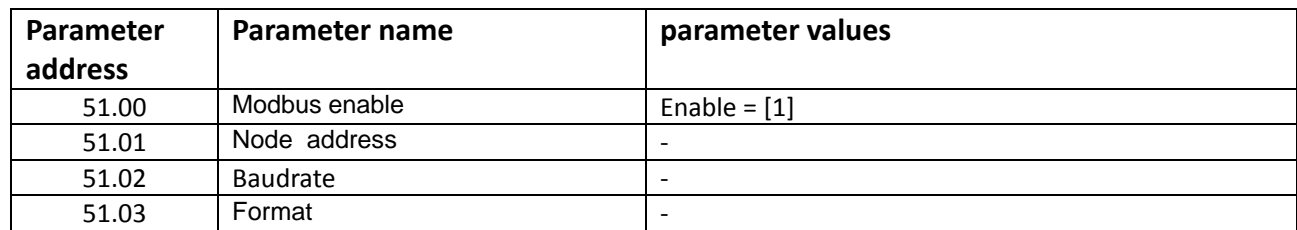

Sample description (sixteen decimal)

11、Read drive status

Request frame format:01 03 06 00 00 01 84 82

(Among 0x0600 Namely representation *parameter 06.00 Status word1(Status word 1)*)

Response frame format:01 03 02 B4 81 0F 24

(Among 0xB481 Current status for the drive)

Modify the given speed of the drive (first modify the speed of the given signal source for the fieldbus given 1) Request frame format:01 06 00 0203E8 28 B4

(Among 0x0002 It indicates that the fieldbus given 1,0x03E8 Express 1000RPM)

Response frame slightly

- 12、Boot drive(Start by modifying the external control、Stop command signal source for fieldbus communication) Request frame format:01 06 00 01 08 82 5F AB
	- (Among 0x0001 Namely representation fieldbus control word, 0x0882 Start command,Note that bit 7 and bit 11 must always be maintained at a level of 1)

Response frame slightly

- 13、Stop driver
	- Request frame format:01 06 00 01 08 81 1F AA

(Among 0x0001 Namely representation fieldbus control word,0x0881 Stop command,Note that bit 7 and bit 11 must always be maintained at a level of 1)

Response frame slightly

14、Read *parameter 22.01 Dec time1(Deceleration time 1)*Maximum value of

Request frame format:01 42 00 04 16 01 F7 A4

(Among 0x0004 Represents the maximum value of the specified parameter,0x1601 Specified *parameter 22.01 Dec time1(Deceleration time 1)*)

Response frame format: 01 42 00 04 FF FF39B4

(Among 0xFFFFThe maximum value of the deceleration time 1,Here for 655.35s)

15、Read *parameter set 01 Actual values(actual value)*Number of parameters

Request frame format: 01 42 00 05 01 00 68 54(The underlined 00 representation can be any value) (Among 0x0005 The number of parameters to read the specified parameter group,0x01 Specified *parameter group 01 Actual values(actual value)*)

Response frame format: 01 42 00 05001F28 0C

(Among 0x001F Parametric array 01 Actual valuesContain

number of parameters, Here for 31)

# **CANopen**

### CANopen Protocol introduction

CANopen Protocol based on CAN protocol, The CAN protocol defines the first layer of the OSI reference model in the seven layer(physical layer)And the second layer(data link layer)Norm, CANopenDefines the seventh layer (application layer) specification.CANopenProtocols can be applied to multiple industries,This manual only describes the CANopen protocol used in the drive control industry information. A detailed description of the CAN,Please refer to the documentBOSCH Controller Area Network(CAN) Specification V2.0.

A detailed description of the CANopen,Please refer to the following documents:

- 1、DS 301 Application Layer and Communication Profile(The application layer and the communication rules)
- 2、DSP 402 Device Profile for Drives and Motion Control(Drive and motion control equipment industry)
- 3、DS 306 Electronic Data Sheet Specification for CANopen(EDS file specification)

### Communication object

### 【**Communication identifier**】

When using the CAN2.0A protocol,Communication identifier COB-ID is 11 bits,The CAN device filters the message through this identifier. The encoding format is as follows (Notes: Node address valid Value range 1~127):

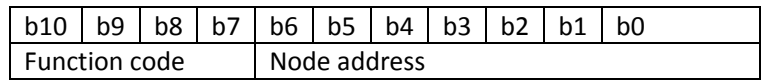

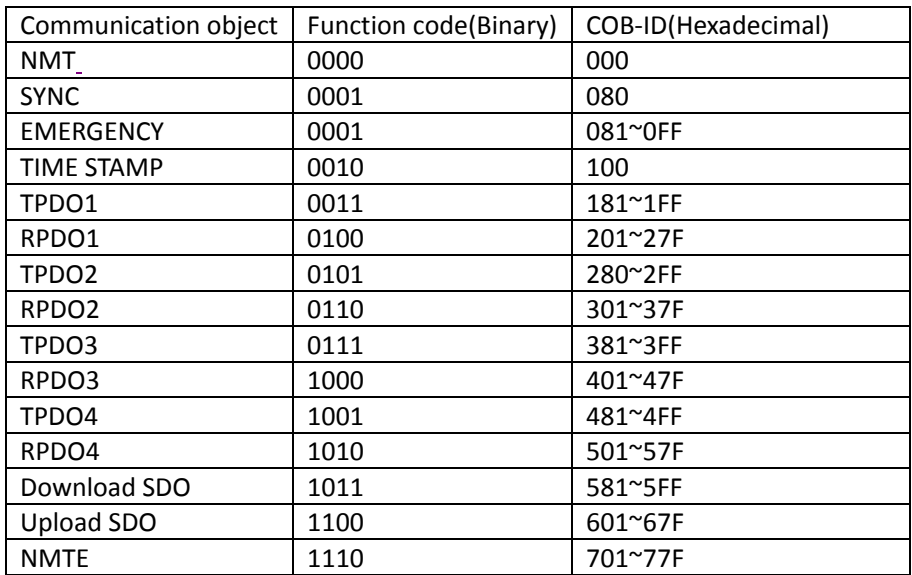

### 【**frame format**】

CAN2.0 standard up to 8 bytes of data transmission,First bytes before the most,Eighth bytes at last.Therefore,CANopen Message frame format is as follows:

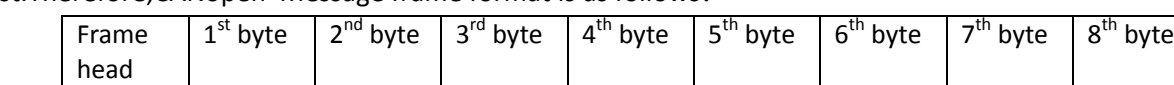

Notes: CAN device uses a high priority way to transmit a single byte, First transmission bit 7, Last transmission bit 0.

### 【**Frame head**】

CANopenMessage frame header contains communication identifier、Remote request bit and data length,The encoding format is as follows:

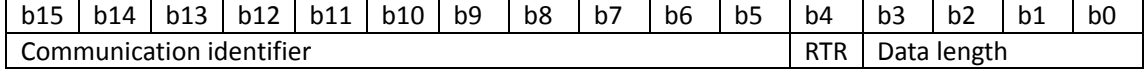

Notes: RTRRemote request bit,0 Express data frame,1 Express remote frame.

### 【**SDO Service data object**】

SDO service data objects based on object index and the index,Found in the object dictionary object and execute the command,Read or overwrite objects.Because the object type is diverse,Unequal in size(See object dictionary section),So SDO supports faster transmission and ordinary

general transmission.The first byte of the SDO message frame contains the transport type e、Command selector CS and other fields, Determines the mode of transmission.

Only when the node is enabled or standby mode,Ability to access SDO.

SDO server and client based model,Drive as a server,Other CANopen devices as clients.Communication initiated by client request,The server receives the request and responds.The client and server command definitions are not the same,The code is as follows:

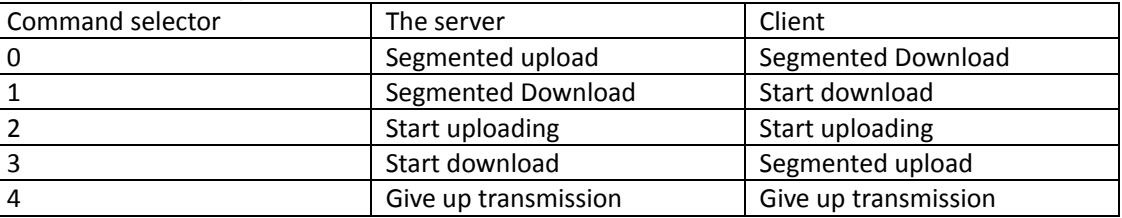

### Download SDO

The client can rewrite the object in the server (or drive) object dictionary through the SDO download service.

### **Speed up transmission**

When the number of bytes of the object is less than or equal to 4,Used to speed up transmission.here,Data field stores object data.

#### **client request**

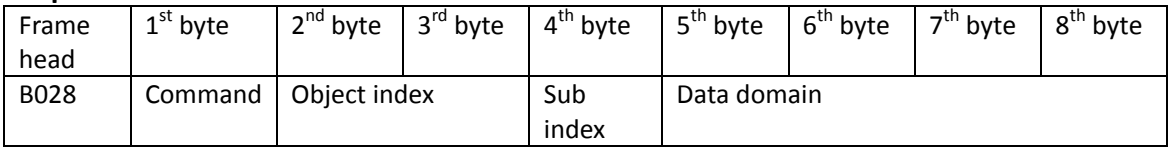

#### **Command code is as follows**:

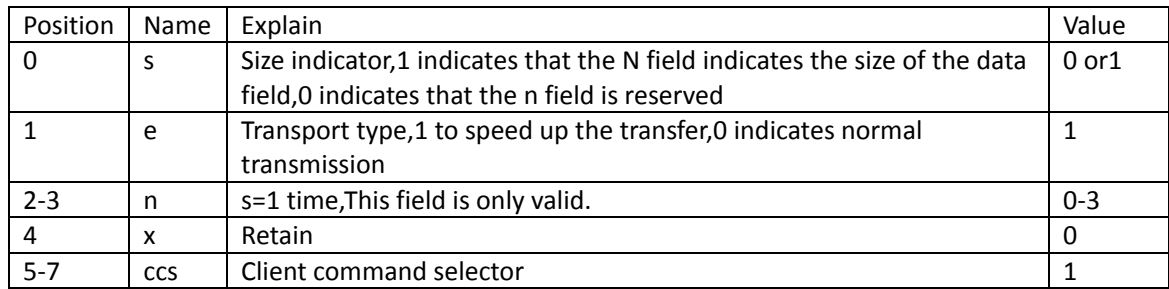

#### **Server response**

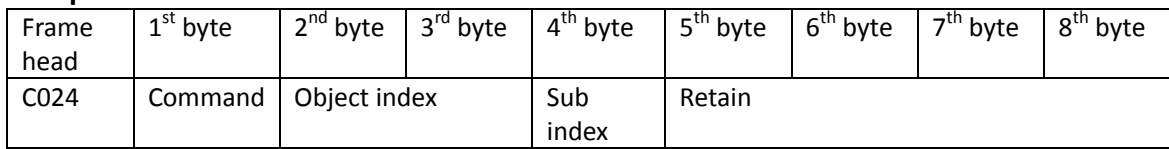

#### **Command code is as follows**:

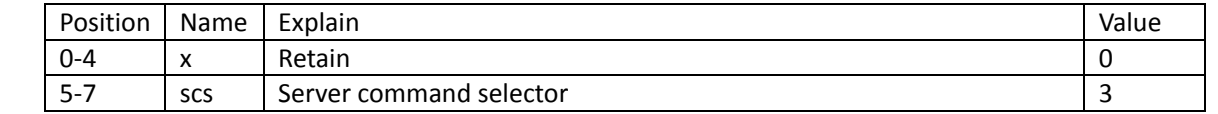

# **Ordinary transmission**

## 【**Start download**】

When the number of bytes exceeds 4 bytes, The client uses the common transmission, Notification will be downloaded to the server(Namely drive)Number of bytes of the object。here,The number of bytes stored in the data field.

### **Client request**

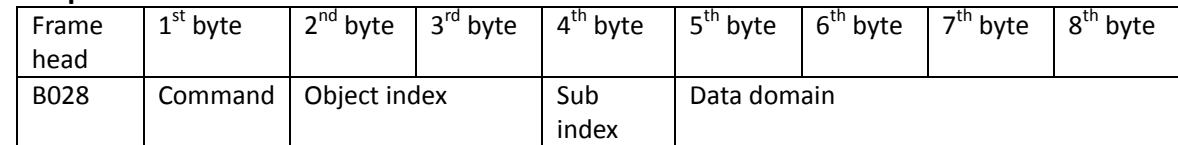

### **Command code is as follows**:

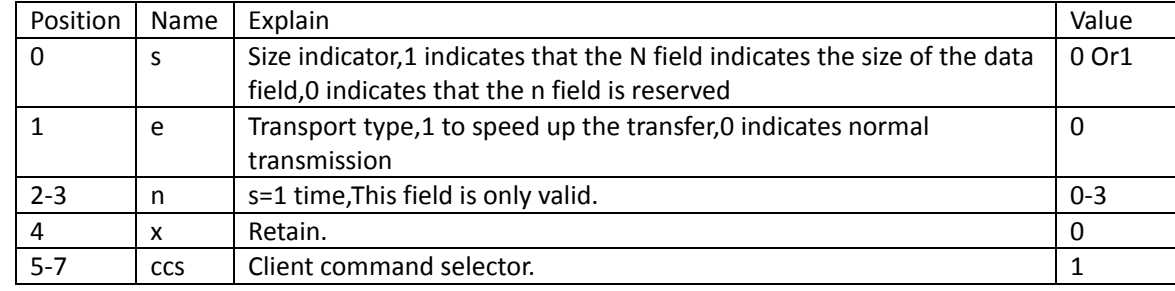

#### **The server response and speed up the transfer the same.**

### 【**Subsection Download**】

After the server (Namely drive) correctly receives the number of bytes in the object,The client is in a byte order from low to high,Using segmented transmission in turn up to 7 bytes of data segment.

### **client request**

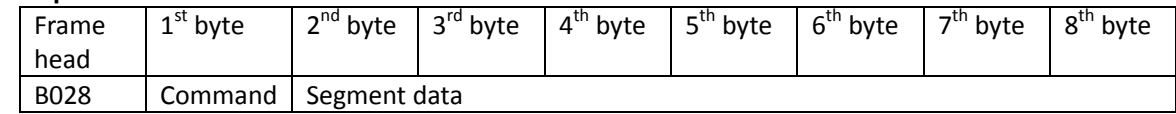

### **Command code is as follows**:

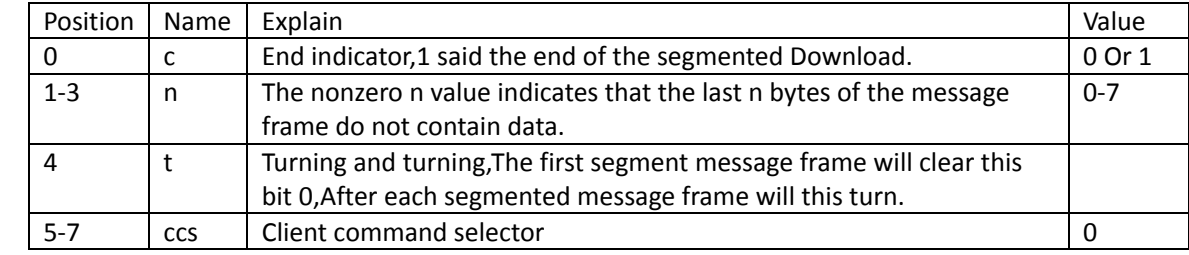

#### **Server response**

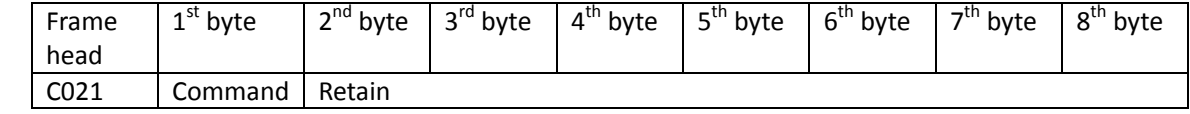

### **Command code is as follows**:

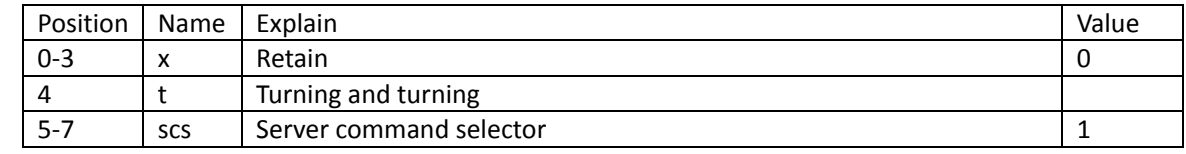

# **Upload SDO**

The client can read the server through the SDO upload service (Namely drive) Object in the object dictionary.

## 【**Speed up transmission**】

When the number of bytes of the object is less than or equal to 4. Used to speed up transmission.here. Data field stores object data.

#### **client request**

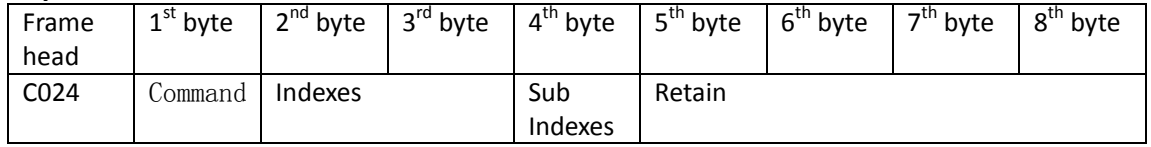

#### **Command code is as follows**:

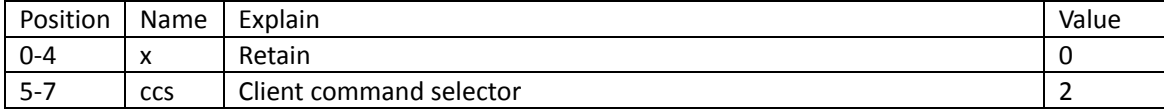

#### **Server response**

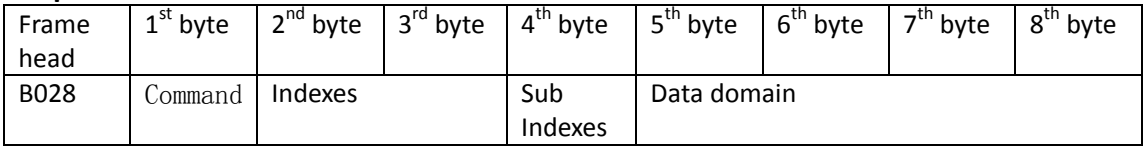

#### **Command code is as follows:**

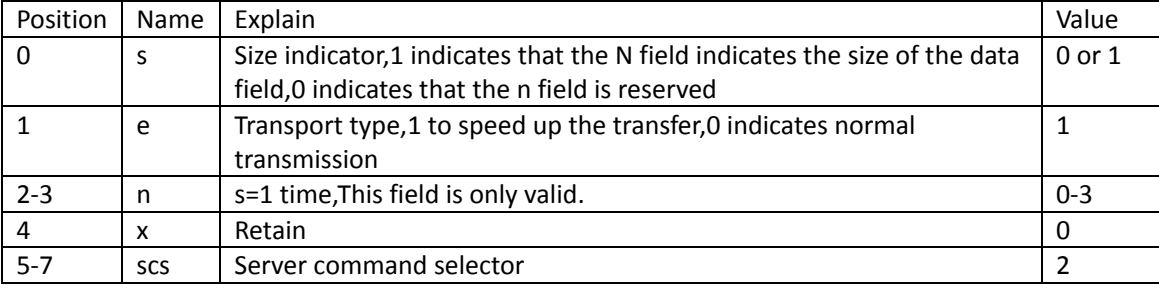

### 【**Ordinary transmission**】

### 【**Start uploading**】

When the number of bytes exceeds 4 bytes,The client uses the common transmission,Gets the number of bytes to be uploaded from the server (Namely drive).here,The data field stores the number of bytes in the object.

#### **Client requests are the same as speeding up the transfer**。

#### **Server response**

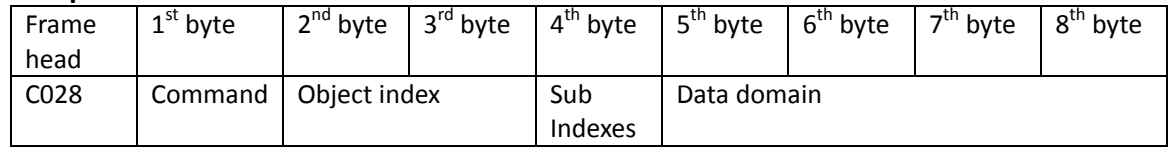

#### **Command code is as follows**:

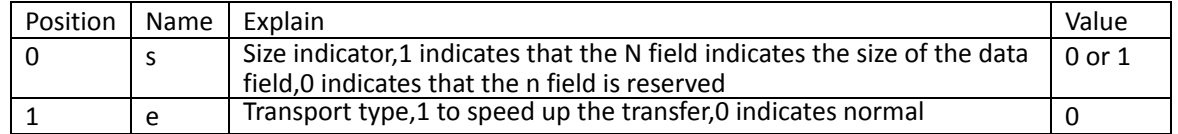

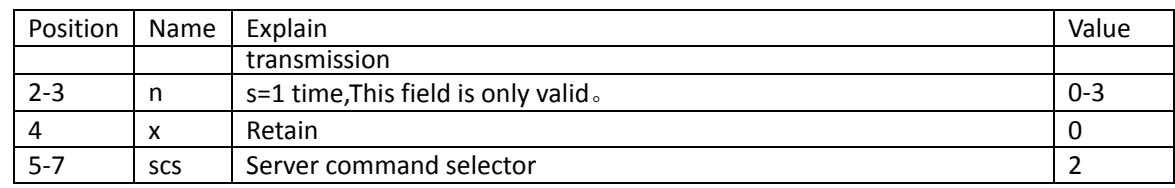

### 【**Segmented upload**】

After the client correctly receives the number of bytes, The server (Namely drive) follows the byte order from low to high,Using segmented transmission in turn up to 7 bytes of data segment。

#### **client request**

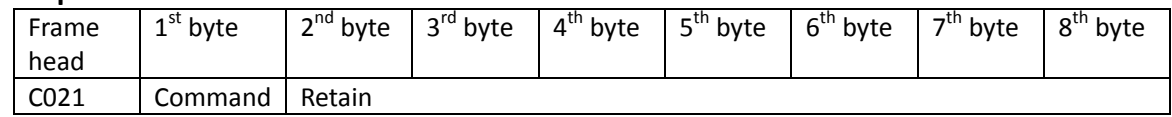

#### **Command code is as follows**:

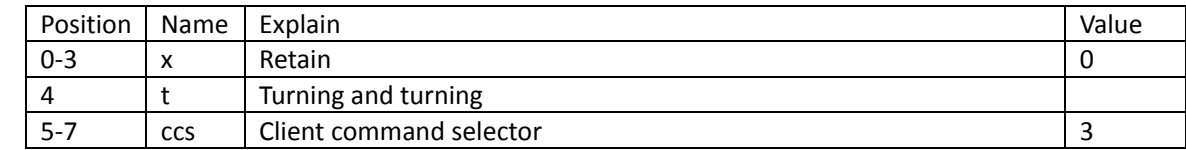

#### **Server response**

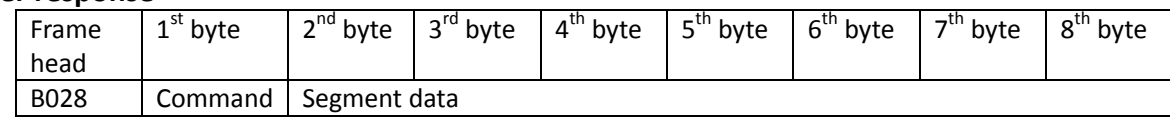

### **Command code is as follows**:

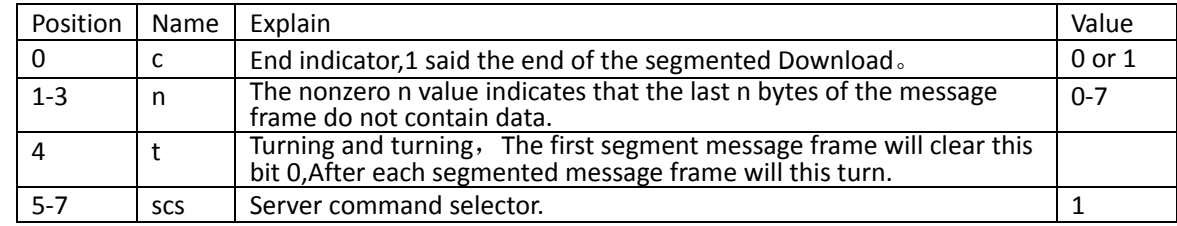

### SDO Abort transmission

By SDO rewrite or while reading object,If there is an error,The server (Namely drive) terminates the current transfer(cs = 4),And return to the end of the code,The format is as follows:

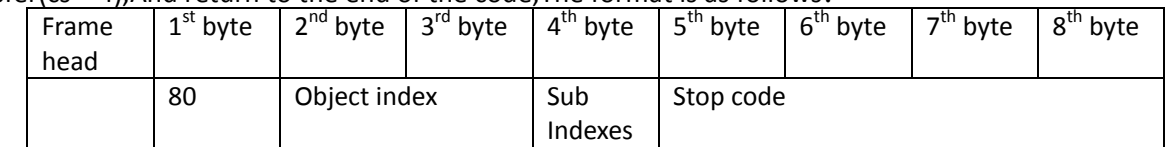

## **Stop code**

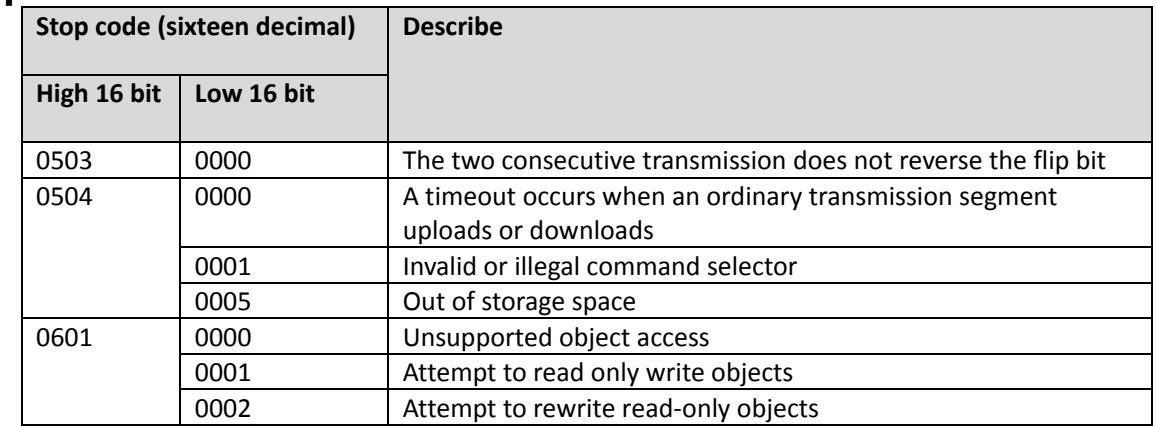

### Fault tracking and processing Fieldbus

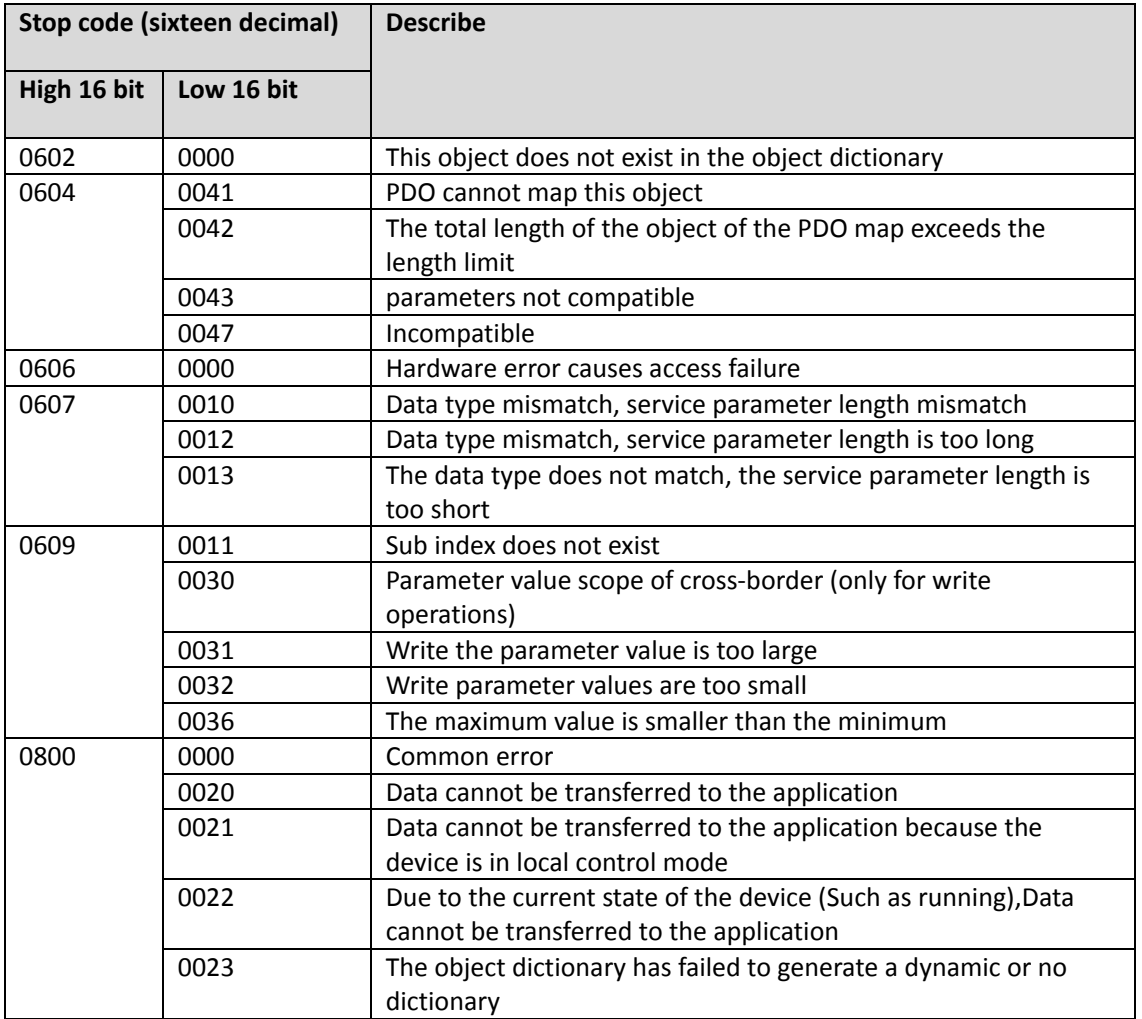

# Emergency message

# Object dictionary

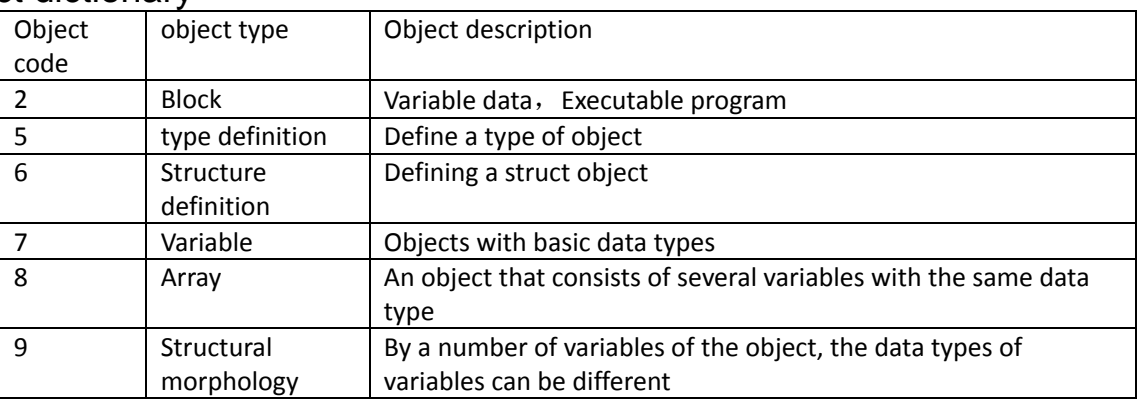

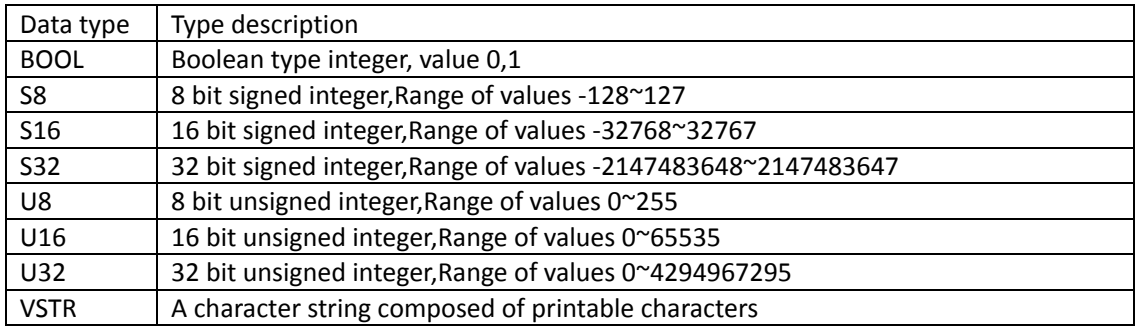

Object properties RO: read-only, RW: Read-write, CONST: constant(read-only)

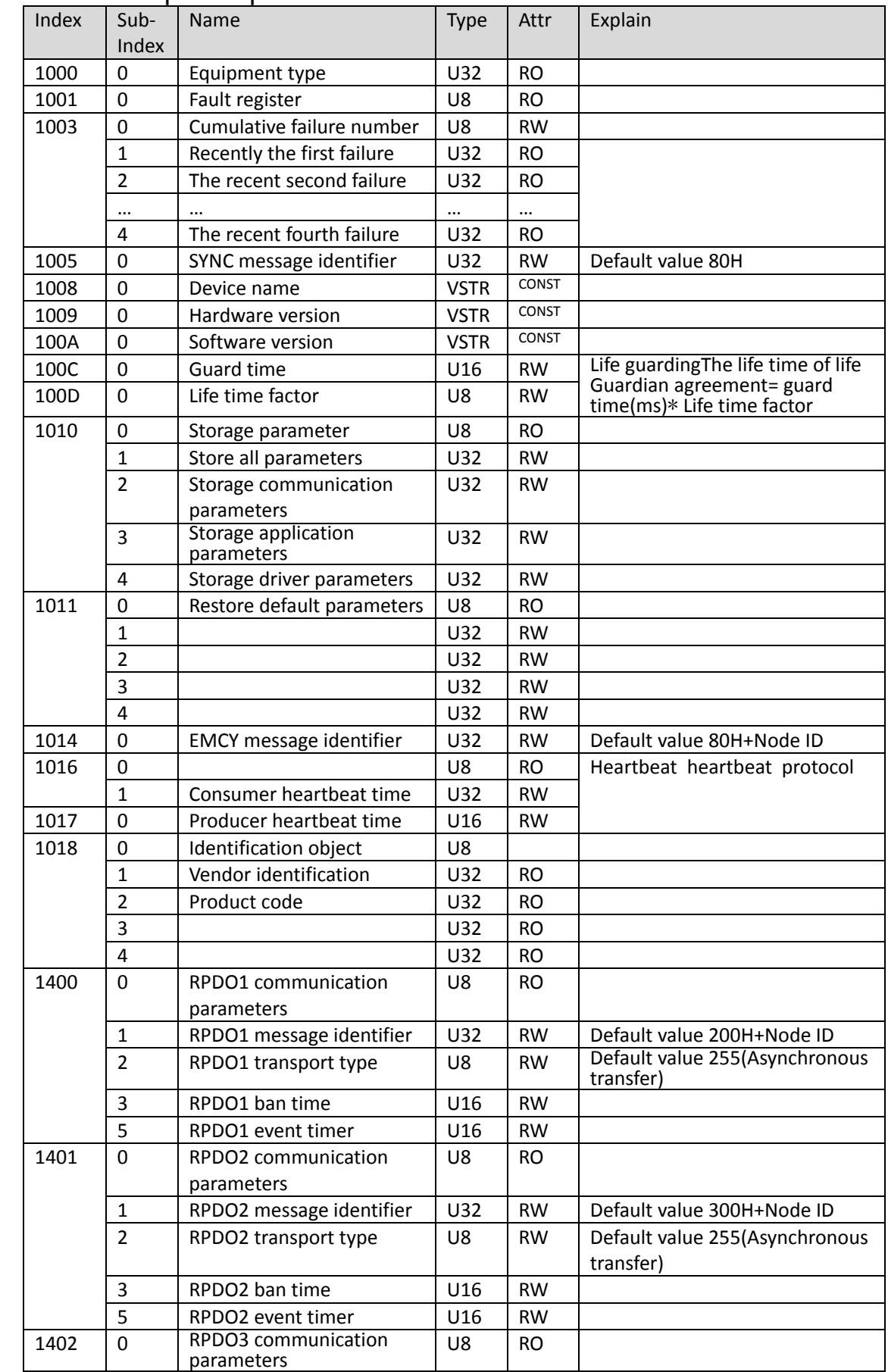

### Communication profile parameters DS 301

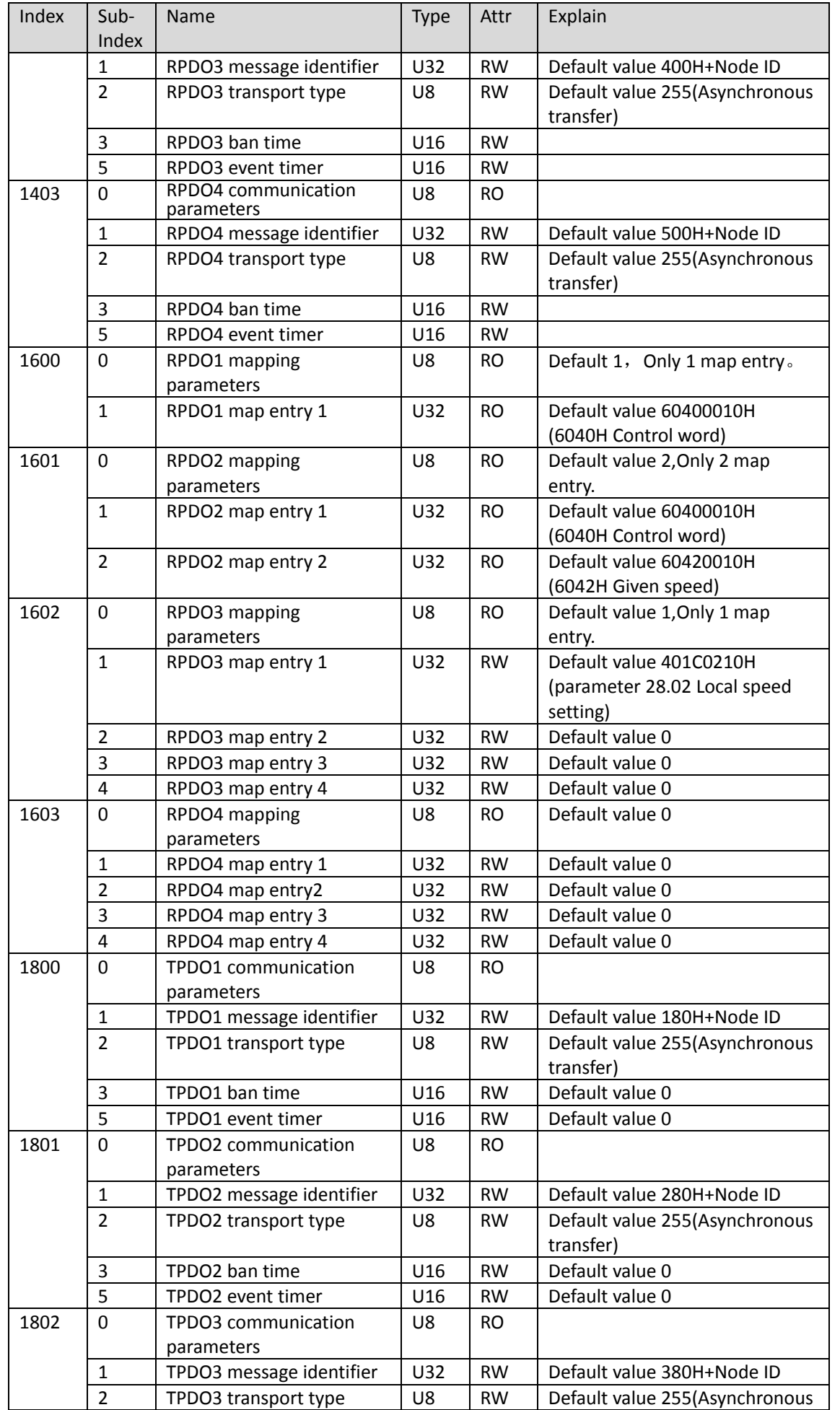

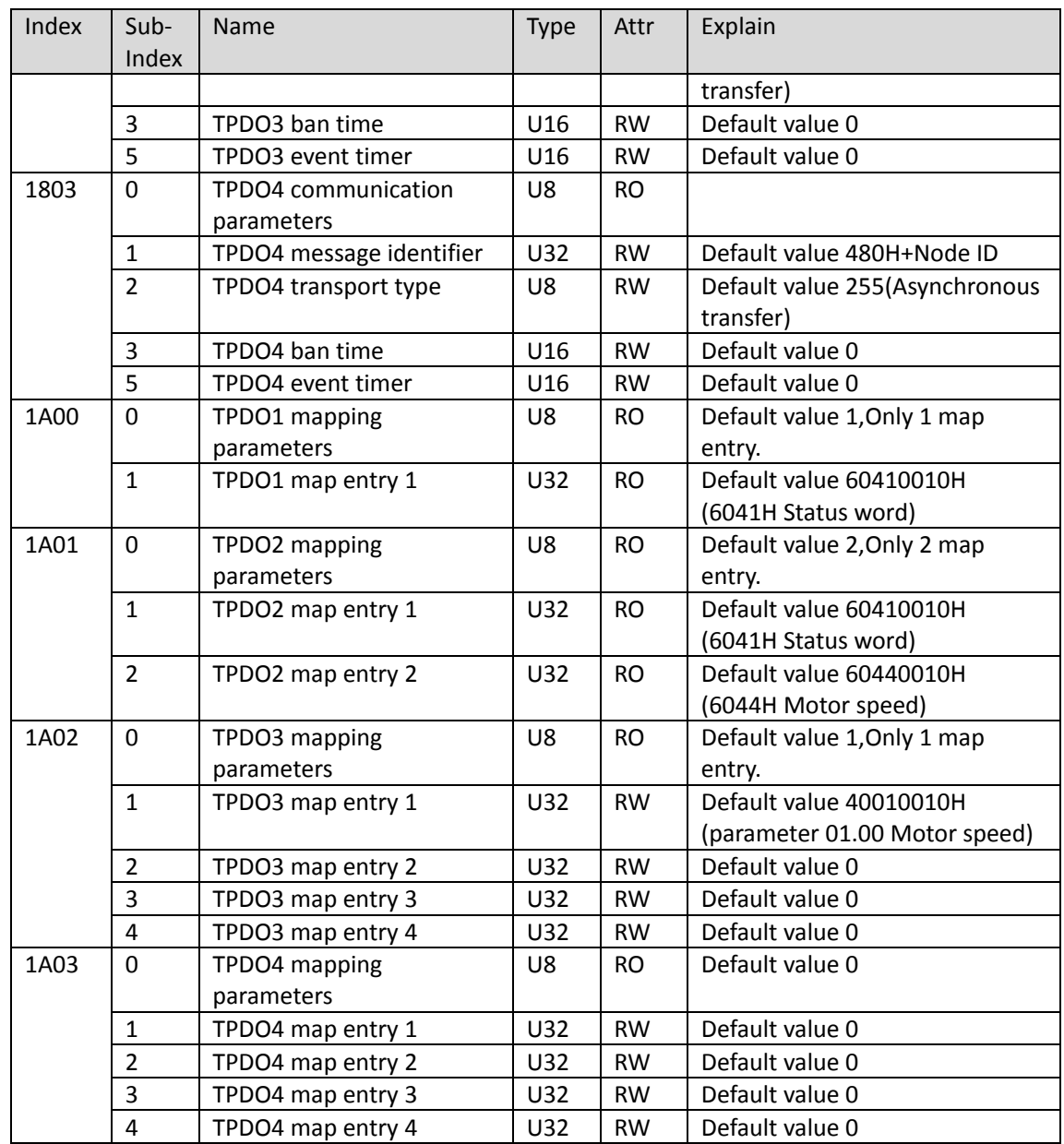

## Drive and motion control device profile parameters of DSP 402

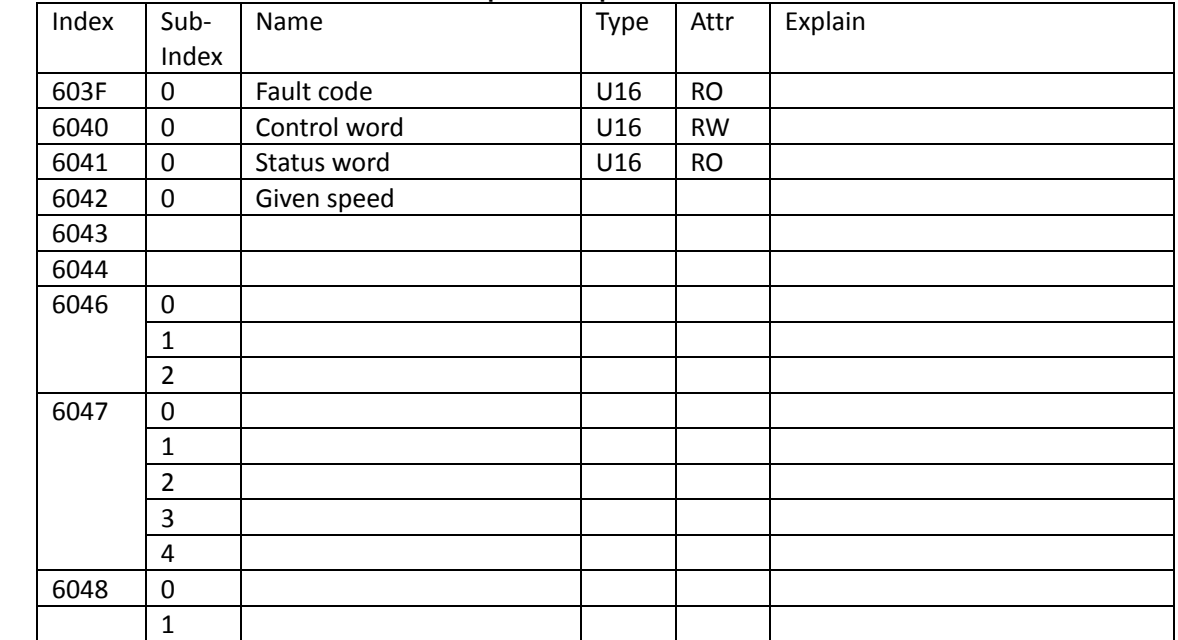

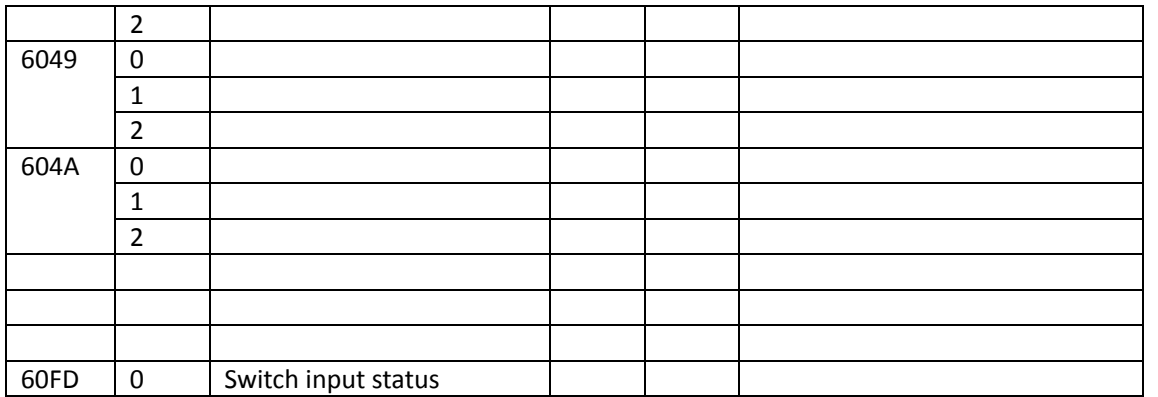

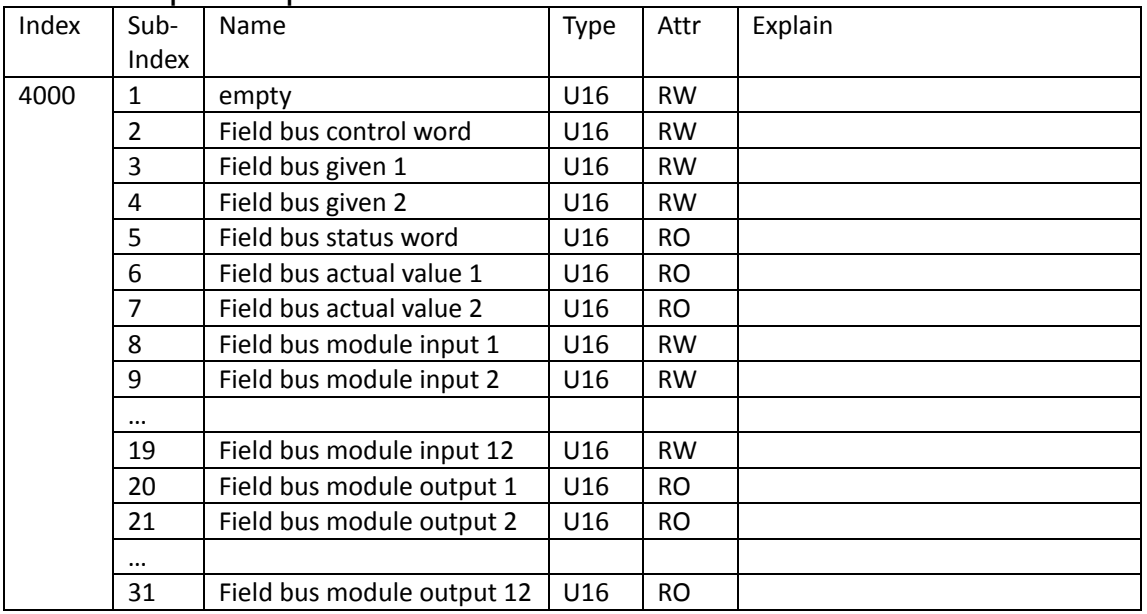

## Manufacturer specific parameters

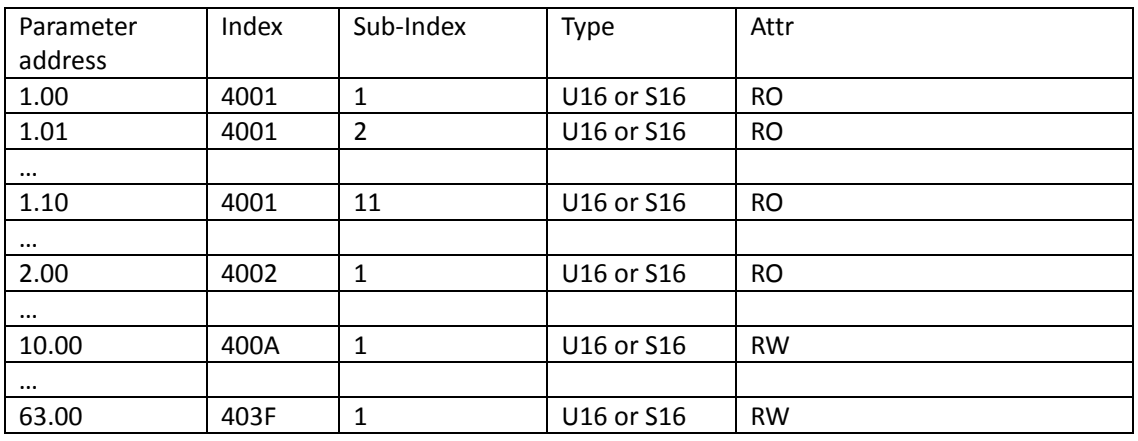

### Drive control

# **configuration parameter**

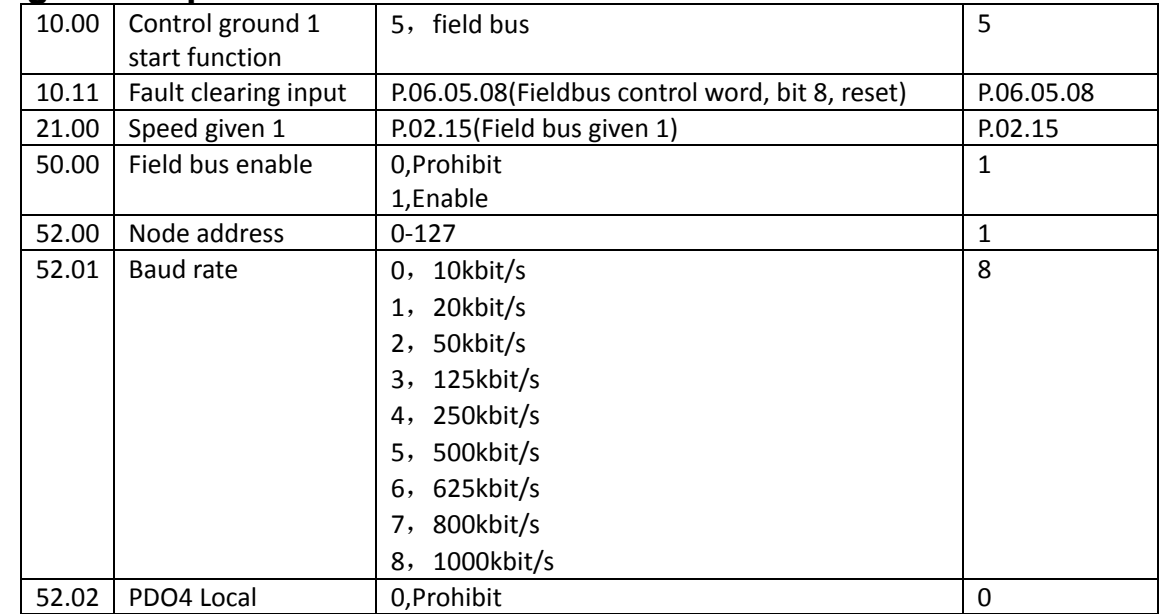

Fault tracking and processing Fieldbus

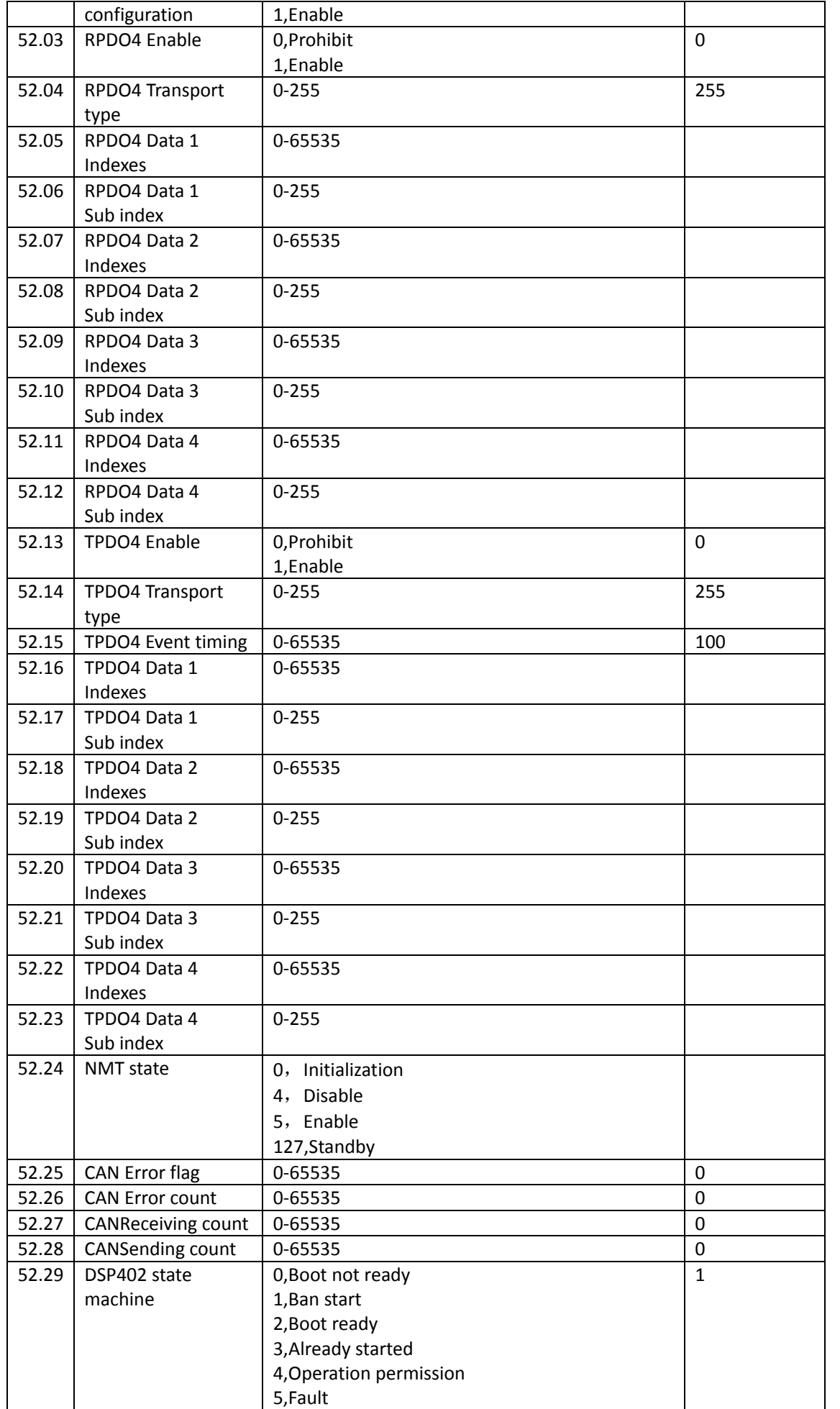

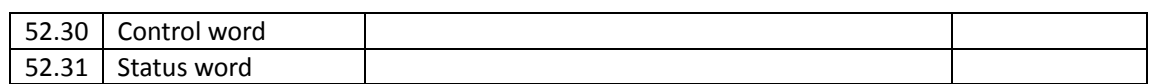

### **Control word**

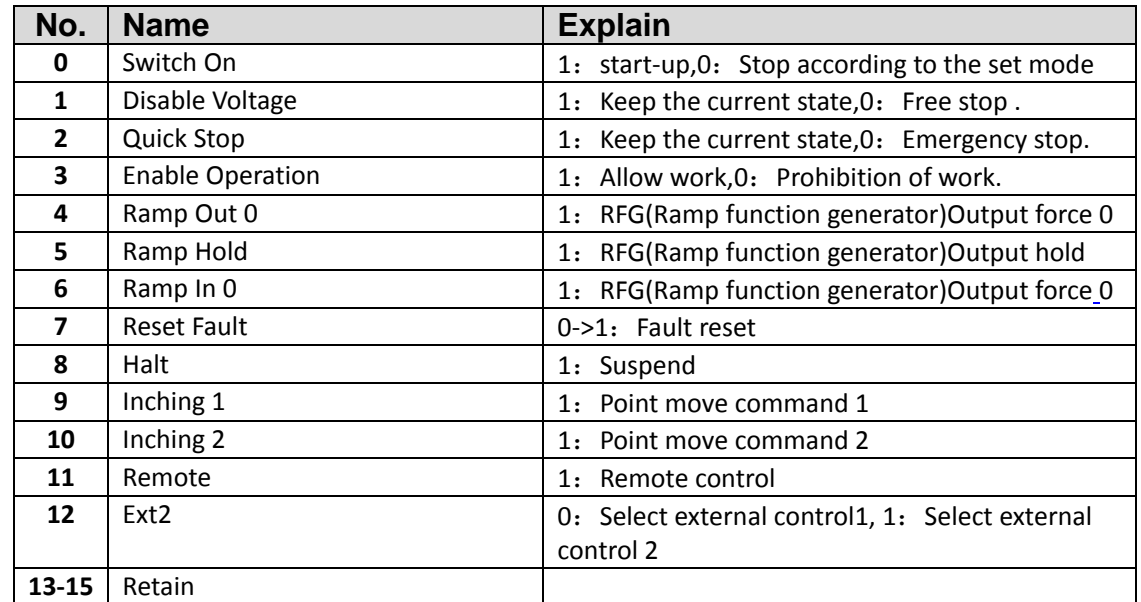

### **Status word**

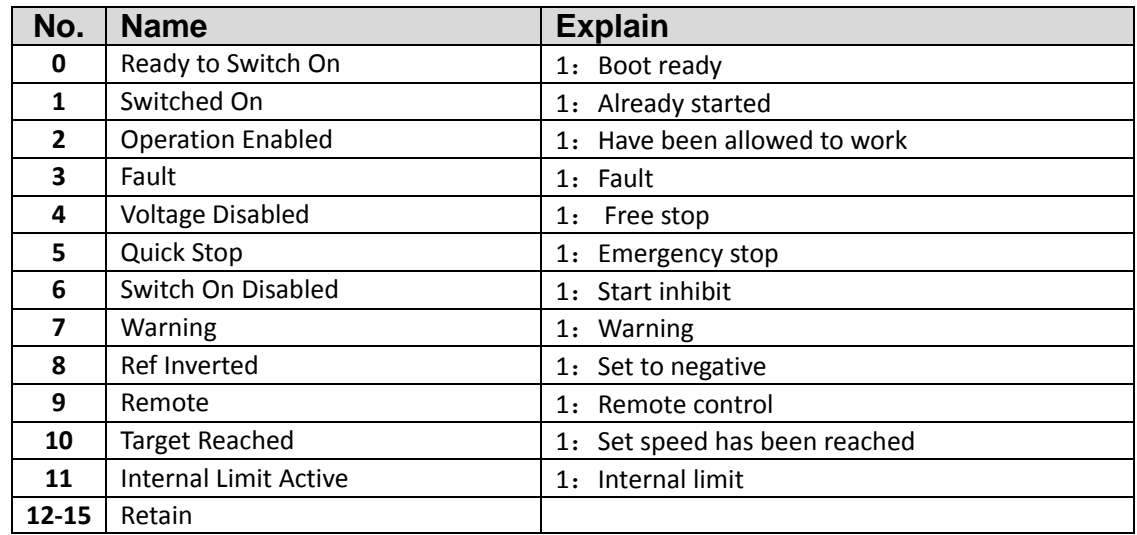

## **Reminder**:

Other fieldbus communication control such as Profibus-DP Match (set up)the instructions, please refer to the accessories of descriptions or consult relevant technical personnel

# **1** 7. Fault tracking and processing

### Contents of this chapter

This chapter lists all of the alarm (warning) and fault information, Including possible causes and corrective actions.Alarm / fault code is displayed on the driver's control keyboard (LED Version display in the form of E-XX).Alarm or fault information is used to indicate that the driver is in an abnormal state.Most alarms and faults can be identified and corrected using the information in this chapter.If you can not rule out the fault,Please contact our representative office.In this chapter,Alarm and fault sort according to the code.

# **Security**

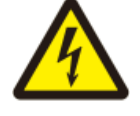

**Warning**!**Only have the qualification of the electrical engineer is allowed to drive conduct for maintenance.Before starting to drive conduct operation,Must read the safety instructions in front of the relevant hardware manual.**

# **How to reset**

Can be controlled by pressing the keyboard (RESET key),Or cut off the power supply for a period of time to reset the fault.After troubleshooting,Motor can start again.

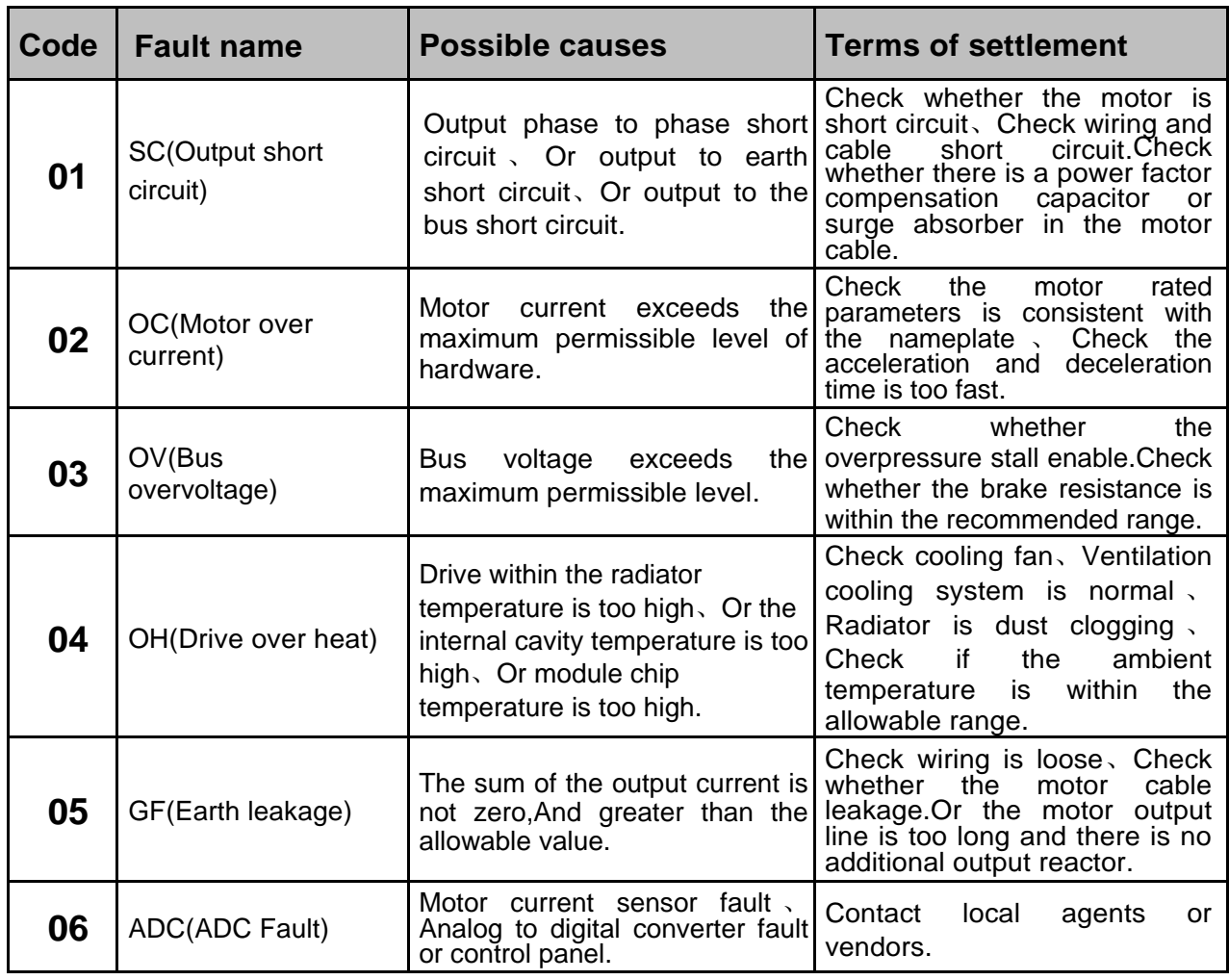

# **Fault code and interpretation**

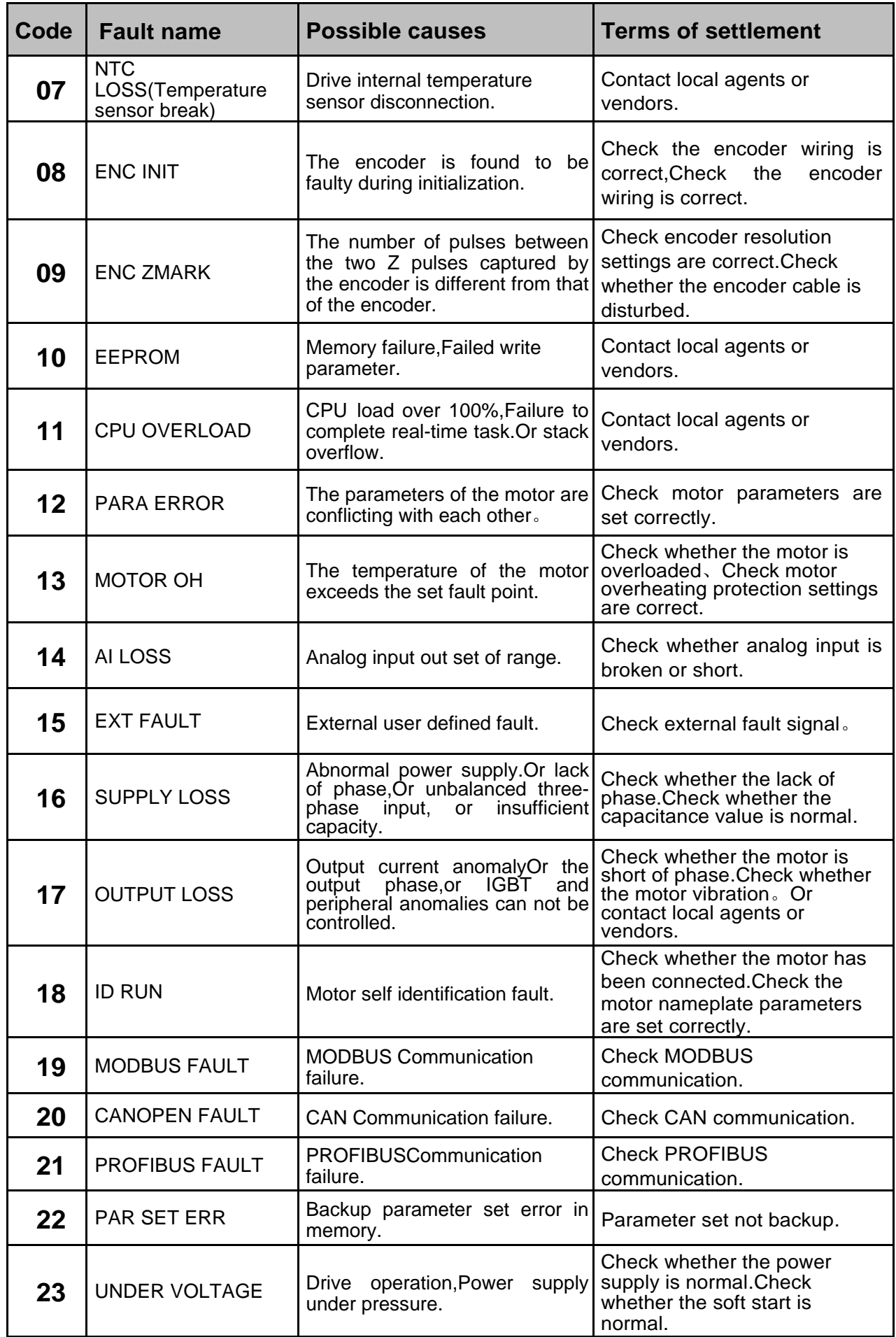

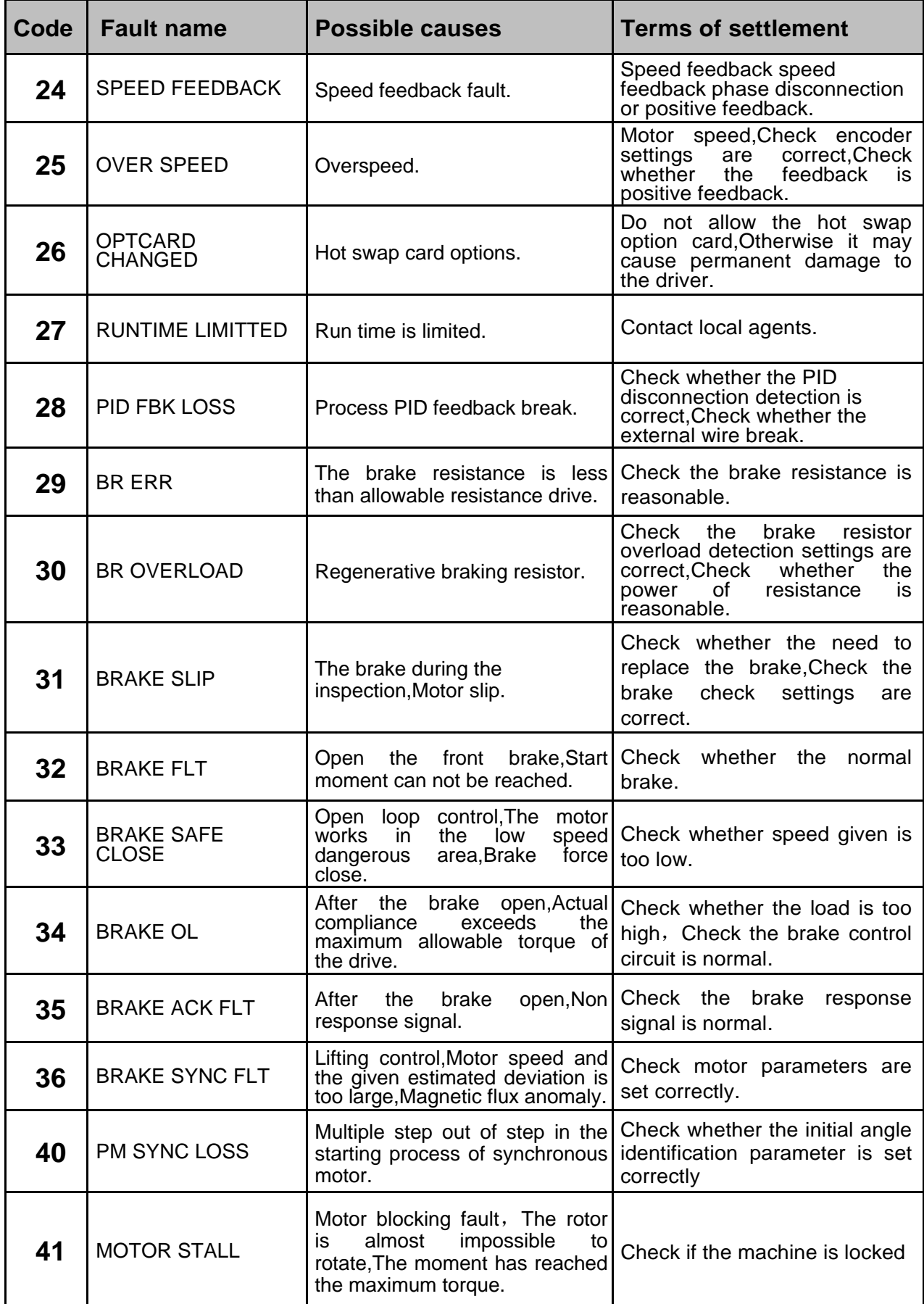

# ■8.More information Product and service consulting

The user would like to know any more information about this product,Can contact with our local representative office,Please provide the serial number of the product and the serial number of the product to be consulted.

# Provide feedback about this manual

Welcome you to our manual put forward valuable suggestions,Contact with our local representative office,Or call our customer service phone directly.

Chinese version firmware manual [Standard control procedure ] Chinese version firmware manual 【 Standard control procedure 】 effective date :2017-04-13Data coding: 36010004 4【SW1.60】 Data coding : 36010004 Edition  $:V1$ .

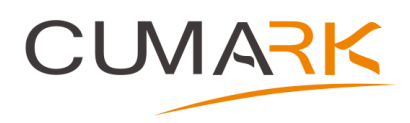

#### Shenzhen Cumark New Technology Co., Ltd. Address: Hongfa Industrial Park, Tangtou Community, Shiyan Town, Bao'an District, Shenzhen Postal code: 518108 Tel.:0755-81785111 Fax.:0755-81785108 Hotline.: (+86) 400 619 2001 Website: www.cumark.com.cn